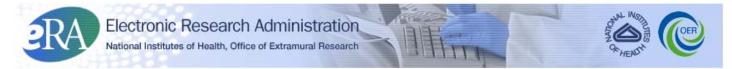

Powering the Advancement of Science

# eRA Commons User Guide

System Version 3.2.1.6

**Document Version 3.1.0** 

January 24, 2012

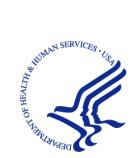

# CONTACT INFORMATION

For questions or comments regarding this document, please contact the eRA Help Desk User Support Branch, Division of Customer Support Services (DCSS), by calling 1-866-504-9552 or by e-mail to <u>commons@od.nih.gov</u>. Additionally, you may contact Scarlett Gibb, Team 1 External Services Customer Relations Manager, by calling 301-435-3435, or by e-mail to <u>gibbs@od.nih.gov</u>.

## DISCLAIMER STATEMENT

No data shown in illustrations represents any real account, project, or individual. Any resemblance to actual accounts, projects, or individuals is purely coincidental.

| DOCII | MENIT | LICT | <b>NDV</b> |
|-------|-------|------|------------|
| DOCU  |       | поі  | URI        |
|       |       |      | ••••       |

| Date       | System<br>Version | Document<br>Version | Description of Change                                                                                                 | Author                               |
|------------|-------------------|---------------------|----------------------------------------------------------------------------------------------------|--------------------------------------|
| 04-29-2004 | 2.6.3.0           | 1.0.0               | Initial Release of Document                                                                                           | NIH eRA                              |
| 07-02-2010 | 2.26.0.0          | 2.0.0               | Complete User Guide revision<br>incorporating all system updates<br>and enhancements since 2004                       | NIH eRA USB<br>Documentation<br>Team |
| 02-17-2011 | 2.26.0.0          | 2.0.0               | The help link was updated on page 158.                                                                                | NIH eRA USB<br>Documentation<br>Team |
| 10-07-2011 | 3.01.01.0         | 3.0.0               | Updated for Commons Tech<br>Refresh (new login, delegation,<br>and self-registration)                                 | NIH eRA USB<br>Documentation<br>Team |
|            |                   |                     | Removed Concurrent User section,<br>updated Session Expiration section<br>and updated Password Expiration<br>section. |                                      |
| 01-24-2012 | 3.2.1.6           | 3.0.1               | Correct password information in<br>section 2.4; replaced links to the<br>Password Policy document online.             | NIH eRA<br>Documentation<br>Team     |

**How are we doing?** The User Support Branch (USB) of electronic Research Administration (eRA) is dedicated to serving our community and welcomes your feedback to assist us in improving our user guides. Simply click the hyperlink listed below and complete the questionnaire associated with the user guide.

http://era.nih.gov/era\_feedback/feedback.cfm?userguide=commons

i.

# TABLE OF CONTENTS

| 1 | Overv  | iew1                                                     |
|---|--------|----------------------------------------------------------|
|   | 1.1 U  | ser Roles                                                |
|   | 1.1.1  | Signing Official (SO)                                    |
|   | 1.1.2  | Administrative Official (AO)                             |
|   | 1.1.3  | Account Administrator (AA) 4                             |
|   | 1.1.4  | Program Director/Principal Investigator (PD/PI)          |
|   | 1.1.5  | Assistant (ASST) 6                                       |
|   | 1.1.6  | Internet Assisted Reviewer (IAR)                         |
|   | 1.1.7  | Federal Financial Report (FSR)                           |
|   | 1.1.8  | Business Official (BO)                                   |
|   | 1.1.9  | Post-Doctoral Role (POSTDOC)                             |
|   | 1.1.10 | Financial Conflict of Interest Role (FCOI)7              |
|   | 1.1.   | 10.1Financial Conflict of Interest Assistant Delegation7 |
|   | 1.1.   | 10.2Financial Conflict of Interest View Only Delegation7 |
|   | 1.1.11 | Trainee Role (TRAINEE)7                                  |
|   | 1.2 M  | Iodules                                                  |
|   | 1.2.1  | Admin Module                                             |
|   | 1.2.2  | Institution Profile Module                               |
|   | 1.2.3  | Personal Profile Module                                  |
|   | 1.2.4  | Status Module                                            |
|   | 1.2.5  | eSNAP Module 10                                          |
|   | 1.2.6  | FFR/FSR Module                                           |
|   | 1.2.7  | Internet Assisted Review (IAR) Module 11                 |
|   | 1.2.8  | xTrain Module                                            |
|   | 1.2.9  | FCOI Module 11                                           |
|   | 1.2.10 | Links Module 12                                          |
|   | 1.2.11 | eRA Partners Module12                                    |
|   | 1.2.12 | Help Module                                              |
| 2 | Access | sing Commons13                                           |
|   | 2.1 S  | ystem Requirements                                       |
|   | 2.2 W  | Velcome to the Commons (Login Screen)                    |
|   | 2.3 L  | ogging Into Commons 14                                   |

|   | 2.3.1                                                                                                | Accessing Commons with a Commons User ID                                                                                                    | 15                                                                   |
|---|----------------------------------------------------------------------------------------------------|----------------------------------------------------------------------------------------------------|----------------------------------------------------------------------|
|   | 2.3.2                                                                                                | Changing the Displayed Affiliated Institution                                                                                                    | 16                                                                   |
|   | 2.3.3                                                                                                | Accessing Commons with a Network ID (NIH or Agency)                                                                                                    | 18                                                                   |
|   | 2.3.4                                                                                                | Session Expiration                                                                                                    | 20                                                                   |
|   | 2.4                                                                                                  | Password Policy                                                                                                    | 20                                                                   |
|   | 2.4.1                                                                                                | First-Time Login                                                                                                    | 21                                                                   |
|   | 2.4.2                                                                                                | Password Requirements                                                                                                    | 21                                                                   |
|   | 2.4.3                                                                                                | Reset Password                                                                                                    | 22                                                                   |
|   | 2.4.4                                                                                                | Change Password                                                                                                    | 24                                                                   |
|   | 2.4.5                                                                                                | Password Expiration Notification                                                                                                    | 24                                                                   |
|   | 2.5                                                                                                  | Signing Out                                                                                                    | 25                                                                   |
| 3 | Con                                                                                                  | mons Demonstration Site                                                                                                    | 26                                                                   |
|   | 3.1                                                                                                  | Accessing Commons Demonstration Facility                                                                                                    | 26                                                                   |
|   | 3.2                                                                                                  | Creating a New Demo Account                                                                                                    | 27                                                                   |
| 4 | Regi                                                                                                 | stering Institutions                                                                                                    | 30                                                                   |
|   | 4.1                                                                                                  | Institution Registration Request                                                                                                    | 30                                                                   |
|   | 4.2                                                                                                  | Confirmation of Institution Registration                                                                                                    | 33                                                                   |
| 5 | User                                                                                                 | Account Management                                                                                                    | . 34                                                                 |
|   |                                                                                                    |                                                                                                    |                                                                      |
|   | 5.1                                                                                                  | Creating Accounts for an Institution                                                                                                    | 34                                                                   |
|   | 5.1<br>5.2                                                                                           | Creating Accounts for an Institution<br>Creating Accounts from Commons Invitation Email                                                                                                 |                                                                      |
|   |                                                                                                    |                                                                                                    | 34                                                                   |
| 6 | 5.2<br>5.3                                                                                           | Creating Accounts from Commons Invitation Email                                                                                                    | 34<br>34                                                             |
| 6 | 5.2<br>5.3                                                                                           | Creating Accounts from Commons Invitation Email<br>Advanced Search                                                                                                    | 34<br>34<br><b>36</b>                                                |
| 6 | 5.2<br>5.3<br>Dele                                                                                   | Creating Accounts from Commons Invitation Email<br>Advanced Search<br>gations<br>Delegate on Behalf of Someone Else                                                                     | 34<br>34<br><b>36</b><br>37                                          |
| 6 | <ul><li>5.2</li><li>5.3</li><li>Dele</li><li>6.1</li></ul>                                           | Creating Accounts from Commons Invitation Email<br>Advanced Search<br>gations<br>Delegate on Behalf of Someone Else<br>Delegate Progress Report Authority                               | 34<br>34<br><b>36</b><br>37<br>37                                    |
| 6 | 5.2<br>5.3<br><b>Dele</b><br>6.1<br>6.1.1                                                            | Creating Accounts from Commons Invitation Email<br>Advanced Search<br>gations<br>Delegate on Behalf of Someone Else<br>Delegate Progress Report Authority<br>Delegate Sponsor Authority | 34<br>34<br>36<br>37<br>37<br>40                                     |
| 6 | 5.2<br>5.3<br><b>Dele</b><br>6.1<br>6.1.1<br>6.1.2                                                   | Creating Accounts from Commons Invitation Email<br>Advanced Search<br>gations<br>Delegate on Behalf of Someone Else<br>Delegate Progress Report Authority<br>Delegate Sponsor Authority | 34<br>34<br>36<br>37<br>37<br>40<br>43                               |
| 6 | 5.2<br>5.3<br><b>Dele</b><br>6.1<br>6.1.1<br>6.1.2<br>6.1.3                                          | Creating Accounts from Commons Invitation Email                                                                                                    | 34<br>34<br>36<br>37<br>37<br>40<br>43<br>47                         |
| 6 | 5.2<br>5.3<br><b>Dele</b><br>6.1<br>6.1.1<br>6.1.2<br>6.1.3<br>6.2                                   | Creating Accounts from Commons Invitation Email                                                                                                    | 34<br>34<br>36<br>37<br>37<br>40<br>43<br>47<br>47                   |
| 6 | 5.2<br>5.3<br><b>Dele</b><br>6.1<br>6.1.1<br>6.1.2<br>6.1.3<br>6.2<br>6.2.1                          | Creating Accounts from Commons Invitation Email                                                                                                    | 34<br>34<br>36<br>37<br>40<br>43<br>47<br>47<br>51                   |
| 6 | 5.2<br>5.3<br><b>Dele</b><br>6.1<br>6.1.1<br>6.1.2<br>6.1.3<br>6.2<br>6.2<br>6.2.1<br>6.2.2          | Creating Accounts from Commons Invitation Email                                                                                                    | 34<br>34<br>36<br>37<br>37<br>40<br>43<br>47<br>47<br>51<br>54       |
| 6 | 5.2<br>5.3<br><b>Dele</b><br>6.1<br>6.1.2<br>6.1.3<br>6.2<br>6.2.1<br>6.2.2<br>6.3                   | Creating Accounts from Commons Invitation Email                                                                                                    | 34<br>34<br>36<br>37<br>37<br>40<br>43<br>47<br>47<br>51<br>54<br>55 |
| 6 | 5.2<br>5.3<br><b>Dele</b><br>6.1<br>6.1.1<br>6.1.2<br>6.1.3<br>6.2<br>6.2.1<br>6.2.2<br>6.3<br>6.3.1 | Creating Accounts from Commons Invitation Email<br>Advanced Search                                                                                                    | 34<br>34<br>36<br>37<br>40<br>43<br>47<br>51<br>54<br>55<br>58       |

| 7 | Inst  | itution Profile                                    | 63 |
|---|-------|----------------------------------------------------|----|
|   | 7.1   | View Institutional Profile                         | 63 |
|   | 7.2   | Edit Institution Profile Information               | 64 |
|   | 7.3   | Viewing IPF Assurances and Certifications          | 66 |
|   | 7.4   | Edit IPF Assurances and Certifications             | 66 |
|   | 7.5   | View Institution Usage                             | 68 |
| 8 | Pers  | sonal Profile                                      | 69 |
|   | 8.1   | Add/Edit Race/Ethnicity Information                | 71 |
|   | 8.2   | Employment                                         | 72 |
|   | 8.2.1 | Add New Employment                                 | 73 |
|   | 8.2.2 | 2 NIH Recognized Institution                       | 73 |
|   | 8.2.3 | 3 NIH Institute or Center                          | 76 |
|   | 8.2.4 | Editing an Existing Employment Record              | 78 |
|   | 8.3   | Reviewer Specific Address                          | 80 |
|   | 8.4   | Confirmation of Email Address                      | 82 |
|   | 8.5   | Residential Address                                | 82 |
|   | 8.6   | Degrees                                            | 84 |
|   | 8.6.1 | Adding a Degree                                    | 85 |
|   | 8.6.2 | 2 Adding a Medical Residency                       | 86 |
|   | 8.6.3 | 3 Viewing ESI status                               | 88 |
|   | 8.7   | Publications                                       | 88 |
|   | 8.8   | Reference Letters                                  | 90 |
|   | 8.9   | Trainee-Specific                                   | 93 |
| 9 | Stat  | us                                                 | 95 |
|   | 9.1   | Performing a Query                                 | 95 |
|   | 9.2   | General Search                                     | 97 |
|   | 9.2.1 | Status Results – General Search                    | 97 |
|   | 9.2.2 | 2 Status Information                               | 98 |
|   | 9.2.3 | 3 Other Relevant Documents 1                       | 00 |
|   | 9.    | 2.3.1 e-Application                                | 01 |
|   | 9.    | 2.3.2 Notice of Award (NoA)                        | 02 |
|   | 9.    | 2.3.3 Abstract (Awarded Grant)                     | 03 |
|   | 9.2.4 | 4 Grant Progress Report                            | 04 |
|   | 9.3   | Status – Program Directors/Principal Investigators | 05 |

| 9.3.1  | Gra    | nts.gov Tracking Number Search          | 106 |
|--------|--------|-----------------------------------------|-----|
| 9.3.2  | Stat   | us Result – List of Applications/Grants | 107 |
| 9.3.   | .2.1   | eSubmission Status                      | 108 |
| 9.3.   | .2.2   | Status Information                      | 108 |
| 9.3.3  | Rec    | ent/Pending eSubmissions                | 109 |
| 9.3.4  | Viev   | wing Errors and Warnings                | 109 |
| 9.4 S  | Status | – Assistants & PD/PI Delegates          | 110 |
| 9.5 J  | ust-In | n-Time (JIT)                            | 111 |
| 9.5.1  | Feat   | tures                                   | 111 |
| 9.5.2  | Tim    | es Revised/Number of Submissions        | 115 |
| 9.5.3  | Viev   | wing the JIT Report                     | 116 |
| 9.6 F  | Pendin | ng Progress Report                      | 117 |
| 9.6.1  | Stat   | us Result – Pending Progress Report     | 118 |
| 9.7 F  | Fellow | vships                                  | 120 |
| 9.8 F  | Recent | tly Awarded                             | 122 |
| 9.8.1  | Stat   | us Result – Recently Awarded            | 123 |
| 9.9 F  | Recent | t/Pending eSubmissions                  | 124 |
| 9.9.1  | Stat   | us Result – Recent/Pending eSubmissions | 125 |
| 9.9.   | .1.1   | Status Information                      | 127 |
| 9.9.2  | Viev   | wing Errors and Warnings                | 127 |
| 9.9.   | .2.1   | Show All Prior Errors                   | 127 |
| 9.9.   | .2.2   | Display Status Information              | 128 |
| 9.10 N | No-Co  | ost Extensions                          | 130 |
| 9.10.1 | В      | enefits                                 | 130 |
| 9.10.2 | P      | rocess                                  | 132 |
| 9.10.3 | S S    | ubmitting                               | 132 |
| 9.11 C | Closed | put                                     | 133 |
| 9.11.1 | F      | eatures                                 | 133 |
| 9.11.2 | B B    | enefits                                 | 133 |
| 9.11.3 | S U    | Jsers                                   | 133 |
| 9.11.4 | S      | tatus Result – Closeout                 | 136 |
| 9.1    | 1.4.1  | Closed                                  | 137 |
| 9.1    | 1.4.2  | Requires Closeout                       | 138 |
| 9.1    | 1.4.3  | Final Invention Statement               | 138 |

| 9.11.5     | Final Progress Report         |     |
|------------|-------------------------------|-----|
| 9.11.6     | Financial Status Report (FSR) |     |
| 9.11.6     | 6.1 Features                  |     |
| 9.11.6     | 6.2 Users                     |     |
| 9.12 Err   | rors                          |     |
| 10 Links T | Гаb                           |     |
| 11 Getting | g Help                        |     |
| 11.1 On    | lline Help                    | 153 |
| Appendix A | – Status Codes                |     |
| Appendix B | 8 – Financial Status Report   |     |
| Acronyms a | and Abbreviations             |     |

# LIST OF TABLES

| 69  |
|-----|
|     |
| 155 |
|     |

# LIST OF FIGURES

| Figure 1: Commons User Roles Diagram                                       | 2  |
|----------------------------------------------------------------------------|----|
| Figure 2: Links to Commons Modules Displayed in the Commons Navigation Bar |    |
| Figure 3: Help Link in the Welcome Section of Each Page                    |    |
| Figure 4: eRA Commons Login Screen                                         |    |
| Figure 5: Commons Login                                                    |    |
| Figure 6: Welcome to the Commons for External Users                        | 16 |
| Figure 7: User Information and Assigned Access Tabs Screen                 |    |
| Figure 8: Institution Name Displayed as a Link for Multiple Affiliations   |    |
| Figure 9: Change Affiliation Screen                                        |    |
| Figure 10: Selected Institution Displayed with User Information            |    |
| Figure 11: Federal User Login Link                                         | 18 |
| Figure 12: Network Login Screen for Agency and NIH Users                   |    |
| Figure 13: Welcome to the Commons                                          |    |
| Figure 14: User Information and Assigned Access Tabs Screen                | 20 |
| Figure 15: Change Password Screen                                          |    |
| Figure 16: Change Password Confirmation                                    |    |
| Figure 17: Commons Log-in Page With Forgot Password /Unlock Account Link   |    |
| Figure 18: Reset Password Screen                                           |    |
| Figure 19: Change Password Screen                                          |    |
| Figure 20: Change Password – Expired Screen                                |    |
| Figure 21: Commons Logout Link                                             |    |
| Figure 22: Commons Demonstration Site                                      |    |
| Figure 23: eRA Commons Demo Site and Facility Hyperlink                    |    |
| Figure 24: Create a New Demo Account Screen                                |    |
| Figure 25: Create a New Demo Account Confirmation                          |    |
| Figure 26: Create a New Demo Account Confirmation                          |    |
| Figure 27: Register Grantee Organization Link                              |    |
| Figure 28: Online Registration Screen                                      |    |
| Figure 29: Register Institution Screen                                     | 32 |
| Figure 30: Account Search Results                                          |    |
| Figure 31: My Delegates Screen – Delegate Progress Report Link             |    |
| Figure 32: Search to Delegate Progress Report Authority on Behalf of a PI  |    |
| Figure 33: Delegate Progress Report Third Party Delegator Search Results   |    |
| Figure 34: Delegate Progress Report Third Party Delegatee Search Results   |    |
| Figure 35: Delegate Progress Report Screen and Checkbox                    |    |

| Figure 36: Updated Search Results Show Progress Report Authority for Selected User         | . 40 |
|--------------------------------------------------------------------------------------------|------|
| Figure 37: My Delegates – Delegate Sponsor Link                                            |      |
| Figure 38: Search to Delegate Sponsor Authority on Behalf of a Sponsor User                |      |
| Figure 39: Delegate Sponsor Third Party Delegatee Search Results                           |      |
| Figure 40: Delegate Progress Report Third Party Delegatee Search Results                   |      |
| Figure 41: Delegate Sponsor Screen and Checkbox                                            |      |
| Figure 42: Updated Search Results Show Sponsor Authority for Selected User                 |      |
| Figure 43: Delegate Progress Report and Delegate Sponsor Links                             |      |
| Figure 44: Search to Revoke Progress Report Authority on Behalf of a PI                    |      |
| Figure 45: Third Party Delegator Search Results for Revoking Authority                     |      |
| Figure 46: Third Party Delegatee Search Results                                            |      |
| Figure 47: Unchecked Progress Report Box for Revoking Authority                            |      |
| Figure 48: Institution Delegation Link for Granting Submit Progress Report Authority       |      |
| Figure 49: Candidates for Submit Progress Report Delegation                                |      |
| Figure 50: Name Selected from the Candidate for Progress Report Authority for Granting     |      |
| Authority                                                                                  | . 49 |
| Figure 51: Delegation of Authority for Applicant Organization Certification and Acceptance |      |
| Figure 52: Institution Delegations Screen with Updated Current Submit Progress Report      |      |
| Delegations                                                                                | . 50 |
| Figure 53: Institution Delegation Link for Revoking Submit Progress Report Authority       |      |
| Figure 54: Current Submit Progress Report Delegations                                      |      |
| Figure 55: Name Selected from the Current Submit Progress Report Delegations for Revoking  |      |
| Authority                                                                                  |      |
| Figure 56: Confirmation for Revoking Submit Progress Report Authority                      |      |
| Figure 57: Institution Delegations Screen after Revoking User's Delegation                 |      |
| Figure 58: My Delegates Screen – Search or Add Delegate Link                               |      |
| Figure 59: Search for Delegates                                                            |      |
| Figure 60: Select Link on the Search for Delegates Search Results                          |      |
| Figure 61: Delegate Authority (Authorities) Screen                                         |      |
| Figure 62: Delegated Authorities Displayed in Search Results                               |      |
| Figure 63: My Current Delegations with Added Delegate                                      |      |
| Figure 64: Search or Add Delegates Link                                                    |      |
| Figure 65: Search for Delegates Search Results                                             |      |
| Figure 66: My Current Delegates – Select Link                                              |      |
| Figure 67: Delegated Authorities are Updated by Selecting or Unselecting Checkboxes        |      |
| Figure 68: My Current Delegates Updated with Delegation Changes                            |      |
| Figure 69: My Current Delegates                                                            |      |
| Figure 70: Unselecting the Checkbox Removes the Delegation                                 |      |
| Figure 71: Revoked Authorities are Removed from My Current Delegations                     |      |
| Figure 72: View Institution Profile Screen                                                 |      |
| Figure 73: Edit Institution Profile Screen                                                 |      |
| Figure 74: Edit Institution Profile Screen                                                 |      |
| Figure 75: Basic IPF Updated Screen                                                        |      |
| Figure 76: IPF Assurances and Certification Screen                                         |      |
| Figure 77: Edit IPF Assurances and Certification Screen                                    | 67   |
| Figure 78: IPF Assurances and Certification Edit Results Screen                            |      |
| 1 guit 70. II 1 Assurances and Certification Luit Results Scientin                         | . 07 |

| Figure 79: Institution Usage Screen                                                                                                    | . 68 |
|----------------------------------------------------------------------------------------------------|------|
| Figure 80: Personal Profile Screen                                                                                                    | . 69 |
| Figure 81: Personal Information Screen                                                                                                    | . 70 |
| Figure 82: Personal Information Updated                                                                                                    |      |
| Figure 83: Race/Ethnicity Screen                                                                                                    | . 72 |
| Figure 84: Employment List Screen                                                                                                    |      |
| Figure 85: Employment List – Add New Employment Screen                                                                                                 |      |
| Figure 86: Add New Employment Screen                                                                                                    |      |
| Figure 87: Institution Selection Search Screen by Name                                                                                                 |      |
| Figure 88: Institution Selection Screen – Search Action                                                                                                |      |
| Figure 89: Add New Employment Screen with NIH Institute or Center Dropdown                                                                             |      |
| Figure 90: Add New Employment Information Screen                                                                                                    |      |
| Figure 91: Add New Employment – Primary or Preferred Screen                                                                                            |      |
| Figure 92: Employment List Screen with New Employment Added Message                                                                                    |      |
| Figure 93: Employment List Screen – Edit Employer                                                                                                    |      |
| Figure 94: Add New Employment Edit Screen                                                                                                    |      |
| Figure 95: Confirm eRA Email                                                                                                    |      |
| Figure 96: New Employee Added Screen                                                                                                    |      |
| Figure 97: Reviewer Specific Screen                                                                                                    |      |
| Figure 98: Reviewer Specific Added Screen                                                                                                    |      |
| Figure 99: Confirm eRA E-mail Screen                                                                                                    |      |
| Figure 100: Residential Address Screen                                                                                                    |      |
| Figure 101: Residential Address Successfully Added Screen                                                                                              |      |
| Figure 102: Residential Address Screen Showing Secure Payee Registration System Link                                                                   |      |
| Figure 102: Degrees/Residency Screen                                                                                                    |      |
| Figure 104: Add New Degree Button                                                                                                    |      |
| Figure 105: Add Degree – Earned or in Progress Screen                                                                                                  |      |
| Figure 106: List of Degrees Screen with Degree Added Successfully                                                                                      |      |
| Figure 107: Add Medical Residency Screen                                                                                                    |      |
| Figure 107: Add Medical Residency – Completed or in Progress                                                                                           |      |
| Figure 109: Medical Residency Successfully Added Screen                                                                                                |      |
| · · ·                                                                                                    |      |
| Figure 110: Early Stage Investigator Eligibility Status<br>Figure 111: List of Publications Screen with combined Grant-Paper Association Status column |      |
| •                                                                                                    |      |
| Eigure 112: Crant Danar Association Status Column                                                                                                    |      |
| Figure 112: Grant-Paper Association Status Column                                                                                                    |      |
| Figure 113: Commons Login Screen With Submit Reference Letter Link                                                                                     |      |
| Figure 114: Submit Reference Letter Information Screen                                                                                                 |      |
| Figure 115: Submit Reference Letter – Confirmation Page                                                                                                |      |
| Figure 116: Status Information Page                                                                                                    |      |
| Figure 117: List of Reference Letters                                                                                                    |      |
| Figure 118: Trainee-Specific Information Screen                                                                                                    |      |
| Figure 119: Trainee-Specific Information – Submit Screen                                                                                               |      |
| Figure 120: SO and PO Status - General Search Screen                                                                                                   | .9/  |
| Figure 121: Status Result – General Search Results Screen                                                                                              |      |
| Figure 122: Status Result – General Search Screen with Application ID                                                                                  |      |
| Figure 123: Status Information Screen – Errors/Warnings                                                                                                | . 99 |

| Figure | 124: Status Information Screen – Close                              | 100 |
|--------|---------------------------------------------------------------------|-----|
| Figure | 125: Status Information Screen - Other Relevant Documents           | 101 |
|        | 126: Status Information Screen With eApplication Hyperlink          |     |
| Figure | 127: Sample Grant Application                                       | 102 |
| Figure | 128: Notice of Award (NoA)                                          | 103 |
| Figure | 129: Abstract Page                                                  | 104 |
| Figure | 130: Grant Progress Report                                          | 105 |
| Figure | 131: PD/PI Status Screen                                            | 106 |
| Figure | 132: Status Error Message – No Grant Number Entered                 | 107 |
| Figure | 133: Grants.gov Tracking Number Error – Non-Valid Number            | 107 |
|        | 134: Status Result – List of Applications/Grants Screen             |     |
| Figure | 135: Status Results – List of Applications/Grants Screen            | 109 |
| Figure | 136: Status Result – Recent/Pending eSubmissions Screen             | 109 |
| Figure | 137: Show All Prior Errors Hyperlink                                | 110 |
| Figure | 138: Errors/Warnings for Prior Failed eSubmissions Screen           | 110 |
|        | 139: Status – Just In Time Search Screen                            |     |
| Figure | 140: Status Result – Just-In-Time Screen                            | 113 |
| Figure | 141: Just-In-Time Screen                                            | 114 |
| Figure | 142: File Upload Screen                                             | 114 |
| Figure | 143: JIT Import Other Support File                                  | 115 |
| Figure | 144: Search Results-JIT Screen Showing Times Revised                | 116 |
| Figure | 145: JIT Screen Showing Number Of Submissions                       | 116 |
| Figure | 146: View Just-In-Time Report Button                                | 116 |
| Figure | 147: Other Relevant Documents Screen Showing JIT Report             | 117 |
| Figure | 148: Pending Progress Report Search Screen                          | 117 |
|        | 149: Status – Pending Progress Report Search Screen                 |     |
| Figure | 150: Status Results Pending Progress Report Screen                  | 118 |
| Figure | 151: Status Result – Pending Progress Report Sort Option Screen     | 119 |
| Figure | 152: Sample Grant Progress Report (Partial) Screen                  | 119 |
|        | 153: Pending Progress Report Search Screen                          |     |
| Figure | 154: Status Result – Pending Progress Report Fellowship Screen      | 121 |
| Figure | 155: Individual Fellowship Progress Report                          | 122 |
| Figure | 156: Recently Awarded Status Search Screen                          | 123 |
| Figure | 157: Recently Awarded Status Search Screen                          | 123 |
| Figure | 158: Status Result – Recently Awarded Screen                        | 124 |
| Figure | 159: Status Search Screen – Recent/Pending eSubmissions             | 124 |
| Figure | 160: Status - Recent/Pending eSubmissions Search Screen             | 125 |
|        | 161: Status Result – Recent/Pending eSubmissions Search Screen      |     |
| Figure | 162: Status Result – Recent/Pending eSubmissions Sort Option Screen | 126 |
| Figure | 163: Status Results Screen - Showing Application ID Column          | 127 |
| Figure | 164: Status Results Screen - Showing All Prior Errors Column        | 127 |
| Figure | 165: Errors/Warnings for Prior Failed eSubmissions                  | 128 |
| -      | 166: Status Information Screen                                      |     |
| Figure | 167: Status Information Screen                                      | 129 |
| Figure | 168: Sample Transmittal Sheet Screen                                | 129 |
| -      | 169: Sample Reject eApplication Screen                              |     |

| Figure | 170: Status Results – General Search Screen                     | 131 |
|--------|-----------------------------------------------------------------|-----|
|        | 171: Extension Screen                                           |     |
|        | 172: Extension Date Screen                                      |     |
| Figure | 173: Extension Confirmation Screen                              | 133 |
|        | 174: Status Screen - Closeout Option                            |     |
|        | 175: Status Closeout Search Screen                              |     |
| Figure | 176: Status Result – Closeout Search Screen                     | 136 |
| Figure | 177: Status Result – Close-out Sort Option Screen               | 136 |
| Figure | 178: Closeout Status Information Screen                         | 137 |
|        | 179: Closeout Status Screen                                     |     |
| Figure | 180: Closeout Status Screen – Requires Closeout                 | 138 |
| Figure | 181: Status Closeout Drop-Down Screen                           | 139 |
|        | 182: Status Result – Closeout Search Screen                     |     |
| Figure | 183: Closeout Status Screen – Process Final Invention Statement | 140 |
|        | 184: Submit Final Invention Statement                           |     |
| Figure | 185: Certification for No Inventions                            | 140 |
| Figure | 186: Add Invention Screen                                       | 141 |
| Figure | 187: Add Invention Screen                                       | 141 |
| Figure | 188: Add Invention – Remove or Verify Screen                    | 142 |
|        | 189: Statement of Verification Screen                           |     |
| Figure | 190: Status Result – Closeout Search Screen                     | 143 |
| Figure | 191: Closeout Status Screen - Process Final Progress Report     | 144 |
| Figure | 192: Closeout – Upload Final Progress Report Screen             | 144 |
|        | 193: Statement of Verification Screen                           |     |
| Figure | 194: Status Result – Closeout Search Screen                     | 146 |
| Figure | 195: Closeout Status – Create New Screen                        | 146 |
| Figure | 196: Submit FSR Message Screen                                  | 147 |
| Figure | 197: Financial Status Report Search Screen                      | 147 |
| Figure | 198: Financial Status Report Search Result Screen               | 148 |
| Figure | 199: Sample Financial Status Report – Top                       | 148 |
| Figure | 200: Sample Financial Status Report - Middle                    | 149 |
| Figure | 201: Sample Financial Status Report - Bottom                    | 149 |
| Figure | 202: Financial Status Report - Save and Cancel                  | 150 |
|        | 203: Financial Status Report – Indirect Expense Entry           |     |
|        | 204: Indirect Expense Calculation Screen                        |     |
|        | 205: eRA Commons Links Screen – SO                              |     |
| Figure | 206: Financial Status Report Form                               | 156 |

# 1 Overview

eRA Commons is a web-based system (<u>https://commons.era.nih.gov/commons/index.jsp</u>) that grant applicants and institutions use to participate in the electronic grant administration process. Using the Java 2 Enterprise Edition (J2EE) specification, the Commons provides a modular framework and infrastructure that allows the National Institutes of Health (NIH) extramural grantee organizations, Operating Divisions (OPDIVs), grantees, and the public to conduct grant-related business with the NIH.

The extramural research community uses Commons, throughout the full Grant Lifecycle, as an online interface to manage their institution profiles and grant portfolios with the NIH, manage institution and key person profiles, facilitate peer reviews, and conduct post award updates. It is a collection of services provided for the external research community. Service modules provided by Commons include; Status, Just-In-Time (JIT), No-Cost Extension, electronic Streamlined Non-competing Award (eSNAP), Internet Assisted Review (IAR), Financial Status Reports (FSR), Commons Account Administration, xTrain, Financial Conflict of Interest Role (FCOI) and Grants Closeout (GC).

Commons also allows grant applicants, grantees, grantor agencies and Federal staff at the NIH to access and share administrative information relating to research grants.

The functions available to a user in Commons are based on roles associated with their eRA Commons account. Thus, eRA Commons users can conduct a variety of business in Commons, including but not limited to:

- Track the status of their grant applications through the submission process, view errors and/or warnings and check the assembled grant image
- View summary statements and score letters following the initial review of their applications
- View Notice of Award (NoA) and other key documents
- Submit JIT information (Signing Official [SO] only) requested by the grantor agency prior to a final award decision
- Submit the required documentation, including the FSR and final progress report, to close out the grant
- Submit a No-Cost Extension notification (SO only) that the grantee has exercised its onetime authority to extend without funds the final budget period of a project period of a grant
- Submit a streamlined annual progress report electronically, provided the grantee institution is eligible to submit one, under the eSNAP

# 1.1 User Roles

NIH extramural grantee organizations, OPDIVs, grantees, and the public are the primary users of the eRA Commons system. Only users, who have specific roles that allow for user account creation, can grant access to the Commons.

(See eRA Commons Roles at <u>http://era.nih.gov/files/eRA\_Commons\_Roles.pdf</u>). Figure 1 displays an example of how different user roles function within the Commons system.

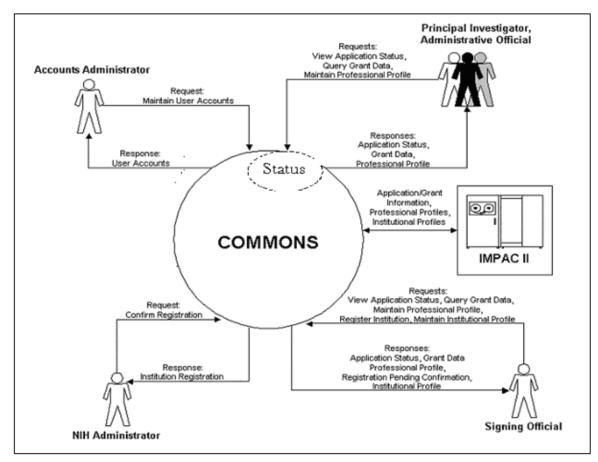

Figure 1: Commons User Roles Diagram

# 1.1.1 Signing Official (SO)

A SO has institutional authority to legally bind the institution in grant-administration matters by providing signature approval on grant application submissions. The SO monitors grant related activities within the extramural organization and may have a number of titles.

A SO role has the following privileges:

- Register the applicant institution in the eRA Commons
- Create and update the Institutional Profile (IPF)
- Create/delete/update all Commons accounts (except IAR and TRAINEE accounts)

#### **NOTE:** The SO cannot modify a user's Personal Profile (PPF) unless delegated.

- Create affiliation between an existing Program Director/Principal Investigator (PD/PI) and/or IAR Commons account and the institution
- Submit electronic grant application(s) on behalf of the institution via Grants.gov (outside of eRA Commons), if also registered with Grants.gov as the Authorized Organization Representative (AOR)
- View status of all grant applications originating from their institution and any errors or warnings that may have been triggered
- View assembled image of submitted grant applications before they move on for further processing
- Reject grant applications to address submission warnings
- View award information for all grants awarded to the institution

#### NOTE: The SO cannot view summary statements or priority scores.

- Submit JIT information for a PD/PI
- View the following Training Grant related items:
  - o Trainee Roster
  - o List of Grants
  - o Grant Summary
  - Routing History
  - o PDF-formatted Appointments/Amendments/Terminations
- Delegate eSNAP edit authority to another user on behalf of the PD/PI
- Delegate submit authority for progress reports eSNAP to the PD/PI
- Submit an eSNAP to the Agency (NIH)
- Submit Final Progress Reports (FPRs)
- Submit a one-time No-Cost Extension on behalf of the PD/PI
- Assign the FCOI role

**NOTE:** The SO role should not be combined with the PD/PI role.

#### 1.1.2 Administrative Official (AO)

An AO is an official within an extramural organization and may be located within the Central Research Administration Office and/or an academic department. Depending on an institution's workflow process, it is possible for the SO and AO to be the same person. In this case, only SO

authority is necessary (as SO authority supersedes AO authority). SO and AO authorities should not be combined.

**NOTE:** The AO is not authorized to submit reports to the NIH.

An AO role has the following privileges:

- Create all accounts (except IAR, TRAINEE, and FCOI)
- Update Commons accounts created by the AO
- View status and award information for all institution grants

NOTE: The AO cannot view summary statements or priority scores.

• Create affiliation between an existing PD/PI or IAR Commons account and the institution

**NOTE:** The AO cannot modify the IPF.

## **1.1.3 Account Administrator (AA)**

Designated by the SO, the AA facilitates the administration of eRA Commons accounts. The AA typically is located in the Central Research Administration Office at the grantee organization.

An AA role has the following privileges:

- Create accounts and modify all eRA Commons roles except IAR and FCOI roles
- Create affiliation between an existing PD/PI or IAR Commons account and the institution

**NOTE:** AAs are not authorized to modify the IPF information or a user's PPF information.

#### 1.1.4 Program Director/Principal Investigator (PD/PI)

A PD/PI directs a research project or program supported by the NIH. The role of the PD/PI within the eRA Commons is to complete the grant administration process or to delegate this responsibility to another individual. For more information, see the Delegate PD/PI Status section. A PD/PI may only access information pertaining to the grant(s) on which he/she is the designated PD/PI.

**NOTE:** The role of the PD/PI within the eRA Commons is displayed as PI.

NIH has adopted a Multiple-PI model—as directed by the Office of Science and Technology Policy—permitting more than one PD/PI to be associated with an NIH-funded grant, contract, or cooperative agreement. Additional named PD/PIs assist with the responsibilities currently accorded to a single PD/PI. The multiple-PI model is intended to supplement—not replace—the traditional single-PI model. A PD/PI role has the following privileges:

- Edit PPF
- Delegate edit authority of own PPF to others
- View status of all grant applications for which they are the designated PD/PI, including any errors or warnings that may have been triggered
- View assembled image of submitted grant applications before they move on for further processing
- View Study Section/Meeting Roster of the Review Group that will be reviewing an application
- View Review outcome information and summary statements
- View NoA for all grants for which they are the designated PD/PI
- Delegate Authority (eSNAP, xTrain, and check grant status) to the ASST so that they can perform same actions and receive same notifications as a PD/PI

**NOTE:** PD/PIs cannot delegate authority to submit appointments to the Agency.

- View the following Training Grant related items using xTrain:
  - o Trainee Roster
  - o List of Grants
  - o Grant Summary
  - Routing History
  - o PDF-formatted Appointments/Amendments/Terminations
- Initiate, update, route, and submit Appointments, Re-Appointments, and Amendments in xTrain
- Initiate, update, and route Termination Notices in xTrain
- Initiate an eSNAP report
- Delegate eSNAP edit authority
- Submit eSNAP (if given the authority by SO)
- Delegate Status authority to others within the institution so that they can see PD/PI grant information (except Review outcome information and Summary Statement)

**NOTE**: The PD/PI role should not be combined with the SO role but can be combined with the IAR role.

### 1.1.5 Assistant (ASST)

An ASST role has the following privileges:

- Edit own PPF data
- Edit PD/PIs PPF if delegated by PD/PI
- Edit PD/PIs eSNAP data if delegated by PD/PI
- View PD/PI Grant Status if delegated by PD/PI
- Perform PD/PI xTrain functions (except submit to agency) if delegated by PD/PI

#### 1.1.6 Internet Assisted Reviewer (IAR)

Specially selected by Scientific Review Officers (SRO) of the NIH, an IAR can critique and score submitted grant applications. Many PD/PIs are selected for this role and IAR authority is automatically added to their account once an SRO enables them for a meeting. All other reviewers who have never served as PD/PIs have IAR authority solely.

An IAR role has the following privileges:

- Edit own PPF and Reviewer address data
- Use IAR to submit critiques and preliminary scores for applications to be reviewed at a meeting for which they are enabled
- If affiliated with an institution, the reviewer can take advantage of other Commons features based on role

#### 1.1.7 Federal Financial Report (FSR)

The Federal Financial Report (FFR) is a statement of expenditures for a grant. The Commons role assigned for completing FFR responsibilities is the FSR role. Depending on the institution's workflow process, it is possible for the SO or BO/AO to have FSR person responsibilities. As such, these two authorities may be combined on the same account.

A FSR role has the following privileges:

• Submit FSRs on behalf of the institution

**NOTE**: An account with only the FSR role assigned can only perform FSR tasks. An account can include multiple roles, including that of FSR.

#### 1.1.8 Business Official (BO)

The BO role is used within the xTrain module.

A BO role has the following privileges:

- View the following Training Grant related items:
  - o Trainee Roster
  - o List of Grants

- o Grant Summary
- Routing History
- o PDF-formatted Appointments/Amendments/Terminations
- Initiate, update, route, and submit Termination Notices (TN) (only for user authorized to submit TNs)

### 1.1.9 Post-Doctoral Role (POSTDOC)

The POSTDOC role is part of the Manage Accounts drop-down list of roles that can have affiliations with multiple institutions. The Commons x-Train module provides the means for NIH supported postdoctoral students and trainees to provide NIH with the information needed to administer their Ruth L. Kirschstein National Research Service Awards (Kirschstein-NRSA) training grants. Additional information on NRSA can be found at <a href="http://grants.nih.gov/training/nrsa.htm">http://grants.nih.gov/training/nrsa.htm</a>. Required information includes:

- Address
- Educational background
- NIH monetary support

#### 1.1.10 Financial Conflict of Interest Role (FCOI)

The FCOI role is assigned to the user(s) in the institution that would manage the FCOI process. This person or persons would be able to initiate, edit, submit, view and delete FCOI records and documents. This FCOI role can only be assigned by the SO to someone within his or her institution and that person must have a Commons account.

#### 1.1.10.1 Financial Conflict of Interest Assistant Delegation

The FCOI ASST is delegated access by the FCOI role to assist with data entry and completion of FCOI reports.

#### 1.1.10.2 Financial Conflict of Interest View Only Delegation

The FCOI ASST is delegated view-only access by the FCOI role to view FCOI information entered by the institution in the FCOI module.

#### 1.1.11 Trainee Role (TRAINEE)

The Commons xTrain Trainee role is used to manage electronic appointments for awarded Training Grants.

A TRAINEE role has the following privileges:

- View his/her own PDF-formatted Appointments/Amendments/Terminations and their routing history
- Update and route his/her own Appointments/Amendments/Terminations

# 1.2 Modules

The eRA Commons website is organized with a modular framework, providing entry points to functionality for specific types of grant processing. Access to the modules is dependent upon the role(s) associated with a Commons User's account, with available modules displayed on the Commons navigational menu bar.

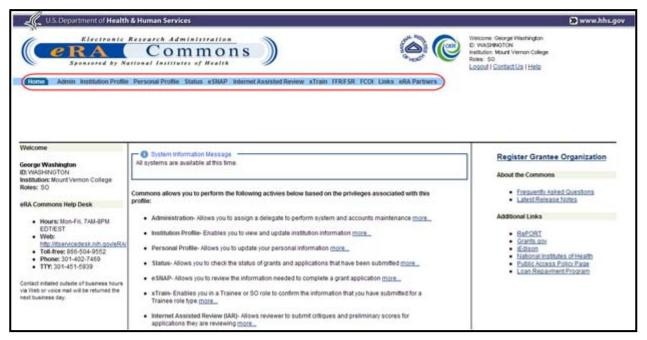

Figure 2: Links to Commons Modules Displayed in the Commons Navigation Bar

**DISCLAIMER**: The figure of the user interface above is for display purposes only and does not represent the available modules associated with the displayed role.

#### 1.2.1 Admin Module

The Admin module allows the institutional official the ability to create and manage user accounts associated with an institution. This is also where the SO and PD/PI can *delegate* different levels of their own authority to other users.

#### **1.2.2 Institution Profile Module**

The IPF module is a central repository of information for all Commons registered applicant organizations. It is designed so that each applicant organization establishes and maintains the profile data concerning their institution.

The IPF module allows the institutional SO to electronically maintain external organization profile information necessary for all grant applications from their institution. The SO is the only individual who can edit the Institutional Profile.

The IPF file includes information such as:

- Preferred institution name and contact information
- SO's name(s), e-mail, and phone number
- Institutional DUNS number
- Institutional Assurances
- E-mail addresses for electronic distribution of NoA and other communication notifications

Institutions must be registered within the eRA Commons in order to conduct business electronically (e.g., submit applications and reports, establish users, and check the status of their grant applications and awards).

# 1.2.3 Personal Profile Module

The PPF in eRA Commons is the central repository of information for all Commons registered users. It is designed so that individual eRA users hold and maintain ownership over the accuracy of their own profile information. This central repository is then integrated throughout the eRA system and used for a variety of agency business such as peer review, application data, and trainee data. The data also accommodates statistical reporting requirements of the agency.

The information in the profile includes:

- Personal information such as name, contact information, date of birth, etc.
- Race/ethnicity
- Employment history
- Reviewer work address (the reviewer address is used only when the user is a reviewer)
- Residential address
- Degrees earned
- Publications [Lists the peer-reviewed publications directly relevant to proposed projects, with full citation text and the US National Library of Medicine (NLM) accession number]
- Ability to monitor submission of Reference letters for those programs requiring submission of these confidential documents separately from any application submission

# 1.2.4 Status Module

The Status module is a secure web interface in eRA Commons that allows PD/PIs, their delegates, and SOs to track the status of grant applications through the submission process, view all applications as well as NoAs and other key documents, and perform several post-submission and post-award transactions. The functions available to a user are based on the *role* associated with their eRA Commons account. In addition to the SO and PD/PI roles, some Status functions are available through role assignment or delegation to other eRA Commons roles.

The eRA system is used by multiple Federal Agencies. Please follow the specific submission policies of the Agency to which you are applying regarding their use of this module.

#### 1.2.5 eSNAP Module

The eSNAP module allows extramural grantee institutions to electronically submit SNAP versions of the Type 5 (non-competing) progress reports to the NIH's Grants Management community.

All institutions will be eligible as of July 2010.

eSNAP module features include:

- eSNAP allows for electronic submission of a SNAP progress report
- Electronic routing of eSNAP information to authorizing officials at the applicant institution is possible for review and approval prior to submission to the agency
- Includes special business processes available only in the electronic SNAP process:
  - Eliminates routine annual reporting of Institutional Review Board (IRB) and Institutional Animal Care & Use Committee (IACUC) review information. Approval data must be available upon request.
  - SO can delegate the authority to submit an eSNAP to the PD/PI. When a PD/PI has been delegated this authority and submits an eSNAP to the grantor agency on behalf of the grantee, an e-mail notification is still sent to the SO. A PD/PI cannot re-delegate this authority to any other user.
- Retains All Personnel Report data from previous submission for easy update
- Citations are linked to information stored in the PPF of the PD/PI, and integrated with NLM, NIHMS, and My NCBI Bibliography
- Once the data is submitted, a PDF is generated and stored in the electronic grant folder. This is then used by NIH staff to conduct required programmatic and administrative reviews.
- Includes the capture and retention of the PD/PI signature approval which can be used to satisfy the Institutional PD/PI Assurance requirement

#### 1.2.6 FFR/FSR Module

Recipients of Federal funds are required to complete FSR, currently the SF-269, to report the status of funds for grants or assistance agreements. The FSR module allows grantees to electronically submit a statement of expenditures associated with their grant to the sponsor of the grant via eRA Commons. The schedule for submitting these FSRs is generally specified in the award documents of a grant or contract.

Features of the FSR module include:

- The FSR Search Screen in eRA Commons allows users with a unique FSR role to search by grant number, due date range, latest FSR status, etc. The query will bring up a list of applications sorted by Institution, latest FSR status and grant number.
- The FSR will not show up in eRA Commons unless it is due
- The FSR form will pre-populate with information from the eRA system

• The FSR user can submit a new or revised FSR

For detailed information about the FFR/FSR module, see the *Federal Financial Report (FFR) Expenditure Data User Guide* at <u>http://era.nih.gov/files/ffr\_user\_guide.pdf</u>.

NOTE: Electronic submission of FFRs/FSRs via eRA Commons is required.

#### 1.2.7 Internet Assisted Review (IAR) Module

The IAR module is a web-based system used in conjunction with the eRA Peer Review module used by Agency Review staff to help expedite the scientific review of grant applications by providing a standard process for reviewers to submit their critiques, preliminary scores and final scores and view grant applications and related meeting materials via the eRA Commons. The IAR module is used during the pre-award phase of the grant application process.

The IAR module:

- Allows reviewers to submit critiques and preliminary scores for their assigned applications
- Allows reviewers to read other reviewer's critiques on the same applications (if not in conflict)
- Allows reviewers, at the review administrator's discretion, to submit updated critiques or critiques for unassigned applications (score submission is not permitted for unassigned reviewers)

For detailed information about the IAR module, see the *IAR User Guide at* <u>http://era.nih.gov/commons/IAR/user\_guide.cfm</u>.

#### 1.2.8 xTrain Module

The xTrain module provides external and internal users with online capabilities for working with trainee appointments and the termination notices of trainees and fellows. For detailed information about the xTrain module, see the *eRA Commons xTrain External/Institutional User Guide* at <u>http://era.nih.gov/files/xTrain\_external\_user\_guide.pdf</u>.

#### 1.2.9 FCOI Module

The FCOI Module allows institutional users to:

- Initiate and prepare FCOI reports
- Electronically submit reports and supporting documents
- Search and view FCOI reports previously submitted through the Commons
- Edit or rescind submitted reports with NIH involvement
- Access history of actions

The FCOI module is an online interface within Commons that allows grantees and Federal staff to share information. The module is mandatory for all institutions. For detailed information

about the FCOI module, see the *Financial Conflict of Interest (FCOI) User Guide* at <u>http://era.nih.gov/files/fcoi\_user\_guide.pdf</u>.

#### 1.2.10 Links Module

The Links module provides links to the following websites that provide information about the eRA Commons and related applications:

| Related Applications to eRA Commons        | Links                                     |
|--------------------------------------------|-------------------------------------------|
| Commons Support Page                       | http://era.nih.gov/commons/index.cfm      |
| Interagency Edison (iEdison)               | https://s-edison.info.nih.gov/iEdison/    |
| electronic Research Administration (eRA)   | http://era.nih.gov/                       |
| Loan Repayment Programs                    | http://www.lrp.nih.gov/                   |
| National Institutes of Health (NIH)        | http://www.nih.gov/                       |
| National Science Foundation (NSF) Fastlane | https://www.fastlane.nsf.gov/fastlane.jsp |
| Office of Extramural Research (OER)        | http://grants.nih.gov/grants/oer.htm      |

Table 1: eRA Commons Links

#### 1.2.11 eRA Partners Module

The eRA Partners hyperlink provides links to the OPDIVs that have collaborated with NIH:

- Agency for Healthcare Research and Quality (AHRQ)
- Centers for Disease Control and Prevention (CDC)
- Food and Drug Administration (FDA)
- Substance Abuse and Mental Health Services Administration (SAMSHA)
- Department of Veterans Affairs (VA)

#### 1.2.12 Help Module

The Help option provides topical, indexed information to assist users in utilizing the eRA Commons portal. Help is accessible via the **Help** link, located within the **Welcome** area of each Commons page or directly online at: <u>http://era.nih.gov/commons/commons-help/</u>.

| CONNE MORE |  | Welcome: George Washington<br>ID: WASHINGTON<br>Institution: Mount Vernon College<br>Roles: SO<br>Logout   Contact Us Help |
|------------|--|----------------------------------------------------------------------------------------------------|
|------------|--|----------------------------------------------------------------------------------------------------|

*Figure 3: Help Link in the Welcome Section of Each Page* 

# 2 Accessing Commons

# 2.1 System Requirements

The eRA Commons system interfaces with existing IMPAC II applications. To access the site, a user must have the following:

- A personal computer capable of running a web browser such as Internet Explorer
- Cookies and JavaScript must be enabled within the browser
- Hyperlinks and navigation buttons provided by the system should be used to move through the pages
- The selected browser should not be set for automatic password completion

For instructions on making these changes, check your browser's online help file

• In order to view PDF documents the user must have Adobe Acrobat or Adobe Reader 6.0 or higher installed on their PC

**NOTE**: Contact the eRA Helpdesk for assistance in determining what version of your browser is supported.

#### 2.2 Welcome to the Commons (Login Screen)

Access Commons by entering the following address into your web browser:

https://commons.era.nih.gov/commons/

The login screen displays, welcoming guests to the eRA Commons system. This screen displays important and potentially new information to users. Take a moment to review the information provided on the Login screen. This information includes:

#### System Notification Messages

Read the messages displayed here to find out if system outages exist or to access the eRA Scheduled Maintenance Calendar.

#### eRA Commons Help Desk

The hours, website address, and phone number of the eRA Help Desk is provided in this area.

#### Supported Related Resources

Useful links for avoiding Commons errors, self-help resources, electronic and application submission as well as the link for the eRA Home Page can be found in this area.

#### **Commons Related Resources**

Links to Submit a Reference Letter and to access the Commons Demo are located in this area.

#### About the Commons

Check this area for Frequently Asked Questions and the latest Release Notes concerning the Commons system.

#### **Additional Links**

Useful links such as to Grants.gov, iEdison, NIH, Loan Repayment, and others can be found in this area.

| Electronic Research Ad<br><b>CRA</b> COI<br>Sponsored by National Institu                                                                                                    | mmons                                                                                                    | Contact Us   Help                                                                                                    |
|----------------------------------------------------------------------------------------------------|----------------------------------------------------------------------------------------------------|----------------------------------------------------------------------------------------------------|
| Commons Login @ *Required field(s) *Username                                                                                                    | Welcome to the Commons     System Notification Message     All systems are currently available.     Scheduled Commons Maintenance: For maintenance information, see the <u>eRA Scheduled Maintenance Calendar</u> .                                                                                                    | Register Grantee Organization         About the Commons         • Frequently Asked Questions         • Latest Release Notes         Additional Links         • RePORT         • Grants.gov |
| Login Reset<br>Foract PasswordUnlock Account?<br>Federated Institutions/Organizations •<br>N/A •                                                                                                    | Support Related Resources           • Electronic Submission: Learn about the most frequent application errors at <u>Avoiding Common Errors</u> .           • Online Resources: Take advantage of our online <u>Self Help Resources</u> .           • Electronic Application Submission: To learn about completing and submitting an electronic grant application and access helpful resources, wish the <u>Appling Electronical Website</u> .           • eRA Mome Page: To find Commons FAGs. User Quides, training materials, and step-by-step instructions for performing tasks in Commons, visit the <u>eRA website</u> .           Commons Related Resources                                                                                                    | Islans.cor     IEdison     National Institutes of Health     Public Access Policy Page     Loan Reparment Program                                                                          |
| Federal User Login Here<br>eRA Commons Help Desk<br>Hours: Mon-Fri, 7AM-8PM EDT/EST<br>Web: http://itservicedesk.nih.gov/eRA/<br>Toll-free: 866-504-9552<br>Phone: 301-402-7469<br>TTY: 301-451-5939<br>Contact initiated outside of business hours via Web or voice<br>mail will be returned the next business day. | Reference Letters: To submit a reference letter when requested by an applicant, please follow this link: <u>Submit</u><br>Reference Letter.     Demo Facility: <u>Demo Facility</u> allows you to try most of the capabilities of the NIH eRA Commons in a sample<br>environment.     Demo Facility: <u>Demo Facility</u> allows you to try most of the capabilities of the NIH eRA Commons in a sample<br>environment.     This is a U.S. Government computer system, which may be accessed and used only for authorized Government<br>business by authorized personnel. Unauthorized access or use of this computer system may subject violators to<br>criminal, civil, and/or administrative action.     All information on this computer system may be intercepted, recorded, read, copied, and disclosed by and to<br>authorized personnel for official purposes, including criminal investigations. Such information includes sensitive data<br>encrypted to comply with confidentiality and privacy requirements. Access or use of this computer system by any<br>person, whether authorized or unauthorized, constitutes consent to these terms. There is no right of privacy in this<br>system. |                                                                                                    |

Figure 4: eRA Commons Login Screen

# 2.3 Logging Into Commons

Commons requires users to enter a unique user ID (from 6 to 20 characters) and password for authentication. For additional password-related information, refer to the Password Policy section of this guide.

The Commons Login area of the screen allows for two types of user to log into Commons: the external Commons user and the internal NIH or Agency user. For steps related to external users, please refer to the section of this document titled *Accessing Commons with a Commons User ID*. For steps related to internal users (such as NIH, SRO, agency users, etc.) please refer to the section of this document titled *Accessing Commons with a Network ID* (*NIH or Agency*).

#### 2.3.1 Accessing Commons with a Commons User ID

If you have been provided with a Commons User ID, you may log into Commons using the **Commons Login** section of the log-in page.

To log into Commons:

- 1. Navigate to the Commons system on the internet.
- 2. Under **Commons Login**, enter your username in the **Username** field and press the **Tab** key, or move the cursor to the **Password** field.
- 3. Enter your password in the **Password** field and press **Enter**. Alternatively, you may select **Login**.

| Commons Login 🕝                 |
|---------------------------------|
| *Required field(s)              |
| *Username                       |
| *Password                       |
| Login Reset                     |
| Forgot Password/Unlock Account? |

Figure 5: Commons Login

**NOTE:** For security purposes, all passwords will display as asterisks (\*) as they are entered. The Commons system will lock users out after three (3) unsuccessful login attempts.

A successful login will show the Username, Institution, and your user Roles in the **Welcome** section of the screen as well as in the upper right corner of every Commons screen.

| U.S. Department of Health                                                | i & Human Services                                                                                                    | 🔊 www.hhs.gov                                                                                                    |
|--------------------------------------------------------------------------|----------------------------------------------------------------------------------------------------|----------------------------------------------------------------------------------------------------|
| <b>e</b> RA                                                              | Commons S                                                                                                    | Weicome: George Washington<br>ID: WASHINGTON<br>Institution: Mount Vernon College<br>Roles: SO<br>Logout   <u>Contact US</u>   <u>Help</u> |
| Home Admin Institution Profile                                           | e Personal Profile Status eSNAP xTrain Links eRA Partners                                                                                                    |                                                                                                    |
|                                                                          |                                                                                                    |                                                                                                    |
| George Washington<br>ID: WASHINGTON                                      | System Information Message     All systems are available at this time.                                                                                                    | Register Grantee Organization                                                                                                    |
| Institution: Mount Vernon College<br>Roles: SO<br>eRA Commons Help Desk  | Commons allows you to perform the following activies below based on the privileges associated with this<br>profile:                                                          | Erequently Asked Questions     Latest Release Notes                                                                                        |
| <ul> <li>Hours: Mon-Fri, 7AM-8PM<br/>EDT/EST</li> </ul>                  | Administration- Allows you to assign a delegate to perform system and accounts maintenance more                                                                              | Additional Links                                                                                                    |
| Web:<br>http://itservicedesk.nih.gov/eRA/                                | Institution Profile- Enables you to view and update institution information more                                                                                             | <u>RePORT</u> <u>Grants.gov</u>                                                                                                    |
| <ul> <li>Toll-free: 866-504-9552</li> <li>Phone: 301-402-7469</li> </ul> | Personal Profile- Allows you to update your personal information <u>more</u> Status- Allows you to check the status of grants and applications that have been submitted more | iEdison     National Institutes of Health     Public Access Policy Page                                                                    |
| TTY: 301-451-5939 Contact initiated outside of business hours            | e SNAP- Allows you to review the information needed to complete a grant application more                                                                                     | Loan Repayment Program                                                                                                    |
| via Web or voice mail will be returned the<br>next business day.         | xTrain-Enables you in a Trainee or SO role to confirm the information that you have submitted for a Trainee role type more                                                   |                                                                                                    |
|                                                                          | <ul> <li>Internet Assisted Review (IAR)- Allows reviewer to submit critiques and preliminary scores for<br/>applications they are reviewing more</li> </ul>                  |                                                                                                    |

Figure 6: Welcome to the Commons for External Users

After you have signed into Commons, you may access the various Tabs, Links, eRA Partners and Help screens, as well as other available links.

**NOTE**: The modules accessible to a user depend on that user's role and privileges.

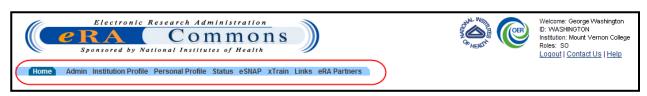

Figure 7: User Information and Assigned Access Tabs Screen

#### 2.3.2 Changing the Displayed Affiliated Institution

PIs affiliated with more than one institution can select which institution to work with after logging into Commons.

To select a specific institution to work with in Commons:

1. Log into Commons.

If affiliated with multiple institutions, the name of the default institution displays as a link within the **Welcome** section located in the upper right corner of each Commons page.

2. Click on the name of the institution.

| Welcome: THOMAS JEFFERSON<br>D: JEFFERSON.T<br>Institution: MOUNT VERNON COLLEGE<br>Roles: PI IAR<br>Logout   Contact Us   Help |  |
|----------------------------------------------------------------------------------------------------|--|
|----------------------------------------------------------------------------------------------------|--|

Figure 8: Institution Name Displayed as a Link for Multiple Affiliations

The *Change Affiliation* screen opens. This screen lists the names of all institutions with which the PI is affiliated.

- 3. Select the radio button of the institution.
- 4. Click the **Submit** button.

| Electronic Research Administration<br><b>COMMONS</b><br>Sponsored by National Institutes of Health        | Welcome: THOMAS JEFFERSON<br>ID: JEFFERSON.T<br>Institution: <u>MOUNT VERNON COLLEGE</u><br>Roles: PI JR<br>Logout   Contact Us   Help |
|----------------------------------------------------------------------------------------------------|----------------------------------------------------------------------------------------------------|
| Home Admin Institution Profile Personal Profile Status eSNAP Internet Assisted Review xTrain eRA Partners |                                                                                                    |
| Change Affiliation                                                                                        |                                                                                                    |
| List of Affiliations                                                                                      |                                                                                                    |
| Institution Name                                                                                          |                                                                                                    |
| MOUNT VERNON COLLEGE                                                                                      |                                                                                                    |
| UNIVERSITY OF VIRGINIA                                                                                    |                                                                                                    |

Figure 9: Change Affiliation Screen

The Commons Homepage displays, with the **Institution** fields updated to the selected affiliated institution.

| <b>e</b> RA                                                                           | Research Administration<br>Commons                                                                                  | Welcome: THOMAS JEFFERSON<br>D_IEFEFERSON T<br>Institution: UNIVERSITY OF VIRGINIA<br>Roles: PT VAR<br>Logout   Contact US   Help |
|---------------------------------------------------------------------------------------|----------------------------------------------------------------------------------------------------|----------------------------------------------------------------------------------------------------|
| Home Admin Institution Profile                                                        | Personal Profile Status eSNAP Internet Assisted Review xTrain FFR/FSR Links eRA Partners                            |                                                                                                    |
| Welcome<br>Thomas Jefferson<br>ID: JEFFERSON T<br>Institution: UNIVERSITY OF VIRGINIA | System Information Message     All systems are available at this time.                                              | Register Grantee Organization About the Commons                                                                                   |
| Roles: PLIAR<br>eRA Commons Help Desk                                                 | Commons allows you to perform the following activies below based on the privileges associated with this<br>profile: | Frequently Asked Questions     Latest Release Notes                                                                               |

Figure 10: Selected Institution Displayed with User Information

The grant and institution information displayed on the Commons screens is for the selected institution only. To switch to another institution, repeat the steps above.

**NOTE**: Changing the institution is accomplished from any screen in Commons; the **Welcome** area in the upper right displays the **Institution** name as a link on all screens, not just on the Commons' Homepage screen.

#### 2.3.3 Accessing Commons with a Network ID (NIH or Agency)

If you are an internal NIH or Agency user accessing Commons, you will use your Network ID to log into the system. Your Network ID is that which you use to sign onto your computer.

#### NOTE: Your Network ID is not your IMPAC II User Name.

To log into Commons using your Network ID:

- 1. Navigate to the Commons system on the internet.
- 2. Find the section marked **Federal User Login Here**. Click the word **Here**, which is displayed as a hyperlink.

| Commons Login 🚱                        |
|----------------------------------------|
| *Required field(s)                     |
| *Username                              |
| *Password                              |
| Login Reset                            |
| Forgot Password/Unlock Account?        |
| Federated Institutions/Organizations 📀 |
| N/A 🛩                                  |
| Federal User Login <u>Here</u>         |

Figure 11: Federal User Login Link

The network login screen displays. If this is the first time accessing the system using the network log in, you are directed to synchronize your network account with your IMPAC II account. For more information on synchronizing accounts, please refer to the instructions located at <a href="http://inside.era.nih.gov/single\_network/single\_login.cfm">http://inside.era.nih.gov/single\_network/single\_login.fm</a>.

3. From the Network ID login page, insert your PIV card into your card reader.

-OR-

Enter your Network **User Name** and **Password** fields and press the **Log in** button. Alternatively, you may select **Login**. Do not enter your IMPAC II credentials on this screen.

| ATTENDED ATTENDED (Dev)                                                                                                    |
|----------------------------------------------------------------------------------------------------|
| User Name: GeoWash_NIH<br>Password:                                                                                                    |
| Naming Notice                                                                                                    |
| This is a U.S. Government computer system, which may be accessed and used only for authorized Government business by authorized personnel. Unauthorized access or<br>use of this computer system may subject violators to criminal, civil, and/or administrative action.                                                                                                    |
| All information on this computer system may be intercepted, recorded, read, copied, and disclosed by and to authorized personnel for official purposes, including criminal<br>nvestigations. Such information includes sensitive data encrypted to comply with confidentiality and privacy requirements. Access or use of this computer system by any<br>person, whether authorized or unauthorized, constitutes consent to these terms. There is no right of privacy in this system. |
| If you need assistance - Please call the NIH IT Service Desk 301-496-4357 (6-HELP); 866-319-4357 (toll-free) or Submit a Help Desk Ticket                                                                                                    |
|                                                                                                    |

Figure 12: Network Login Screen for Agency and NIH Users

**NOTE:** For security purposes, all passwords display as asterisks (\*) when entered.

A successful login will show the Username, Institution, and your user Roles in the **Welcome** section of the screen as well as in the upper right corner of every Commons screen.

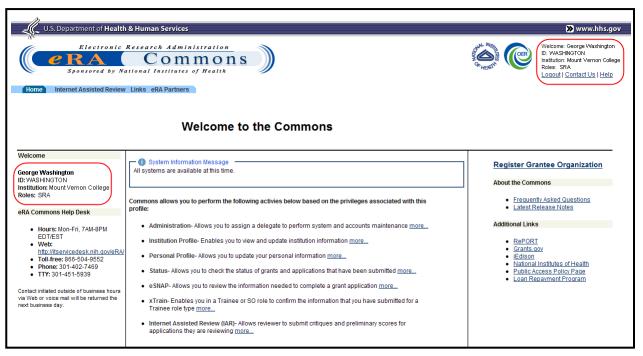

Figure 13: Welcome to the Commons

After you have signed into Commons, you may access the various Tabs, Links, eRA Partners, and Help screens, as well as other available links.

NOTE: The modules accessible to a user depend on that user's role and privileges.

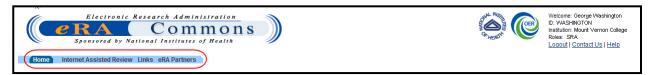

Figure 14: User Information and Assigned Access Tabs Screen

#### 2.3.4 Session Expiration

If you are going to be away from your computer for an extended period, save any changes and log out of the system. Work sessions expire after 45 minutes of inactivity. At that time, the system returns to the Commons *Login* screen.

# 2.4 Password Policy

As shared information becomes more prevalent, so does the need for IT security programs, policies, and procedures. The eRA Password Policy (PASS) reduces the risk of unauthorized access to the production servers and databases. Please review the eRA Password Policy: <u>http://era.nih.gov/files/NIH\_eRA\_Password\_Policy.pdf</u>.

#### 2.4.1 First-Time Login

If you are a first time user logging in with the temporary password provided to you in the email, Commons will prompt you to change your password when you first log in successfully.

Standards for creating passwords are displayed on the *Change Password* screen and must be followed when creating a new password.

- 1. Enter the temporary password into the **Current Password** field.
- 2. Enter the new password into the New Password and Confirm New Password fields.
- 3. Click **Submit** to update the new password information.

|                                                                                                    | You must change the password now in order to log into the system.                                                                      |
|----------------------------------------------------------------------------------------------------|----------------------------------------------------------------------------------------------------|
| New password must meet the                                                                                                    | e following standards:                                                                                                    |
| <ul> <li>Capital letters</li> <li>Lower case lette</li> <li>Numeric charact</li> <li>Special character</li> <li>First and last characters</li> <li>Cannot contain usernar</li> <li>Previous 24 passwords</li> </ul> Your password will be changed | in a combination of at least three of the following types of characters:<br>ers<br>ers: ! # \$ % *= + < ><br>s cannot be numbers<br>me |
|                                                                                                    |                                                                                                    |
| * Indicates required field                                                                                                    |                                                                                                    |
|                                                                                                    |                                                                                                    |

Figure 15: Change Password Screen

A confirmation message displays if the password is valid and meets the NIH password standards. If the new password does not meet the standards, an error message displays.

| CI | hange Password 🐵                                                                     |
|----|--------------------------------------------------------------------------------------|
|    | Password change succeeded.<br>Return to the system using the following <u>link</u> . |

Figure 16: Change Password Confirmation

#### 2.4.2 Password Requirements

The following list highlights the password requirements for eRA users:

- Must be at least eight (8) characters long (no blank spaces) and is case sensitive
- Must contain a combination of at least three (3) of the following types of characters:

- o Uppercase letters
- Lowercase letters
- o Numeric characters
- o Special characters (! # \$ % \_ = + < >\*)

The following special characters are NOT allowed: @, &, or a "period"

- May NOT contain your Username
- May NOT start or end with a number
- Cannot be reused within one year
- Must be changed every 90 days
- Passwords created or changed by the Institute and/or Center (IC) Account Administrators must be changed at first login.
- Accounts are locked after six (6) consecutive unsuccessful login attempts. Users can click the **Forgot Password/Unlock Account?** link under the login fields of the Commons homepage (https://commons.era.nih.gov/commons/index.jsp) to unlock their account(s). Be advised that a temporary password will be forwarded to the account owner's email address and is active for only 48 hours.
- Users can also contact the eRA/Commons help desk (866-504-9552/commons@od.nih.gov) if they are still experiencing the issue.

Read more information on the eRA Password Policy, at <a href="http://era.nih.gov/files/NIH\_eRA\_Password\_Policy.pdf">http://era.nih.gov/files/NIH\_eRA\_Password\_Policy.pdf</a>

**NOTE:** Temporary passwords, sent to the user via email, are only valid for 48-hours and must be changed to a permanent password of the user's choosing, within that time period.

# 2.4.3 Reset Password

Users who have forgotten their password have the option of requesting to reset their password. Submitting this request generates a new but temporary password, which is sent to the e-mail address contained in your user profile. To reset your password:

1. Select the Forgot Password/Unlock Account? link on the Commons homepage.

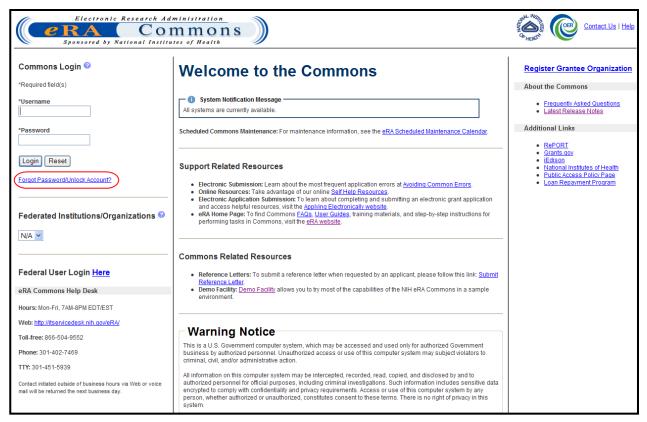

Figure 17: Commons Log-in Page With Forgot Password /Unlock Account Link

2. Enter your **User ID** and **Email** address in the required fields of the *Reset Password* screen.

| R | eset Pas                    | ssword         |
|---|-----------------------------|----------------|
|   | * Indicates I<br>User ID: * | required field |
|   | Email: *                    | Submit Cancel  |
|   |                             |                |

Figure 18: Reset Password Screen

- 3. Click the **Submit** button. The system returns to the Commons homepage. Commons generates a new, temporary password and sends it to the email address contained within the user profile.
- 4. Log into Commons using the temporary password provided in the email.
- 5. After logging into Commons with the temporary password, create and enter a new password as prompted by Commons.

NOTE: All passwords are validated against the Password Policy requirements.

#### 2.4.4 Change Password

When logged into the system, a user's account password can be changed using the *Change Password* screen. This may be performed at any time to enhance security as necessary.

1. Select the Admin tab, then the Accounts tab, and then the Change Password tab.

The *Change Password* screen opens in a separate window. The screen lists the password creation standards that must be followed when choosing a new password.

- 2. Enter your current password in the **Current Password** field.
- 3. Enter the new password into the New Password and Confirm New Password fields.

**NOTE**: Passwords display as dots for security purposes. Make sure to enter your password carefully.

4. Select the **Submit** button.

| New password must mee                                                                                                    | the following standards:                                                                                                    |
|----------------------------------------------------------------------------------------------------|----------------------------------------------------------------------------------------------------|
| Passwords must co         Capital letter         CLower case         Numeric cha         Special char     First and last chara     Cannot contain use | letters<br>racters<br>acters:  # \$ % * = + < ><br>cters cannot be numbers<br>mame                                                                                              |
|                                                                                                    | ords cannot be reused<br>nged immediately in eRA production (IMPP) applications. For IRDB applications - such as QVR - password changes will take effect                        |
| Your password will be cha<br>within one hour.                                                                                                    |                                                                                                    |
| Your password will be cha<br>within one hour.                                                                                                    | nged immediately in eRA production (IMPP) applications. For IRDB applications - such as QVR - password changes will take effect<br>ease review the <u>eRA Password Policy</u> . |

Figure 19: Change Password Screen

The password change takes effect immediately and must be used when logging into Commons again.

#### 2.4.5 Password Expiration Notification

For security purposes, passwords will expire and must be reset. When your password has expired, you will be directed to select a new password when you try to log in, which conforms to eRA Password Policy Guidelines. For more information, see the heading Password Policy.

| Your password is expired. Y                                                                                                    | ou must change the password now in o                                                       | der to log into the system.                                                                   |                                               |
|----------------------------------------------------------------------------------------------------|--------------------------------------------------------------------------------------------|-----------------------------------------------------------------------------------------------|-----------------------------------------------|
| New password must meet t                                                                                                    | he following standards:                                                                    |                                                                                               |                                               |
| Passwords must con         Capital letters         Capital letters         Curver case le         Numeric char:         Special chara         First and last charach         Cannot contain userr         Previous 24 passworf Your password will be chan | acters<br>cters: ! # \$ % * = + < ><br>rs: cannot be numbers<br>ame<br>ds cannot be reused | ollowing types of characters:<br>?) applications. For IRDB applications - such as QVR - passw | ord changes will take effect within one hour. |
| * Indicates required field<br>User ID: *<br>Current Password: *<br>New Password: *<br>Confirm New Password: *                                                                                                    | alevy123                                                                                   |                                                                                               |                                               |
| vacy Notice   Accessibility   Discla                                                                                                    |                                                                                            | © 2011 NIH. All Rights Reserved.<br>Screen Rendered: 10/05/2011 12:19:41 EDT                  |                                               |

Figure 20: Change Password – Expired Screen

# 2.5 Signing Out

Upon completion of any work, edits, updates, submissions or administrative changes, it is best to logoff/sign-out from the Commons system before closing the browser. The **Logout** link is located in the upper right corner of each screen.

| Electronic Research Administration<br>COMMONS<br>Sponsored by National Institutes of Health | Welcome: George Washington<br>D: WASHINGTON<br>Institution: Mount Vernon College<br>Roles: SO<br>Logout Vontact Us   Help |
|---------------------------------------------------------------------------------------------|----------------------------------------------------------------------------------------------------|
| Home Admin Institution Profile Personal Profile Status eSNAP xTrain Links                   | eRA Partners                                                                                                    |

Figure 21: Commons Logout Link

# **3** Commons Demonstration Site

The Commons *Demonstration Site* is a fully functioning site for all users. Once an Account is created, the user has access to an environment containing created data that is mostly identical to the Commons production environment.

# 3.1 Accessing Commons Demonstration Facility

Use the training/demo facility to familiarize yourself with the eRA Commons application and to practice creating sample institutions, accounts, and manipulating grant applications. The site provides access to the major functions of the system in a training/demonstration mode that mirrors the production version, the difference being that only sample data is altered in the *Commons Demonstration Site*.

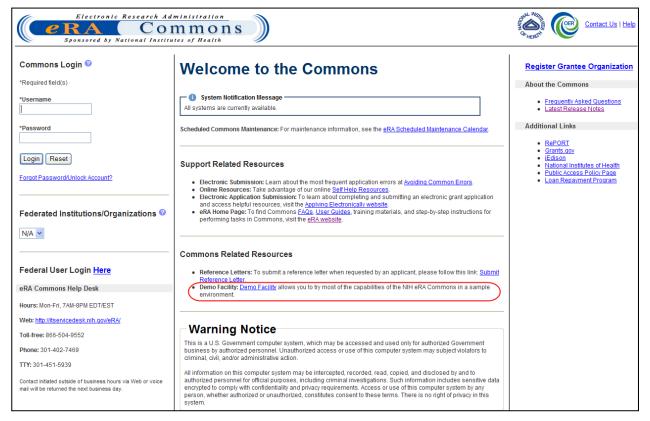

Figure 22: Commons Demonstration Site

To access the Commons Demonstration Site:

Click the **Demo Facility** hyperlink from the **Commons Related Resources** section of the login page.

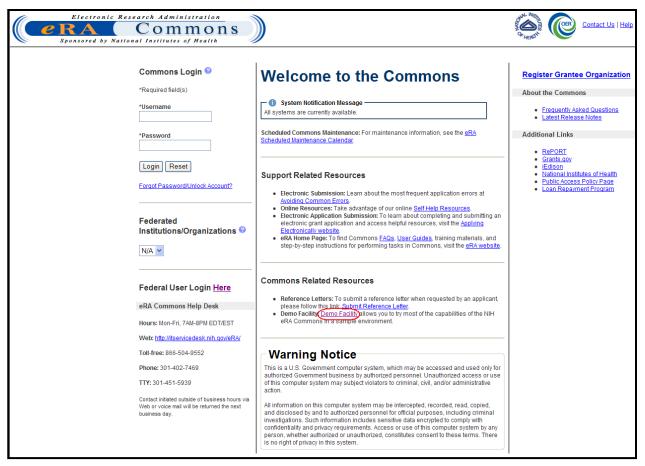

Figure 23: eRA Commons Demo Site and Facility Hyperlink

Users with a demo account should log in using the username and password created for this purpose; users without a demo account should create one. Refer to the next section titled *Creating a New Demo Account* for more information.

# 3.2 Creating a New Demo Account

The *Create a New Demo Account* screen facilitates creation of a sample institution and user account. Creation of an SO and a PI account is required, with grant applications assigned to the created institution.

A number of sample grant applications are assigned to the PI account. Once the institution and initial accounts are assigned, the training/demonstration module can be used to perform all functions on the sample data linked to these accounts (such as creating new accounts, submitting an eSNAP/FSR, reviewing application status, and affiliating other demo users to the demo institution).

To create a new demo account:

1. Select the **Demo Facility** link on the *Welcome to the Commons* page.

The Create a New Demo Account screen displays.

2. Fill in the appropriate information for creating the account, including all required fields.

**NOTE:** All fields followed by an asterisk (\*) are required. The username must have a minimum of six (6) characters (numbers and letters may be combined) and a maximum of twenty (20) characters. The account names must be unique.

3. Select the **Submit** button.

| Electronic Research Administration<br>COMMONS<br>Sponsored by National Institutes of Health |                                     |                                          |                                  | Welcome:<br>ID: Guest<br>Institution: Not Affiliated<br>Roles:<br>Logout   Contact Us   Hel |
|---------------------------------------------------------------------------------------------|-------------------------------------|------------------------------------------|----------------------------------|---------------------------------------------------------------------------------------------|
| Home Links eRA Partners<br>Create a New Dem                                                 |                                     |                                          |                                  |                                                                                             |
|                                                                                             |                                     |                                          | Account Information              |                                                                                             |
|                                                                                             | * indicates required                | field.                                   |                                  |                                                                                             |
| First Name:*                                                                                | George                              |                                          |                                  |                                                                                             |
| Last Name:*                                                                                 | Washington                          |                                          |                                  |                                                                                             |
|                                                                                             | User Name must be<br>Possible Roles | e a minimum of 6 characters<br>User Name | s and must not already be in use |                                                                                             |
| SO Account *                                                                                | SO SO                               | GWash_SO                                 |                                  |                                                                                             |
| PI Account *                                                                                | PI                                  | GWash_PI                                 |                                  |                                                                                             |
| Optional Roles for SO and PI                                                                | FSR IAR                             | 2                                        |                                  |                                                                                             |
| BO Account                                                                                  | ВО                                  |                                          | ]                                |                                                                                             |
| Trainee Account                                                                             | Trainee                             | GWash_Train                              |                                  |                                                                                             |
| E-mail Address *                                                                            | GWashington@em                      | ail.com                                  |                                  |                                                                                             |
| Institution *                                                                               | Mount Vernon Colle                  | ge                                       |                                  |                                                                                             |
|                                                                                             |                                     |                                          | Submit Reset                     |                                                                                             |
|                                                                                             |                                     |                                          |                                  |                                                                                             |

Figure 24: Create a New Demo Account Screen

A verification message displays the information entered.

4. Review all entered information and select the **Save** button to create the demo account.

| Create a New Demo Account @                                                                                                    |                                                                  |  |
|----------------------------------------------------------------------------------------------------|------------------------------------------------------------------|--|
| Please verify the data yo                                                                                                    | u entered for the new account.                                   |  |
| First Nan                                                                                                    | ne: George                                                       |  |
| Last Nan                                                                                                    | ne: Washington                                                   |  |
| SO User Name : GWash_SO                                                                                                    | SO User Roles : SO                                               |  |
| PI User Name : GWash_PI                                                                                                    | PI User Roles : PI                                               |  |
|                                                                                                    | ss : GWashington@email<br>on : Mount Vernon College<br>re Cancel |  |
| The Save Action will create test institution accounts and<br>number of sample applications for your personal use.<br>Please be patient, this may take up to a minute. | a                                                                |  |

Figure 25: Create a New Demo Account Confirmation

A confirmation page lists the username information and password. Make sure to copy the information.

5. Select the **Continue** link.

| Create a New Demo Acco                                                                                                    | ount 🕑                   |  |  |  |  |
|----------------------------------------------------------------------------------------------------|--------------------------|--|--|--|--|
| Your Sample Institution has been created with the Accounts and Passwords listed below.<br>Please write down this information and login to the NIH Commons Training/Demo Facility<br>using this information. Like NIH Commons, you will be asked to change your password the<br>first time you login. Once you have successfully authenticated, you will be able to use the<br>NIH Commons in the same way as you would the production version. |                          |  |  |  |  |
| SO User Name : GWash_80                                                                                                    | SO Password : trainso1\$ |  |  |  |  |
| PI User Name : GWash_PI                                                                                                    | PI Password : trainpi1\$ |  |  |  |  |
| Continue                                                                                                    |                          |  |  |  |  |

Figure 26: Create a New Demo Account Confirmation

The system returns to the Commons *Demonstration Site* for login and start of the training/demo session.

# **4** Registering Institutions

To access Commons, there is a one-time registration process for Commons Extramural (external) institutions and researching facilities. Once an institution registers, accounts for the Signing Official (SO) and Account Administrator (AA) created during the registration process become active. The authorized personnel may create new user accounts within the hierarchy and structure of an extramural institution and access IPF information. You can access the eRA Commons Online Registration system at the following location:

https://public.era.nih.gov/commons/public/registration/registrationInstructions.jsp

**NOTE:** The registration process may take up to two to four weeks to be completed after the initial request has been made.

### 4.1 Institution Registration Request

The initial registration request sets up a mandatory account for the institution's SO, and sets up an optional account for the institution AA. Only authorized organization officials may be deemed as SOs for their institutions. Examples of NIH accepted organization officials include:

- Corporation President, CEO
- Institute Executive Director
- University President, Dean, or Chancellor

You must have a valid and verifiable Dunn and Bradstreet (DUNS) number before proceeding with the registration process. If your institution does not have a valid DUNS number, it can obtain one at the following website: <u>http://fedgov.dnb.com/webform</u>

To register an institution within eRA Commons, proceed with the following steps.

1. On the *Commons Login* screen, select the **Register Grantee Organization** link to access the *Online Registration* screen.

| Electronic Research Ad<br><b>CRA</b> COT<br>Sponsored by National Institut | mmons                                                                                                    | Contact Us   Help                                                                                                    |
|----------------------------------------------------------------------------|----------------------------------------------------------------------------------------------------|----------------------------------------------------------------------------------------------------|
| Commons Login 3<br>*Required field(s)                                      | Welcome to the Commons                                                                                                    | Register Grantee Organization                                                                                                    |
| *Username                                                                  | System Notification Message     All systems are currently available.                                                                                                    | Erequently Asked Questions     Latest Release Notes                                                                                                |
| *Password                                                                  | Scheduled Commons Maintenance: For maintenance information, see the <u>eRA Scheduled Maintenance Calendar</u> .                                                                                                    | Additional Links                                                                                                    |
| Login Reset                                                                | Support Related Resources  Electronic Submission: Learn about the most frequent application errors at <u>Avoiding Common Errors</u> . Online Resources: Take advantage of our online <u>Self Help Resources</u> . Electronic Application Submission: to learn about completing and submitting an electronic grant application                                          | Grants.cov     Edison     National institutes of Health     National institutes of Health     Public Access Policy Page     Loan Repayment Program |
| Federated Institutions/Organizations 📀                                     | <ul> <li>Lectronic application sources, visit to lean adout companying and sourcempt and exercise and approach and approach adout a sources, visit to be appling teatronically vebsite.</li> <li>eRA Home Page: To find Commons EAs: Lear Caudes, training materials, and step-by-step instructions for performing tasks in Commons, visit the eRA website.</li> </ul> |                                                                                                    |

Figure 27: Register Grantee Organization Link

2. Read the instructional steps and click the **Register Now** button to access the *Register Institution* screen.

| <b>Online Regis</b>    | tration                                                                                                    |
|------------------------|----------------------------------------------------------------------------------------------------|
| Only Signing Officials | can register their institutions with the NIH. Follow these directions to register your institution.                                                                                                    |
| 1.                     | Complete the online Institution Registration Form and click Submit. A screen appears<br>with information about NIH registration and the institution data entered in the<br>Registration form.             |
| 2.                     | Print the registration page, make any corrections and affix your signature as designated.                                                                                                    |
| 3.                     | Fax the registration page to the number at the top of the page.                                                                                                    |
|                        | NIH will validate the information your institution submitted for approval and send a verification email to the Signing Official (SO).                                                                     |
| 4.                     | Reply to the verification e-mail.                                                                                                    |
|                        | Upon receipt of the verification email, the NIH sets up your institution account, and<br>sends an email to the SO with a link to a page showing their NIH institution name and<br>associated information. |
| 5.                     | Verify that all information is correct.                                                                                                    |
| 6.                     | Send confirmation response to this information and proceed.                                                                                                    |
| 7.                     | Receive email notification of registered SO account (userid/password) from the NIH.                                                                                                    |
| 8.                     | Create and maintain additional accounts for your institution staff.                                                                                                    |
|                        | Register Now                                                                                                    |

Figure 28: Online Registration Screen

- 3. Complete the information fields for the Institution Information and Accounts Information sections noting the following:
- All fields followed by a red asterisk (\*) are *required*
- A minimum of one address line (Street 1) is *required*
- The *Institution Name* may contain a maximum of 100 characters
- An Official's *Title* may contain a maximum of 240 characters
- The *User Name* must have a minimum of six (6) characters (numbers and letters can be combined but no spaces can be used). Usernames may not exceed the maximum of twenty (20) characters.
- The AA position and information is optional. When completing information for the AA, fill in the required account information fields and submit.
- The DUNS Number is a unique nine-digit identification for single business entities

**NOTE**: More information can be gathered about what a DUNS Number is and how to get one at http://www.dnb.com/us/

| Register Inst                                      | itution 😢                                                                                                    |                                                     |                                                                                                    |  |  |  |
|----------------------------------------------------|----------------------------------------------------------------------------------------------------|-----------------------------------------------------|----------------------------------------------------------------------------------------------------|--|--|--|
|                                                    |                                                                                                    |                                                     |                                                                                                    |  |  |  |
| Welcome to the ERA (                               | Online Registration Welcome to the ERA Commons On-Line Registration Process.                                   |                                                     |                                                                                                    |  |  |  |
| Completing thi<br>then create add<br><b>Before</b> | s process will register your institution into the ERA<br>ditional accounts appropriate to the needs of your in | nstitution.<br>Ie registration material provided he | accounts for your institution. Selected staff at your institution can<br>re. It is recommended that you print a copy of this page to use as a<br>button bar or select "File/Print" from the menu bar. |  |  |  |
| * indicates required f                             | ield                                                                                                    |                                                     |                                                                                                    |  |  |  |
|                                                    |                                                                                                    | Institution Information                             |                                                                                                    |  |  |  |
| Institution Name :*                                |                                                                                                    |                                                     |                                                                                                    |  |  |  |
| DUNS Number :*                                     |                                                                                                    | NoA E-mail :*                                       |                                                                                                    |  |  |  |
| Street 1 :*                                        |                                                                                                    | City :*                                             |                                                                                                    |  |  |  |
| Street 2:                                          |                                                                                                    | State *                                             | ▼                                                                                                    |  |  |  |
| Street 3:                                          |                                                                                                    | Zip Code :*                                         | (20873) or (208733423)                                                                                                    |  |  |  |
| Street 4:                                          |                                                                                                    | Country:                                            | UNITED STATES                                                                                                    |  |  |  |
|                                                    |                                                                                                    | Accounts Information                                |                                                                                                    |  |  |  |
| Principal Signing Off                              | icial                                                                                                    | Accounts Adminis                                    | trator<br>n is optional; however if any information is entered then all                                                                                                    |  |  |  |
|                                                    |                                                                                                    | required fields mu                                  |                                                                                                    |  |  |  |
| Name Prefix:                                       |                                                                                                    | Name Prefix:                                        |                                                                                                    |  |  |  |
| First Name :*                                      |                                                                                                    | First Name :*                                       |                                                                                                    |  |  |  |
| Middle Name:                                       |                                                                                                    | Middle Name:                                        |                                                                                                    |  |  |  |
| Last Name :*                                       |                                                                                                    | Last Name :*                                        |                                                                                                    |  |  |  |
| Title :*                                           |                                                                                                    | Title :*                                            |                                                                                                    |  |  |  |
| User Name :*                                       |                                                                                                    | User Name :*                                        |                                                                                                    |  |  |  |
| Phone :*                                           |                                                                                                    | Phone :*                                            |                                                                                                    |  |  |  |
| Fax :                                              |                                                                                                    | Fax:                                                |                                                                                                    |  |  |  |
| E-mail :*                                          |                                                                                                    | E-mail :*                                           |                                                                                                    |  |  |  |
|                                                    |                                                                                                    | Save Reset Cancel                                   |                                                                                                    |  |  |  |

Figure 29: Register Institution Screen

- 4. Verify that all entered information is correct before selecting **Save**, which generates a completed registration form with signature and date lines.
- 5. Print, sign, and date the registration form.

**NOTE**: Only the SO may sign the form.

- 6. Fax the completed registration form to NIH at (301) 451-5675.
- 7. NIH will send an e-mail to the designated SO that contains a hyperlink to verify the SOs e-mail address.
- 8. Click the **e-mail** hyperlink to verify the SO e-mail address.
- 9. The *E-mail Verification* screen confirms that the e-mail address provided for the SO is valid. NIH then reviews the registration, which is now pending approval.

**NOTE:** The signed form must be faxed in and the e-mail must be verified, before the registration process begins.

# 4.2 Confirmation of Institution Registration

Once the SOs email address is confirmed and the registration request is reviewed by the NIH, a second email is sent stating the status of the application (either approved or rejected) and, if applicable, providing a hyperlink to confirm and complete the registration process.

If approved, select the hyperlink in the message to finalize the registration process. Once the institution information is confirmed, the last two registration e-mails are sent with the Commons username in one and a temporary password for logging into the eRA Commons System in another.

After successfully logging into Commons using the temporary password provided in the final email, the user is prompted to change the password to one of his choosing in accordance with the NIH password policy.

**NOTE**: If an Account Administrator (AA) account is created at the same time as the SO account, a separate email is sent to the email address of the AA account containing the AA account username. A second email is sent to the email address of the AA containing the AA account temporary password. Emails sent to the SO do <u>not</u> include the AA username or password.

# 5 User Account Management

# 5.1 Creating Accounts for an Institution

The eRA Commons Admin module facilitates user account administration based on assigned user roles. Once the institutional account is created, the Signing Official (SO) at each grantee organization is able to establish additional user accounts with various levels of access and capability. The SO or Account Administrator (AA) may then create additional accounts for the administrative and scientific staff.

For detailed information on using the Account Management features in eRA Commons, refer to the Account Management User Guide located at <u>http://era.nih.gov/files/AMS\_user\_guide.pdf</u>.

# 5.2 Creating Accounts from Commons Invitation Email

Commons users may invite others, such as a Trainee or Reviewer, to establish a Commons account and perform work in the system. The Commons invitation email includes a link to accessing the account management module of Commons to create a new account and link the account to any prior NIH support.

For detailed information on creating an account from a Commons invitation email, refer to the Account Management User Guide located at <u>http://era.nih.gov/files/AMS\_user\_guide.pdf</u>.

# 5.3 Advanced Search

Users with the SO (Signing Official) role are able to perform an advanced search on accounts in Commons using the *Account List* screen. From this screen, SOs can query based on the following search criteria:

- Commons ID
- Last Name
- First Name
- Middle Name

Searches can be refined by selecting the **Continuous Submission** (**CS**) **Eligible Only** checkbox to narrow the search to only CS eligible users and/or the **Search within your institution** checkbox to search only with the SOs institution.

To conduct an advanced search:

- 1. Select the **Admin** module menu tab.
- 2. Select the **Accounts** tab from the **Admin** menu.
- 3. Select the tab for Advanced Search.
- 4. Enter the appropriate information in the Search Criteria fields.

- 5. Optional: Select the **Continuous Submission (CS) Eligible Only** checkbox to search for only users who are eligible for Continuous Submission.
- 6. Optional: Unselect the **Search within your institution** checkbox to search outside of your institution.
- 7. Select the **Search** button.

| Electronic Research Administrat                             | on s                             | Sur Non<br>Second     | Welcome: George Weshington<br>D: WASHINGTON<br>Institution: Mount Vernon College<br>Roles: SO<br>Logout   Contact Us   Help |
|-------------------------------------------------------------|----------------------------------|-----------------------|----------------------------------------------------------------------------------------------------|
| Accounts Delegations                                        |                                  |                       |                                                                                                    |
| Manage Accounts Advanced Search Change Password             |                                  |                       |                                                                                                    |
| A                                                           |                                  |                       |                                                                                                    |
| Account List 📀                                              |                                  |                       |                                                                                                    |
|                                                             | Search Criteria                  |                       |                                                                                                    |
| Commons ID                                                  | Last Name                        | First Name            | Middle Name                                                                                                    |
|                                                             | Jefferson                        |                       |                                                                                                    |
| Continuous Submission (CS) Eligible Only                    | Search within your Institution 🗹 |                       |                                                                                                    |
|                                                             | Search Clear                     |                       |                                                                                                    |
| Account Search Results 1-1 out of 1 records Prev 1 Next All |                                  |                       |                                                                                                    |
| User Name 🔶 User ID 🔶 Email Add                             | ress 🔶 🛛 🛛 Account Status 🔤 Ro   | e CS Eligible Address | Institution                                                                                                    |
| Jefferson, Thomas JEFFERSON.T TJefferson@email.co           | om Active PI                     | MO                    | UNT VERNON COLLEGE                                                                                                    |
|                                                             |                                  |                       |                                                                                                    |

Figure 30: Account Search Results

Search results display on the screen in the **Account Search Results** section. The arrows at the top of the **User Name**, **User ID**, and **Email Address** columns are used for sorting the order of the displayed results.

# 6 Delegations

Organizational institutions and users of the Commons system may grant other institutional Commons users the authority to enter and process grant information, update PPF information, submit eSNAP information, work with specific modules, and ensure that NIH has associated (i.e., linked) the proper NIH support. This method of assigning (and revoking) authority to other Commons users to perform specific functions is called Delegation.

Commons users may delegate specific authorities to other Commons users for their own accounts such as when a PI delegates the Progress Report authority to another PI or a Sponsor delegates to an assistants. Additionally, administrative users such as Signing Officials (SO) may delegate certain authorities on behalf of another Commons user. For example, an SO may grant an ASST user the Sponsor authority on behalf of a Commons Sponser user.

| Authority Type  | Delegated By                     | Delegated To                       | Description                                                                 |
|-----------------|----------------------------------|------------------------------------|-----------------------------------------------------------------------------|
| Progress Report | SO, AA, AO<br>(on behalf of PI)  | PI                                 | Enables the PI to submit<br>Progress Reports for<br>another PI              |
| Progress Report | PI                               | Any active user within Institution | Enables the PI to submit<br>Progress Reports for the<br>other PI            |
| Sponsor         | SO, AA<br>(on behalf of Sponsor) | ASST                               | Allows an ASST to access xTrain                                             |
| Status          | PI                               | ASST                               | Allows the ASST to work with Status module                                  |
| PPF             | All Commons Users                | All Commons<br>Users               | Allows the ability for<br>someone else to edit a<br>user's Personal Profile |
| Submit          | SO, BO                           | PI                                 | Enables the ability to submit eSNAP and MYPR reports                        |
| xTrain          | PI, SPONSOR                      | ASST                               | Enables ability to work with the xTrain module                              |
| FCOI            | FCOI                             | FCOI_ASST,<br>FCOI_VIEW            | Enables the ability to work on FCOI                                         |

Listed below is a table of the types of delegation authorities in Commons, along with who may grant that authority and whom may receive it.

 Table 2: Delegation Authorities

NOTE: Delegations are not permanent and can be revoked at any time.

### 6.1 Delegate on Behalf of Someone Else

Administrative users such as Signing Officials (SO), Account Administrators (AA), and Account Officials (AO) may delegate authority to specific users on behalf of someone else as follows:

### 6.1.1 Delegate Progress Report Authority

The SO, AA, or AO may delegate Progress Report authority to a PI on behalf of another PI.

To delegate Progress Report authority on behalf of a PI:

- 1. Select the Admin menu tab from the Commons navigational bar.
- 2. Select the **Delegations** option from the **Admin** menu.

The *My Delegates* screen opens. If applicable, the **My Current Delegations** area of the screen displays a table of existing delegations. This table indicates *No Records Found* if no delegations exist.

#### 3. Select the link called **Delegate Progress Report**.

| Sponsored by National Inst<br>Home Admin Institution Profile Personal Pro                                          | mmons              | eRA Partners                              | Welcome: George Washington<br>D: WASHINGTON<br>Institution: Mount Vernon College<br>Roles: SO<br>Logout   Contact Us   Help |
|----------------------------------------------------------------------------------------------------|--------------------|-------------------------------------------|----------------------------------------------------------------------------------------------------|
| Accounts Delegations My Delegates  You have the ability to delegate the following authority My Current Delegations | (authorities): PPF |                                           |                                                                                                    |
| No records found.                                                                                                  |                    |                                           |                                                                                                    |
| 🔶 Name                                                                                                    |                    | 🔷 Commons ID                              | Action                                                                                                    |
| No records were returned.                                                                                          |                    |                                           |                                                                                                    |
|                                                                                                    |                    | Delegate Progress Report Delegate Sponsor | nstitution Delegation Search or Add Delegate                                                                                |

Figure 31: My Delegates Screen – Delegate Progress Report Link

The *Delegate Progress Report* screen opens with search criteria displayed for locating and selecting a specific Principal Investigator on whose behalf the Progress Report authority is being granted. The parameters include **Commons ID**, **Last Name**, **First Name**, and **Middle Name**. The screen includes a **Search** button and **Cancel** button as well as a **Return to My Current Delegates** link for leaving the search screen and returning to the previous Commons screen.

NOTE: The search parameter fields can be used with the percent sign (%) wild card.

- 4. Enter the appropriate search criteria using the wild card (%) if necessary.
- 5. Select the **Search** button to perform the search.

| e R                                 | ctronic Research Adm<br>Com<br>red by National Institute | nmons                                        |             | Welcome: George Washington<br>ID: WASHINGTON<br>Institution: Mount Vernon College<br>Roles: SO<br>Loqout   Contact US   Help |
|-------------------------------------|----------------------------------------------------------|----------------------------------------------|-------------|----------------------------------------------------------------------------------------------------|
|                                     | ution Profile Personal Profile S<br>ations               | Status eSNAP xTrain Links eRA Part           | ners        |                                                                                                    |
| Delegate Progr                      |                                                          |                                              |             |                                                                                                    |
| Delegate i rogi                     |                                                          |                                              |             |                                                                                                    |
| You may use this search             | to delegate Progress Report Auth                         | ority on behalf of a Principal Investigator. |             |                                                                                                    |
| <ul> <li>Search Criteria</li> </ul> |                                                          |                                              |             |                                                                                                    |
| Commons ID                          | Last Name<br>Jefferson                                   | First Name<br>Tho%                           | Middle Name |                                                                                                    |
| You can perform a wild              | lcard search by using the "%" char                       | acter, for example: lastna% OR las%na%       |             |                                                                                                    |
|                                     |                                                          |                                              |             |                                                                                                    |
| ·                                   |                                                          | Search C                                     | lear Cancel |                                                                                                    |

Figure 32: Search to Delegate Progress Report Authority on Behalf of a PI

The matching records display within the Search Results on the page.

6. Choose the **Select** link to indicate the PI on whose behalf you are designating authority.

| Home Admin Institut              | ed by National Institutes<br>ion Profile Personal Profile Sta | mons                                      |             | Welcome: George Washington<br>D: WASHINGTON<br>Institution: Mount Vernon College<br>Roles: SO<br>Loqout   Contact Us   Help |
|----------------------------------|---------------------------------------------------------------|-------------------------------------------|-------------|----------------------------------------------------------------------------------------------------|
| Accounts Delegat Delegate Progre | ss Report Ø                                                   | ty on behalf of a Principal Investigator. |             |                                                                                                    |
| C Search Criteria                | actogate i regress i toport nament                            | g on bonan of a r integra inteological.   |             |                                                                                                    |
| Commons ID                       | Last Name                                                     | First Name Middle                         | e Name      |                                                                                                    |
|                                  | Jefferson                                                     | Tho%                                      |             |                                                                                                    |
| You can perform a wildca         | ard search by using the "%" charact                           | ter, for example: lastna% OR las%na%      |             |                                                                                                    |
|                                  |                                                               | Search Clea                               | ar Cancel   |                                                                                                    |
| Search Results                   |                                                               |                                           |             | ]                                                                                                    |
| One 'third party delegator       | record found.                                                 |                                           |             |                                                                                                    |
|                                  | 🔶 Name                                                        |                                           |             | Action                                                                                                    |
| Jefferson, Thomas                |                                                               | PROGRESS REPORT                           | JEFFERSON.T | Select                                                                                                    |
| L                                |                                                               |                                           |             | Return to My Current Delegates                                                                                              |

Figure 33: Delegate Progress Report Third Party Delegator Search Results

A message displays at the top of the screen as follows: *You have selected to delegate Progress Report Authority on behalf of:*[*Name*].

Additionally, search parameters display for searching and selecting the user to whom to delegate the authority.

7. Enter the search parameters necessary for locating the PI being given authority and select the **Search** button.

The matching records display in the **Search Results** table.

8. Click the link called **Select** to select the appropriate person from the list.

| Sponsored by National Institute                              | nmons                                  |              | Welcome: George Weshington<br>D: WASHINGTON<br>Institution: Mount Vernon College<br>Roles: SO<br>Logout   Contact Us   Help |
|--------------------------------------------------------------|----------------------------------------|--------------|----------------------------------------------------------------------------------------------------|
| Accounts Delegations Delegate Progress Report ?              |                                        |              |                                                                                                    |
| You have selected to delegate Progress Report Authority of   | n behalf of: Jefferson, Thomas         |              |                                                                                                    |
| Commons ID Last Name                                         | First Name Middle Name                 |              |                                                                                                    |
| ADAMS.J                                                      |                                        |              |                                                                                                    |
| You can perform a wildcard search by using the "%" cha       | acter, for example: lastna% OR las%na% |              |                                                                                                    |
|                                                              | Search Clear Ca                        | ancel        |                                                                                                    |
| Search Results     One 'third party delegatee' record found. |                                        |              |                                                                                                    |
|                                                              |                                        | 🔷 Commons ID | Progress<br>Report Action                                                                                                   |
| ADAMS, JOHN                                                  |                                        | ADAMS.J      | Select                                                                                                    |
|                                                              |                                        |              | Return to My Current Delegates                                                                                              |

Figure 34: Delegate Progress Report Third Party Delegatee Search Results

The *Delegate Progress Report* screen shows the selected PI name with the **Progress Report** authority and checkbox.

- 9. Mark the **Progress Report** checkbox.
- 10. Select the **Save** button.

**NOTE**: Selecting the **Cancel** button will cancel the action without delegating any authority to the user.

| Electronic Research Administration<br><b>PRA</b> Commons<br>Sponsored by National Institutes of Health | Welcome: George Weshington<br>ID: WASHINGTON<br>Institution: Mount Vernon College<br>Roles: SO<br>Logout   Contact US   Help |
|----------------------------------------------------------------------------------------------------|----------------------------------------------------------------------------------------------------|
| Home Admin Institution Profile Personal Profile Status eSNAP xTrain Links eRA Partners                 |                                                                                                    |
| Accounts Delegations                                                                                   |                                                                                                    |
| Delegate Progress Report 😡                                                                             |                                                                                                    |
| Celegate Progress Report Authority                                                                     |                                                                                                    |
| On behalf of Jefferson, Thomas, you have selected to delegate access to: ADAMS, JOHN; ADAMS.J; PI      |                                                                                                    |
| You may assign the following delegation: Vogress Report                                                |                                                                                                    |
| Save Cancel                                                                                            |                                                                                                    |
|                                                                                                    | Return to My Current Delegates                                                                                               |

Figure 35: Delegate Progress Report Screen and Checkbox

The **Search Results** area updates to show the **Progress Report** authority marked with a check. Commons grants the Progress Report authority for the delegated user, who receives an email informing of the change. The delegated PI is now able to submit progress reports for the selected PI.

| Home Admin Institut                                     | ed by National Institut<br>tion Profile Personal Profile | nmons                                   | ners         |              | Welcome: George Weshington<br>D: WASHINGTON<br>Institution: Mount Vernon College<br>Roles: SO<br>Logout   Contact Us   Help |
|---------------------------------------------------------|----------------------------------------------------------|-----------------------------------------|--------------|--------------|----------------------------------------------------------------------------------------------------|
| Accounts Delegat                                        | ess Report 📀                                             |                                         |              |              |                                                                                                    |
| -                                                       | ate Progress Report Authority o                          | n behalf of: Jefferson, Thomas          |              |              |                                                                                                    |
| <ul> <li>Search Criteria</li> <li>Commons ID</li> </ul> | Last Name                                                | First Name                              | Middle Name  |              |                                                                                                    |
| ADAMS.J                                                 | Last Name                                                |                                         |              |              |                                                                                                    |
| You can perform a wildow                                | ard search by using the "%" cha                          | racter, for example: lastna% OR las%na% |              |              |                                                                                                    |
| C Search Results                                        |                                                          | Search                                  | Clear Cancel |              |                                                                                                    |
| One 'third party delegated                              | e' record found.                                         |                                         |              |              |                                                                                                    |
| 4                                                       | 🗅 Name                                                   | Role(s)                                 |              | 🔷 Commons ID | Progress<br>Report Action                                                                                                   |
| ADAMS, JOHN                                             |                                                          | PROGRESS REPORT                         | ADAMS.J      |              | V <u>Select</u>                                                                                                    |
| L                                                       |                                                          |                                         |              |              | Return to My Current Delegates                                                                                              |

Figure 36: Updated Search Results Show Progress Report Authority for Selected User

The PI, on whose behalf delegation was granted, can see the delegated user by accessing the **My Current Delegations** information.

#### 6.1.2 Delegate Sponsor Authority

The SO and AA may delegate Sponsor authority to someone with an ASST role on behalf of a Sponsor. When delegating Sponsor authority, the SO authorizes a selected user with an ASST role to perform functions in xTrain for a particular user with a Sponsor role. The SO is delegating this authority to the ASST on behalf of the Sponsor.

To delegate Sponsor authority on behalf of a Sponsor:

- 1. Select the Admin menu tab from the Commons navigational bar.
- 2. Select the **Delegations** option from the **Admin** menu.

The *My Delegates* screen opens. If applicable, the **My Current Delegations** section displays a table of existing delegations. This table indicates *No Records Found* if no delegations exist.

3. Select the link called **Delegate Sponsor**.

| Sponsored by National Inst.<br>Home Admin Institution Profile Personal Pro                          | mmons              | eRA Partners |                        | Welcome: George Washington<br>ID: WASHINGTON<br>Institution: Mount Vernon College<br>Roles: SO<br>Logout   Contact Us   Help |
|----------------------------------------------------------------------------------------------------|--------------------|--------------|------------------------|----------------------------------------------------------------------------------------------------|
| Accounts Delegations My Delegates (?)                                                               |                    |              |                        |                                                                                                    |
|                                                                                                    |                    |              |                        |                                                                                                    |
| You have the ability to delegate the following authority <ul> <li>My Current Delegations</li> </ul> | (authorities): PPF |              |                        |                                                                                                    |
| No records found.                                                                                   |                    |              |                        |                                                                                                    |
| 🔷 Name                                                                                              |                    |              |                        | Action                                                                                                    |
| No records were returned.                                                                           |                    |              |                        |                                                                                                    |
|                                                                                                    |                    |              | legate Sponsor Institu | tion Delegation Search or Add Delegate                                                                                       |

Figure 37: My Delegates – Delegate Sponsor Link

The *Delegate Sponsor* screen opens with search parameters displayed for locating and selecting a specific Sponsor on whose behalf the Sponsor Authority is being granted. The parameters include **Commons ID**, **Last Name**, **First Name**, and **Middle Name**. The screen includes a **Search** button and **Cancel** button as well as a **Return to My Current Delegates** link for leaving the search screen and returning to the previous Commons screen.

**NOTE**: The search parameter fields can be used with the percent sign (%) wild card.

- 4. Enter the appropriate search criteria using the wild card (%) if necessary.
- 5. Select the **Search** button to perform the search.

| Electronic Research Administration<br>CRACOMMONS<br>Sponsored by National Institutes of Health                 | Welcome: George Washington<br>D: WASHINGTON<br>Institution: Mount Vernon College<br>Roles: SO<br>Loqout   Contact Us   Help |
|----------------------------------------------------------------------------------------------------|----------------------------------------------------------------------------------------------------|
| Home Admin Institution Profile Personal Profile Status eSNAP xTrain Links eRA Partners<br>Accounts Delegations |                                                                                                    |
| Delegate Sponsor @                                                                                             |                                                                                                    |
| You may use this search to delegate Sponsor Authority on behalf of a Sponsor User.                             |                                                                                                    |
| Search Criteria Commons ID Last Name First Name Middle Name Ja%                                                |                                                                                                    |
| You can perform a wildcard search by using the "%" character, for example: lastna% OR las%na%                  |                                                                                                    |
| Search Clear Cancel                                                                                            |                                                                                                    |
|                                                                                                    | Return to My Current Delegates                                                                                              |

Figure 38: Search to Delegate Sponsor Authority on Behalf of a Sponsor User

The matching records display within the Search Results on the page.

6. Choose the **Select** link to indicate the Sponsor on whose behalf you are designating authority.

| <b>e</b> RA                             | etronic Research 2   | ommons                                                                                       | D: WAS   | ie: George Washington<br>SHINSTON<br>m: Mourt Vernon College<br>SO<br>   <u>Contact Us   Help</u> |
|-----------------------------------------|----------------------|----------------------------------------------------------------------------------------------|----------|---------------------------------------------------------------------------------------------------|
| Home Admin Institut<br>Accounts Delegat | tions                | file Status eSNAP xTrain Links eRA Partners                                                  |          |                                                                                                   |
| Commons ID                              | Last Name<br>Madison | ty on behalf of a Sponsor User.  First Name Ja%  "character, for example: lastna% OR las%na% |          |                                                                                                   |
| C Search Results                        |                      | Search Clear Cancel                                                                          |          |                                                                                                   |
| One 'third party delegator'             | record found.        |                                                                                              |          |                                                                                                   |
| \$                                      | Name                 | Role(s)                                                                                      | 🔷 Comm   | nons ID Action                                                                                    |
| Madison, James                          |                      | PROGRESS REPORT; SPONSOR                                                                     | JMADISON | Select                                                                                            |
|                                         |                      |                                                                                              |          | Return to My Current Delegate:                                                                    |

Figure 39: Delegate Sponsor Third Party Delegatee Search Results

A message displays at the top of the screen as follows: *You have selected to delegate Sponsor Authority on behalf of: [Name].* 

Additionally, search parameters display for searching and selecting the user to whom to delegate the authority.

7. Enter the search parameters necessary for locating the ASST user being given authority and select the **Search** button.

The matching records display in the Search Results table.

8. Click the link called **Select** to select the appropriate person from the list.

| Electronic Research Adminis<br>CRACOMT<br>Sponsored by National Institutes of                          | mons                          | CALL NO      | Welcome: George Washington<br>ID: WASHINGTON<br>Institution: Mount Vernon College<br>Roles: SO<br>Logout   Contact Us   Help |
|----------------------------------------------------------------------------------------------------|-------------------------------|--------------|----------------------------------------------------------------------------------------------------|
| Home Admin Institution Profile Personal Profile Status Accounts Delegations                            | eSNAP xTrain Links eRA        | Partners     |                                                                                                    |
| Delegate Sponsor @                                                                                     |                               |              |                                                                                                    |
| You have selected to delegate Sponsor Authority on behalf of. Lin Search Criteria Commons ID Last Name | coln, Abraham<br>First Name   | Middle Name  |                                                                                                    |
| Lincoln                                                                                                | Ab%                           |              |                                                                                                    |
| You can perform a wildcard search by using the "%" character,                                          | for example: lastna% OR las%n | a%           |                                                                                                    |
|                                                                                                    | Search                        | Clear        |                                                                                                    |
| C Search Results                                                                                       |                               |              |                                                                                                    |
| One 'third party delegatee' record found.                                                              |                               |              |                                                                                                    |
| 🔶 Name                                                                                                 | Role(s)                       | 🔷 Commons ID | Sponsor Action                                                                                                    |
| Lincoln, Abraham                                                                                       | ASST                          | A_LINCOLN    | Select                                                                                                    |
|                                                                                                    |                               |              | Return to My Current Delegates                                                                                               |

Figure 40: Delegate Progress Report Third Party Delegatee Search Results

The *Delegate Sponsor* screen shows the selected ASST user's name with the **Sponsor** authority and checkbox.

- 9. Mark the **Sponsor** checkbox.
- 10. Select the **Save** button.

**NOTE**: Selecting the **Cancel** button cancels the action without delegating any authority to the user.

| Electronic Research Administration<br>COMMONS<br>Sponsored by National Institutes of Health                                                                 | Welcome: George Washington<br>D: WASHINGTON<br>Institution: Mount Vernon College<br>Roles: SO<br>Loqout   Contact Us   Help |
|----------------------------------------------------------------------------------------------------|----------------------------------------------------------------------------------------------------|
| Home Admin Institution Profile Personal Profile Status eSNAP xTrain Links eRA Partners Accounts Delegations Delegate Sponsor 3                              |                                                                                                    |
| C Delegate Sponsor Authority                                                                                                    |                                                                                                    |
| On behalf of Madison, James, you have selected to delegate access to: Lincoln, Abraham, A_LINCOLN; ASST<br>You may assign the following delegation: Sponsor |                                                                                                    |
| Save Cancel                                                                                                    | Return to My Current Delegates                                                                                              |

Figure 41: Delegate Sponsor Screen and Checkbox

The **Search Results** area updates to show the **Sponsor** authority marked with a check. Commons grants the Sponsor authority for the delegated user, who receives an email informing of the change. The delegated ASST user is now able to perform xTrain functions for the selected Sponsor.

| <b>e</b> RA                           | Research Administ<br>Comn<br>ational Institutes of | nons                   |              |              | Welcome: George Washington<br>ID: WASHINGTON<br>Institution: Mount Vernon College<br>Roles: SO<br>Logout   Contact Us   Help |
|---------------------------------------|----------------------------------------------------|------------------------|--------------|--------------|----------------------------------------------------------------------------------------------------|
|                                       | e Personal Profile Status                          | eSNAP xTrain Links eRA | Partners     |              |                                                                                                    |
| Accounts Delegations                  |                                                    |                        |              |              |                                                                                                    |
| Delegate Sponsor 📀                    |                                                    |                        |              |              |                                                                                                    |
| 5 1 00 0                              |                                                    |                        |              |              |                                                                                                    |
|                                       | ast Name<br>incoln                                 | First Name             | Middle Name  |              |                                                                                                    |
| Search Results                        |                                                    | Search                 | Clear Cancel |              |                                                                                                    |
| One 'third party delegatee' record fo | und.                                               |                        |              |              |                                                                                                    |
| 🔶 Name                                |                                                    | Role(s)                |              | 🔷 Commons ID | Sponsor Action                                                                                                    |
| Lincoln, Abraham                      | ,                                                  | ASST                   | A_LINCOLN    |              | V <u>Select</u>                                                                                                    |
| L                                     |                                                    |                        |              |              | Return to My Current Delegates                                                                                               |

Figure 42: Updated Search Results Show Sponsor Authority for Selected User

The Sponsor, on whose behalf delegation was granted, can see the delegated user by accessing the **My Current Delegations** information.

### 6.1.3 Revoke Authority on Behalf of Another User

Administrative users can revoke delegated authority from a user on behalf of someone else. The steps for revoking Progress Report and Sponsor Authority are very similar. The steps below walk through the process of revoking either, depending on which one is selected from the start.

To revoke authority on behalf of another user:

- 1. Select the **Admin** menu tab from the Commons navigational bar.
- 2. Select the **Delegations** option from the **Admin** menu.

The *My Delegates* screen opens. If applicable, the **My Current Delegations** area of the screen displays a table of existing delegations. This table indicates *No Records Found* if no delegations exist.

3. Select the link called **Delegate Progress Report** to revoke Progress Report authority.

-OR-

Select the link called **Delegate Sponsor** to revoke Sponsor authority.

|                                                               | ch Administration<br>Commons<br>Institutes of Health |                                                    | Welcome: George Washington<br>D: WASHINGTON<br>Institution: Mount Vernon College<br>Roles: SO<br>Loqout   Contact Us   Help |
|---------------------------------------------------------------|------------------------------------------------------|----------------------------------------------------|----------------------------------------------------------------------------------------------------|
| Home Admin Institution Profile Person<br>Accounts Delegations | al Profile Status eSNAP xTrain Links                 | eRA Partners                                       |                                                                                                    |
| My Delegates 🔞                                                |                                                      |                                                    |                                                                                                    |
| You have the ability to delegate the following au             | uthoritv(authorities); PPF                           |                                                    |                                                                                                    |
| - My Current Delegations                                      |                                                      |                                                    |                                                                                                    |
| No records found.                                             |                                                      |                                                    |                                                                                                    |
| 🗢 Name                                                        |                                                      |                                                    | Action                                                                                                    |
| No records were returned.                                     |                                                      |                                                    |                                                                                                    |
|                                                               |                                                      | Delegate Progress Report Delegate Sponsor Institut | tion Delegation Search or Add Delegate                                                                                      |

Figure 43: Delegate Progress Report and Delegate Sponsor Links

Depending on the link selected, either the Delegate *Progress Report* or *Delegate Sponsor* screen opens with search parameters displayed for locating and selecting a specific user on whose behalf the authority is being revoked. The parameters include **Commons ID**, **Last Name**, **First Name**, and **Middle Name**. The screen includes a **Search** button and **Cancel** button as well as a **Return to My Current Delegates** link for leaving the search screen and returning to the previous Commons screen.

**NOTE**: The search parameter fields can be used with the percent sign (%) wild card.

- 4. Enter the appropriate search criteria using the wild card (%) if necessary.
- 5. Select the **Search** button to perform the search.

| e R                                 | ctronic Research Adm<br>Com<br>red by National Institute | nmons                                        |             | Welcome: George Washington<br>ID: WASHINGTON<br>Institution: Mount Vernon College<br>Roles: SO<br>Loqout   Contact US   Help |
|-------------------------------------|----------------------------------------------------------|----------------------------------------------|-------------|----------------------------------------------------------------------------------------------------|
|                                     | ution Profile Personal Profile S<br>ations               | Status eSNAP xTrain Links eRA Part           | ners        |                                                                                                    |
| Delegate Progr                      |                                                          |                                              |             |                                                                                                    |
| Delegate i rogi                     |                                                          |                                              |             |                                                                                                    |
| You may use this search             | to delegate Progress Report Auth                         | ority on behalf of a Principal Investigator. |             |                                                                                                    |
| <ul> <li>Search Criteria</li> </ul> |                                                          |                                              |             |                                                                                                    |
| Commons ID                          | Last Name<br>Jefferson                                   | First Name<br>Tho%                           | Middle Name |                                                                                                    |
| You can perform a wild              | lcard search by using the "%" char                       | acter, for example: lastna% OR las%na%       |             |                                                                                                    |
|                                     |                                                          |                                              |             |                                                                                                    |
| ·                                   |                                                          | Search C                                     | lear Cancel |                                                                                                    |

Figure 44: Search to Revoke Progress Report Authority on Behalf of a PI

The matching records display within the **Search Results** on the page.

6. Choose the **Select** link to indicate the user on whose behalf you are revoking authority.

| Home Admin Institut              | ed by National Institutes<br>ion Profile Personal Profile Sta | mons                                      |             | Welcome: George Washington<br>D: WASHINGTON<br>Institution: Mount Vernon College<br>Roles: SO<br>Loqout   Contact Us   Help |
|----------------------------------|---------------------------------------------------------------|-------------------------------------------|-------------|----------------------------------------------------------------------------------------------------|
| Accounts Delegat Delegate Progre | ss Report Ø                                                   | ty on behalf of a Principal Investigator. |             |                                                                                                    |
| C Search Criteria                | actogate i regress i toport nament                            | g on bonan of a r integra inteological.   |             |                                                                                                    |
| Commons ID                       | Last Name                                                     | First Name Middle                         | e Name      |                                                                                                    |
|                                  | Jefferson                                                     | Tho%                                      |             |                                                                                                    |
| You can perform a wildca         | ard search by using the "%" charact                           | ter, for example: lastna% OR las%na%      |             |                                                                                                    |
|                                  |                                                               | Search Clea                               | ar Cancel   |                                                                                                    |
| Search Results                   |                                                               |                                           |             | ]                                                                                                    |
| One 'third party delegator       | record found.                                                 |                                           |             |                                                                                                    |
|                                  | 🔶 Name                                                        |                                           |             | Action                                                                                                    |
| Jefferson, Thomas                |                                                               | PROGRESS REPORT                           | JEFFERSON.T | Select                                                                                                    |
| L                                |                                                               |                                           |             | Return to My Current Delegates                                                                                              |

Figure 45: Third Party Delegator Search Results for Revoking Authority

Search parameters display for searching and selecting the user for whom to revoke the authority.

7. Enter the search parameters necessary for locating the appropriate user and select the **Search** button.

The matching records display in the Search Results table.

8. Click the link called **Select** to select the appropriate person from the list.

| PRA<br>Sponsored                                                    | by National Institute        | nmons                                  |          |              | Welcome: George Washington<br>D: WASHINGTON<br>Institution: Mount Vernon College<br>Ristlat: SO<br>Logout   <u>Contact Us</u>   <u>Help</u> |
|---------------------------------------------------------------------|------------------------------|----------------------------------------|----------|--------------|----------------------------------------------------------------------------------------------------|
| Accounts Delegation Delegate Progress You have selected to delegate | s Report 🥹                   | n behalf of <b>Jefferson, Thomas</b>   |          |              |                                                                                                    |
| C Search Criteria                                                   | r regress report darony of   | Pontanoi: Contration, montati          |          |              |                                                                                                    |
| Commons ID                                                          | Last Name                    | First Name Mide                        | lle Name |              |                                                                                                    |
| ADAMS.J                                                             |                              |                                        |          |              |                                                                                                    |
| You can perform a wildcard                                          | search by using the "%" chai | acter, for example: lastna% OR las%na% |          |              |                                                                                                    |
| Search Results                                                      |                              | Search Cl                              | Cancel   |              |                                                                                                    |
| One 'third party delegatee' re                                      | ecord found                  |                                        |          |              |                                                                                                    |
|                                                                     | lame                         |                                        |          | 🔷 Commons ID | Progress<br>Report Action                                                                                                    |
| ADAMS, JOHN                                                         |                              |                                        | ADAMS.J  |              | ✓ <u>Select</u>                                                                                                    |
| L                                                                   |                              |                                        |          |              | Return to My Current Delegates                                                                                                    |

Figure 46: Third Party Delegatee Search Results

The screen shows the selected user's name with the authority and a marked checkbox.

- 9. Unmark the checkbox for the authority being revoked.
- 10. Select the **Save** button.

**NOTE**: Selecting the **Cancel** button will cancel the action without delegating any authority to the user.

| Electronic Research Administration<br>COMMONS<br>Sponsored by National Institutes of Health<br>Home Admin Institution Profile Personal Profile Status eSNAP xTrain Links eRA Partners | Welcome: George Weshington<br>ID: WASHINGTON<br>Institution: Mount Vernon College<br>Roles: SO<br>Loqout   Contact Us   Help |
|----------------------------------------------------------------------------------------------------|----------------------------------------------------------------------------------------------------|
| Accounts Delegations                                                                                                    |                                                                                                    |
| Delegate Progress Report @                                                                                                    |                                                                                                    |
| C Delegate Progress Report Authority                                                                                                    |                                                                                                    |
| On behalf of Jefferson, Thomas, you have selected to delegate access to: ADAMS, JOHN; ADAMS.J; PI                                                                                     |                                                                                                    |
| You may assign the following delegation:                                                                                                    |                                                                                                    |
| Save Cancel                                                                                                    |                                                                                                    |
|                                                                                                    | Return to My Current Delegates                                                                                               |

Figure 47: Unchecked Progress Report Box for Revoking Authority

The **Search Results** area updates to show the authority field (**Progress Report** or **Sponsor**) unmarked for specified the user. This indicates that the selected user no longer has that authority for the chosen PI/Sponsor. The user receives an email informing of the change and no longer appears in the **My Current Delegations** section for the PI/Sponsor.

# 6.2 Institutional Delegation

Signing Officials and Business Officials may delegate authority to Principal Investigators (PI) within their institutions to allow those PIs to submit eSNAP and MYPR reports electronically to NIH. This same authority may be revoked at any time.

Granting and revoking Submit authority is managed through the *My Delegations* screen in Commons.

### 6.2.1 Delegate Institutional Submit Progress Report Authority

To delegate Institutional Submit Progress Report authority to one or more users within the same institution:

- 1. Select the **Admin** menu tab from the Commons navigational bar.
- 2. Select the **Delegations** option from the **Admin** menu.

The *My Delegates* screen opens. If applicable, the **My Current Delegations** area of the screen displays a table of existing delegations. This table indicates *No Records Found* if no delegations exist.

3. Select the link called **Institution Delegation**.

| Sponsored by National Insti                              | mmons              | eRA Partners                                      | Welcome: George Washington<br>ID: WASHINGTON<br>Institution: Mount Vernon College<br>Roles: SO<br>Loqout   Contact Us   Help |
|----------------------------------------------------------|--------------------|---------------------------------------------------|----------------------------------------------------------------------------------------------------|
| Accounts Delegations                                     |                    |                                                   |                                                                                                    |
| My Delegates 📀                                           |                    |                                                   |                                                                                                    |
| You have the ability to delegate the following authority | (authorities): PPF |                                                   |                                                                                                    |
| My Current Delegations                                   |                    |                                                   |                                                                                                    |
| No records found.                                        |                    |                                                   |                                                                                                    |
| 🔷 Name                                                   |                    |                                                   | Action                                                                                                    |
| No records were returned.                                |                    |                                                   |                                                                                                    |
|                                                          |                    |                                                   |                                                                                                    |
|                                                          |                    | Delegate Progress Report Delegate Sponsor Institu | tion Delegation Search or Add Delegate                                                                                       |

Figure 48: Institution Delegation Link for Granting Submit Progress Report Authority

The *Institution Delegations* screen displays. This screen shows **Current Submit Progress Report Delegations** in a table at the top and **Candidates for Submit Progress Report Delegation** in a table at the bottom.

The **Candidates for Submit Progress Report Delegation** table is used for delegating the authority while the **Current Submit Progress Report Delegations** is used for viewing or revoking the authority of those who already possess it.

**NOTE**: This section walks through the steps for granting the authority. The steps for revoking the delegation are found in the section of this document titled *Revoke Institutional Submit Progress Report Authority*.

| Electronic Research Administration<br>Commons<br>Sponsored by National Institutes of Health       |                      | Welcome: George Washington<br>ID: WASHINGTON<br>Institution: Mount Vernon College<br>Roles: SO<br>Logout   Contact Us   Help |
|---------------------------------------------------------------------------------------------------|----------------------|----------------------------------------------------------------------------------------------------|
| Home Admin Institution Profile Personal Profile Status eSNAP xTrain Links<br>Accounts Delegations | eRA Partners         |                                                                                                    |
| Institution Delegations (?)                                                                       |                      |                                                                                                    |
| You have the authority to delegate Submit Progress Report for your Institution.                   |                      |                                                                                                    |
| Current Submit Progress Report Delegations                                                        |                      |                                                                                                    |
| 🔶 Name                                                                                            | 🔷 Commons ID         | Submit Progress<br>Report                                                                                                    |
| Jefferson, Thomas                                                                                 | JEFFERSON.T          |                                                                                                    |
|                                                                                                   | Revoke Delegation(s) | Select All Clear All                                                                                                    |
| Candidates for Submit Progress Report Delegation                                                  |                      |                                                                                                    |
| 🗢 Name                                                                                            |                      | Submit Progress                                                                                                    |
| Buchanan, James                                                                                   | BUCHANAN_J           |                                                                                                    |
| Cleveland, Grover                                                                                 | CLEVELAND            |                                                                                                    |
| Filmore, Millard                                                                                  | FILLMORE.M           |                                                                                                    |
| Garfield, James                                                                                   | JGARFIELD            |                                                                                                    |
| Grant, Ulysses S.                                                                                 | USGRANT              |                                                                                                    |
| Harrison, William Henry                                                                           | HARRISON.WH          |                                                                                                    |
| Hoover, Herbert                                                                                   | H_HOOVER             |                                                                                                    |
|                                                                                                   | Grant Delegation(s)  | Select All Clear All                                                                                                    |
|                                                                                                   |                      | Return to My Current Delegates                                                                                               |

Figure 49: Candidates for Submit Progress Report Delegation

The **Candidates for Submit Progress Report Delegation** table includes all users in the institution who are eligible for Submit Progress Report authority. The table includes the **Name** and **Commons ID** of each user along with a **Submit Progress Report** checkbox for selecting that user. The **Select All** and **Clear All** buttons also exist for selecting all users in the table or clearing any current selections made.

**NOTE**: Each table has its own set of buttons to control either granting or revoking the authority.

The **Return to My Current Delegates** link exists at the bottom of the screen for cancelling any action and returning to the previous Commons screen.

4. From the **Candidates for Submit Progress Report Delegation** table, mark the individual **Submit Progress Report** checkboxes to indicate the appropriate users for Submit Progress Report delegation.

-OR-

Click the Select All button to grant Submit Progress Report authority to all listed users.

**TIP**: If granting Submit Progress Report authority to more users than not, click the **Select All** button to select all users in the table. When all users are selected, uncheck the individual **Submit Progress Report** checkboxes for any user <u>not</u> being granted authority.

5. With the appropriate names checked, select the **Grant Delegation**(s) button.

| Electronic Research Administration<br>COMMONS<br>Sponsored by National Institutes of Health<br>Home Admin Institution Profile Personal Profile Status eSNAP xTrain Links |                      | Welcome: George Weshington<br>ID: WASHINGTON<br>Institution: Mourt Vernon College<br>Roles: SO<br>Logout   Contact Us   Help |
|----------------------------------------------------------------------------------------------------|----------------------|----------------------------------------------------------------------------------------------------|
| Home Admin Institution Profile Personal Profile Status eSNAP xTrain Links<br>Accounts Delegations Institution Delegations                                                | ervi Parulers        |                                                                                                    |
| You have the authority to delegate Submit Progress Report for your Institution.                                                                                          |                      |                                                                                                    |
| Current Submit Progress Report Delegations                                                                                                    |                      |                                                                                                    |
| 🔶 Name                                                                                                    |                      | Submit Progress<br>Report                                                                                                    |
| Jefferson, Thomas                                                                                                    | JEFFERSON.T          |                                                                                                    |
|                                                                                                    | Revoke Delegation(s) | Select All Clear All                                                                                                    |
| Candidates for Submit Progress Report Delegation                                                                                                    |                      |                                                                                                    |
| 🔶 Name                                                                                                    |                      | Submit Progress<br>Report                                                                                                    |
| Buchanan, James                                                                                                    | BUCHANAN_J           |                                                                                                    |
| Cleveland, Grover                                                                                                    | CLEVELAND            |                                                                                                    |
| Filmore, Millard                                                                                                    | FILLMORE.M           |                                                                                                    |
| Garfield, James                                                                                                    | JGARFIELD            |                                                                                                    |
| Grant, Ulysses S.                                                                                                    | USGRANT              |                                                                                                    |
| Harrison, William Henry                                                                                                    | HARRISON.WH          |                                                                                                    |
| Hoover, Herbert                                                                                                    | H_HOOVER             |                                                                                                    |
|                                                                                                    | Grant Delegation(s)  | Select All Clear All                                                                                                    |
|                                                                                                    |                      | Return to My Current Delegates                                                                                               |

Figure 50: Name Selected from the Candidate for Progress Report Authority for Granting Authority

The *Institution Delegations* screen updates to display a certification and acceptance agreement. From this screen, certify acceptance that by delegating the selected users to submit eSNAP and MYPR reports, you are granting them the ability to answer the following statement on your behalf:

I certify that the statements herein are true, complete, and accurate to the best of my knowledge, and accept the obligation to comply with Public Health Services terms and conditions if a grant is awarded as a result of this application. I am aware that any false, fictitious, or fraudulent statements or claims may subject me to criminal, civil, or administrative penalties.

6. Select the **I Agree** button to certify and confirm delegation.

**NOTE**: The **Cancel** button cancels the action and returns the *Institution Delegations* screen without saving the changes.

|                        | Electronic Research Administration<br>COMMONS<br>onsored by National Institutes of Health                                                                                                    | A HENDY           |     | Welcome: George Washington<br>D: WASHINGTON<br>Institution: Mount Vernon College<br>Roles: SO<br>Loqout   Contact Us   Help |
|------------------------|----------------------------------------------------------------------------------------------------|-------------------|-----|----------------------------------------------------------------------------------------------------|
| Home Admin<br>Accounts | Institution Profile Personal Profile Status eSNAP xTrain Links eRA Partners Delegations                                                                                                    |                   |     |                                                                                                    |
|                        | Delegations @                                                                                                    |                   |     |                                                                                                    |
| DELEGATION OF          | AUTHORITY FOR APPLICANT ORGANIZATION CERTIFICATION AND ACCEPTANCE:                                                                                                    |                   |     |                                                                                                    |
| By delegating the      | authority to submit eSNAP/MYPR Progress Reports to the NIH, you agree to allow these individuals to answer the followin                                                                                                    | g statement for y | ou: |                                                                                                    |
|                        | atements herein are true, complete and accurate to the best of my knowledge, and accept the obligation to comply with Pul<br>cation. I am aware that any false, fictitious, or fraudulent statements or claims may subject me to criminal, civil, or adminis |                   |     | d conditions if a grant is awarded as a                                                                                     |
| Delegate Name:         | Buchanan, James                                                                                                    |                   |     |                                                                                                    |
| Title:                 | Assistant Professor                                                                                                    |                   |     |                                                                                                    |
| Address:               | MOUNT VERNON COLLEGE<br>SCHOOL OF SCIENCES                                                                                                    |                   |     |                                                                                                    |
|                        | 123 MAIN STREET                                                                                                    |                   |     |                                                                                                    |
|                        | MOUNT VERNON, VA 12345                                                                                                    |                   |     |                                                                                                    |
|                        | I Agree Cancel                                                                                                    |                   |     |                                                                                                    |

Figure 51: Delegation of Authority for Applicant Organization Certification and Acceptance

Commons grants the Submit Progress Report authority for the selected users, who receive an email informing them of the change. The *Institution Delegations* screen displays the selected names in the **Current Submit Progress Report Delegations** table at the top of the screen. These names no longer appear in the **Candidates for Submit Progress Report Delegation** table.

| Institution Delegations @                                                       |                      |                                |
|---------------------------------------------------------------------------------|----------------------|--------------------------------|
| You have the authority to delegate Submit Progress Report for your Institution. |                      |                                |
| Current Submit Progress Report Delegations                                      |                      |                                |
| Name                                                                            | 🔷 Commons ID         | Submit Progress<br>Report      |
| Buchanan, James                                                                 | BUCHANAN_J           |                                |
| Jefferson, Thomas                                                               | JEFFERSON.T          |                                |
|                                                                                 | Revoke Delegation(s) | Select All Clear All           |
| Candidates for Submit Progress Report Delegation                                | Commons ID           | Submit Progress                |
| Cleveland, Grover                                                               | CLEVELAND            |                                |
| Filmore, Millard                                                                | FILLMORE M           |                                |
| Garfield, James                                                                 | JGARFIELD            |                                |
| Grant, Ulysses S.                                                               | USGRANT              |                                |
| Harrison, William Henry                                                         | HARRISON.WH          |                                |
| Hoover, Herbert                                                                 | H_HOOVER             |                                |
| McKinley, William                                                               | WMCKINLEY            |                                |
|                                                                                 | Grant Delegation(s)  | Select All Clear All           |
|                                                                                 |                      | Return to My Current Delegates |

Figure 52: Institution Delegations Screen with Updated Current Submit Progress Report Delegations

### 6.2.2 Revoke Institutional Submit Progress Report Authority

To revoke Institutional Submit Progress Report authority from one or more users within the same institution:

- 1. Select the Admin menu tab from the Commons navigational bar.
- 2. Select the **Delegations** option from the **Admin** menu.

The *My Delegates* screen opens. If applicable, the **My Current Delegations** area of the screen displays a table of existing delegations. This table indicates *No Records Found* if no delegations exist.

3. Select the link called **Institution Delegation**.

| Sponsored by National Insti<br>Home Admin Institution Profile Personal Prof                                        | mmons              | eRA Partners                              | Welcome: George Washington<br>D: WASHINGTON<br>Institution: Mount Vernon College<br>Roles: SO<br>Logout   Contact Us   Help |
|----------------------------------------------------------------------------------------------------|--------------------|-------------------------------------------|----------------------------------------------------------------------------------------------------|
| Accounts Delegations My Delegates  You have the ability to delegate the following authority My Current Delegations | (authorities); PPF |                                           |                                                                                                    |
| No records found.                                                                                                  |                    |                                           |                                                                                                    |
| 🔷 Name                                                                                                    |                    |                                           | Action                                                                                                    |
| No records were returned.                                                                                          |                    |                                           |                                                                                                    |
|                                                                                                    |                    | Delegate Progress Report Delegate Sponsor | Institution Delegation Search or Add Delegate                                                                               |

Figure 53: Institution Delegation Link for Revoking Submit Progress Report Authority

The *Institution Delegations* screen displays. This screen shows **Current Submit Progress Report Delegations** in a table at the top and **Candidates for Submit Progress Report Delegations** in a table at the bottom.

The **Current Submit Progress Report Delegations** is used for revoking the authority while the **Candidates for Submit Progress Report Delegation** table is used for delegating the authority to those who do not possess it already.

**NOTE**: This section walks through the steps for revoking the authority. The steps for granting the authority are found in the section of this document titled *Delegate Institutional Submit Progress Report Authority*.

The **Current Submit Progress Report Delegations** table includes all users in the institution who possess the Submit Progress Report authority. The table includes the **Name** and **Commons ID** of each user along with a **Submit Progress Report** checkbox for selecting that user. The **Select All** and **Clear All** buttons also exist for selecting all users in the table or clearing any current selections made.

**NOTE**: Each table has its own set of buttons to control either granting or revoking the delegation.

| Electronic Research Administration<br>COMMONS<br>Sponsored by National Institutes of Health<br>Home Admin Institution Profile Personal Profile Status eSNAP xTrain | Inks eBA Partners      | Welcome: George Washington<br>D: WASHINGTON<br>Institution: Mount Vernon College<br>Roles: O<br>Logout   Contact Us   Help |
|----------------------------------------------------------------------------------------------------|------------------------|----------------------------------------------------------------------------------------------------|
| Accounts Delegations                                                                                                    |                        |                                                                                                    |
| You have the authority to delegate Submit Progress Report for your Institution.                                                                                    |                        |                                                                                                    |
| Current Submit Progress Report Delegations                                                                                                    |                        |                                                                                                    |
| Name                                                                                                    | Commons ID             | Submit Progress<br>Report                                                                                                  |
| Buchanan, James                                                                                                    | BUCHANAN_J             |                                                                                                    |
| Jefferson, Thomas                                                                                                    | JEFFERSON.T            |                                                                                                    |
|                                                                                                    | Revoke Delegation(s)   | Select All Clear All                                                                                                    |
| Candidates for Submit Progress Report Delegation                                                                                                    |                        | Submit Progress                                                                                                    |
| 🔷 Name                                                                                                    | 🗢 Commons ID           | Submit Progress 🛕<br>Report                                                                                                |
| Cleveland, Grover                                                                                                    | CLEVELAND              |                                                                                                    |
| Filmore, Millard                                                                                                    | FILLMORE.M             |                                                                                                    |
| Garfield, James                                                                                                    | JGARFIELD              |                                                                                                    |
| Grant, Ulysses S.                                                                                                    | USORANT<br>HARRISON WH |                                                                                                    |
| Harrison, William Henry<br>Hoover, Herbert                                                                                                    | H HOOVER               |                                                                                                    |
| McKinley, William                                                                                                    | WMCKINLEY              |                                                                                                    |
|                                                                                                    | Grant Delegation(s)    | Select All Clear All                                                                                                    |
|                                                                                                    |                        | Return to My Current Delegates                                                                                             |

Figure 54: Current Submit Progress Report Delegations

The **Return to My Current Delegates** link exists at the bottom of the screen for cancelling any action and returning to the previous Commons screen.

4. From the **Current Submit Progress Report Delegations** table, use the **Submit Progress Report** checkboxes to mark the appropriate users whose authority is being revoked.

-OR-

Click the **Select All** button to revoke the authority from all listed users.

5. With the appropriate names checked, select the **Revoke Delegation**(s) button.

| Electronic Research Administration<br>Common<br>Sponsored by National Institutes of Health | s                       |              | Welcome: George Weshington<br>ID: WASHINGTON<br>Institution: Mount Vernon College<br>Roles: SO<br>Logout   Contact US   Help |
|--------------------------------------------------------------------------------------------|-------------------------|--------------|----------------------------------------------------------------------------------------------------|
| ome Admin Institution Profile Personal Profile Status eSNAP xTr                            | rain Links eRA Partners |              |                                                                                                    |
| Accounts Delegations                                                                       |                         |              |                                                                                                    |
| You have the authority to delegate Submit Progress Report for your Institution.            |                         |              |                                                                                                    |
| Current Submit Progress Report Delegations                                                 |                         |              |                                                                                                    |
| 🗢 Name                                                                                     |                         | 🔷 Commons ID | Submit Progress<br>Report                                                                                                    |
| Buchanan, James                                                                            | BUCHANAN_J              |              |                                                                                                    |
| Jefferson, Thomas                                                                          | JEFFERSON.T             |              |                                                                                                    |
|                                                                                            | Revoke Delegation(s)    |              | Select All Clear All                                                                                                    |
| Candidates for Submit Progress Report Delegation                                           |                         | 🚖 Commons ID | Submit Progress                                                                                                    |
|                                                                                            | CLEVELAND               |              | Report 🗐                                                                                                    |
| Cleveland, Grover<br>Fillmore, Millard                                                     | FILLMORE.M              |              |                                                                                                    |
| Garfield, James                                                                            | JGARFIELD               |              |                                                                                                    |
| Grant, Ulysses S.                                                                          | USGRANT                 |              |                                                                                                    |
| Harrison, William Henry                                                                    | HARRISON.WH             |              |                                                                                                    |
| Hoover, Herbert                                                                            | H_HOOVER                |              |                                                                                                    |
| McKinley, William                                                                          | VMCKINLEY               |              |                                                                                                    |
|                                                                                            | Grant Delegation(s)     |              | Select All Clear All                                                                                                    |
|                                                                                            |                         |              | Return to My Current Delegates                                                                                               |

Figure 55: Name Selected from the Current Submit Progress Report Delegations for Revoking Authority

The *Institution Delegations* screen displays a confirmation message. The screen prompts for confirmation that the selected users should have their authority revoked. The screen lists the **Name**, **Title**, and **Address** information (if available) for each selected user from the previous screen.

6. Select the **I** Agree button to confirm.

**NOTE**: The **Cancel** button cancels the action and returns the *Institution Delegations* screen without saving the changes.

| ome Admin        | Electronic Research Administration<br>Commons S<br>onsored by National Institutes of Health<br>Institution Profile Personal Profile Status eSNAP xTrain | <i>"</i> | Welcome: George Washington<br>D: WASHINGTON<br>Institution: Mount Vernon College<br>Roles: SO<br>Logout   Contact Us   Help |
|------------------|----------------------------------------------------------------------------------------------------|----------|----------------------------------------------------------------------------------------------------|
| Accounts         | Delegations                                                                                                    |          |                                                                                                    |
| Institution I    | Delegations 📀                                                                                                    |          |                                                                                                    |
|                  |                                                                                                    |          |                                                                                                    |
| Please confirm t | hat you want to REVOKE the following delegations:                                                                                                    |          | <br>                                                                                                    |
| Please confirm t | hat you want to REVOKE the following delegations:<br>Jefferson, Thomas                                                                                  |          |                                                                                                    |
|                  |                                                                                                    |          | <br>                                                                                                    |
| Delegate Name:   | Jefferson, Thomas                                                                                                    |          |                                                                                                    |

Figure 56: Confirmation for Revoking Submit Progress Report Authority

Commons revokes the Submit Progress Report authority for the selected users, who receive an email informing them of the change. The *Institution Delegations* screen displays the selected names in the **Candidates for Submit Progress Report Delegation** table at the bottom of the screen. These names no longer appear in the **Current Submit Progress Report Delegations** table.

| Institution Delegations 🚱                                                       |                      |                                |
|---------------------------------------------------------------------------------|----------------------|--------------------------------|
| You have the authority to delegate Submit Progress Report for your Institution. |                      |                                |
| Current Submit Progress Report Delegations                                      |                      | ]                              |
| 🔶 Name                                                                          | 🔷 Commons ID         | Submit Progress<br>Report      |
| Buchanan, James                                                                 | BUCHANAN_J           |                                |
|                                                                                 | Revoke Delegation(s) | Select All Clear All           |
| Candidates for Submit Progress Report Delegation                                | Commons ID           | Submit Progress                |
| Cleveland, Grover                                                               | CLEVELAND            |                                |
| Fillmore, Millard                                                               | FILLMORE.M           |                                |
| Garfield, James                                                                 | JGARFIELD            |                                |
| Grant, Ulysses S.                                                               | USGRANT              |                                |
| Harrison, William Henry                                                         | HARRISON.WH          |                                |
| Hoover, Herbert                                                                 | H_HOOVER             |                                |
| Jefferson, Thomas                                                               | JEFFERSON.T          |                                |
|                                                                                 | Grant Delegation(s)  | Select All Clear All           |
|                                                                                 | E                    | Return to My Current Delegates |

Figure 57: Institution Delegations Screen after Revoking User's Delegation

# 6.3 Delegations Against Your Own Account

Commons users can delegation authority against their own accounts to another Commons user. Depending on the type of Common user granting the authority and the type of user being granted, delegation could occur for the following:

#### **Delegate Progress Report authority:**

A PI may delegate his Progress Report authority to any active user within his same institution.

#### **Delegate Status authority:**

A PI may grant someone with an ASST role the authority to work with the Commons Status feature by delegating Status authority.

#### **Delegate PPF:**

Any active Commons user can grant another active user the ability to enter his Personal Profile by delegating PPF authority.

#### **Delegate xTrain:**

A PI or a Sponsor may grant an ASST the ability to work with xTrain by delegating xTrain authority.

#### **Delegate FCOI:**

An FCOI user may delegate FCOI authority to an FCOI\_ASST user or a FCOI-VIEW user. This authority grants the ability to work on FCOI.

### 6.3.1 Delegate Authority to a User

To delegate authority against your account to another Commons user:

- 1. Select the **Admin** menu tab from the Commons navigational bar.
- 2. Select the **Delegations** option from the **Admin** menu.

The *My Delegates* screen opens. If applicable, the **My Current Delegations** area of the screen displays a table of existing delegations. This table indicates *No Records Found* if no delegations exist. Refer to the section 6.3.3 of this document titled *Edit Delegations* for steps on editing existing delegations.

Depending on your Commons role, you may not be able to delegate all types of authority. The screen lists the authority available for delegation.

3. Select the link called **Search or Add Delegate**.

| Electronic Research Administration       Welcome: George Weshington         Common S       Sponsored by National Institutes of Health         Home       Admin         Institution Profile       Personal Profile         Status       eSNAP         Accounts       Delegations |                                        |                |  |                        |  |  |  |  |
|----------------------------------------------------------------------------------------------------|----------------------------------------|----------------|--|------------------------|--|--|--|--|
| My Delegates @<br>You have the ability to delegate the following authority<br>My Current Delegations                                                                                                    | (authorities): PPF, Progress Report, : | xTRAIN, Status |  |                        |  |  |  |  |
| No records found.                                                                                                    |                                        |                |  |                        |  |  |  |  |
| 🗢 Name                                                                                                    |                                        |                |  | Action                 |  |  |  |  |
| No records were returned.                                                                                                    |                                        |                |  |                        |  |  |  |  |
|                                                                                                    |                                        |                |  | Search or Add Delegate |  |  |  |  |

Figure 58: My Delegates Screen – Search or Add Delegate Link

The **Search for Delegates** search parameters display on the screen. These parameters include **Commons ID**, **Last Name**, **First Name**, **Middle Name**, and **Role(s)**. The roles display in a drop-down list where one or more may be selected.

- 4. Enter the appropriate search criteria for conducting the search. If necessary, the percent sign (%) may be used as a wildcard character. Hold down the **CTRL** key when selecting **Roles** to select more than one.
- 5. Select the **Search** button.

NOTE: Selecting the Cancel button cancels the search and returns the previous screen.

| Home Admin Institut                                                                                    | ed by National Institute | s of Health                                   | eRA Partners        | Contraction of the second | Welcome: George Washington<br>D: WASHINGTON<br>Institution: Mount Vernon College<br>Rodes: Pl<br>Logout   Contact Us   Help |
|----------------------------------------------------------------------------------------------------|--------------------------|-----------------------------------------------|---------------------|---------------------------|----------------------------------------------------------------------------------------------------|
| Accounts Delegat<br>Search for Delegat<br>This search may be used the<br>Search Criteria<br>Commons ID |                          | oles of your current delegates.<br>First Name | Middle Name         | Delo(o)                   |                                                                                                    |
|                                                                                                    | Wilson                   | Woodr%                                        |                     | AA<br>AO                  | Hold down Ctrl<br>key to do multiple<br>select / deselect                                                                   |
| L                                                                                                    |                          |                                               | Search Clear Cancel |                           | Return to My Current Delegates                                                                                              |

Figure 59: Search for Delegates

Matching users display in the **Search Results** area. The results include the user's **Name**, **Role**(s), **Commons ID**, and delegated authorities. Any marked checkboxes under the **Progress Report**, **Sponsor**, **Submit**, **PPF**, **Status**, and **xTrain** authorities indicate that the user already has the specific authority.

**NOTE**: Only the available authority for delegation displays in the table.

If multiple users match the search entered search parameters, they may display over several pages. To navigate through the search results, use the next and previous page arrows to move back and forth one page or use the first page and last page arrows to navigate to the beginning or end of the search result list.

**NOTE**: The **Clear** button can be used to clear search parameters and the related search results.

6. Find the appropriate user to whom to delegate authority. Click the **Select** link for that user.

| Sponsored by Nat                                       | esearch Administr<br>Comm<br>sional Institutes of H                                                        | ons                      |                   |          | OF HEND |                    | ID: VVAS<br>Institutio<br>Roles: | e: George Was<br>SHINGTON<br>In: Mount Vern<br>PI<br>:   <u>Contact Us</u> | on College           |
|--------------------------------------------------------|----------------------------------------------------------------------------------------------------|--------------------------|-------------------|----------|---------|--------------------|----------------------------------|----------------------------------------------------------------------------|----------------------|
| Home Admin Institution Profile<br>Accounts Delegations | Personal Profile Status e                                                                                  | SNAP xTrain Links e      | RA Partners       |          |         |                    |                                  |                                                                            |                      |
| Search for Delegates                                   |                                                                                                    |                          |                   |          |         |                    |                                  |                                                                            |                      |
| Search Criteria                                        | This search may be used to add new delegates or edit the roles of your current delegates.  Search Criteria |                          |                   |          |         |                    |                                  |                                                                            |                      |
|                                                        | st Name<br>Ison                                                                                            | First Name<br>Woodr%     | Middle Name       | Role(s)  |         |                    | old down Ct                      |                                                                            |                      |
|                                                        |                                                                                                    |                          |                   | AA<br>AO |         |                    | y to do mul<br>lect / desele     |                                                                            |                      |
| You can perform a wildcard search b                    | by using the "%" character, fo                                                                             | r example: lastna% OR la | s%na%             |          |         |                    |                                  |                                                                            |                      |
|                                                        |                                                                                                    | Sea                      | arch Clear Cancel |          |         |                    |                                  |                                                                            |                      |
|                                                        |                                                                                                    |                          |                   |          |         |                    |                                  |                                                                            |                      |
| Search Results     One record found.                   |                                                                                                    |                          |                   |          |         |                    |                                  |                                                                            |                      |
|                                                        | Role                                                                                                    | e(s)                     | 🔷 Commons ID      |          | PPF     | Progress<br>Report | xTRAIN                           | Status                                                                     | Action               |
| Wilson, Woodrow                                        | PROGRESS REPORT                                                                                            |                          | WILSON_W          |          |         |                    |                                  |                                                                            | Select               |
| ·                                                      |                                                                                                    |                          |                   |          |         |                    |                                  | Return to N                                                                | ly Current Delegates |

Figure 60: Select Link on the Search for Delegates Search Results

The Delegate Authority (Authorities) screen displays with a confirmation as follows: You have selected to delegate access to: [Name, Commons ID, Role].

The available authorities for delegation display with checkboxes. The authority available for delegation differs depending on your Commons role and the role of the selected user. For information on delegating specific authority, refer to the *Delegation Authorities* table in this document.

7. Mark the checkbox of the specific authority being delegating (e.g., **PPF**) for the user being delegated. Multiple authorities may be selected if available.

**NOTE**: Clicking the **Select All** button selects all available authorities.

8. Select the **Save** button.

| Electronic Research Administration<br>COMMONS<br>Sponsored by National Institutes of Health                    | Welcome: George Washington<br>ID: WASHINGTON<br>Institution: Mount Vernon College<br>Roles: PI<br>Logout   Contact Us   Help |
|----------------------------------------------------------------------------------------------------|----------------------------------------------------------------------------------------------------|
| Home Admin Institution Profile Personal Profile Status eSNAP xTrain Links eRA Partners<br>Accounts Delegations |                                                                                                    |
| Delegate Authority(Authorities) 🚱                                                                              |                                                                                                    |
| Select Delegation(s)                                                                                           |                                                                                                    |
| You have selected to delegate access to: Wilson, Woodrow; WILSON_W; ASST                                       |                                                                                                    |
| You may assign the following delegation(s): 🕑 PPF 🕑 Progress Report 🗌 xTRAIN 🗌 Status Select All Clear All     |                                                                                                    |
| Save Reset Cancel                                                                                              |                                                                                                    |
|                                                                                                    | Return to My Current Delegates                                                                                               |

Figure 61: Delegate Authority (Authorities) Screen

Commons grants the specified authority for the selected users, who receive an email informing them of the change. The **Search Results** area updates with the assigned authorities marked.

| earch Criteria<br>Commons ID | Last Name                      | First Name                          | Middle Name                 | Role(s)  |                           |               |  |
|------------------------------|--------------------------------|-------------------------------------|-----------------------------|----------|---------------------------|---------------|--|
|                              | Wilson                         | Woodr%                              |                             |          | Hold down Ctrl            |               |  |
|                              |                                |                                     |                             | AA<br>AO | key to do multi           |               |  |
| ou can perform a wildo       | ard search by using the "%" ch | aracter, for example: lastna% OR la |                             |          |                           |               |  |
| earch Results                | ard search by using the "%" ch |                                     | as%na%<br>arch Clear Cancel |          |                           |               |  |
|                              | ara search by using the "%" ch |                                     |                             |          |                           |               |  |
| earch Results                |                                |                                     |                             | PPF      | Progress<br>Report xTRAIN | Status Action |  |

Figure 62: Delegated Authorities Displayed in Search Results

9. Optional: Repeat the steps as necessary to delegate other users.

10. Select the **Return to My Current Delegations** link to return the *My Delegates* screen.

My Current Delegates shows the delegated user with a checkmark in the associated column for each authority granted.

| PRA<br>Sponsored by Nati                                                                                    | Electronic Research Administration<br>RACOMMONS<br>Sponsored by National Institutes of Health<br>Institution Profile Personal Profile Status eSNAP xTrain Links eRA Partners |               |   |                    |  |     | Welcome: George Washington<br>ID: WASHINGTON<br>Institution: Mount Vernon College<br>Roles: Pl<br>Logout   <u>Contact Us</u>   <u>Help</u> |  |  |
|----------------------------------------------------------------------------------------------------|----------------------------------------------------------------------------------------------------|---------------|---|--------------------|--|-----|----------------------------------------------------------------------------------------------------|--|--|
| Home Admin Institution Profile Personal Profile Status eSNAP xTrain Links eRA Partners Accounts Delegations |                                                                                                    |               |   |                    |  |     |                                                                                                    |  |  |
| My Delegates @                                                                                              | wing authority(authorities); PPF, Progress Report, x                                                                                                    | TRAIN. Status |   |                    |  |     |                                                                                                    |  |  |
|                                                                                                    | anny dations (dationaloo). This rogicoo Report, s                                                                                                    |               |   |                    |  |     |                                                                                                    |  |  |
| My Current Delegations                                                                                      |                                                                                                    |               |   |                    |  |     |                                                                                                    |  |  |
| One record found.                                                                                           |                                                                                                    |               |   |                    |  |     |                                                                                                    |  |  |
| 🔶 Name                                                                                                    |                                                                                                    |               |   | Progress<br>Report |  |     | Action                                                                                                    |  |  |
| Wilson, Woodrow                                                                                             | ASST                                                                                                    | WILSON_W      | v | ~                  |  |     | Select                                                                                                    |  |  |
|                                                                                                    |                                                                                                    |               |   |                    |  | Sea | arch or Add Delegate                                                                                                    |  |  |

Figure 63: My Current Delegations with Added Delegate

#### 6.3.2 Search Delegations

To search for users to view their delegations:

- 1. Select the **Admin** menu tab from the Commons navigational bar.
- 2. Select the **Delegations** option from the **Admin** menu.

The *My Delegates* screen opens. If applicable, the **My Current Delegations** area of the screen displays a table of existing delegations. This table indicates *No Records Found* if no delegations exist.

3. Select the link called **Search or Add Delegate**.

|         | Electronic Research Administration       Welcome: George Washington         Description       Description         Description       Description |                                                       |               |   |                    |  |     |                     |  |
|---------|----------------------------------------------------------------------------------------------------|-------------------------------------------------------|---------------|---|--------------------|--|-----|---------------------|--|
| You hav | ve the ability to delegate the folio<br>urrent Delegations                                                                                      | owing authority(authorities): PPF, Progress Report, x | TRAIN, Status |   |                    |  |     |                     |  |
| One re  | ecord found.                                                                                                    |                                                       |               |   |                    |  |     |                     |  |
|         | 🔷 Name                                                                                                    |                                                       |               |   | Progress<br>Report |  |     | Action              |  |
| Wilson  | n, Woodrow                                                                                                    | ASST                                                  | WILSON_W      | 4 | v                  |  |     | Select              |  |
|         |                                                                                                    |                                                       |               |   |                    |  | Sea | rch or Add Delegate |  |

Figure 64: Search or Add Delegates Link

The **Search for Delegates** search parameters display on the screen. These parameters include **Commons ID**, **Last Name**, **First Name**, **Middle Name**, and **Role(s)**. The roles display in a drop-down list where one or more may be selected.

- 4. Enter the appropriate search criteria for conducting the search. If necessary, the percent sign (%) may be used as a wildcard character. Hold down the **CTRL** key when selecting **Roles** to select more than one.
- 5. Select the **Search** button.

NOTE: Selecting the Cancel button cancels the search and returns the previous screen.

Matching users display in the **Search Result** area. The results include the user's **Name**, **Role**(s), **Commons ID**, and delegated authorities. Any marked checkboxes under the **Progress Report**, **Sponsor**, **Submit**, **PPF**, **Status**, and **xTrain** authorities indicate that the user already has the specific authority.

If multiple users match the search entered search parameters, they may display over several pages. To navigate through the search results, use the next and previous page arrows to move back and forth one page or use the first page and last page arrows to navigate to the beginning or end of the search result list. The **Clear** button clears the search parameters and the related search results.

| Sponsored by Nati                                                                 | esearch Administration<br>Commons<br>Jonal Institutes of Health<br>Dersonal Profile Status eSNAP xTrain Links of | eRA Partners        | CA HENC |                    | Welcome: George<br>ID: WASHINGTON<br>Institution: Mount V<br>Roles: Pl<br>Logout   Contact | -<br>/ernon College     |
|-----------------------------------------------------------------------------------|----------------------------------------------------------------------------------------------------|---------------------|---------|--------------------|--------------------------------------------------------------------------------------------|-------------------------|
| Accounts Delegations Search for Delegates  This search may be used to add new del | legates or edit the roles of your current delegates.                                                             |                     |         |                    |                                                                                            |                         |
| Мсн                                                                               | Name First Name<br>Ginley William Vuing the "%" character, for example, lastna% OR Id                            | Middle Name Role(s) |         | key                | d down Ctrl<br>to do multiple<br>ct / deselect                                             |                         |
| Search Results                                                                    |                                                                                                    | arch Clear Cancel   |         |                    |                                                                                            |                         |
| One record found.                                                                 |                                                                                                    |                     |         |                    |                                                                                            |                         |
| 🗢 Name                                                                            | Role(s)                                                                                                    | 🔷 Commons ID        | PPF     | Progress<br>Report | xTRAIN Status                                                                              | Action                  |
| McKinley, William                                                                 | ASST                                                                                                    | MCKINLEY            |         |                    |                                                                                            | Select                  |
|                                                                                   |                                                                                                    |                     |         |                    | Return                                                                                     | to My Current Delegates |

Figure 65: Search for Delegates Search Results

### 6.3.3 Edit Delegations

To edit the delegations already assigned to users for your own account:

- 1. Select the Admin menu tab from the Commons navigational bar.
- 2. Select the **Delegations** option from the **Admin** menu.

The *My Delegates* screen opens. The **My Current Delegations** area of the screen displays a table of all existing delegations.

3. Click the link called **Select** that is associated with the user whose delegations are being edited.

| Electronic Research Administration<br>COMMONS<br>Sponsored by National Institutes of Health<br>Welcome: George Weshington<br>D: VASHNOTON<br>Institution: Nouriel Venon College<br>Roles: Pi<br>Logout   Contact Us   Help |                                                       |              |   |                    |  |     |                      |
|----------------------------------------------------------------------------------------------------|-------------------------------------------------------|--------------|---|--------------------|--|-----|----------------------|
| Home Admin Institution Profile P<br>Accounts Delegations                                                                                                    | ersonal Profile Status eSNAP xTrain Links e           | RA Partners  |   |                    |  |     |                      |
| My Delegates ② You have the ability to delegate the follow My Current Delegations                                                                                                    | ving authority(authorities): PPF, Progress Report, xT | RAIN, Status |   |                    |  |     |                      |
| One record found.                                                                                                    |                                                       |              |   |                    |  |     |                      |
| 🔷 Name                                                                                                    |                                                       |              |   | Progress<br>Report |  |     | Action               |
| Wilson, Woodrow                                                                                                    | ASST                                                  | WILSON_W     | v | <i>v</i>           |  |     | Select               |
|                                                                                                    |                                                       |              |   |                    |  | Sea | arch or Add Delegate |

Figure 66: My Current Delegates – Select Link

The *Delegate Authority (Authorities)* screen shows the selected user and the authorities available for delegation to that user. Marked checkboxes next to authority indicate that the authority has been granted.

- 4. Edit the user's delegations by marking or unmarking the checkboxes. Authorities can be marked to add or unmarked to revoke.
- 5. Select the **Save** button to save the changes.

NOTE: Selecting the Cancel button cancels the action and returns the My Delegates screen.

| Electronic Research Administration<br>Commons<br>Sponsored by National Institutes of Health                 | Welcome: George Washington<br>ID: WASHINGTON<br>Institution: Mount Vernon College<br>Roles: PI<br>Logout   Contact US   Help |
|----------------------------------------------------------------------------------------------------|----------------------------------------------------------------------------------------------------|
| Home Admin Institution Profile Personal Profile Status eSNAP xTrain Links eRA Partners Accounts Delegations |                                                                                                    |
| Delegate Authority(Authorities) 📀                                                                           |                                                                                                    |
| Select Delegation(s)                                                                                        |                                                                                                    |
| You have selected to delegate access to: Wilson, Woodrow; WILSON_W; ASST                                    |                                                                                                    |
| You may assign the following delegation(s): PPF Progress Report V xTRAIN V Status Select All Clear All      |                                                                                                    |
| Save Reset Cancel                                                                                           |                                                                                                    |
|                                                                                                    | Return to My Current Delegates                                                                                               |

Figure 67: Delegated Authorities are Updated by Selecting or Unselecting Checkboxes

Commons grants and/or revokes the specified authority for the selected users, who receive an email informing them of the change. **My Current Delegates** shows the delegated user with a checkmark in the associated column for each authority granted. If all authorities are revoked, that user no longer displays in the table.

| My Delegates 📀                                                                                              |             |      |              |          |                    |   |            |                      |  |  |
|----------------------------------------------------------------------------------------------------|-------------|------|--------------|----------|--------------------|---|------------|----------------------|--|--|
| You have the ability to delegate the following authority(authorities): PPF, Progress Report, xTRAIN, Status |             |      |              |          |                    |   |            |                      |  |  |
| - My Current                                                                                                | Delegations |      |              |          |                    |   |            |                      |  |  |
| One record f                                                                                                | ound.       |      |              |          |                    |   |            |                      |  |  |
|                                                                                                    | 🔷 Name      |      | 🔷 Commons ID | PPF      | Progress<br>Report |   | Status     | Action               |  |  |
| Wilson, Wood                                                                                                | row         | ASST | WILSON_W     |          |                    | ¥ | V          | Select               |  |  |
| ι                                                                                                    |             |      |              | <u> </u> |                    |   |            |                      |  |  |
|                                                                                                    |             |      |              |          |                    |   | <u>Sea</u> | arch or Add Delegate |  |  |

Figure 68: My Current Delegates Updated with Delegation Changes

#### 6.3.4 Remove Delegations

To remove the delegations already assigned to users for your own account:

- 1. Select the **Admin** menu tab from the Commons navigational bar.
- 2. Select the **Delegations** option from the **Admin** menu.

The *My Delegates* screen opens. The **My Current Delegations** area of the screen displays a table of all existing delegations.

3. Click the link called **Select** that is associated with the user whose delegations are being revoked.

| <b>PRA</b><br>Sponsored |   | D: WASHINGTON<br>Institution: Mount Vernon College<br>Roles: PI<br>Logout   Contact Us   Help |              |     |                    |  |        |        |
|-------------------------|---|-----------------------------------------------------------------------------------------------|--------------|-----|--------------------|--|--------|--------|
| Accounts Delegations    | 3 | Status eSNAP xTrain Lin                                                                       |              |     |                    |  |        |        |
| My Current Delegations  |   |                                                                                               |              |     |                    |  |        |        |
| One record found.       |   |                                                                                               | 🔷 Commons ID | PPF | Progress<br>Report |  | Status | Action |
| 🔷 Name                  |   |                                                                                               |              |     |                    |  |        |        |

Figure 69: My Current Delegates

The *Delegate Authority (Authorities)* screen shows the selected user and the associated authorities. A marked checkbox next to an authority indicates that the authority has been granted.

- 4. Remove the delegation by unchecking the appropriate authority checkbox(es).
- 5. Select the **Save** button to save the changes.

**NOTE**: Selecting the **Cancel** button cancels the action and returns the *My Delegates* screen.

| Electronic Research Administration<br>CRACCOMMONS<br>Sponsored by National Institutes of Health             | Welcome: George Washington<br>D: WASHINGTON<br>Institution: Mount Vernon College<br>Roles: PI<br>Loqout   Contact Us   Help |
|----------------------------------------------------------------------------------------------------|----------------------------------------------------------------------------------------------------|
| Home Admin Institution Profile Personal Profile Status eSNAP xTrain Links eRA Partners Accounts Delegations |                                                                                                    |
| Delegate Authority(Authorities) 😔                                                                           |                                                                                                    |
| C Select Delegation(s)                                                                                      |                                                                                                    |
| You have selected to delegate access to: Wilson, Woodrow; WILSON_W; ASST                                    |                                                                                                    |
| You may assign the following delegation(s): V PPF Progress Report xTRAIN Status Select All Clear All        |                                                                                                    |
| Save Reset Cancel                                                                                           |                                                                                                    |
|                                                                                                    | Return to My Current Delegates                                                                                              |

Figure 70: Unselecting the Checkbox Removes the Delegation

Commons revokes the specified authority for the selected user, who receives an email informing of the change. **My Current Delegates** shows the delegated user with checkmarks removed from the associated columns for each authority revoked. If all authorities are revoked, that user no longer displays in the table.

| I | My Delegates @                                                                                              |      |          |     |                    |          |     |                      |  |  |  |
|---|----------------------------------------------------------------------------------------------------|------|----------|-----|--------------------|----------|-----|----------------------|--|--|--|
| I | You have the ability to delegate the following authority(authorities): PPF, Progress Report, xTRAIN, Status |      |          |     |                    |          |     |                      |  |  |  |
| ſ | My Current Delegations                                                                                      |      |          |     |                    |          |     |                      |  |  |  |
|   | One record found.                                                                                           |      |          |     | $\frown$           | <b>`</b> |     |                      |  |  |  |
|   | 🔷 Name                                                                                                    |      |          | PPF | Progress<br>Report | XTRAIN   |     | Action               |  |  |  |
|   | Wilson, Woodrow                                                                                             | ASST | WILSON_W | ~   |                    |          |     | Select               |  |  |  |
| l |                                                                                                    |      |          |     | $\smile$           |          |     |                      |  |  |  |
|   |                                                                                                    |      |          |     |                    |          | Sea | arch or Add Delegate |  |  |  |

Figure 71: Revoked Authorities are Removed from My Current Delegations

# 7 Institution Profile

The IPF file number is the official code assigned by the Data Quality Branch of OD/ORIS, which is carefully controlled to facilitate reporting and analysis of grants by institution. IPF data consists of a central registry of names, locations, geographic information and other selected data for organizations participating in Public Health Service (PHS) extramural programs.

Authorized grantee organization officials, specifically the SO, are able to update organizational contact information IPF, which includes institution name, address, administrative officials, financial, assurance, and certification information.

Once an institutional account is created, the IPF is updated with the organizational information from registration; however, the IPF may be updated at any time.

**NOTE:** Only an SO can edit the Institution Profile. The Institution Profile is shown as a *read-only* page for all other roles.

## 7.1 View Institutional Profile

To view the basic institutional profile:

Select the **Institution Profile** tab, then **Basic** tab.

A *read-only* page, for all roles except the SO role, the *View Institution Profile* screen lists the institution's name and primary contact as well as provides basic institution information.

| C R<br>Spons<br>Home Admin (Insti                          | ored by<br>tution Pro- | and Certifications Maintain Org                                     | Version 2.24.01                                          | Welcome glenn_so<br>Institution: UNIVERSITY OF CALIFORNIA SAN DIEGO<br>Authority: SO <u>Loo-c</u><br>Help |  |  |  |
|------------------------------------------------------------|------------------------|---------------------------------------------------------------------|----------------------------------------------------------|----------------------------------------------------------------------------------------------------|--|--|--|
|                                                            |                        |                                                                     |                                                          |                                                                                                    |  |  |  |
| Basic Institution Inform                                   | ation                  |                                                                     |                                                          |                                                                                                    |  |  |  |
| Institution Name:<br>Preferred Institution Na<br>IPF Code: | me:                    | UNIVERSITY OF CALIFORNIA SA<br>THE REGENTS OF THE UNIV. O<br>577507 | N DIEGO<br>F CALIF., UNIV. OF CALIF., SAN DIEGO          |                                                                                                    |  |  |  |
| NoA E-mail:                                                |                        | eRAStage@mail.nih.gov                                               | Policy Announcements and<br>Notifications Email Address: | eRAStage@mail.nih.gov                                                                                     |  |  |  |
| DUNS Number:<br>Indirect Cost Negotiator                   |                        | 804355790                                                           | Most Recent Date of Negotiatio                           | n: 05/28/2004                                                                                             |  |  |  |
| Federal Wide Assuranc<br>Number:                           | e                      | FWA00004495                                                         | Animal Welfare Assurance Number: A3033-01                |                                                                                                    |  |  |  |
| Type of Organization:<br>Type Of Organization - (          |                        | Institution of higher education                                     |                                                          |                                                                                                    |  |  |  |
| Ownership Control:                                         | Juner:                 | State Government                                                    |                                                          |                                                                                                    |  |  |  |
| e SNAP Institution Self<br>Registration:                   |                        | Enabled                                                             |                                                          |                                                                                                    |  |  |  |
| Institution Address                                        |                        |                                                                     |                                                          |                                                                                                    |  |  |  |
|                                                            |                        | TY OF CALIFORNIA SAN DIEGO                                          | City:                                                    | LA JOLLA                                                                                                  |  |  |  |
| Address 2: 9<br>Address 3:                                 | 500 GILM               | IAN DR, DEPT 0934                                                   | State/Province:                                          | CA                                                                                                    |  |  |  |
| Address 3:<br>Address 4:                                   |                        |                                                                     | Zip Code:<br>Country:                                    | 920930934<br>UNITED STATES                                                                                |  |  |  |
|                                                            | 5853433                | 30                                                                  | Fax Number:                                              | 858-534-0280                                                                                              |  |  |  |
| Institution Contact Infor                                  | mation                 |                                                                     |                                                          |                                                                                                    |  |  |  |
| Contact Name:                                              |                        | lle Gehrke                                                          |                                                          |                                                                                                    |  |  |  |
| Phone Number:                                              | 858-                   | 534-0243                                                            |                                                          |                                                                                                    |  |  |  |
| Email:                                                     | eRA                    | Stage@mail.nih.gov                                                  |                                                          |                                                                                                    |  |  |  |
| Signing Officials                                          |                        |                                                                     | Email                                                    | Phone Number                                                                                              |  |  |  |
| Jacob Abramson                                             |                        |                                                                     | eratest@mail.nih.gov                                     | 301-222-2222                                                                                              |  |  |  |
| amela Alexander                                            |                        |                                                                     | eRAStage@mail.nih.gov                                    | 8585343330                                                                                                |  |  |  |
| lary Brown                                                 |                        |                                                                     | eRAStage@mail.nih.gov                                    | 8585343330                                                                                                |  |  |  |
| Rachel Ann Cook                                            |                        |                                                                     | eRAStage@mail.nih.gov                                    | 8585343330                                                                                                |  |  |  |

Figure 72: View Institution Profile Screen

## 7.2 Edit Institution Profile Information

To edit the **Institution Profile**, the SO should:

- 1. Select the **Institution Profile** tab, then **Basic** tab.
- 2. Select the **Edit** hyperlink on the *View Institution Profile* screen to access the *Edit Institution Profile* screen.

| Electronic Research Administration<br>COMMONS<br>Sponsored by National Institutes of Health<br>Venion 224.01                                                                | Welcome glenn_so<br>Institution: UNIVERSITY OF CALIFORNIA SAN DIEGO<br>Authority: SO Log-out |
|----------------------------------------------------------------------------------------------------|----------------------------------------------------------------------------------------------|
| Home Admin Institution Profile Personal Profile Status eSNAP xTrain Links eRA Partners Help<br>Basic Assurances and Certifications Maintain Org Hierarchy Institution Usage |                                                                                              |
| View Institution Profile 📀                                                                                                    | $\frown$                                                                                     |
| View                                                                                                    | Edit                                                                                         |
|                                                                                                    |                                                                                              |

Figure 73: Edit Institution Profile Screen

3. Edit the institution information as necessary, noting that all fields followed by an asterisk (\*) are required.

| Home Admin                                                                                              | ored by Nation | arch Administration<br>Commo<br>al Institutes of Health<br>resonal Profile Status eSNA | ns                         | Authority: SO                              | ITY OF CALIFORNIA SAN DIEGO<br>Log-out |  |  |  |  |  |  |
|----------------------------------------------------------------------------------------------------|----------------|----------------------------------------------------------------------------------------|----------------------------|--------------------------------------------|----------------------------------------|--|--|--|--|--|--|
| Basic Assurances and Certifications Maintain Org Hierarchy Institution Usage Edit Institution Profile ? |                |                                                                                        |                            |                                            |                                        |  |  |  |  |  |  |
| View Edit                                                                                               |                |                                                                                        |                            |                                            |                                        |  |  |  |  |  |  |
|                                                                                                    | _              |                                                                                        |                            |                                            |                                        |  |  |  |  |  |  |
| * indicates required field                                                                              | 1              |                                                                                        |                            |                                            |                                        |  |  |  |  |  |  |
| Basic Institution Informa                                                                               | ation          |                                                                                        |                            |                                            |                                        |  |  |  |  |  |  |
| Institution Name:                                                                                       |                | UNIVERSITY OF CALIFORNI                                                                |                            |                                            |                                        |  |  |  |  |  |  |
| Preferred Institution Na                                                                                | me:*           | THE REGENTS OF THE UN                                                                  | IV. OF CALIF., UNIV. OF CA | LIF., \$                                   |                                        |  |  |  |  |  |  |
| IPF Code:                                                                                               |                | 577507                                                                                 | Delieu                     | an auto and Natifications                  |                                        |  |  |  |  |  |  |
| NoA E-mail:*                                                                                            |                | eRAStage@mail.nih.gov                                                                  |                            | nnouncements and Notifications<br>ddress:* | eRAStage@mail.nih.gov                  |  |  |  |  |  |  |
| DUNS Number:*                                                                                           |                | 804355790                                                                              |                            |                                            |                                        |  |  |  |  |  |  |
| Indirect Cost Negotiator                                                                                |                |                                                                                        | Most P                     | ecent Date of Negotiation:                 | 05/28/2004                             |  |  |  |  |  |  |
| _                                                                                                    |                |                                                                                        |                            | -                                          |                                        |  |  |  |  |  |  |
| Federal Wide Assurance                                                                                  | e Number:      | FWA00004495                                                                            |                            | Welfare Assurance Number:                  | A3033-01                               |  |  |  |  |  |  |
| Type of Organization:<br>Type Of Organization - O                                                       | )ther:         | Institution of higher education                                                        | n                          |                                            |                                        |  |  |  |  |  |  |
| Ownership Control:                                                                                      |                | State Government                                                                       |                            |                                            |                                        |  |  |  |  |  |  |
|                                                                                                    |                |                                                                                        |                            |                                            |                                        |  |  |  |  |  |  |
| Institution Address                                                                                     |                |                                                                                        |                            |                                            |                                        |  |  |  |  |  |  |
| Street 1:*                                                                                              | UNIVERSITY OF  | CALIFORNIA SA                                                                          | City:*                     | LA JOLLA                                   |                                        |  |  |  |  |  |  |
| Street 2:                                                                                               | 9500 GILMAN DR | , DEPT 0934                                                                            | State/Prov                 | nce:* CALIFORNIA                           | ~                                      |  |  |  |  |  |  |
| Street 3:                                                                                               |                |                                                                                        | Zip Code:*                 | 920930934                                  |                                        |  |  |  |  |  |  |
| Street 4:                                                                                               |                |                                                                                        | Country:*                  | UNITED STATES                              | *                                      |  |  |  |  |  |  |
|                                                                                                    | 8585343330     |                                                                                        | Fax Numbe                  |                                            |                                        |  |  |  |  |  |  |
| Phone Number:*                                                                                          | 6565343330     |                                                                                        | rax numbe                  | 8: 000-034-0200                            |                                        |  |  |  |  |  |  |
| Institution Contact Inform                                                                              | mation         |                                                                                        |                            |                                            |                                        |  |  |  |  |  |  |
| Contact Name:*                                                                                          | Lynelle Gehrke |                                                                                        |                            |                                            |                                        |  |  |  |  |  |  |
| Phone Number:*                                                                                          | 858-534-0243   |                                                                                        |                            |                                            |                                        |  |  |  |  |  |  |
| Email <sup>*</sup>                                                                                      | eRAStage@mail. | nih.gov                                                                                |                            |                                            |                                        |  |  |  |  |  |  |
|                                                                                                    |                | -                                                                                      | Submit Cancel              |                                            |                                        |  |  |  |  |  |  |
|                                                                                                    |                |                                                                                        | Submit Cancel              |                                            |                                        |  |  |  |  |  |  |

Figure 74: Edit Institution Profile Screen

4. Click **Submit** to update all changes.

A confirmation message will be displayed once the information is updated.

| Bonso<br>Home Admin Institu              | ctronic Research Administration<br>Common<br>red by National Institutes of Health<br>tion Profile Personal Profile Status eSNAF<br>rances and Certifications Maintain Org Hierarch<br>Profile @ | Version 2.24.01<br>• xTrain Links eRA Partners He        | Welcome glenn_so<br>Institution: UNIVERSITY OF CALIFORNIA SAN DIEGO<br>Authority: SO <u>Log-out</u> |
|------------------------------------------|----------------------------------------------------------------------------------------------------|----------------------------------------------------------|----------------------------------------------------------------------------------------------------|
|                                          | View                                                                                                    |                                                          | <u>Edit</u>                                                                                         |
| Basic IPF has been updated               |                                                                                                    |                                                          |                                                                                                    |
| Basic Institution Informat               | ion                                                                                                    |                                                          |                                                                                                    |
| Institution Name:                        | UNIVERSITY OF CALIFORNIA SAN DIEGO                                                                                                    | 0                                                        |                                                                                                    |
| Preferred Institution Nam                | e: THE REGENTS OF THE UNIV. OF CALIF.,                                                                                                    | UNIV. OF CALIF., SAN DIEGO                               |                                                                                                    |
| IPF Code:                                | 577507                                                                                                    |                                                          |                                                                                                    |
| NoA E-mail:                              | eRAStage@mail.nih.gov                                                                                                    | Policy Announcements and<br>Notifications Email Address: | eRAStage@mail.nih.gov                                                                               |
| DUNS Number:                             | 804355790                                                                                                    |                                                          |                                                                                                    |
| Indirect Cost Negotiator:                |                                                                                                    | Most Recent Date of Negotiation:                         | 05/28/2004                                                                                          |
| Federal Wide Assurance<br>Number:        | FWA00004495                                                                                                    | Animal Welfare Assurance Numb                            | per: A3033-01                                                                                       |
| Type of Organization:                    | Institution of higher education                                                                                                    |                                                          |                                                                                                    |
| Type Of Organization - Ot                | her:                                                                                                    |                                                          |                                                                                                    |
| Ownership Control:                       | State Government                                                                                                    |                                                          |                                                                                                    |
| e SNAP Institution Self<br>Registration: | Enabled                                                                                                    |                                                          |                                                                                                    |

Figure 75: Basic IPF Updated Screen

## 7.3 Viewing IPF Assurances and Certifications

The *IPF Assurances and Certification* screen contains data elements that compose assurance/certification information about an institution (e.g., Human Subjects Assurance Number, Institutional Review Board [IRB] Approval Date, IRB Type, Animal Welfare Assurance Number, and Institutional Animal Care & Use Committee [IACUC] Unacknowledged Certification Explanation).

To access the Assurances and Certifications:

1. Select the **Institution Profile** tab, then **Assurances and Certifications** tab.

| Electronic Research Administration<br>Provide the second second sec | Version<br>NAP xTrain Links eRA Pi<br>archy Institution Usage |             | ORNIA SAN DIEGO<br>Log-ol |  |  |  |  |  |  |
|----------------------------------------------------------------------------------------------------|---------------------------------------------------------------|-------------|---------------------------|--|--|--|--|--|--|
| View                                                                                                    |                                                               | <u>Edit</u> |                           |  |  |  |  |  |  |
| ORI Certification Status:     Assurance Received and Accepted       ORI Certification Date:     04/30/2010                                                                                                    |                                                               |             |                           |  |  |  |  |  |  |
| Assurances and Certification<br>Name                                                                                                    | Certification                                                 | Explanation | Last Update               |  |  |  |  |  |  |
| Age Discrimination Assurance                                                                                                    | ✓                                                             |             | 10/07/2003                |  |  |  |  |  |  |
| Civil Rights Assurance                                                                                                    |                                                               |             | 09/29/2009                |  |  |  |  |  |  |
| ClinicalTrials.gov Requirement                                                                                                    |                                                               |             | 08/11/2008                |  |  |  |  |  |  |
| Drugfree Workplace Assurance                                                                                                    |                                                               |             | 10/07/2003                |  |  |  |  |  |  |
| Financial Conflict of Interest                                                                                                    |                                                               |             | 10/07/2003                |  |  |  |  |  |  |
| Graduate Student Training for Doctoral Degrees (D43, TU2, T15, T32, T37, T90, U2R, U90, and U54/TL1 only)                                                                                                    |                                                               |             | 09/29/2009                |  |  |  |  |  |  |
| Handicapped Individuals Assurance                                                                                                    |                                                               |             | 10/07/2003                |  |  |  |  |  |  |
| Women and Minority Inclusion Policy                                                                                                    |                                                               |             | 10/07/2003                |  |  |  |  |  |  |

Figure 76: IPF Assurances and Certification Screen

**NOTE**: The ORI Certification Status displays the status of the scientific misconduct policy, assurance certification from ORI.

A *read-only* page, for all roles except the SO role, *IPF Assurances and Certification*, provides a checklist of assurances and certifications for grantee institutions to verify compliance.

**NOTE**: Not all assurances and certifications may be applicable to each institution. For a complete definition of each assurance, please see Part III of the SF424 (R&R) <u>Application Guide</u>.

## 7.4 Edit IPF Assurances and Certifications

To edit the Assurances and Certifications:

1. Select the Institution Profile tab, then Assurances and Certifications tab.

2. Select the Edit hyperlink from the *IPF Assurances and Certification* screen.

|                     | Electronic I<br>RA<br>Sponsored by Na | Research Admi<br>Com<br>tional Institute | nmo            | ns         |           | Version 2.24.01 | I    | Welcome glenn_so<br>Institution: UNIVERSITY OF CALIFORNIA SAN DIEG<br>Authority: SO | 60<br>Log-out |
|---------------------|---------------------------------------|------------------------------------------|----------------|------------|-----------|-----------------|------|-------------------------------------------------------------------------------------|---------------|
| Home Admin          | Institution Profile                   |                                          |                |            |           |                 | Help |                                                                                     |               |
|                     | Assurances and Cer                    |                                          | _              | rchy Insti | tution Us | sage            |      |                                                                                     |               |
| IPF Assura          | ances and Ce                          | ertification 🔮                           |                |            |           |                 |      |                                                                                     |               |
| Please follow the   | link for the explanati                | on of Assurances a                       | nd Certificati | ons        |           |                 |      |                                                                                     |               |
|                     |                                       |                                          |                |            |           |                 |      |                                                                                     |               |
|                     |                                       | View                                     |                |            |           |                 |      | Edit                                                                                |               |
|                     |                                       |                                          |                |            |           |                 |      | $\square$                                                                           |               |
| ORI Certification S | tatus:                                | Assurance Received                       | and Accepte    | d          |           |                 |      |                                                                                     |               |
|                     |                                       |                                          |                |            |           |                 |      |                                                                                     |               |

Figure 77: Edit IPF Assurances and Certifications Screen

- 3. Select the checkbox for the desired assurance.
- 4. Optional explanation of the certification may be entered in the adjacent text box.
- 5. Click **Submit** to update all changes.

| Electronic Research Administration<br>Welcome glenn_so<br>Institution: UNIVERSITY OF CALIFORNIA SAN DIEGO<br>Authority: SO<br>Version 2.24.01<br>Home Admin Institution Profile Personal Profile Status eSNAP xTrain Links eRA Partners Help<br>Basic Assurances and Certifications Maintain Org Hierarchy Institution Usage |               |                |   |             |  |  |  |  |  |  |
|----------------------------------------------------------------------------------------------------|---------------|----------------|---|-------------|--|--|--|--|--|--|
| Edit IPF Assurances and Certifications 📀                                                                                                    |               |                |   |             |  |  |  |  |  |  |
| View         Edit           DRI Certification Status:         Assurance Received and Accepted           DRI Certification Date:         04/30/2010                                                                                                    |               |                |   |             |  |  |  |  |  |  |
| Assurances and Certification<br>Assurance Name                                                                                                    | Certification | Explanation    |   | Last Update |  |  |  |  |  |  |
| Age Discrimination Assurance                                                                                                    | V             | Test of change |   | 10/07/2003  |  |  |  |  |  |  |
| Civil Rights Assurance                                                                                                    |               |                |   | 09/29/2009  |  |  |  |  |  |  |
| ClinicalTrials.gov Requirement                                                                                                    |               |                |   | 08/11/2008  |  |  |  |  |  |  |
| Drugfree Workplace Assurance                                                                                                    | ✓             | Test of change |   | 10/07/2003  |  |  |  |  |  |  |
| Financial Conflict of Interest                                                                                                    |               |                |   | 10/07/2003  |  |  |  |  |  |  |
| Graduate Student Training for Doctoral Degrees<br>(D43, TU2, T15, T32, T37, T90, U2R, U90, and<br>U54/TL1 only)                                                                                                    |               |                |   | 09/29/2009  |  |  |  |  |  |  |
| Handicapped Individuals Assurance                                                                                                    | V             | Test of change | × | 10/07/2003  |  |  |  |  |  |  |
| Women and Minority Inclusion Policy                                                                                                    |               |                |   | 10/07/2003  |  |  |  |  |  |  |
|                                                                                                    | Submit Ca     | ncel Reset     |   |             |  |  |  |  |  |  |

Figure 78: IPF Assurances and Certification Edit Results Screen

**NOTE**: Only an SO can modify the Assurances and Certifications. Users without authorized access will view the Edit IPF Assurances and Certifications information as *read-only*.

## 7.5 View Institution Usage

The *View Institution Usage* screen displays a summary of the institution users. Extramural Administrators may view the read-only page for total number of accounts and total number of overall logins for the institution.

To access the View Institution Usage screen:

Select the **Institution Profile** tab, then **Institution Usage** tab.

| Bonsored by M<br>Home Admin (Institution Profile | Personal Profile       | s of Health<br>Status eSNA <u>P xTrain</u> | Version 2.24.01<br>Links eRA Partners He | Welcome glenn_so<br>Institution: UNIVERSITY OF CALI<br>Authority: SO | FORNIA SAN DIEGO<br>Log-oui |
|--------------------------------------------------|------------------------|--------------------------------------------|------------------------------------------|----------------------------------------------------------------------|-----------------------------|
| Basic Assurances and Cer                         | tifications Maintain O | rg Hierarchy                               | on Usage                                 |                                                                      |                             |
|                                                  |                        |                                            |                                          |                                                                      |                             |
| Institution Usage Summary                        |                        |                                            |                                          |                                                                      | ,                           |
| Institution Profile Code:                        | 577507                 |                                            |                                          |                                                                      |                             |
| Institution Name:                                | UNIVERSITY             | OF CALIFORNIA SAN DIE                      | GO                                       |                                                                      |                             |
| Total Number of Accounts:                        | 1992                   |                                            |                                          |                                                                      |                             |
| Total Number of Logins:                          | 159410                 |                                            |                                          |                                                                      |                             |
| Institution Usage Detail 1 - 1000 out<br>Name 🔶  | of 1992 records Prev   | 1 <u>2 Next</u><br>User Name <del></del>   | Role(s)                                  | Total Number of Logins                                               | Last Login Date             |
| AARONS, GREGORY                                  |                        | GAARONS                                    | IAR,PI                                   | 341                                                                  | 06/12/2009                  |
| ABARBANEL, HENRY DI                              |                        | HABARBANEL                                 | IAR,PI                                   | 52                                                                   | 03/04/2009                  |
| ABLOOGLU, ARARAT JAN                             |                        | AJABLOOGLU                                 | PI                                       | 1                                                                    | 12/16/2008                  |
| ABRAMS, EVELYN VILORIA                           |                        | EVABRAMS                                   | ASST                                     | 29                                                                   | 10/20/2008                  |
| ABRAMSON, IAN                                    |                        | IABRAMSON                                  | PI                                       | 0                                                                    |                             |
| ABRAMSON, JACOB                                  |                        | JACOB_FCOI                                 | FCOI                                     | 2                                                                    | 10/19/2009                  |
| ABRAMSON, JACOB                                  |                        | JACOB_PI                                   | FCOI,FSR,                                |                                                                      | 10/19/2009                  |
| ABRAMSON, JACOB                                  |                        | JACOB_POSTDOC                              | FC0I,POS                                 |                                                                      | 09/29/2009                  |
| ABRAMSON, JACOB                                  |                        | JACOB_SO                                   | BO,FSR,S                                 |                                                                      | 09/04/2009                  |
| ABRAMSON, JACOB                                  |                        | JACOB_TRAINEE                              | TRAINEE                                  | 1                                                                    | 11/03/2009                  |
| ABRESCH, EDWARD C                                |                        | EABRESCH                                   | PI                                       | 2                                                                    | 06/01/2009                  |
| ABUTAN, GERALDINE                                |                        | GABUTAN                                    | FSR                                      | 368                                                                  | 07/07/2005                  |

Figure 79: Institution Usage Screen

**NOTE:** This feature may not function for institutions with a large user population.

# 8 Personal Profile

The Commons system supports the establishment, monitoring, and updating of information profiles. The PD/PI and other Commons users can create and edit their PPF to update individual contact and personal information. Users may also delegate the authority to update PPF information to other users within their institution. For more information, refer to the section 6 of this document titled *Delegations*.

Access the following information from the PPF module:

| Personal Information | Residential Address |
|----------------------|---------------------|
| Race/Ethnicity       | Degrees             |
| Employment           | Publications        |
| Reviewer Specific    | Trainee-Specific    |
|                      |                     |

 Table 3: Personal Profile List Table

The *Personal Information* screen provides fields for entering or editing personal identifying information. To access the *Personal Information* screen:

- 1. Select the **Personal Profile** tab.
- 2. Select the **Personal Information** tab.

| 1    | Electronic           | c Research Administr       | ation           |                        | Welcome                    | glenn_so        |                      |              |
|------|----------------------|----------------------------|-----------------|------------------------|----------------------------|-----------------|----------------------|--------------|
|      | eRA                  | Comm                       | ons             |                        | Institution:<br>Authority: |                 | CALIFORNIA SAN DIEGO | )<br>Log-out |
|      | Sponsored by         | National Institutes of H   | ealth           | Version 2.26.01        |                            |                 |                      |              |
| Home |                      |                            |                 | Links eRA Partners     |                            |                 |                      |              |
|      | Personal Information | Race/Ethnicity Employments | Reviewer Specif | ic Residential Address | Degrees/Residence          | cy Publications | Trainee-Specific     |              |
| Pers | onal Information     | 1 😮                        |                 |                        |                            |                 |                      |              |

Figure 80: Personal Profile Screen

A minimal amount of information has been obtained from the original user account creation. To update the information, complete the on-screen items noting that all fields followed by an asterisk (\*) are required.

**NOTE:** Make sure the eRA Email is current and accurate as that is the email used in a variety of circumstances, including when resetting the Commons password.

3. Click **Submit** to save all changes.

| Electronic Resear                                                                                             | ch Administration<br>Commons                                                         | Welcome glenn_<br>Institution: UNIVE<br>Authority: SO                                                                                                    | so<br>RSITY OF CALIFORNIA SAN DIEGO<br>Log-out |  |
|----------------------------------------------------------------------------------------------------|--------------------------------------------------------------------------------------|----------------------------------------------------------------------------------------------------|------------------------------------------------|--|
| Sponsored by National                                                                                         | Institutes of Health                                                                 | Version 2.26.01                                                                                                    | <u></u>                                        |  |
| Home Admin Institution Profile Persona                                                                        |                                                                                      |                                                                                                    |                                                |  |
|                                                                                                    | ity Employments Reviewer Specific                                                    | Residential Address Degrees/Residency Pu                                                                                                    | blications Trainee-Specific                    |  |
| Personal Information @                                                                                        |                                                                                      |                                                                                                    |                                                |  |
| Notes & Tips:                                                                                                 |                                                                                      |                                                                                                    |                                                |  |
| <ul> <li>Providing Social Security Number (SSN)</li> </ul>                                                    | ) information helps agency staff unique<br>of birth, disability) is used for aggrega | on unless you delegate that authority to them.<br>ely identify and manage your system records.<br>ate statistical reporting only. This data is a vital<br>names. | tool in identifying and addressing any         |  |
| * indicates required field                                                                                    |                                                                                      |                                                                                                    |                                                |  |
|                                                                                                    | Identifyin                                                                           | ng Information                                                                                                    |                                                |  |
| Name Prefix:                                                                                                  |                                                                                      | First Name:*                                                                                                    | Glenn                                          |  |
| Middle Name:                                                                                                  |                                                                                      | Last Name:*                                                                                                    | Glenn                                          |  |
| Name Suffix:                                                                                                  |                                                                                      | SSN:<br>Enter last 4 digits or full SSN                                                                                                    |                                                |  |
| Gender.*                                                                                                    | MALE                                                                                 | DOB (MM/DD/YYYY):*                                                                                                    | 08/26/1948 Do Not Wish to<br>Provide?          |  |
| Citizenship:<br>Required for participants in research training,<br>fellowship, or career development programs | U.S. Citizen or Non-citizen National 💌                                               | <ul> <li>Citizenship Country:<br/>For non-US citizens and<br/>permanent residents</li> </ul>                                                                     |                                                |  |
| eRA Email:*                                                                                                   | mail@od.nih.gov                                                                      |                                                                                                    |                                                |  |
|                                                                                                    | Dis                                                                                  | abilities                                                                                                    |                                                |  |
| Do you have a disability?                                                                                     |                                                                                      |                                                                                                    |                                                |  |
| ○ Yes ○ No ④ Do not wish to provide                                                                           |                                                                                      |                                                                                                    |                                                |  |
| If yes, which if the following categories describe your disability(ies)?                                      |                                                                                      |                                                                                                    |                                                |  |
| Hearing Visual Mobility/Ortho                                                                                 | pedic Impairment 🗌 Other                                                             |                                                                                                    |                                                |  |
|                                                                                                    | Submit F                                                                             | Reset Cancel                                                                                                    |                                                |  |

Figure 81: Personal Information Screen

Once personal information is updated, a confirmation message displays.

| Sponsored by National<br>Home_Admin_Institution Profile Personal                                                                                                    | Commons<br>Institutes of Health<br>Profile Status eSNAP xTrain Links<br>city Employments Reviewer Specific Resi                                                                                                    | Authority: SO<br>Version 2.26.01<br>eRA Partners Help                  | ERSITY OF CALIFORNIA SAN DIEGO<br>Log-out |  |  |
|----------------------------------------------------------------------------------------------------|----------------------------------------------------------------------------------------------------|------------------------------------------------------------------------|-------------------------------------------|--|--|
|                                                                                                    |                                                                                                    |                                                                        |                                           |  |  |
| <ul> <li>No other users within your institution c:</li> <li>Providing Social Security Number (SSN</li> <li>Personal information (e.g., gender, date program inequities.</li> </ul> | <ul> <li>Notes &amp; Tips:</li> <li>No other users within your institution can view your Personal Profile information unless you delegate that authority to them.</li> <li>Providing Social Security Number (SSN) information helps agency staff uniquely identify and manage your system records.</li> <li>Personal information (e.g., gender, date of birth, disability) is used for aggregate statistical reporting only. This data is a vital tool in identifying and addressing any program inequities.</li> <li>Providing a middle name is especially important for individuals with common names.</li> </ul> |                                                                        |                                           |  |  |
| Personal Information has been updated.                                                                                                    |                                                                                                    |                                                                        |                                           |  |  |
| * indicates required field                                                                                                    |                                                                                                    |                                                                        |                                           |  |  |
|                                                                                                    | Identifying Info                                                                                                    | rmation                                                                |                                           |  |  |
| Name Prefix:                                                                                                    |                                                                                                    | First Name:*                                                           | Glenn                                     |  |  |
| Middle Name:                                                                                                    |                                                                                                    | Last Name:*                                                            | Glenn                                     |  |  |
| Name Suffix:                                                                                                    |                                                                                                    | SSN:<br>Enter last 4 digits or full SSN                                |                                           |  |  |
| Gender:*                                                                                                    | MALE                                                                                                    | DOB (MM/DD/YYYY):*                                                     | 08/26/1948 Do Not Wish to Provide?        |  |  |
| Citizenship:<br>Required for participants in research training,<br>fellowship, or career development programs                                                                      | U.S. Citizen or Non-citizen National 💌                                                                                                    | Citizenship Country:<br>For non-US citizens and<br>permanent residents | UNITED STATES                             |  |  |
| eRA Email:*                                                                                                    | mail@od.nih.gov                                                                                                    |                                                                        |                                           |  |  |
|                                                                                                    | Disabilitie                                                                                                    | es                                                                     |                                           |  |  |
| Do you have a disability?                                                                                                    |                                                                                                    |                                                                        |                                           |  |  |
| ○ Yes ○ No ③ Do not wish to provide                                                                                                    |                                                                                                    |                                                                        |                                           |  |  |
| If yes, which if the following categories describe your disability(ies)?                                                                                                    |                                                                                                    |                                                                        |                                           |  |  |
| Hearing Visual Mobility/Ortho                                                                                                    | opedic ImpairmentOther                                                                                                    |                                                                        |                                           |  |  |
|                                                                                                    | Submit Reset                                                                                                    | Cancel                                                                 |                                           |  |  |

Figure 82: Personal Information Updated

4. Select **Cancel** to return to the *Personal Profile* screen or select another tab from the top of the screen.

### 8.1 Add/Edit Race/Ethnicity Information

The *Race/Ethnicity* screen facilitates identification of multiple races. To access the *Race/Ethnicity* screen:

1. Select the **Personal Profile** tab, then the **Race/Ethnicity** tab.

| PRA<br>Sponsored by<br>Home Admin Institution Profile | Actional Institutes of Health<br>Personal Profile<br>Race/Ethnicity<br>Employments<br>Reviewer Specific<br>Residential Address<br>Degr                                                             | Welcome glenn_so           Institution: UNIVERSITY OF CALIFORNIA SAN DIEGO           Authority:         SO           Log-out           ees/Residency         Publications |
|-------------------------------------------------------|----------------------------------------------------------------------------------------------------|----------------------------------------------------------------------------------------------------|
| * indicates required field                            |                                                                                                    |                                                                                                    |
|                                                       | Current Information                                                                                                    |                                                                                                    |
| Race(s): White ;                                      |                                                                                                    |                                                                                                    |
| Ethnicity: Non-Hispanic                               |                                                                                                    |                                                                                                    |
|                                                       | New Information                                                                                                    |                                                                                                    |
| Race(s): <sup>*</sup><br>(Check all that apply)       | <ul> <li>American Indian or Alaska Native</li> <li>Asian</li> <li>Black or African American</li> <li>White</li> <li>Native Hawaiian or Pacific Islander</li> <li>Do Not Wish to Provide</li> </ul> |                                                                                                    |
| Ethnicity: *                                          | Non-Hispanic 🗸                                                                                                    |                                                                                                    |
|                                                       | Submit Reset Cancel                                                                                                    |                                                                                                    |

Figure 83: Race/Ethnicity Screen

The Office of Management & Budget (OMB) has changed the breakdown of ethnicity/racial groupings into separate groups.

```
NOTE: All fields followed by an asterisk (*) are required.
```

Users must select an ethnicity and a race.

- 2. Click **Submit** to update all changes.
- 3. Select Cancel to return to the *Personal Profile* screen.

### 8.2 Employment

The *Employment List* screen allows users to add or update their research and professional employment history and positions held.

To access the *Employment List* screen:

Select the **Personal Profile** tab, then **Employments** tab.

| <b>PRA</b><br>Sponsored by 1                                                   | Research Administra<br>Comm<br>Vational Institutes of He | Ons<br>ealth  | Version 2.26.01 | Welcome glenn_so<br>Institution: UNIVERSITY OF CALIFORNIA<br>Authority: SO | A SAN DIEGO<br><u>Loq-out</u> |
|--------------------------------------------------------------------------------|----------------------------------------------------------|---------------|-----------------|----------------------------------------------------------------------------|-------------------------------|
| Home Admin Institution Profile<br>Personal Information Race<br>Employment List | (Personal Profile) Status<br>/Ethnicity Employments      |               |                 | s/Residency Publications Trainee-Sp                                        | pecific                       |
| Employments 1-1 out of 1 records                                               | Prev 1 Next                                              |               |                 |                                                                            |                               |
| Employer                                                                       | Start Date 🔶                                             | End Date 🔶    | E-mail          | Preferred Address? 🔶                                                       | Action                        |
| UNIVERSITY OF TEXAS AUSTIN                                                     | 09/07/2008                                               |               | ut@mail.gov     | false                                                                      | Edit Delete                   |
|                                                                                |                                                          | Add New Emplo | yment Close     |                                                                            |                               |

Figure 84: Employment List Screen

By default, the institution that the user's account is associated with will display on the initial screen.

#### 8.2.1 Add New Employment

Employment information is based on a specific time-period. A single employment for a person may be with one of three types of employers:

- External organization
- Department of an external organization
- Federal organization

To add a new employment record:

Click the Add New Employment button on the Employment List screen.

| Sponsored by Nat                                                                   | tional Institutes of He | ons           | Version 2.26.01                                         | Welcome glenn_so<br>Institution: UNIVERSITY OF CALIFOR<br>Authority: SO | NIA SAN DIEGO<br><u>Log-out</u> |
|------------------------------------------------------------------------------------|-------------------------|---------------|---------------------------------------------------------|-------------------------------------------------------------------------|---------------------------------|
| Home Admin Institution Profile<br>Personal Information Race/Eth<br>Employment List |                         |               | <b>(s eRA Partners Help</b><br>Residential Address Degr | rees/Residency Publications Trainee                                     | -Specific                       |
| Employments 1- 1 out of 1 records Pr                                               | rev 1 Next              |               |                                                         |                                                                         |                                 |
| Employer                                                                           | Start Date 🔶            | End Date 🔶    | E-mail                                                  | Preferred Address? 🔶                                                    | Action                          |
| UNIVERSITY OF TEXAS AUSTIN                                                         | 09/07/2008              |               | ut@mail.gov                                             | false                                                                   | Edit Delete                     |
|                                                                                    |                         | Add New Emplo | yment Close                                             |                                                                         |                                 |

*Figure 85: Employment List – Add New Employment Screen* 

#### 8.2.2 NIH Recognized Institution

1. Click **Find** to bring up the *Institution Selection* Screen.

| Sponsored by Nation                                     | a Institutes of Health<br>Onal Profile Status eSNAP xTrain Links eRA Partners<br>y Employments Reviewer Specific Residential Address | Welcome glenn_so<br>Institution: UNIVERSITY OF CALIFORNIA SAN DIEGO<br>Authority: SO Log-out<br>Help<br>s Degrees/Residency Publications Trainee-Specific |
|---------------------------------------------------------|----------------------------------------------------------------------------------------------------|----------------------------------------------------------------------------------------------------|
| NIH Recognized Institution:<br>NIH Institute or Center: | Employer (select one) <sup>*</sup>                                                                                                   |                                                                                                    |
|                                                         | Employment Information                                                                                                    |                                                                                                    |
| Start Date:*                                            | End Date:                                                                                                    |                                                                                                    |
| Title:                                                  | Employment Status:*                                                                                                    | Full-Time 🗸                                                                                                    |
| Academic Rank:                                          | Position:                                                                                                    |                                                                                                    |
|                                                         |                                                                                                    |                                                                                                    |
| Employment Type:* Non Federal 🗸                         | Is this your primary employment?                                                                                                    |                                                                                                    |
|                                                         | Employment Address                                                                                                    |                                                                                                    |
| Line 1:*                                                | City:*                                                                                                    |                                                                                                    |
| Line 2:                                                 | State:*                                                                                                    | ▼                                                                                                    |
| Line 3:                                                 | Zip Code:*                                                                                                    |                                                                                                    |
| Line 4:                                                 | Country:*                                                                                                    |                                                                                                    |
| Phone:*                                                 | Fax:                                                                                                    |                                                                                                    |
|                                                         |                                                                                                    |                                                                                                    |
| E-mail:*                                                |                                                                                                    |                                                                                                    |
| Is this your preferred employment address               | ?                                                                                                    |                                                                                                    |
|                                                         | Submit Reset Cancel                                                                                                    |                                                                                                    |

Figure 86: Add New Employment Screen

- 2. A search may be performed to locate the institution information:
  - Enter the full institution name or use a combination of fields to identify the institution desired
  - Alternatively, a mixture of text and wildcards can be used
  - An institution's address may be used as additional search criteria
- 3. Click **Search** to execute the query.

| Sponsored by National Institutes      | mons<br>of Health<br>Status eSNAP xTrain Links eRA Partners | Welcome glenn_so<br>Institution: UNIVERSITY OF CALIFORNIA SAN DIEGO<br>Authority: SO Log-out<br>Help<br>Begrees/Residency Publications Trainee-Specific |
|---------------------------------------|-------------------------------------------------------------|----------------------------------------------------------------------------------------------------|
|                                       | Institution Search Form                                     |                                                                                                    |
| Institution Name: University of Texas |                                                             |                                                                                                    |
| Address 1:                            | Address 2:                                                  |                                                                                                    |
| Address 3:                            | Address 4:                                                  |                                                                                                    |
| City:                                 | State:                                                      | Select One                                                                                                    |
| Zip Code:                             |                                                             |                                                                                                    |
|                                       | Search Reset Clear Cancel                                   |                                                                                                    |
| Institution Search Results            |                                                             |                                                                                                    |
| Institution Name                      | Institution ID                                              | Addresses Action                                                                                                    |
| No matched item.                      |                                                             |                                                                                                    |
|                                       |                                                             |                                                                                                    |

Figure 87: Institution Selection Search Screen by Name

- 4. Scroll through the list of institution names.
- 5. Click the **Select** hyperlink in the *Action* column to make a selection and return to the *Add New Employment* screen where additional information may be entered.

| <b>e</b> RA                | on Race/Ethnicity Employments R | Ons            | Version 2.28.01<br>Iks eRA Partners<br>Residential Address                                                    | Welcome glenn_so<br>Institution: UNIVERSITY OF CALIFORNIA SAN DIEG<br>Authority: SO<br>Help<br>Degrees/Residency Publications Trainee-Specific | GO<br>Log-out |
|----------------------------|---------------------------------|----------------|----------------------------------------------------------------------------------------------------|----------------------------------------------------------------------------------------------------|---------------|
|                            |                                 | Institution S  | earch Form                                                                                                    |                                                                                                    |               |
| Institution Name:          | Jniversity of Texas             |                |                                                                                                    |                                                                                                    |               |
| Address 1:                 |                                 |                | Address 2:                                                                                                    |                                                                                                    |               |
| Address 3:                 |                                 |                | Address 4:                                                                                                    |                                                                                                    |               |
| City:                      |                                 |                | State:                                                                                                    | Select One                                                                                                    |               |
| Zip Code:                  |                                 |                |                                                                                                    |                                                                                                    |               |
|                            | S                               | earch Reset    | Clear Cancel                                                                                                  |                                                                                                    |               |
|                            |                                 |                |                                                                                                    |                                                                                                    |               |
| Institution Search Results |                                 |                |                                                                                                    |                                                                                                    |               |
| I                          | nstitution Name                 | Institution ID |                                                                                                    | Addresses                                                                                                    | Action        |
| UNIVERSITY OF TEXAS ARL    | INGTON                          | 578402         | UNIVERSITY OF TEX<br>Arlington Technolog<br>Office of Grant & Cor<br>202 E. Border, Box 1<br>ARLINGTON, TX 76 | y Incubator<br>ntract Services<br>19145                                                                                                    | <u>Select</u> |
| UNIVERSITY OF TEXAS AUS    | STIN                            | 578403         | UNIVERSITY OF TE<br>PO BOX 7726<br>AUSTIN, TX 78713                                                           | XAS AUSTIN                                                                                                    | Select        |

Figure 88: Institution Selection Screen – Search Action

### 8.2.3 NIH Institute or Center

To select an NIH institution or center:

1. Select the drop-down list icon adjacent to the **NIH Institute or Center** field label and select an IC from the list.

|                                                                               | ch Administration                                                                                     | Welcome glenn_so<br>Institution: UNIVERSITY OF CALIFORNIA SAN DIEGO |
|-------------------------------------------------------------------------------|----------------------------------------------------------------------------------------------------|---------------------------------------------------------------------|
| era (                                                                         | commons )                                                                                             | Authority: SO Log-out                                               |
| Sponsored by National                                                         | Version 2.24.01                                                                                       |                                                                     |
| Home Admin Institution Profile Persona<br>Personal Information Race/Ethnicity |                                                                                                    | p<br>egrees/Residency Publications Trainee-Specific                 |
| Add New Employment @                                                          |                                                                                                    |                                                                     |
| * indicates required field                                                    |                                                                                                    |                                                                     |
| Employer (select one)*                                                        |                                                                                                    |                                                                     |
| NIH Recognized Institution:                                                   | UNIVERSITY OF TEXAS AUSTIN                                                                            |                                                                     |
| NIH Institute or Center:                                                      |                                                                                                    |                                                                     |
|                                                                               | NATIONAL INSTITUTE ON ALCOHOL ABUSE AND ALCOHOLISM                                                    |                                                                     |
| Employment Information                                                        | OFFICE OF THE ADMINISTRATOR                                                                           |                                                                     |
| Start Date:*                                                                  | OFFICE OF ASSISTANT SEC'Y FOR PLANNING AND EVALUATION                                                 | N 📃                                                                 |
| Title:                                                                        | Administration for Children and Families                                                              |                                                                     |
| A and amin Damla                                                              | DIVISION OF ASSOCIATED, DENTAL HEALTH PROFESSIONS                                                     |                                                                     |
| Academic Rank:                                                                | NATIONAL INSTITUTE OF ALLERGY AND INFECTIOUS DISEASE                                                  | es 🖉                                                                |
| Employment Type:* Non Federal 😽                                               | NAT INST OF ARTHRITIS, DIABETES, DIGESTIVE & KIDNEY DIS                                               |                                                                     |
|                                                                               | NATIONAL INSTITUTE OF ALLERGY AND INFECTIOUS DISEASE<br>NAT CTR FOR AIR POLLUTION CONTROL             | :8                                                                  |
| Employment Address                                                            | NATIONAL INSTITUTE OF ARTHRITIS AND MUSCULOSKELETA                                                    | LAND SKIN DISEASES                                                  |
| Line 1:*                                                                      | OFFICE OF THE ASSISTANT SECRETARY FOR HEALTH                                                          |                                                                     |
|                                                                               | NATIONAL CENTER FOR COMPLEMENTARY & ALTERNATIVE N                                                     |                                                                     |
| Line 2:                                                                       | CENTER FOR BIOLOGICS AND EVALUATION RESEARCH - BAC                                                    |                                                                     |
| Line 3:                                                                       | CENTER FOR BIOLOGICS EVALUATION AND RESEARCH - BIO<br>DIVISION OF BASIC SCIENCES - NCI                | CHEMISTRY AND BIOPHYSICS                                            |
|                                                                               | CENTER FOR BIOLOGICS EVALUATION AND RESEARCH - CYT                                                    | OKINE BIOLOGY                                                       |
| Line 4:                                                                       | CENTER FOR BIOLOGICS EVALUATION AND RESEARCH - PRO                                                    |                                                                     |
| Phone:*                                                                       | CENTER FOR BIOLOGICS EVALUATION AND RESEARCH - VIR                                                    |                                                                     |
|                                                                               | CENTER BIOLOGICS EVALUATION RESEARCH TRANSFUSION                                                      |                                                                     |
| E-mail:*                                                                      | CENTER BIOLOGICS EVALUATION RESEARCH HEMATOLOGY<br>CENTER FOR BIOLOGICS EVALUATION AND RESEARCH - ALL |                                                                     |
| Is this your preferred employment address?                                    |                                                                                                    |                                                                     |
| sinploymont addresser                                                         | CENTER FOR BIOLOGICS EVALUATION AND RESARCH - VIRA                                                    |                                                                     |
|                                                                               | CENTER FOR BIOLOGICS EVALUATION AND RESEARCH - CYT                                                    | OKINE BIOLOGY                                                       |
|                                                                               | CENTER FOR BIOLOGICS EVALUATION AND RESEARCH - CEL                                                    | LULAR AND GENE THERAPIES                                            |

Figure 89: Add New Employment Screen with NIH Institute or Center Dropdown

2. Complete the remaining on-screen items for Employment Information and Employment Address, noting that all fields followed by an asterisk (\*) are required

| Home Admin Institution                                                           | red by National Institutes | mons<br>of Health<br>Status eSNAP xTrain Links eRA Partr  |               |
|----------------------------------------------------------------------------------|----------------------------|-----------------------------------------------------------|---------------|
| Add New Emploit<br>* indicates required field<br>Employer (select one)*          |                            |                                                           |               |
| NIH Recognized Institution<br>NIH Institute or Center:<br>Employment Information |                            | Y OF TEXAS AUSTIN                                         | ind           |
| Start Date:*<br>Title:<br>Academic Rank:                                         |                            | End Date:<br>Employment Status: <sup>*</sup><br>Position: | Full-Time V   |
| Employment Type:* Employment Address Line 1:*                                    | Non Federal                | Is this your primary employmen                            |               |
| Line 2:                                                                          |                            | State:*<br>Zip Code:*<br>Country:*                        | UNITED STATES |
| Phone:*<br>E-mail:*<br>Is this your preferred emp                                | ployment address?          | Fax:                                                      |               |
|                                                                                  |                            | Submit Reset Cancel                                       |               |

Figure 90: Add New Employment Information Screen

Additionally, the user should check the boxes labeled Is this your primary employment? and Is this your preferred employment address?, before clicking **Submit**.

**NOTE:** When those boxes are checked, the PD/PI, SO, and AO contact information will populate in the eSNAP under the **Edit Business** and **Organizational Information** tabs.

| Home Admin Institution Profile<br>Personal Information Race/Et |          | P xTrain Links eRA Partner   | rs Help<br>ress Degrees/Residency Publications | : Trainee Specific |
|----------------------------------------------------------------|----------|------------------------------|------------------------------------------------|--------------------|
| Add New Employment                                             |          |                              | reas begreeancouchey rubiculuma                |                    |
| * indicates required field                                     |          |                              |                                                |                    |
| Employer (select one)*                                         |          |                              |                                                |                    |
| NIH Recognized Institution:                                    | ۲        | Find                         | d                                              |                    |
| NIH Institute or Center:                                       | 0        |                              |                                                | *                  |
| Employment Information                                         |          | _                            |                                                |                    |
| Start Date:*                                                   | Enc      | d Date:                      |                                                |                    |
| Title:                                                         | Em       | ployment Status:*            | Full-Time 🔽                                    |                    |
| Academic Rank:                                                 | Po:      | sition:                      |                                                | *                  |
| Employment Type:* Non Federa                                   | al 😽 🚺 🚺 | his your primary employment? | ?                                              |                    |
| Employment Address                                             |          |                              |                                                |                    |
| Line 1:*                                                       | Ci       | ty:*                         |                                                |                    |
| Line 2:                                                        | St       | ate:*                        | *                                              |                    |
| Line 3:                                                        | Zi       | p Code:*                     |                                                |                    |
| Line 4:                                                        | Co       | ountry:*                     | UNITED STATES                                  |                    |
| Phone:*                                                        | Fa       | ax:                          |                                                |                    |
| E-mail:*                                                       |          |                              |                                                |                    |
| Is this your preferred employment add                          | Iress?   |                              |                                                |                    |
|                                                                | S        | ubmit Reset Cancel           |                                                |                    |

Figure 91: Add New Employment – Primary or Preferred Screen

3. Select **Cancel** to return to the *Personal Profile* screen.

**NOTE**: The employment address is used by the Grants Management community to associate the user with grant applications.

4. Click **Submit** to save all changes.

A confirmation message will be displayed once an employment record is added.

| Sponsored by National In                                                         | Omm<br>stitutes of Hea                                                                                                    | ons        | Version 2.28.01 | Welcome glenn_so<br>Institution: UNIVERSITY OF CALIFORNIA<br>Authority: SO | A SAN DIEGO<br>Log-out |  |
|----------------------------------------------------------------------------------|----------------------------------------------------------------------------------------------------|------------|-----------------|----------------------------------------------------------------------------|------------------------|--|
| Home Admin Institution Profile Personal P<br>Personal Information Race/Ethnicity |                                                                                                    |            |                 | reac/Desidency Dublications Trains                                         | - Crocific             |  |
|                                                                                  | Personal Information Race/Ethnicity Employments Reviewer Specific Residential Address Degrees/Residency Publications Trainee-Specific Employment List A new employment has been added successfully. |            |                 |                                                                            |                        |  |
| Employments 1 - 1 out of 1 records Prev 1 Next                                   |                                                                                                    |            |                 |                                                                            |                        |  |
| Employer                                                                         | Start Date 🔶                                                                                                    | End Date 🔶 | E-mail          | Preferred Address? 🔶                                                       | Action                 |  |
| UNIVERSITY OF TEXAS AUSTIN                                                       | 09/07/2008                                                                                                    |            | ut@mail.gov     | false                                                                      | Edit Delete            |  |
| Add New Employment Close                                                         |                                                                                                    |            |                 |                                                                            |                        |  |

Figure 92: Employment List Screen with New Employment Added Message

Once the employment record has been added, click Close.

### 8.2.4 Editing an Existing Employment Record

To edit an existing employment record within the *Employment List* screen:

1. Select the **Edit** hyperlink in the *Action* column.

| Electronic Research<br><b>PRA</b><br>Sponsored by National In                                                                                         | omme         | ons        |                       | Welcome glenn_so<br>Institution: UNIVERSITY OF CALI<br>Authority: SO | FORNIA SAN DIEGO<br>Loq-out |
|----------------------------------------------------------------------------------------------------|--------------|------------|-----------------------|----------------------------------------------------------------------|-----------------------------|
| Home Admin Institution Profile Personal P                                                                                                    |              |            | nks eRA Partners Help |                                                                      |                             |
| Personal Information Race/Ethnicity Employments Reviewer Specific Residential Address Degrees/Residency Publications Trainee-Specific Employment List |              |            |                       |                                                                      |                             |
| Employments 1 - 1 out of 1 records Prev 1 Next                                                                                                    |              |            |                       |                                                                      |                             |
| Employer                                                                                                    | Start Date 🔶 | End Date 🔷 | E-mail                | Preferred Address? 🔶                                                 | Action                      |
| UNIVERSITY OF TEXAS AUSTIN                                                                                                    | 09/07/2008   |            | ut@mail.gov           | false                                                                | Edit Delete                 |
| Add New Employment Close                                                                                                    |              |            |                       |                                                                      |                             |

Figure 93: Employment List Screen – Edit Employer

2. To update, complete the on-screen items noting that all fields followed by an asterisk (\*) are required.

| Sponsored by Nation                                        | arch Administration<br>Commons<br>al Institutes of Health<br>Version 2.26.01<br>Version 2.26.01<br>Onal Profile<br>Status eSNAP xTrain Links eRA Partners | Welcome_glenn_so<br>Institution: UNIVERSITY OF TEXAS AUSTIN<br>Authority: SO <u>Log-out</u> |  |  |  |  |
|------------------------------------------------------------|----------------------------------------------------------------------------------------------------|---------------------------------------------------------------------------------------------|--|--|--|--|
| Personal Information Race/Ethnicit<br>Add New Employment @ | y Employments Reviewer Specific Residential Addres                                                                                                    | B Degrees/Residency Publications Trainee-Specific                                           |  |  |  |  |
| * indicates required field                                 |                                                                                                    |                                                                                             |  |  |  |  |
| NIH Recognized Institution:                                | Employer (select one)*  UNIVERSITY OF TEXAS AUSTIN Find                                                                                                   |                                                                                             |  |  |  |  |
| NIH Institute or Center:                                   | 0                                                                                                    |                                                                                             |  |  |  |  |
| Start Date:* 09/07/2008                                    | End Date:                                                                                                    | Full-Time 🗸                                                                                 |  |  |  |  |
| Academic Rank:                                             | Employment Status:* Position:                                                                                                    |                                                                                             |  |  |  |  |
| Employment Type:* Non Federal 🗸                            | Is this your primary employment?                                                                                                    |                                                                                             |  |  |  |  |
| Employment Address                                         |                                                                                                    |                                                                                             |  |  |  |  |
| Line 1:* 1 University Station                              |                                                                                                    | ustin                                                                                       |  |  |  |  |
| Line 2:                                                    | State.                                                                                                    | rexas 🗸                                                                                     |  |  |  |  |
| Line 3:                                                    |                                                                                                    | 8712                                                                                        |  |  |  |  |
| Line 4:                                                    |                                                                                                    | JNITED STATES                                                                               |  |  |  |  |
| Phone:* 512-475-7348                                       | Fax:                                                                                                    |                                                                                             |  |  |  |  |
| E-mail:* UT@mail.gov                                       |                                                                                                    |                                                                                             |  |  |  |  |
| Is this your preferred employment address                  |                                                                                                    |                                                                                             |  |  |  |  |
|                                                            | Submit Reset Cancel                                                                                                    |                                                                                             |  |  |  |  |

Figure 94: Add New Employment Edit Screen

3. Click **Submit** to save all changes.

A Confirm eRA Email message, will be sent to the address provided.

| <b>e</b> RA                                                        | arch Administration<br>Commons<br>I Institutes of Health | Version 2.28.01         | Welcome glenn_so<br>Institution: UNIVERSITY OF CALIFORNIA SAN DIEGO<br>Authority: SO | Log-out |
|--------------------------------------------------------------------|----------------------------------------------------------|-------------------------|--------------------------------------------------------------------------------------|---------|
| Home Admin Institution Profile Personal Information Race/Ethnicity |                                                          | Links eRA Partners Help | grees/Residency Publications Trainee-Specific                                        |         |
| Confirm eRA Email                                                  | Employments Reviewer spec                                |                         |                                                                                      |         |
| eRA email address and the new employmen                            | t email address                                          |                         |                                                                                      |         |
| eRA email address:                                                 | Mail@od.nih.gov                                          |                         |                                                                                      |         |
| Employment email address:                                          | ut@mail.gov                                              |                         |                                                                                      |         |
| Change your eRA email address to be the sa                         |                                                          | res No                  |                                                                                      |         |

Figure 95: Confirm eRA Email

A confirmation message will be displayed once employment information is updated.

| Sponsored by National In<br>Home Admin Institution Profile Personal P | Omm<br>stitutes of Hea<br>Profile Status e                                                                                                    | Ons        | Version 2.26.01<br>inks eRA Partners Help | Welcome glenn_so<br>Institution: UNIVERSITY OF CALIFORNIA<br>Authority: SO | <u>Log-out</u> |  |  |
|-----------------------------------------------------------------------|----------------------------------------------------------------------------------------------------|------------|-------------------------------------------|----------------------------------------------------------------------------|----------------|--|--|
|                                                                       | Personal Information Race/Ethnicity Employments Reviewer Specific Residential Address Degrees/Residency Publications Trainee-Specific Employment List A new employment has been added successfully. |            |                                           |                                                                            |                |  |  |
| Employments 1 - 1 out of 1 records Prev 1 Next                        |                                                                                                    |            |                                           |                                                                            |                |  |  |
| Employer                                                              | Start Date 🔷                                                                                                    | End Date 🔶 | E-mail                                    | Preferred Address? 🔶                                                       | Action         |  |  |
| UNIVERSITY OF TEXAS AUSTIN                                            | 09/07/2008                                                                                                    |            | ut@mail.gov                               | false                                                                      | Edit Delete    |  |  |
| Add New Employment Close                                              |                                                                                                    |            |                                           |                                                                            |                |  |  |

Figure 96: New Employee Added Screen

4. Select **Close** to return to the *Personal Profile* screen.

# 8.3 Reviewer Specific Address

The reviewer address is used for users designated as Reviewers for grant applications.

To access Reviewer Address information:

1. Select the **Personal Profile** tab, then **Reviewer Specific** tab.

| Home Admin<br>Personal<br>Reviewer- | Electronic Research Adr<br>RACOT<br>Sponsored by National Institut<br>Institution Profile<br>Information Race/Ethnicity Employme<br>Specific ?<br>e go to the Residential Address tab to acc | nmons<br>tes of Health<br>Status eSNAP xTrain Lin<br>Reviewer Specific | Residential Address | Welcome glenn_so<br>Institution: UNIVERSITY OF CALIFORNIA SAN DIEGO<br>Authority: SO <u>Log-out</u><br>Help<br>Degrees/Residency Publications Trainee-Specific |  |  |  |
|-------------------------------------|----------------------------------------------------------------------------------------------------|------------------------------------------------------------------------|---------------------|----------------------------------------------------------------------------------------------------|--|--|--|
| * indicates requi                   | red field                                                                                                    | Reviewer                                                               | Address             |                                                                                                    |  |  |  |
| Line 1:*                            | 6705 Rockledge Dr.                                                                                                    |                                                                        | City:*              | Bethesda                                                                                                    |  |  |  |
| Line 2:                             |                                                                                                    |                                                                        | State*:             | MARYLAND                                                                                                    |  |  |  |
| Line 3:                             |                                                                                                    |                                                                        | Zip Code:*          | 20892                                                                                                    |  |  |  |
| Line 4:                             |                                                                                                    |                                                                        | Country:*           | UNITED STATES V                                                                                                    |  |  |  |
| Phone:*                             | 301-123-4567                                                                                                    |                                                                        | Fax:                |                                                                                                    |  |  |  |
| E-mail:*                            | mail@od.nih.gov                                                                                                    |                                                                        |                     |                                                                                                    |  |  |  |
|                                     | Submit Reset Cancel                                                                                                    |                                                                        |                     |                                                                                                    |  |  |  |

Figure 97: Reviewer Specific Screen

- 2. Complete the on-screen items noting that all fields followed by an asterisk (\*) are required.
- 3. Click **Submit** to save all changes.

A confirmation message will be displayed once a reviewer specific address is added.

|        | 2                  | Electronic Research Ad                           | ministration                 |                       | Welcome glenn_so                |                      |  |  |
|--------|--------------------|--------------------------------------------------|------------------------------|-----------------------|---------------------------------|----------------------|--|--|
|        | e                  | $\mathbf{R} \mathbf{A} = \mathbf{C} 0^{\dagger}$ | mmons                        |                       | Institution: UNIVERSITY OF      |                      |  |  |
|        |                    | Sponsored by National Institu                    |                              | Version 2.26.01       | Authority: SO                   | Log-out              |  |  |
| Ho     | me Admi            | n Institution Profile Personal Profile           | Status eSNAP xTrain          | Links eRA Partners    | Help                            |                      |  |  |
|        |                    | nal Information Race/Ethnicity Employn           | nents Reviewer Specific      | Residential Addres    | s Degrees/Residency Publication | ons Trainee-Specific |  |  |
| Re     | Reviewer Address 🚱 |                                                  |                              |                       |                                 |                      |  |  |
|        |                    |                                                  |                              |                       |                                 |                      |  |  |
| Revie  | wers: Ple          | ase go to the Residential Address tab to a       | ccess the Secure Payee Regis | tration System (SPRS) |                                 |                      |  |  |
|        |                    |                                                  |                              |                       |                                 |                      |  |  |
| Revie  | wer addre:         | ss successfully updated                          |                              |                       |                                 |                      |  |  |
| $\sim$ |                    |                                                  |                              |                       |                                 |                      |  |  |
| * in   | dicates re         | quired field                                     |                              |                       |                                 |                      |  |  |
|        |                    |                                                  |                              |                       |                                 |                      |  |  |
| Rev    | iewer Add          | ress                                             |                              |                       |                                 |                      |  |  |
| Line   | 1:*                | 6705 Rockledge Dr.                               |                              | City:*                | Bethesda                        |                      |  |  |
| Line   | 2:                 |                                                  |                              | State*:               | MARYLAND 🖌                      |                      |  |  |
| Line   | 3:                 |                                                  |                              | Zip Code:*            | 20892                           |                      |  |  |
| Line   | 4:                 |                                                  |                              | Country:*             | UNITED STATES                   |                      |  |  |
| Pho    | ne:*               | 301-123-4567                                     |                              | Fax:                  |                                 |                      |  |  |
| E-m    | ail:*              | mail@od.nih.gov                                  |                              |                       |                                 |                      |  |  |
|        |                    |                                                  | Submit                       | eset Cancel           |                                 |                      |  |  |

Figure 98: Reviewer Specific Added Screen

4. Select **Cancel** to return to the *Personal Profile* screen.

**NOTE:** The email and phone number are required for a reviewer to be invited to participate in an IAR review meeting.

## 8.4 Confirmation of Email Address

When updating the employment, reviewer, or residential addresses, in the event an e-mail address is entered that differs from the e-mail address entered during account creation, a confirmation screen displays. You must make sure that the eRA Email is current and accurate as that is the e-mail used in a variety of circumstances, including when resetting the Commons password.

| PRA<br>Sponsored by<br>Home Admin Institution Profile                                  |                      |                           |                                                 |  |  |
|----------------------------------------------------------------------------------------|----------------------|---------------------------|-------------------------------------------------|--|--|
| Confirm eRA Email                                                                      | Reviewer Specific    | Residential Address       | Degrees/Residency Publications Trainee-Specific |  |  |
|                                                                                        | eRA email address an | d the reviewer email addr | ess                                             |  |  |
| eRA email address:                                                                     | wrightg3@od.nih.gov  |                           |                                                 |  |  |
| Reviewer email address:                                                                | mail@od.nih.gov      |                           |                                                 |  |  |
| Change your eRA email address to be the same as your reviewer email address?<br>Yes No |                      |                           |                                                 |  |  |

Figure 99: Confirm eRA E-mail Screen

- Select **Yes**, to update your eRA e-mail address.
  - -OR-
- Select **No** to keep your email address the same.

### 8.5 Residential Address

The residential address is the home address of the user. To access, enter or update residential address information:

1. Select the **Personal Profile** tab, then **Residential Address** tab.

| Home Admin                                                                                                    | Electronic Research Ad<br>RACOI<br>Sponsored by National Institu<br>Institution Profile<br>Personal Profile                                                                                                    | nmons      | Version 2.26.01 | Welcome glenn_so<br>Institution: UNIVERSITY OF<br>Authority: SO | CALIFORNIA SAN DIEGO<br>Log-out |  |  |
|----------------------------------------------------------------------------------------------------|----------------------------------------------------------------------------------------------------|------------|-----------------|-----------------------------------------------------------------|---------------------------------|--|--|
| Personal Information Race/Ethnicity Employments Reviewer Specific Residential Address Degrees/Residency Publications Trainee-Specific Residential Address |                                                                                                    |            |                 |                                                                 |                                 |  |  |
| Residenti                                                                                                    | al Autress 😈                                                                                                    |            |                 |                                                                 |                                 |  |  |
| Notes:                                                                                                    |                                                                                                    |            |                 |                                                                 |                                 |  |  |
|                                                                                                    | <ul> <li>Trainees: Please provide the address where they can be reached by mail after completion of their program (i.e., permanent address).</li> <li>Reviewers: The section below must be completed for the link to the Secure Payee Registration System (SPRS) to be active.</li> </ul> |            |                 |                                                                 |                                 |  |  |
| * indicates requ                                                                                                    | Jired field                                                                                                    |            |                 |                                                                 |                                 |  |  |
|                                                                                                    |                                                                                                    | Residentia | al Address      |                                                                 |                                 |  |  |
| Line 1:*                                                                                                    | 123 Elm St.                                                                                                    |            | City:*          | Washington                                                      | ]                               |  |  |
| Line 2:                                                                                                    |                                                                                                    |            | State*:         | DIST OF COL                                                     |                                 |  |  |
| Line 3:                                                                                                    |                                                                                                    |            | Zip Code:*      | 20010                                                           |                                 |  |  |
| Line 4:                                                                                                    |                                                                                                    |            | Country:*       | UNITED STATES                                                   |                                 |  |  |
| Phone:*                                                                                                    | 202-123-4567                                                                                                    |            | Fax:            |                                                                 | ]                               |  |  |
| E-mail:*                                                                                                    | gwmail@gmail.com                                                                                                    |            |                 |                                                                 |                                 |  |  |
|                                                                                                    |                                                                                                    | Submit Re  | eset Cancel     |                                                                 |                                 |  |  |

Figure 100: Residential Address Screen

- 2. Complete the on-screen items noting that all fields followed by an asterisk (\*) are required.
- 3. Click **Submit** to save all changes or select **Cancel** to return to the *Personal Profile* screen.

A confirmation message will be displayed once a residential address is added.

| Pers     | Electronic Research Adn<br>CON<br>Sponsored by National Institut<br>min Institution Profile Personal Profile<br>Sonal Information Race/Ethnicity Employme<br>ential Address ? | nmons<br>es of Health<br>Status eSNAP xTrain | Version 2.28.01<br>Links eRA Partners<br>Residential Address |               | CALIFORNIA SAN DIEGO<br>Log-out<br>Trainee-Specific |  |  |  |
|----------|----------------------------------------------------------------------------------------------------|----------------------------------------------|--------------------------------------------------------------|---------------|-----------------------------------------------------|--|--|--|
| Notes:   |                                                                                                    |                                              |                                                              |               |                                                     |  |  |  |
|          | indicates required field     Residential Address                                                                                                    |                                              |                                                              |               |                                                     |  |  |  |
| Line 1:* | 321 Elm St.                                                                                                    |                                              | City:*                                                       | Washington    |                                                     |  |  |  |
| Line 2:  |                                                                                                    |                                              | State*:                                                      | DIST OF COL   |                                                     |  |  |  |
| Line 3:  |                                                                                                    |                                              | Zip Code:*                                                   | 20010         |                                                     |  |  |  |
| Line 4:  |                                                                                                    |                                              | Country:*                                                    | UNITED STATES |                                                     |  |  |  |
| Phone:*  | 202-123-4567                                                                                                    |                                              | Fax:                                                         |               |                                                     |  |  |  |
| E-mail:* | gwmail@gmail.com                                                                                                    |                                              |                                                              |               |                                                     |  |  |  |
|          |                                                                                                    | Submit                                       | Reset Cancel                                                 |               |                                                     |  |  |  |

Figure 101: Residential Address Successfully Added Screen

Reviewers gain access to the Secure Payee Reimbursement System (SPRS) through the *Residential Address* screen. Reviewers register in the SPRS to receive reimbursement and honoraria for their valued participation in NIH peer review. To access SPRS from the *Residential Address* screen, click the **Secure Payee Registration System** link.

| <b>e</b> R                                           | asored by National Institutes of                                                                                                    | mons                                                                  | Welcome Reviewer Institution: <u>UNIVERSITY OF CALIFORNIA SAN DIEGO</u> Authority: IAR PI Log-out |  |  |  |  |  |  |
|------------------------------------------------------|----------------------------------------------------------------------------------------------------|-----------------------------------------------------------------------|---------------------------------------------------------------------------------------------------|--|--|--|--|--|--|
|                                                      | Personal Information Race/Ethnicity Employments Reviewer Specific Residential Address Degrees/Residency Publications Reference Letters Trainee-Specific Residential Address 20 |                                                                       |                                                                                                   |  |  |  |  |  |  |
| Residential A                                        |                                                                                                    |                                                                       |                                                                                                   |  |  |  |  |  |  |
| lotes:                                               |                                                                                                    |                                                                       |                                                                                                   |  |  |  |  |  |  |
| • Trainees: Plea                                     | se provide the address where they can                                                                                                    | h be reached by mail after completion of their program (i.e., permane | ent address).                                                                                     |  |  |  |  |  |  |
| 20 YO F REPORT OF A REAL PROVIDER OF A REAL PROVIDER |                                                                                                    | r the link to the Secure Payee Registration System (SPRS) to be ac    |                                                                                                   |  |  |  |  |  |  |
|                                                      |                                                                                                    |                                                                       |                                                                                                   |  |  |  |  |  |  |
| * indicates required fi                              | eld                                                                                                    |                                                                       |                                                                                                   |  |  |  |  |  |  |
|                                                      |                                                                                                    | Residential Address                                                   |                                                                                                   |  |  |  |  |  |  |
| Line 1: <sup>*</sup>                                 | 321 Elm St.                                                                                                    | City:*                                                                | Washington                                                                                        |  |  |  |  |  |  |
| Line 2:                                              |                                                                                                    | State*:                                                               | DIST OF COL                                                                                       |  |  |  |  |  |  |
| Line 3:                                              |                                                                                                    | Zip Code:*                                                            | 20010                                                                                             |  |  |  |  |  |  |
| Line 4:                                              |                                                                                                    | Country:*                                                             | UNITED STATES                                                                                     |  |  |  |  |  |  |
| Phone: <sup>*</sup>                                  | 202-123-4567                                                                                                    | Fax:                                                                  |                                                                                                   |  |  |  |  |  |  |
| E-mail:*                                             | eRAStage@mail.nih.gov                                                                                                    | Secure Payee Registration System                                      |                                                                                                   |  |  |  |  |  |  |
|                                                      |                                                                                                    | Submit Reset Cancel                                                   |                                                                                                   |  |  |  |  |  |  |

Figure 102: Residential Address Screen Showing Secure Payee Registration System Link

**NOTE**: All required fields on the *Residential Address* screen must be completed in order for the **Secure Payee Registration System** link to display. The SPRS link is only available to users with at least the IAR role.

**NOTE:** Detailed instructions for registering in the SPRS can be found at <a href="http://grants.nih.gov/grants/peer/guidelines\_general/Reviewer\_Reimbursement\_Instructions.pdf">http://grants.nih.gov/grants/peer/guidelines\_general/Reviewer\_Reimbursement\_Instructions.pdf</a>

## 8.6 Degrees

The *Degrees/Residency* screen lists awarded and expected academic degrees. In addition, PD/PIs can enter Medical Residency information and view their Early Stage Investigator (ESI) eligibility status on this screen. To access the *Degrees/Residency* screen:

Select the **Personal Profile** tab, then **Degrees/Residency** tab.

| PRA<br>Sponsored by<br>Home Admin Institution Profile                                                                        | ic Research Administration<br>Common<br>National Institutes of Health<br>Personal Profile<br>Status eSNAP<br>ceEthnicity Employments Reviewer Spec | Ve<br>Internet Assisted                      | rsion 2.26.01<br>Review XTrain Links<br>Address Degrees/R | eRA Partners<br>esidency Pu | Help<br>Iblications Reference L      | Authority: IAR  | <u>VERSITY OF CALIFORNIA SAN DIEGO</u><br>PI <u>Log-ou</u> |
|----------------------------------------------------------------------------------------------------|----------------------------------------------------------------------------------------------------|----------------------------------------------|-----------------------------------------------------------|-----------------------------|--------------------------------------|-----------------|------------------------------------------------------------|
| Notes and Tips:                                                                                                    |                                                                                                    |                                              |                                                           |                             |                                      |                 |                                                            |
| Current information is critic     Enter your most recent Res     If you have questions regar     If you have questions regar | ree information is sometimes used to valio<br>al as it can determine eligibility for certain                                                       | types of appointr<br>ink: <u>ESI Eligibi</u> | ments/awards and can a<br>ility Information               |                             | evel for Trainees.                   |                 |                                                            |
| Degrees 1- 2 out of 2 records<br>Degree                                                                                      | Institution                                                                                                    | Completion D                                 | ate Degree Completed?                                     |                             | Maior                                | Action          | Terminal Research Degree                                   |
| MD: DOCTOR OF MEDICINE                                                                                                    | Rush University Medical Center                                                                                                    | 01/1999                                      | Y                                                         |                             | major                                | Edit  Delete    | Terminal Nesearch Degree                                   |
| MPH: MASTER OF PUBLIC HEALTH                                                                                                 | University of Illinois at Chicago                                                                                                    | 06/2010                                      | Y                                                         | Epidemiology                |                                      | Edit [Delete    | Y                                                          |
|                                                                                                    |                                                                                                    |                                              | Add New Degr                                              | ee                          |                                      |                 |                                                            |
|                                                                                                    | 2<br>End date or Expected End Date of Medical<br>6/2002<br>Add Medical Residency                                                                   |                                              | Action<br>Delete                                          |                             | Early Stage Investig<br>Not Eligible | jator Status En | d of Eligibility Date                                      |
|                                                                                                    |                                                                                                    |                                              | Close                                                     |                             |                                      |                 |                                                            |

Figure 103: Degrees/Residency Screen

#### 8.6.1 Adding a Degree

To add a degree:

1. Click the **Add New Degree** button.

| Degrees 0- 0 out of 0 records |             |                                   |       |        |                          |
|-------------------------------|-------------|-----------------------------------|-------|--------|--------------------------|
| Degree                        | Institution | Completion Date Degree Completed? | Major | Action | Terminal Research Degree |
| No degree available.          |             |                                   |       |        |                          |
|                               |             | Add New Degree                    |       |        |                          |

Figure 104: Add New Degree Button

- 2. Complete the remaining on-screen items noting that all fields followed by an asterisk (\*) are required.
- 3. Select the drop-down list icon adjacent to the *Degree Name* field and select a valid degree from the list.

**NOTE:** One of the degrees must be selected as terminal degree. If only one degree is entered, it will be marked as Terminal. Multiple degrees cannot be deleted in their entirety. A terminal degree must remain in the list of degrees.

| Electronic Research<br>PRA CC<br>Sponsored by National Ins<br>Home Admin Institution Profile Personal Pro-<br>Personal Information Race/Ethnicity Empl<br>Add Degree - Earned or in Pro- | Demmons<br>Huttes of Health<br>Dile Status eSNAP xTrain Links eRA Partners<br>Koyments Reviewer Specific Residential Address                                                                                                    | Welcome glenn_so         Institution: UNIVERSITY OF CALIFORNIA SAN DIEGO         Authority:       SO         Log-out         Help         Degrees/Residency       Publications |  |  |  |  |  |  |
|----------------------------------------------------------------------------------------------------|----------------------------------------------------------------------------------------------------|----------------------------------------------------------------------------------------------------|--|--|--|--|--|--|
| Notes and Tips:                                                                                                    |                                                                                                    |                                                                                                    |  |  |  |  |  |  |
| <ul> <li>In addition to reporting, degree information so</li> <li>Trainees - current information is critical as it</li> </ul>                                                            | <ul> <li>Include all degrees completed or in progress.</li> <li>In addition to reporting, degree information sometimes used to validate application information or populate system forms.</li> <li>Trainees - current information is critical as it can determine eligibility for certain types of appointments/awards and can affect stipend level.</li> <li>If you have questions regarding Terminal Research Degree, follow this link: <u>Terminal Research Degree</u>.</li> </ul> |                                                                                                    |  |  |  |  |  |  |
| * indicates required field                                                                                                    |                                                                                                    |                                                                                                    |  |  |  |  |  |  |
|                                                                                                    | Degree Information                                                                                                    |                                                                                                    |  |  |  |  |  |  |
| Degree Name:*                                                                                                    | AB:BACHELOR OF ARTS                                                                                                    |                                                                                                    |  |  |  |  |  |  |
| Degree Text:                                                                                                    | (for 'Other' degrees only)                                                                                                    |                                                                                                    |  |  |  |  |  |  |
| Degree Completed?*                                                                                                    | 🔘 Yes 🔘 No / In Progress                                                                                                    |                                                                                                    |  |  |  |  |  |  |
| Major:                                                                                                    |                                                                                                    |                                                                                                    |  |  |  |  |  |  |
| Minor:                                                                                                    |                                                                                                    |                                                                                                    |  |  |  |  |  |  |
| Institution:*                                                                                                    |                                                                                                    |                                                                                                    |  |  |  |  |  |  |
| Location (if not in U.S., indicate city and country):                                                                                                    |                                                                                                    |                                                                                                    |  |  |  |  |  |  |
| Date (or expected Date) of Degree (MM/YYYY): *                                                                                                    |                                                                                                    |                                                                                                    |  |  |  |  |  |  |
| Is this your Terminal Research Degree?                                                                                                    |                                                                                                    |                                                                                                    |  |  |  |  |  |  |
| Length of Program (Number of Years):                                                                                                    |                                                                                                    |                                                                                                    |  |  |  |  |  |  |
|                                                                                                    | Submit Reset Cancel                                                                                                    |                                                                                                    |  |  |  |  |  |  |

Figure 105: Add Degree – Earned or in Progress Screen

4. Click **Submit** to save all changes.

A confirmation message will be displayed once a degree is added.

| Bonson<br>Home Admin Institution                                                                                                    | ed by National Institutes<br>Profile Personal Profile S<br>on Race/Ethnicity Employments | mon<br>of Health<br>tatus eSNAP | xTrain Links         | Insti<br>Auth<br>RA Partners Help | come glenn_so<br>uution: UNIVERSITY OF CALIFOI<br>ority: SO<br>idency Publications Train | <u>Loq-out</u>              |  |  |
|----------------------------------------------------------------------------------------------------|------------------------------------------------------------------------------------------|---------------------------------|----------------------|-----------------------------------|------------------------------------------------------------------------------------------|-----------------------------|--|--|
| <ul> <li>In addition to rep</li> <li>Current informati</li> <li>Enter your most</li> <li>If you have ques</li> <li>If you have ques</li> </ul> |                                                                                          |                                 |                      |                                   |                                                                                          |                             |  |  |
| Degrees 1-2 out of 2 record                                                                                                    | is                                                                                       |                                 |                      |                                   |                                                                                          |                             |  |  |
| Degree                                                                                                    | Institution                                                                              | Completion<br>Date              | Degree<br>Completed? | Major                             | Action                                                                                   | Terminal Research<br>Degree |  |  |
| BS: BACHELOR OF<br>SCIENCE                                                                                                    | Georgetown University                                                                    | 10/2007                         | Y                    |                                   | Edit IDelete                                                                             | Y                           |  |  |
| DSC: DOCTOR OF<br>SCIENCE                                                                                                    | USC                                                                                      | 01/2010                         | Y                    |                                   | Edit  Delete                                                                             |                             |  |  |
|                                                                                                    |                                                                                          |                                 | Add New Deg          | ree                               |                                                                                          |                             |  |  |

Figure 106: List of Degrees Screen with Degree Added Successfully

## 8.6.2 Adding a Medical Residency

PD/PIs can add medical residency information:

Click the Add Medical Residency button.

| Medical Residency @          |                                                       |        |  |  |  |  |
|------------------------------|-------------------------------------------------------|--------|--|--|--|--|
| Area of Medical<br>Residency | End date or Expected End Date of Medical<br>Residency | Action |  |  |  |  |
| No Medical Residency info    | No Medical Residency information entered.             |        |  |  |  |  |
|                              | Add Medical Residency                                 |        |  |  |  |  |

Figure 107: Add Medical Residency Screen

1. Complete the requested information, including all required (\*) fields, and click Submit.

| Electronic Research Administration<br>COMMONS<br>Sponsored by National Institutes of Health<br>Version 2.26.01                                                                                                    | Welcome glenn_so<br>Institution: UNIVERSITY OF CALIFORNIA SAN DIEGO<br>Authority: SO <u>Log-out</u> |  |  |  |  |  |  |
|----------------------------------------------------------------------------------------------------|----------------------------------------------------------------------------------------------------|--|--|--|--|--|--|
| Home Admin Institution Profile Personal Profile Status eSNAP xTrain Links eRA Partners He<br>Personal Information Race/Ethnicity Employments Reviewer Specific Residential Address De<br>Add Medical Residency - Completed or in Progress ? | elp<br>egrees/Residency Publications Trainee-Specific                                               |  |  |  |  |  |  |
| Notes and Tips:  Medical Residency: Enter your most recent residency Information. If you have questions regarding ESI eligibility information, please follow this link: ESI Eligibility Information.                                        |                                                                                                    |  |  |  |  |  |  |
| * indicates required field<br>Medical Residency Information                                                                                                    |                                                                                                    |  |  |  |  |  |  |
| Area of Medical Residency: End Date (or expected Date) of Medical Residency (MM/YYYY): *                                                                                                    |                                                                                                    |  |  |  |  |  |  |
| Submit Reset Cancel                                                                                                    |                                                                                                    |  |  |  |  |  |  |

Figure 108: Add Medical Residency – Completed or in Progress

2. Verify the Medical Residency information and either edit the information or select Close.

| Medical Residency ③<br>A Medical Residency has been added successfully. |                                                       |              |       |  |  |  |  |  |
|-------------------------------------------------------------------------|-------------------------------------------------------|--------------|-------|--|--|--|--|--|
| Area of Medical<br>Residency                                            | End date or Expected End Date of Medical<br>Residency | Action       |       |  |  |  |  |  |
| Intern                                                                  | 12/2010                                               | Edit  Delete |       |  |  |  |  |  |
|                                                                         | Add Medical Residency                                 |              |       |  |  |  |  |  |
|                                                                         |                                                       |              | _     |  |  |  |  |  |
|                                                                         |                                                       |              | Close |  |  |  |  |  |

Figure 109: Medical Residency Successfully Added Screen

3. Select **Close** to return to the *Personal Profile* screen.

Medical residency and degree information is used in calculation of your New Investigator and Early stage investigator status. Select **Help** Icon to read more for details.

### 8.6.3 Viewing ESI status

An Early Stage Investigator (ESI) is an individual who is classified as a New or First-Time Investigator and is within 10 years of completing his/her terminal research degree or is within 10 years of completing medical residency (or the equivalent). Their applications will be identified and their career stage will be considered at the time of review and award. Based on the Degrees and Medical Residency information entered on the *Degrees/Residency* screen, the ESI status is automatically calculated and, if eligible, the End of Eligibility Date shown.

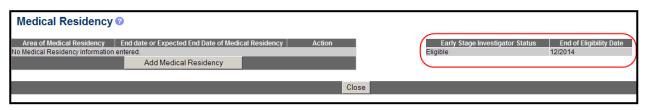

Figure 110: Early Stage Investigator Eligibility Status

**NOTE:** Access the <u>New and Early Stage Investigator Policies</u> for detailed information on NI/ESI.

## 8.7 Publications

eRA Commons has partnered with the <u>National Center for Biotechnology Information</u> (NCBI) to link NCBI's personal online tool, <u>My NCBI</u>, to Commons. My NCBI offers an online portal— "My Bibliography"—for users to maintain and manage a list of all of their authored works, such as journal articles, manuscripts accepted for publication, books, and book chapters.

Linking a Commons account to a new or existing My NCBI account allows references saved in My Bibliography to automatically appear in users' Commons accounts. The National Center for Biotechnology Information (NCBI) data is integrated into the *List of Publications* screen. The *List of Publications* screen displays all Principal Investigator (PI) citations residing on myBib.

This screen also lets you know if a publication has a valid NIH Manuscript ID (NIHMSID). The Grant-Paper Association **Status** column displays the status of proposed Grant-Papers.

| Home Admin Institution Profile Personal Profile Status oSNAP xTrain Links eRA Partners Help<br>Personal Information Recet/Braicity Employments Reviewer Address Residential Address Degrees/Residency Publications Reference Letters Trainee-Specific<br>List of Publications 🕢 |                         |                          |                                                                                                    |                   |                              |                 |  |  |
|----------------------------------------------------------------------------------------------------|-------------------------|--------------------------|----------------------------------------------------------------------------------------------------|-------------------|------------------------------|-----------------|--|--|
| bout this policy. If                                                                                                    |                         | scripts click the link p | aquesting that researchers upload their publication manuscripts into a se<br>revided below. This will take you to the NIH Manuscript System (NIHMS) v<br>RA Commons user ID.                         |                   |                              |                 |  |  |
| tps:#commons.er                                                                                                    | ta hih dov(commons/pub) | icaccess/login (sp       |                                                                                                    |                   |                              |                 |  |  |
| ublications 1, 10                                                                                                    | out of 13 records Pre-  | v12Next                  |                                                                                                    |                   |                              |                 |  |  |
| VALUNHMSK                                                                                                    | Citation Source         | Citation ID              | Citation Text                                                                                                    | Gran<br>Grant #   | t-paper Associatio<br>Status | Action          |  |  |
| $\left( \right)$                                                                                                    | PMC                     | 1234557                  | Sheldahi LC, Marriott LK, Bryant DN, Shapiro RA, Dorsa DM. Neuro<br>Endocrinologica 32:87-94 2007.                                                                                                   |                   | Proposed                     | Briest Southing |  |  |
| NO                                                                                                    | NIHMS                   | 700936                   | Mhyre AJ, Dorsa DM. Estrogen activates rapid signaling in the brain<br>Neuroscience. 2006;133(3):851-8. Epub 2005 Dec 15. Review.                                                                    | 3732234/567/05/51 | PI Confirmed                 | Beiect          |  |  |
|                                                                                                    | PMC                     | 1234587                  | Mhyre AJ, Shapiro RA, Dorsa DM. Estradiol reduces nonclassical t<br>cells expressing estrogen receptor alpha. Endocrinology. 2006 Apr                                                                |                   |                              |                 |  |  |
| NO                                                                                                    | NIHMS                   | 709112                   | Bryant DN, Sheldahl LC, Marriott LK, Shapiro RA, Dorsa DM. Multip<br>Apr;29(2):199-207. Review.                                                                                                    | 3T3223455706S1    | Rejected                     | Centicm         |  |  |
|                                                                                                    | PMC                     | 1234567                  | Marriott UK, McGann-Oramling KR, Hauss-Wegrzyniak B, Sheldahl<br>uterine growth as a function of estrogen replacement regimen: sup<br>replacement. Endocrinology. 2007 Jan;148(1):232-40. Epub 2006. | 5T32CA000123-04   | Official                     |                 |  |  |
|                                                                                                    | PMC                     | 1230093                  | Marriott LK, McGann-Gramling KR, Hauss-Wegrzyniak B, Sheldahi<br>infusion of lipopolysaccharide differentially alter steraid receptor ex                                                             |                   |                              |                 |  |  |
|                                                                                                    | PMC                     | 1234557                  | Sheidahi LC, Shapiro RA, Bryant DN, Koerner IP, Dorsa DM. (2008)<br>receptor alpha, to the neuronal plasma membrane. Neuroscience.                                                                   | 5T32CA000123-04   | Proposed                     | Belect Cooffem  |  |  |
|                                                                                                    | NIHMS                   | 1112009                  | Matagne V, Mastronardi C, Shapiro RA, Dorsa DM, Gieda SR. Hypo<br>Endocrinology: In Press                                                                                                    |                   |                              |                 |  |  |
|                                                                                                    | PMC                     | 1234567                  | Sheidahi I.C., Shapiro RA, Bryant DN, Koerner, IP, Dorsa DM, Estro<br>membrane. Neuroscience in Press. 2008.                                                                                         |                   |                              |                 |  |  |
| NO                                                                                                    | NIHMS                   | 661023                   | Online availability of hormonal contraceptives without a health care                                                                                                    |                   |                              |                 |  |  |
|                                                                                                    |                         |                          | Close                                                                                                    |                   |                              |                 |  |  |

Figure 111: List of Publications Screen with combined Grant-Paper Association Status column.

| Grant           | paper Association |                |
|-----------------|-------------------|----------------|
| Grant #         | Status            | Action         |
| 5T32009123-17   | Proposed          | Reject Confirm |
| 3T32567234-05S1 | PI Confirmed      | Reject         |
|                 |                   |                |
| 5T32CA008123-06 | Rejected          | <u>Confirm</u> |
| 5T32CA008666-04 | Official          |                |
|                 |                   |                |
| 5T32CA008666-04 | Proposed          | Reject Confirm |
|                 |                   |                |

Figure 112: Grant-Paper Association Status Column

The following table shows the list of possible Status Values and their associated Action Values for the myBib Grant-paper Associations. If a Grant-Paper Association does not exist at the time of selection into eSNAP, a new Association is created. If the selected Grant has multi-PIs, a **View All PIs Citations** button allows the PI to view citations of All PIs.

| Possible Status Values | Possible Action Values | Details                                                                          |
|------------------------|------------------------|----------------------------------------------------------------------------------|
| Proposed               | Reject   Confirm       | The PI can either Reject or<br>Confirm the proposed Grant-<br>paper Association. |
| PI Confirmed           | Reject                 | The PI can Reject the<br>Confirmed Grant-paper<br>Association.                   |

| Possible Status Values | Possible Action Values | Details                                                                                                    |
|------------------------|------------------------|----------------------------------------------------------------------------------------------------|
| Rejected               | Confirm                | The PI can Confirm the<br>Rejected Grant-paper<br>Associations.                                                            |
| Official               | N/A                    | The Grant-paper Association<br>was confirmed by the PI,<br>added to eSNAP and the<br>eSNAP was submitted to the<br>Agency. |

Table 4: Association Status Values

**NOTE:** There will not be any Grants-paper Association *Status* information for PD/PI entered Citations.

**NOTE:** PD/PIs can no longer manually add publications in Commons. PD/PIs must manage all publications using the <u>My NCBI</u> system.

**NOTE:** Use the <u>NIH Manuscript Submission (NIHMS) System</u> to upload manuscripts or associate papers with your award. You will be automatically logged into the NIHMS with your NIH eRA Commons user ID.

**NOTE:** For information on PubMed, access the following URL: <u>http://www.ncbi.nlm.nih.gov/entrez/query/static/overview.html</u>.

## 8.8 Reference Letters

The Reference Letter functionality permits a referee (i.e., a reference for a PD/PI) to upload a reference letter for a PD/PI. A Commons account is not necessary to upload a reference letter, however, the PD/PIs Commons account and Funding Opportunity Announcement for the application must be supplied. The referee must reference the four-digit confirmation when resubmitting a reference letter on behalf of the PD/PI. The referee receives this confirmation number via e-mail.

**NOTE:** Reference letter submission is currently available for Director's Pioneer (DP), Type F awards, and Type K awards.

The file must be a PDF and may be no larger than 6 MB. Refer to the FOA guidelines for specific page limits and format instructions. Follow these steps to upload a reference letter:

1. Click the hyperlink for **Submit Reference Letter**. The *Submit Reference Letter* screen will appear.

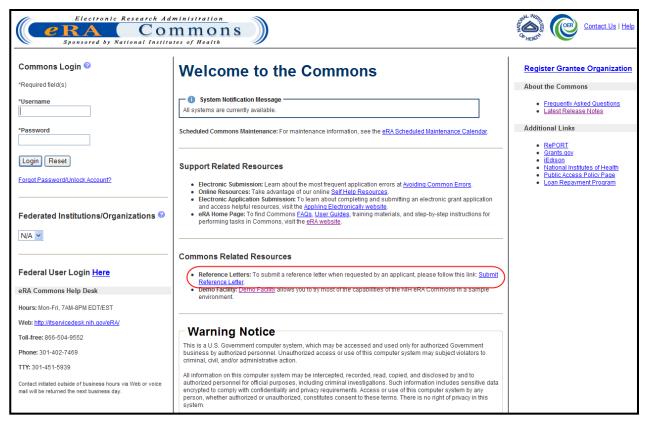

Figure 113: Commons Login Screen With Submit Reference Letter Link

2. Enter all required information for both the referee and the applicant. Click **Continue**.

**NOTE:** Fields marked with an asterisk (\*) are required. If the required fields are not completed, users will receive an error.

|                                                                                                    | ne Guest<br>ion: Not Affiliated<br>ty: |
|----------------------------------------------------------------------------------------------------|----------------------------------------|
| Notes and Tips:                                                                                                    |                                        |
| <ul> <li>Fellowship reference letters must be submitted on the Fellowship Reference Form.</li> <li>If your reference letter is not attached to your application, please check the FOA number. If this number is incorrect, the letter must be resubmitted by with the correct FOA number.</li> </ul> | y the referee                          |
| * indicates required field                                                                                                    |                                        |
| Referee Information                                                                                                    |                                        |
| Referee First Name:*                                                                                                    |                                        |
| Referee Last Name:*                                                                                                    |                                        |
| Referee MI Name:                                                                                                    |                                        |
| Referee Email:*                                                                                                    |                                        |
| Referee Institution/Affiliation:*                                                                                                    |                                        |
| Referee Department.*                                                                                                    |                                        |
|                                                                                                    |                                        |
| Applicant Information                                                                                                    |                                        |
| PI Commons User ID:*                                                                                                    |                                        |
| PI Last Name:*                                                                                                    |                                        |
| Funding Opportunity Announcement Number:*                                                                                                    |                                        |
| Reference Letter Confirmation # (if re-submitting):                                                                                                    |                                        |
| Continue                                                                                                    |                                        |

Figure 114: Submit Reference Letter Information Screen

- 3. After providing all required (\*) information, click **Continue**.
- 4. A confirmation number will display. You may also view the submitted file from the confirmation page by clicking the **View Submitted File** link.

| Home Links eRA Partners Help<br>Submit Reference Letter - Confirmation @ | un un un un regione de la compañía de la compañía de la compañía de la compañía de la compañía de la compañía de |
|--------------------------------------------------------------------------|----------------------------------------------------------------------------------------------------|
| Reference Letter Confirmation Number: 1498                               | View Submitted File                                                                                              |

Figure 115: Submit Reference Letter – Confirmation Page

Once uploaded, information regarding reference letters (but not the reference letters themselves) is available for the PD/PI and SO on the *Status Information* screen. The actual reference letters are available in the IAR Grant Folder for SROs/GTAs and reviewers.

Reference Letters are listed here as well as other information including the Referee's Name, Organization/Affiliation, Department, E-mail, Confirmation #/Reference Letter ID, and Submitted Date.

| Reference Letter(s)<br>This list shows Reference Let<br>Letters section on eRA Comm<br>Referee Name<br>Thomas, Dylan<br>Dickins, Charles | ons<br>Organiza<br>Universit                                                                                   | <b>tion Affiliation</b><br>y of New Jersey<br>y of United States | Department<br>Pediatrics<br>Pediatrics | EMail<br>DThomas@email.co<br>CDickins@email.co | m                                      | file - Reference Submitted Date 06/16/2010 06/15/2010                                                                                                    |
|----------------------------------------------------------------------------------------------------|----------------------------------------------------------------------------------------------------|------------------------------------------------------------------|----------------------------------------|------------------------------------------------|----------------------------------------|----------------------------------------------------------------------------------------------------|
| This list shows Reference Let<br>Letters section on eRA Comm<br>Referee Name                                                             | ons<br>Organiza                                                                                                | tion/Affiliation                                                 | Department                             | EMail                                          |                                        | Submitted Date                                                                                                    |
| This list shows Reference Let<br>Letters section on eRA Comm                                                                             | ions                                                                                                    |                                                                  | •                                      |                                                |                                        |                                                                                                    |
| This list shows Reference Let                                                                                                    |                                                                                                    | paracatal crants ppicadon, r inte                                | ipal myesugator can see a list (       | an reference cetters w                         |                                        | ile - Reference                                                                                                    |
| Reference Letter(s)                                                                                                    | ters associated with this                                                                                      | narticular Grant Application Princ                               | inal Immeticator can ago a list (      | of all Reference Letters w                     | thin Personal Prot                     |                                                                                                    |
|                                                                                                    |                                                                                                    |                                                                  |                                        |                                                |                                        |                                                                                                    |
| New Investigator Eligible:                                                                                                    |                                                                                                    |                                                                  |                                        |                                                |                                        |                                                                                                    |
| Percentile:<br>Early Stage Investigator Eligib                                                                                           | le-                                                                                                    |                                                                  |                                        |                                                |                                        |                                                                                                    |
| Impact/Priority Score:                                                                                                    |                                                                                                    |                                                                  |                                        |                                                |                                        |                                                                                                    |
| Snap Indicator Code:                                                                                                    |                                                                                                    |                                                                  |                                        |                                                |                                        |                                                                                                    |
| FSR Accepted Code:                                                                                                    | N                                                                                                    | Council Meeting Date (YYYY/MM):                                  | 2011/01                                |                                                |                                        |                                                                                                    |
| Award Document Number:                                                                                                    | RZCL078341A                                                                                                    | Scientific Review Group:                                         | ZRWC SRC (11)                          |                                                |                                        |                                                                                                    |
| Application Information                                                                                                    | Elilli                                                                                                    | Study Section                                                    |                                        | Council(AC) Information                        |                                        |                                                                                                    |
|                                                                                                    | Participation (1997)                                                                                           | MERMAN CENTER FOR CHILDREN                                       | S HEALTH & WELL-BEING                  | and Malada and Andreas and Constant            | (Primary)                              | 06/16/2010                                                                                                    |
| Effective Date Status Messa                                                                                                    | the second second second second second second second second second second second second second second second s | tute or Center                                                   |                                        |                                                |                                        | Assignment Date                                                                                                    |
| Status History                                                                                                    | Inst                                                                                                    | itute or Center Assignment                                       |                                        |                                                |                                        |                                                                                                    |
| IH Appl. ID:                                                                                                    | 8030170                                                                                                    |                                                                  |                                        |                                                |                                        |                                                                                                    |
| OA:<br>IIH Appl. ID:                                                                                                    | [PA25-010] - A Really<br>8090170                                                                               | Great Research Award                                             |                                        |                                                |                                        |                                                                                                    |
| Application Status:                                                                                                    | Submission Complet                                                                                             |                                                                  |                                        |                                                |                                        |                                                                                                    |
| Project Period End Date:                                                                                                    | 03/31/2016                                                                                                    |                                                                  |                                        |                                                |                                        |                                                                                                    |
| Application Source:<br>Project Period Begin Date:                                                                                        | Grants.gov<br>04/01/2011                                                                                       |                                                                  |                                        |                                                |                                        |                                                                                                    |
| Current Award Notice Date:                                                                                                    | Orante agu                                                                                                    |                                                                  |                                        |                                                |                                        |                                                                                                    |
| Last Status Update Date:                                                                                                    | 06/16/2010                                                                                                    |                                                                  |                                        |                                                |                                        |                                                                                                    |
| Proposal Receipt Date:                                                                                                    | 06/10/2010                                                                                                    | a response more more                                             |                                        |                                                |                                        |                                                                                                    |
| Application ID:<br>Proposal Title:                                                                                                    | 1K25RZ078340-01<br>Scientific Research to                                                                      | o Help the Whole World                                           |                                        |                                                |                                        |                                                                                                    |
| Pl Name:                                                                                                    | Smith, Robert                                                                                                  |                                                                  |                                        |                                                |                                        |                                                                                                    |
| Department Name:                                                                                                    |                                                                                                    |                                                                  |                                        |                                                |                                        |                                                                                                    |
| ivision Name:                                                                                                    |                                                                                                    |                                                                  |                                        | 16                                             | vooluons ion kevie                     | w (o documents)                                                                                                    |
| chool Category:                                                                                                    |                                                                                                    |                                                                  |                                        |                                                | Submission Cove<br>Additions for Revie | Alter produced in the second second |

Figure 116: Status Information Page

A PD/PI can view a list of reference letters from the **Personal Profile**, **Reference Letters** tab within Commons.

| Reference Letter(s)<br>Referee Name | Grant number   | FOA number | Project title                 | Organization/Affiliation | Department | EMail                  | Submitted Date |
|-------------------------------------|----------------|------------|-------------------------------|--------------------------|------------|------------------------|----------------|
| Boss, Hugo                          | K08 000000-00  | PA02-508   | K08-PA02-508-v12-TST-91509-HP | Institution              | Dep        | ERATEST@MAIL.NIH.GOV   | Oct 6, 2009    |
| Boss, Hugo                          | K08 000000-00  | PA02-508   | K08-PA02-508-v12-TST-91509-HP | Institution              | Dep        | ERATEST1@MAIL.NIH.GOV  | Oct 6, 2009    |
| Boss, Hugo                          | K08 000000-00  | PA02-508   | K08-PA02-508-v12-TST-91509-HP | Institution              | Dep        | ERATEST2@MAIL NIH.GOV  | Oct 6, 2009    |
| Boss, Hugo                          | K08 00000-00   | PA02-508   | K08-PA02-508-v12-TST-91509-HP | Institution              | Dep        | ERATEST3@MAIL.NIH.GOV  | Oct 6, 2009    |
| Boss, Hugo                          | Not associated | PA00-508   |                               | Institution              | Dep        | ERATEST@MAIL NIH.GOV   | Oct 6, 2009    |
| Boss, Hugo                          | Not associated | PA00-508   |                               | Institution              | Dep        | ERATEST2@MAIL NIH.GOV  | Oct 6, 2009    |
| Boss, Hugo                          | F33 000000-00  | PA02-433   | F33-PA02-433-V12-70209-HP     | NIH                      | QA         | ERATEST23@MAIL NIH GOV | Dec 7, 2009    |
| Boss, Hugo                          | F33 000000-00  | PA02-433   | F33-PA02-433-V12-70209-HP     | NIH                      | QA         | ERATEST98@MAIL.NIH.GOV | Dec 7, 2009    |
| Boss, Hugo                          | F33 000000-00  | PA02-433   | F33-PA02-433-V12-70209-HP     | NIH                      | Dep IT     | ERATEST13@MAIL.NIH.GOV | Oct 30, 2009   |
| Boss, Hugo                          | F33 000000-00  | PA02-433   | F33-PA02-433-V12-70209-HP     | NIH                      | QA         | ERATEST@MAIL NIH.GOV   | Dec 4, 2009    |
| Boss, Hugo                          | Not associated | F05        |                               | NIH                      | QA         | ERATEST@MAIL NIH.GOV   | Dec 4, 2009    |
| Boss, Hugo                          | Not associated | RM07-005   |                               | NIH                      | Dep        | ERATEST1@OD.NIH.GOV    | Oct 30, 2009   |
| Boss, Hugo                          | F33 000000-00  | PA02-433   | F33-PA02-433-V12-70209-HP     | NIH                      | Dep IT     | ERATEST1@MAIL.NIH.GOV  | Oct 19, 2009   |
| Boss, Hugo                          | Not associated | PA00-508   |                               | Institution              | Dep        | ERATEST7@MAIL NIH GOV  | Oct 7, 2009    |

Figure 117: List of Reference Letters

# 8.9 Trainee-Specific

The *Trainee-Specific Information* screen is used to submit information relevant to a trainee. This section must be complete for a Trainee to be appointed to a training grant.

1. Select the Personal Profile tab, then the Trainee-Specific tab.

| Electronic Research Administration<br>Commons<br>Sponsored by National Institutes of Health<br>Version 2.28.01                                                                                                    | Welcome glenn_so<br>Institution: UNIVERSITY OF CALIFORNIA SAN DIEGO<br>Authority: SO Log-out |  |  |  |  |
|----------------------------------------------------------------------------------------------------|----------------------------------------------------------------------------------------------|--|--|--|--|
| Home Admin Institution Profile (Personal Profile) Status eSNAP xTrain Links eRA Partners Help<br>Personal Information Race/Ethnicity Employments Reviewer Specific Residential Address Degrees/R<br>Trainee-Specific Information 3 | esidency Publications Trainee-Specific                                                       |  |  |  |  |
| * indicates required field Statement of non-delinquency on U.S. Federal Debt *Are you delinquent on the repayment of any U.S. Federal Debt(s)? (if yes, explain in a textbox below)                                                |                                                                                              |  |  |  |  |
| ○ No ○ Yes                                                                                                    |                                                                                              |  |  |  |  |
| Disadvantaged background *Are you from a <u>disadvantaged background</u> ?                                                                                                    |                                                                                              |  |  |  |  |
| Submit Reset Cancel                                                                                                    |                                                                                              |  |  |  |  |

Figure 118: Trainee-Specific Information Screen

2. Complete the required information as indicated by the asterisk (\*) and click **Submit**.

| Electronic Research Administration<br>COMMONS<br>Sponsored by National Institutes of Health<br>Version 2.28.01<br>Version 2.28.01                                                                | Welcome glenn_so<br>Institution: UNIVERSITY OF CALIFORNIA SAN DIEGO<br>Authority: SO Log-out |
|----------------------------------------------------------------------------------------------------|----------------------------------------------------------------------------------------------|
| Home Admin Institution Profile (Personal Profile) Status eSNAP xTrain Links eRA Partners Help<br>Personal Information Race/Ethnicity Employments Reviewer Specific Residential Address Degrees/F | Residency Publications Trainee-Specific                                                      |
| Trainee-Specific Information @                                                                                                    |                                                                                              |
| * indicates required field                                                                                                    |                                                                                              |
| Statement of non-delinquency on U.S. Federal Debt                                                                                                    |                                                                                              |
| *Are you delinquent on the repayment of any U.S. Federal Debt(s)? (if yes, explain in a textbox below)                                                                                           |                                                                                              |
|                                                                                                    | < ×                                                                                          |
|                                                                                                    |                                                                                              |
| Disadvantaged background           *Are you from a disadvantaged background ?                                                                                                    |                                                                                              |
| Submit Reset Cancel                                                                                                    |                                                                                              |

Figure 119: Trainee-Specific Information – Submit Screen

# 9 Status

The eRA Commons *Status* module is a secure, interactive web interface for the NIH and applicants/grantees regarding notifications and status of NIH business transactions. Grantees and grantee organization AOs may access this module and obtain status information about proposals, pending grant applications, and awards.

The *Status* module allows PD/PIs to review basic aspects of the status of applications sent to the NIH, including pending review, review outcome, pending Advisory Council action, and award status. Grantee organization officials (i.e., SO or AO affiliated with the institution) are able to view pending actions for all applications originating from their organization, review the NoA, and progress reports for all PD/PIs within their organization.

**NOTE:** Up to date Status details will be available the next day as system updates are performed nightly.

When an application has *NFP* at the end of the application title, this indicates that the Division of Receipt and Referral has marked the application as No Further Processing.

If this happens, it is most likely that the Division of Receipt and Referral withdrew the application for one of a variety of reasons, which may include one of the following.

- Duplicate Application
- Late Application

## 9.1 Performing a Query

All queries, within *Status*, are performed similarly. Criteria are entered within the parameter fields and once the query is executed, the hit list displays grants that meet the criteria. Create queries using one or a combination of query parameters.

**NOTE:** Only the SO and AO roles can perform queries using query parameters. For PD/PIs, the system displays default query options when entering Status module.

- 1. Use the **Tab** key to move between fields when entering criteria.
- 2. Use the drop-down list button to select criteria from a list of options.
- 3. Click the **Search** button.
- 4. Use the **Clear** button to remove all entered criteria from the search fields before entering another query.

**NOTE:** The **Clear** button removes only entered query criteria.

To narrow your search, use the following field definitions and examples:

#### **Grant Number**

A grant number consists of six (6) fields and, by entering criteria within one or a combination of fields that make up the grant application number, SOs/AOs may query on all of their institutions, applications, and grants within eRA.

The application number identifies the type of application (e.g., Type 1- New, Type 5 – Noncompeting Continuation) activity code (e.g., R01 – Research Projects, P01 – Research Program Projects), administering organization (e.g., AI – National Institute of Allergy and Infectious Diseases). It also identifies the serial number assigned by Center for Scientific Review (CSR), suffix showing the support year for the grant and other information identifying a supplement, amendment, or a fellowship's institutional allowance.

NOTE: For contracts, a modification number replaces the suffix.

#### **Accession Number**

The accession number is a unique value assigned to new applications by CSR, which identifies applications submitted before assignment of the official NIH grant number.

#### **PD/PI Name**

The PD/PI Name consists of two (2) fields, the last name and first name of the PD/PI. Wildcards are used to perform a search. For example:

Enter the PD/PIs name (e.g., Peters) and the hit list displays Peters, Petersen, Peterson, etc.

**NOTE:** The Status module supports automatic use of the wildcard character %; however, this character should never be used alone.

#### **Application Status**

This field is used to search for grants based on the status of the grant within the grant life cycle. More than one status code is included in a status group. For more information, see Appendix A -Status Codes.

- 1. Click the drop-down list button to view the options.
- 2. For the *Pending Progress Report* select **Pending** from the *Application Status* drop-down list.

#### Dates

All dates, such as **Budget Start Date** and **Budget End Date**, are entered using the format MM/DD/YYYY.

Alternatively, select the **Calendar** icon to access a calendar window where the desired dates can be selected

# 9.2 General Search

The *Status*, *General Search* screen is the default search feature which provides search options for applications in general. The *General Search* screen provides initial access to the *Status* module. Standard query options for the SO and the AO are available. The screen provides an interface for launching application-specific functionality such as eSNAP, JIT, and No-Cost Extensions, when available for a particular application within the query results.

To perform a general search:

1. Select the Status tab and from the *Status* menu, select the **General Search** hyperlink.

| <b>e</b> RA                                                 | y National Inst           | Itutes of Health                                                   | Welcome glenn-so<br>Institution: UNIVERSITY OF TEXAS AUSTIN<br>Authority: SO <u>Loo-out</u> |
|-------------------------------------------------------------|---------------------------|--------------------------------------------------------------------|---------------------------------------------------------------------------------------------|
| Important Note:                                             | parameters to parro       | w down your searches by PI First and Last name. This will enable   | a approximate to rational data promptly and                                                 |
| avoid existing issue of delay in da                         |                           | w down your searches by PTPTISt and Last hame. This will enable    | e search results to retrieve data promptly and                                              |
| R /                                                         | General Search            |                                                                    |                                                                                             |
| Just In Time<br>Pending Progress Report<br>Recently Awarded | Grant Number              | Type Activity Code Institution Code Serial Num. Support Yr. Suffix |                                                                                             |
| Recent/Pending eSubmissions<br>Closeout                     | Accession<br>Number       |                                                                    |                                                                                             |
|                                                             | Grants.gov<br>Tracking #  |                                                                    |                                                                                             |
|                                                             | PI Name                   | Last First                                                         |                                                                                             |
|                                                             | Application Status        | All                                                                |                                                                                             |
|                                                             | Budget Start Date         | From 01/11/2009 (MM/DD/YYYY) To 07/11/2010                         | //DD/YYYY)                                                                                  |
|                                                             | Budget End Date           | From (MM/DD/YYYY) To                                               | MDD/YYYY)                                                                                   |
|                                                             | Organization<br>Hierarchy | School ALL Division Department ALL ALL                             |                                                                                             |
|                                                             | Search Clear              |                                                                    |                                                                                             |

Figure 120: SO and PO Status - General Search Screen

- 2. Enter the query criteria.
- 3. Click the **Search** button.

## 9.2.1 Status Results – General Search

Once a query is executed, the retrieved records are displayed in rows and can be reordered using the directional arrow options. Users may launch application-specific functionality such as the NoA, eSNAP, JIT, and No-Cost Extensions directly from the hit list. Electronic applications submissions to the NIH are available through the *Status* module as well. For more information on executing a query, see the heading Performing a Query in this guide.

| Home Admin Institution         | ed by National<br>Profile Personal F |                                                                                  | Versi               | on 2.25.01<br>Partners Help       |                         | e glenn-so<br>n: UNIVERSITY OF TE<br>r: SO | EXAS AUSTIN<br>Log-out |
|--------------------------------|--------------------------------------|----------------------------------------------------------------------------------|---------------------|-----------------------------------|-------------------------|--------------------------------------------|------------------------|
| Status Result -                | General Sea                          | rch 🕑                                                                            |                     |                                   |                         | 🗹 1 - 100 of                               | f509 1 <u>23456</u> ∑  |
|                                | Grants.gov<br>Tracking #             | Proposal Title                                                                   | PI Name 🌲           | Application<br>Status             | Budget<br>Start<br>Date | Show All Prior<br>Errors                   | Action                 |
| <u>1R21DC009446-01A2</u> (MPI) | GRANT00493425P                       | Computational and Behavioral<br>Evidence for Bilingual Aphasia<br>Rehabilitation | KIRAN, SWATHI       | Withdrawn                         | 04/01/2009              | Show All Prior Errors                      | Transmittal Sheet      |
| 1R03DA027371-01                | GRANT10125034P                       | Exercise as Tobacco Harm<br>Reduction Strategy                                   | TANAKA,<br>HIROFUMI | Withdrawn                         | 09/01/2009              | Show All Prior Errors                      | Transmittal Sheet      |
| 5R01NR010360-02                |                                      | Health Disparities in Mexican<br>American Women with<br>Disabilities             | HARRISON,<br>TRACIE | Awarded. Non-<br>fellowships only | 03/01/2009              |                                            |                        |
| 5R01MH074006-05                |                                      | Forebrain-Cerebellum<br>Interactions in Trace<br>Conditioning                    | MAUK, MICHAEL<br>D  | Awarded. Non-<br>fellowships only | 02/01/2009              |                                            | Extension              |
|                                |                                      |                                                                                  |                     |                                   |                         |                                            |                        |
| 2R01EY005729-25A2              | GRANT10195405P                       | Vision in Natural Tasks                                                          | HAYHOE, MARY M      | No IRG<br>Recommendation          | 09/01/2009              | Show All Prior Errors                      | Transmittal Sheet      |
| Export to Excel Sho            | w Query Print                        | Hitlist                                                                          |                     |                                   |                         |                                            |                        |

Figure 121: Status Result – General Search Results Screen

**NOTE**: Hyperlinks are provided to access additional reference documents/information. For more information, see the individual headings described below.

Once the query has been executed, and the *Status Result – General Search* screen displays, the following hyperlinks are available.

- Application ID
- Show All Prior Errors
- Possible Actions:
  - o JIT
  - Transmittal Sheet
  - o Closed
  - Requires Closeout
  - Progress Report
  - o eSNAP
  - Fellowship Face Page
  - o Extension, etc.

## 9.2.2 Status Information

Selecting a grant Application ID number launches the *Status Information* screen, which displays grant information within the following categories or fields:

• General Grant Information

- Other Relevant Documents
- Status History
- Institute or Center Assignment
- Application Information
- Study Section
- Advisory Council (AC) Information
- Reference Letter(s)
- Contacts
- Awards
- 1. Select the **Application ID** hyperlink to access status information for the selected grant.

| C C R A<br>Sponsor      | red by National          |                                                                                  | Versi               | ion 2.25.01<br>A Partners Help    |                         | e glenn-so<br>n: UNIVERSITY OF TE<br>: SO | XAS AUSTIN<br>Log-out    |
|-------------------------|--------------------------|----------------------------------------------------------------------------------|---------------------|-----------------------------------|-------------------------|-------------------------------------------|--------------------------|
|                         |                          |                                                                                  |                     |                                   |                         | 🗹 1 - 100 of                              | 509 1 <u>2 3 4 5 6</u> 🗵 |
| Application ID          | Grants.gov<br>Tracking # | Proposal Title                                                                   | PI Name 🌲           | Application<br>Status             | Budget<br>Start<br>Date | Show All Prior<br>Errors                  | Action                   |
| 1R21DC009446-01A2 (MPI) | GRANT00493425P           | Computational and Behavioral<br>Evidence for Bilingual Aphasia<br>Rehabilitation |                     | Withdrawn                         | 04/01/2009              | Show All Prior Errors                     | <u>Transmittal Sheet</u> |
| 1R03DA027371-01         | GRANT10125034P           | Exercise as Tobacco Harm<br>Reduction Strategy                                   | TANAKA,<br>HIROFUMI | Withdrawn                         | 09/01/2009              | Show All Prior Errors                     | Transmittal Sheet        |
| 5R01NR010360-02         |                          | Health Disparities in Mexican<br>American Women with<br>Disabilities             | HARRISON,<br>TRACIE | Awarded. Non-<br>fellowships only | 03/01/2009              |                                           |                          |
| 5R01MH074006-05         |                          | Forebrain-Cerebellum<br>Interactions in Trace<br>Conditioning                    | MAUK, MICHAEL<br>D  | Awarded. Non-<br>fellowships only | 02/01/2009              |                                           | <u>Extension</u>         |

Figure 122: Status Result – General Search Screen with Application ID

The Status Information will display in a separate window.

2. If there are any unresolved errors or warnings associated with the selected Application ID, a message will display indicating the specific errors/warnings.

| Status Information                                                                                                    |
|----------------------------------------------------------------------------------------------------|
| eSubmission Errors/Warning                                                                                                    |
| 🗃 No degrees have been submitted for the PD:PL If you want the degrees to be displayed on the face page of the application image, you should include them on the PHS 398 Cover Page Supplement Warning |
| 3 Be sure that you have complied with the allowable project period limitations for this FOA. Otherwise, your application may be delayed and rejected in the review process Warning                     |
| 2 Be sure that you have complied with the allowable direct cost limitations for this FOA. Otherwise, your application may be delayed and rejected in the review process Warning                        |
| 🔯 In most cases, a Bibliography and References Cited attachment should be included Warning                                                                                                    |

*Figure 123: Status Information Screen – Errors/Warnings* 

**NOTE:** Warnings can be fixed or not, while errors need to be corrected before the submission will be accepted by the system.

3. Scroll to the bottom of the page and select **Close** to return to the *Status Result – General Search* screen.

| General Grant Inform               |                                                                            |                                                                 | Other Relevant Documents 😮                  |
|------------------------------------|----------------------------------------------------------------------------|-----------------------------------------------------------------|---------------------------------------------|
| Status:                            | Application withdrawn.                                                     |                                                                 | e-Application                               |
| Institution Name:                  | UNIVERSITY OF TEXAS AUSTIN                                                 |                                                                 | Additions for Review (0 documents)          |
| School Name:                       | COLLEGE OF EDUCATION<br>SCHOOLS OF EDUCATION                               |                                                                 |                                             |
| School Category:<br>Division Name: | NONE                                                                       |                                                                 |                                             |
| Department Name:                   | KINESIOLOGY AND HEALTH EDUC                                                | ATION                                                           |                                             |
| PI Name:                           | TANAKA, HIROFUMI                                                           | ATION                                                           |                                             |
| Application ID:                    | 1R03DA027371-01                                                            |                                                                 |                                             |
| Proposal Title:                    | Exercise as Tobacco Harm Reductio                                          | on Strategy                                                     |                                             |
| Proposal Receipt D                 |                                                                            | Shouategy                                                       |                                             |
| Last Status Update                 |                                                                            |                                                                 |                                             |
| Current Award Noti                 |                                                                            |                                                                 |                                             |
| Application Source:                | Grants.gov                                                                 |                                                                 |                                             |
| Project Period Begi                |                                                                            |                                                                 |                                             |
| Project Period End                 | Date: 08/31/2012                                                           |                                                                 |                                             |
| eApplication Status                | Submission Complete                                                        |                                                                 |                                             |
| FOA:                               | [DA09-014] - INTERACTIONS BETW                                             | EEN PHYSICAL ACTIVITY AND DRUG ABUSE (R03)                      |                                             |
| NIH Appl. ID:                      | 7757173                                                                    |                                                                 |                                             |
|                                    |                                                                            |                                                                 |                                             |
| Status History                     |                                                                            | Institute or Center Assignment                                  |                                             |
| Effective Date                     | Status Message                                                             | Institute or Center                                             | Assignment Date                             |
| 01/13/2009                         | Scientific Review Group review pending.                                    | NATIONAL INSTITUTE ON DRUG ABUSE (Prima                         | ary) 01/13/2009                             |
| 01/08/2009                         | Application entered into system                                            |                                                                 |                                             |
| Application Informa                | tion Study Section                                                         | Advisory Council(AC                                             | C) Information                              |
| Award Document Nu                  | mber: RDA027371A Scientific Review                                         | v Group: ZDA1 GXM-A (05)                                        |                                             |
| FSR Accepted Code                  | N Council Meeting                                                          | Date(YYYY/MM): 2009/08                                          |                                             |
| Snap Indicator Code                | -                                                                          |                                                                 |                                             |
| Early Stage Investig               |                                                                            |                                                                 |                                             |
| New Investigator Eli               | -                                                                          |                                                                 |                                             |
| Reference Letter(s                 |                                                                            |                                                                 |                                             |
|                                    |                                                                            | nt Application, Bringing Investigator can acc a list of all D   | oference Letters within Personal Profile    |
|                                    | rence Letters associated with this particular Gra<br>action on eRA Commons | int Application. Principal Investigator can see a list of all R | telerence Letters within Personal Profile - |
|                                    |                                                                            |                                                                 |                                             |
| Contacts                           |                                                                            | -                                                               |                                             |
| Administration                     | Name                                                                       | Phone Email                                                     |                                             |
|                                    |                                                                            | Close                                                           |                                             |

Figure 124: Status Information Screen – Close

#### 9.2.3 Other Relevant Documents

The *Other Relevant Documents* section displays documents based on the status of the selected grant in the form of hyperlinks. These include the e-Applications, latest NoA, and Abstract (for awarded grants).

Select the appropriate hyperlink for access.

| General Grant Information  |                                                                | Other Relevant Documents 😮         |
|----------------------------|----------------------------------------------------------------|------------------------------------|
| Status:                    | Scientific Review Group review pending.                        | e-Application                      |
| Institution Name:          | THE REGENTS OF THE UNIV. OF CALIF., UNIV. OF CALIF., SAN DIEGO |                                    |
| School Name:               | SCHOOL OF MEDICINE                                             | eSubmission Cover Letter           |
| School Category:           | SCHOOLS OF MEDICINE                                            | Additions for Review (0 documents) |
| Division Name:             | NONE                                                           |                                    |
| Department Name:           | MEDICINE                                                       |                                    |
| PI Name:                   | peterson, ki I                                                 |                                    |
| Application ID:            | 1R01HL0 2 02-01                                                |                                    |
| Proposal Title:            | Urocortins and Novel Heart Failure Therapy                     |                                    |
| Proposal Receipt Date:     | 06/05/2007                                                     |                                    |
| Last Status Update Date:   | 06/18/2007                                                     |                                    |
| Current Award Notice Date: |                                                                |                                    |
| Application Source:        | Grants.gov                                                     |                                    |
| Project Period Begin Date: | 04/01/2008                                                     |                                    |
| Project Period End Date:   | 03/31/2013                                                     |                                    |
| eApplication Status:       | Submission Complete                                            |                                    |
| FOA:                       | [PA07-070] - RESEARCH PROJECT GRANT (PARENT R01)               |                                    |
| NIH Appl. ID:              | 74 0 70                                                        |                                    |

Figure 125: Status Information Screen - Other Relevant Documents

### 9.2.3.1 e-Application

The e-Application is the document submitted to NIH applying for a grant award.

To access the e-Application document, select the **e-Application** hyperlink from the *Other Relevant Documents* section of the *Status Information* page.

| Status Information                                                                                                    |                                                                                                    |                                                                                 |
|----------------------------------------------------------------------------------------------------|----------------------------------------------------------------------------------------------------|---------------------------------------------------------------------------------|
| General Grant Information                                                                                                    |                                                                                                    | Other Relevant Documents                                                        |
| Status:<br>Institution Name:<br>School Category:<br>Division Name:<br>Department Name:<br>Pl Name:<br>Application ID:<br>Proposal Title:<br>Proposal Title:<br>Proposal Title:<br>Current Award Notice Date:<br>Last Status Update Date:<br>Current Award Notice Date:<br>Application Source:<br>Project Period Eggin Date:<br>Project Period Eggin Date:<br>Project Period End Date:<br>eApplication Status:<br>FOA:<br>NIH Appl. ID: | Scientific Review Group review pending.<br>THE REGENTS OF THE UNIV. OF CALIF., UNIV. OF CALIF., SAN DIEGO<br>SCHOOL OF MEDICINE<br>SCHOOLS OF MEDICINE<br>NONE<br>MEDICINE<br>peterson, ki I<br>1R01HL0 2 02-01<br>Urocortins and Novel Heart Failure Therapy<br>06/05/2007<br>06/18/2007<br>Grants.gov<br>04/01/2008<br>03/31/2013<br>Submission Complete<br>[PA07-070] - RESEARCH PROJECT GRANT (PARENT R01)<br>74 0 70 | e-Application<br>eSubmission Cover Letter<br>Additions for Review (0 documents) |

Figure 126: Status Information Screen With eApplication Hyperlink

Upon selecting the **e-Application** hyperlink from the *Status Information* screen, an Adobe version of the e-Application will be displayed.

| Form Approved Through                                                            | n 05/2004              |                                     |                                                     |                                          | OMB                                                                                                    | No. 0925-0001        |  |
|----------------------------------------------------------------------------------|------------------------|-------------------------------------|-----------------------------------------------------|------------------------------------------|----------------------------------------------------------------------------------------------------|----------------------|--|
| Depart                                                                           | ment of Health and H   | uman Services                       | LEAVE BLANK-                                        | FOR PHS USE ONLY.                        |                                                                                                    |                      |  |
| 100 M (1975)                                                                     | Public Health Sen      | vices                               |                                                     | Activity                                 | Num                                                                                                    |                      |  |
| G                                                                                | Grant Applic           | ation                               | Review Group                                        |                                          | Form                                                                                                    | nerly                |  |
|                                                                                  |                        | trictions, including spaces.        | Council/Board (Mo                                   | nth, Year)                               | Date                                                                                                    | Received             |  |
| 1. TITLE OF PROJECT                                                              |                        |                                     |                                                     |                                          |                                                                                                    |                      |  |
| Cyclooxygenase-                                                                  | 2 inhibitors & col     | on cancer prevention                |                                                     |                                          |                                                                                                    |                      |  |
| 2. RESPONSE TO SPE<br>(If "Yes," state number an<br>Number:                      |                        | R APPLICATIONS OR PROGR             | AM ANNOUNCEMENT                                     | OR SOLICITA                              | TION 🛛                                                                                                    | NO 🗌 YES             |  |
| 3. PRINCIPAL INVESTI                                                             | GATOR/PROGRAM          | DIRECTOR                            | New Investigator                                    | No [                                     | Yes                                                                                                    |                      |  |
| 3a. NAME (Last, first, middle)                                                   |                        |                                     | 3b. DEGREE(S)                                       |                                          | 1                                                                                                    | V                    |  |
| Muldoon, Throckmorton P.                                                         |                        |                                     | MD PhD                                              |                                          |                                                                                                    |                      |  |
| 3c. POSITION TITLE                                                               |                        |                                     | 3d. MAILING ADDRESS (Street, city, state, zip code) |                                          |                                                                                                    |                      |  |
| Professor and Di                                                                 | rector                 |                                     | Philip G. Hogg Cancer Center                        |                                          |                                                                                                    |                      |  |
| 3e. DEPARTMENT, SER                                                              | VICE, LABORATOR        | Y, OR EQUIVALENT                    | The second second                                   | Murray Bldg., Rm 317                     |                                                                                                    |                      |  |
| Program in Tumo                                                                  | or Biology             |                                     | 1234 Sunnyside Lane                                 |                                          |                                                                                                    |                      |  |
| 3f. MAJOR SUBDIVISIO                                                             | N                      |                                     |                                                     |                                          |                                                                                                    |                      |  |
| School of Medicir                                                                | ne                     |                                     | Tunnataw                                            | Punxatawny, PA                           |                                                                                                    |                      |  |
|                                                                                  |                        |                                     |                                                     |                                          |                                                                                                    |                      |  |
| 3g. TELEPHONE AND F.                                                             |                        |                                     | E-MAIL ADDRESS: muldoont@som.punx.edu               |                                          |                                                                                                    |                      |  |
| TEL: 717-555-1234                                                                | FAX                    | : 717-555-5678                      |                                                     |                                          |                                                                                                    |                      |  |
| 4. HUMAN SUBJECTS 4a. Research Exempt No Yes<br>RESEARCH If "Yes," Exemption No. |                        |                                     | 5. VERTEBRATE ANIMALS 🛛 No 🗌 Yes                    |                                          |                                                                                                    |                      |  |
| No No                                                                            | 4b. Human Subjects     |                                     | 5a If "Yes," IACUC                                  | approval Date                            | 5b. Animal welfare assurance no                                                                                |                      |  |
| 🖾 Yes                                                                            | Assurance No.<br>12345 | Clinical Trial                      |                                                     |                                          | and a second second second second second second second second second second second second second second second |                      |  |
| <ol> <li>DATES OF PROPOS<br/>SUPPORT (month, or</li> </ol>                       |                        | 7. COSTS REQUESTED<br>BUDGET PERIOD | FOR INITIAL                                         | 1, 10, 10, 10, 10, 10, 10, 10, 10, 10, 1 | REQUES<br>OF SUPP                                                                                              | TED FOR PROPOSED     |  |
| From                                                                             | Through                | 7a. Direct Costs (\$)               | 7b. Total Costs (\$)                                | 8a. Direct C                             | oete /\$)                                                                                                    | 8b. Total Costs (\$) |  |

Figure 127: Sample Grant Application

**NOTE**: Before the **eApplication** displays, the option is provided to view the document or save it to disk.

#### 9.2.3.2 Notice of Award (NoA)

The NoA is the official grant award document notifying the grantee and others that a grant has been made. The NoA contains or refers to all terms and conditions of the grant, and provides the documentary basis for recording the obligation of Federal funds in the agency's accounting system.

To access the NoA, select the **Latest NoA** hyperlink from the *Other Relevant Documents* section of the *Status Information* page.

A Word version of the *Notice of Award* will be displayed.

```
P
P
RESEARCH.....Issue.Date:.09/01/20091
Department.of.Health.and.Human.Services¶
National · Institutes · of · Health¶
٩
NATIONAL · LUNG · ASSOCIATION¶
P
Grant · Number: • 5 • R01 • RZ922145-01¶
Principal · Investigator: · SMITH, · ROBERT · J · PHD¶
Project.Title: .. A. Study. on . Smoking. and . Asthma. Related. Breathing. Difficulties ¶
T
T
DIRECTOR¶
UNIVERSITY · OF · NEW · JERSEY¶
OFFICE · OF · SPONSORED · PROGRAMS¶
PO.BOX.22204¶
DENVILL, ·NJ·078349
Award e-mailed to: smithrj@emailaddress.com¶
P
P
```

Figure 128: Notice of Award (NoA)

**NOTE**: Before the NoA displays, an option is provided to view the document or save it to disk.

#### 9.2.3.3 Abstract (Awarded Grant)

The *Abstract* is a brief description of the research being conducted. It states the goal of the work, expected results, methods, and implications of the study.

To access the *Abstract*, select the **Abstract** (Awarded Grant) hyperlink from the *Other Relevant* Documents section of the Status Information page.

The Abstract is displayed in MS Word.

DESCRIPTION (provided by applicant): The goal of this work is to investigate the mechanisms by which simple alkylating agents and the potent human liver carcinogen aflatoxin B 1 induce mutations. Natural bases in the genomes of viruses or plasmids will be replaced by DNA adducts known to be formed by alkylating agents and by aflatoxin. The genomes containing adducts at specific sites will be constructed by using a combination of chemical synthesis and recombinant DNA techniques. Following their construction, the modified genomes will be introduced into bacterial or mammalian cells, where the adducts will be exposed to and processed by the natural repair and replicative systems of the host. Progeny will be isolated and characterized for the type and frequency of mutation induced at or near the original site of the adduct. The genetic requirements for mutagenesis will be characterized as will the ability of the adduct to affect survival. This study will help to rank the genetic threats posed by the various DNA adducts formed by DNA damaging agents. With aflatoxin, the hypothesis being tested is that some feature of the mutational spectrum of aflatoxin will correlate with the type of mutations induced by one or more of the DNA adducts. With alkylating agents, previous work has defined the types of mutations induced by the most common mutagenic adducts. We have now progressed to a deeper level of biochemical detail in which we are probing the extent to which the context (the neighboring sequence of nucleotides) of a lesion determines the likelihood that the lesion will be repaired or mutate. We are also examining the mutagenic properties of less-well studied adducts, including DNA-DNA crosslinks and N1- and N3 substituted purines and pyrimidines, respectively, which could be important as progenitors to genetic change in humans

Figure 129: Abstract Page

**NOTE**: Before the Abstract displays, an option is provided to view the document or save it to disk.

# 9.2.4 Grant Progress Report

Grantees may submit a *Grant Paper Progress Report* to the awarding component's Grants Management Office to continue support on a grant. Progress reports must be submitted annually, two months before the beginning date of the next budget period. Grantees can determine which progress reports are due.

To access the *Grant Progress Report*, select the **Progress Report** hyperlink in the *Action* column of the *Status Result – General Search* to generate a copy of the *Grant Progress Report* in a new browser window.

| 🖉 https://   | commons.test.era.nih.gov/commons/docservice/viewDocument.do                                                    | ?docType=PRF&parame                                                                             | eter=77446          | - Windows In   | ternet Explorer   |             |
|--------------|----------------------------------------------------------------------------------------------------|-------------------------------------------------------------------------------------------------|---------------------|----------------|-------------------|-------------|
| 90.          | https://commons.test.era.nih.gov/commons/docservice/viewDocument.do?d                                          | ocType=PRF&parameter=774                                                                        | 46 💙 🔒 📢            | 🦩 🗙 🛛 AIM S    | earch             | <b>ب</b> ا  |
| File Edit    | Go To Favorites Help 😪 😪 Sel                                                                                   | ect                                                                                             |                     |                |                   |             |
| Search the V | Veb Search 🚸 🔗 AIM. 🕀 🔤 Mail 👻 🧏 AIM Es                                                                        | press 😡 New IM 🌏                                                                                | IM This Page        | 🦲 Set Status   | -                 |             |
| 🊖 🏟 🗍        | <pre>// https://commons.test.era.nih.gov/commons/docservi</pre>                                                |                                                                                                 |                     | 🗿 • 🔊          | - 🖶 - 🔂 Page -    | 🗿 Tools 🗸 👌 |
| 88           | ) 🔄 🔶 🕂 / 1 🛛 🚺 🕙 🥰 💿 🖲 197.6%                                                                                 | 🔹 🔬 Collaborate 🔹 🍃                                                                             | 🖉 Sign 👻            | <b>.</b>       | Find              |             |
| ß            |                                                                                                    |                                                                                                 |                     |                | OMB No. 0925-0001 |             |
|              | Department of Health and Human Services                                                                        | Review Group                                                                                    | Туре                | Activity       | Grant Number      | ·           |
| 2 M .        | Public Health Services                                                                                         | ZRG1IMMB02                                                                                      | 5                   | R01            | 5 R01 CA031534-26 |             |
|              |                                                                                                    | Total Project Period                                                                            | 1                   |                | 1                 | ·           |
|              | Grant Progress Report                                                                                          | From: 03/01/                                                                                    | 1982                | Through:       | 12/31/2012        |             |
|              |                                                                                                    | Requested Budget Period                                                                         |                     |                |                   |             |
|              |                                                                                                    | From: 01/01/                                                                                    | 2010                | Through:       | 12/31/2010        | I           |
|              | 1.TITLE OF PROJECT<br>MAR Mediated Control of The IgH Enhancer                                                 | 1                                                                                               |                     |                |                   | -           |
|              | 2a. PROGRAM DIRECTOR / PRINCIPAL INVESTIGATOR                                                                  | 2b. E-MAIL ADDRESS                                                                              |                     |                |                   | -           |
|              | (Name and address, street, city, state, zip code)                                                              | eRATest@mail.nih.g                                                                              | ov                  |                |                   |             |
|              | TUCKER, PHILIP W.<br>UNIV OF TEXAS AT AUSTIN<br>MOLECULAR GENETICS & MICROBILOGY<br>I UNIVERSITY STATION A5000 | 2c. DEPARTMENT, SERVICE, LABORATORY, OR EQUIVALENT<br>MOLECULAR GENETICS AND MICROBIOLOGY (MGM) |                     |                |                   |             |
|              |                                                                                                    | 2d. MAJOR SUBDIVISI                                                                             | -                   |                |                   |             |
|              |                                                                                                    | COLLEGE OF NATU                                                                                 | IRAL SCIENCE        | S              |                   |             |
|              |                                                                                                    | 2e. Tel: (512) 475-770                                                                          | 05                  | Fax: (512) 475 | -7707             |             |
|              | 3a. APPLICANT ORGANIZATION<br>(Name and address, street, city, state, zip code)                                | 3b. Tel:                                                                                        |                     | Fax:           |                   |             |
|              | UNIVERSITY OF TEXAS AUSTIN                                                                                     |                                                                                                 | 3c. DUNS: 170230239 |                |                   |             |
| ī.           | PO BOX 7726<br>AUSTIN, TX 78713                                                                                | 4. ENTITY IDENTIFICA<br>1746000203A4                                                            | TION NUMBER         |                |                   |             |
| 0)           | 6.HUMAN SUBJECTS No Yes                                                                                        | 5. NAME, TITLE AND AD                                                                           | DDRESS OF AD        | MINISTRATIVE   | DFFICIAL          | -           |
|              |                                                                                                    |                                                                                                 |                     |                |                   |             |

Figure 130: Grant Progress Report

**NOTE:** This may only be used for paper non-SNAP eligible progress reports.

## 9.3 Status – Program Directors/Principal Investigators

Upon clicking on the **Status** menu option, the PD/PI is taken to a landing page with two hyperlinks and a Tracking Number search field. The two hyperlinks are:

- Recent/Pending eSubmissions
- List of Applications/Grants

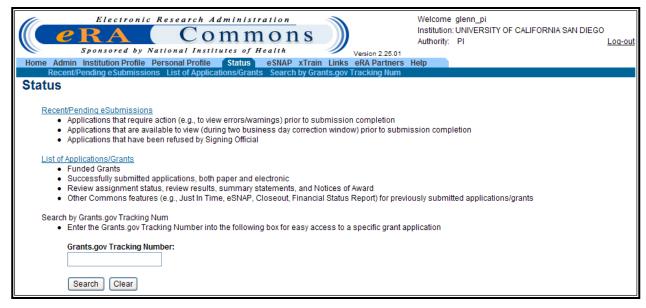

Figure 131: PD/PI Status Screen

### 9.3.1 Grants.gov Tracking Number Search

The Status screen allows for a search based on the Grants.gov tracking number.

**NOTE:** Only Grants.gov tracking numbers that correspond with the PIs applications will be returned on the hit list.

If the **Search** button is selected before a valid tracking number is entered within the **Tracking Number** search field, a warning message is generated indicating that a Grants.gov tracking number is required.

| Electronic Research Administration<br>COMMONS<br>Sponsored by National Institutes of Health<br>Home Admin Institution Profile Personal Profile Status eSNAP xTrain Links eRA Partners H                                                                                                    | Welcome glenn_pi Institution: UNIVERSITY OF CALIFORNIA SAN DIEGO Authority: PI Log-out |
|----------------------------------------------------------------------------------------------------|----------------------------------------------------------------------------------------|
| Recent/Pending eSubmissions List of Applications/Grants Search by Grants.gov Tracking Num                                                                                                    | Top                                                                                    |
| Status                                                                                                    |                                                                                        |
| Grants.gov Tracking Number is required.                                                                                                    |                                                                                        |
| Recent/Pending eSubmissions <ul> <li>Applications that require action (e.g., to view errors/warnings) prior to submission completion</li> <li>Applications that are available to view (during two business day correction window) prior to submis</li> <li>Applications that have been refused by Signing Official</li> </ul>                 | ssion completion                                                                       |
| List of Applications/Grants <ul> <li>Funded Grants</li> <li>Successfully submitted applications, both paper and electronic</li> <li>Review assignment status, review results, summary statements, and Notices of Award</li> <li>Other Commons features (e.g., Just In Time, eSNAP, Closeout, Financial Status Report) for previous</li> </ul> | usly submitted applications/grants                                                     |
| Search by Grants.gov Tracking Num<br>• Enter the Grants.gov Tracking Number into the following box for easy access to a specific grant app                                                                                                    | plication                                                                              |
| Grants.gov Tracking Number:                                                                                                    |                                                                                        |
| Search Clear                                                                                                    |                                                                                        |

Figure 132: Status Error Message – No Grant Number Entered

If an invalid entry is entered in the Grants.gov Tracking Number field, the PD/PI will receive the following error:

No application found for PI with the Grants.gov tracking number provided.

| Electronic Research Administration<br>COMMONS<br>Sponsored by National Institutes of Health<br>Home Admin Institution Profile Personal Profile Status eSNAP xTrain Links eRA Partners I<br>Recent/Pending eSubmissions List of Applications/Grants Search by Grants.gov Tracking Num | Welcome glenn_pi<br>Institution: UNIVERSITY OF CALIFORNIA SAN DIEGO<br>Authority: PI <u>Log-out</u> |  |
|----------------------------------------------------------------------------------------------------|----------------------------------------------------------------------------------------------------|--|
| Status                                                                                                    |                                                                                                    |  |
| <td cols<="" td=""><td></td></td>                                                                                                    | <td></td>                                                                                           |  |
| Enter the Grants.gov Tracking Number into the following box for easy access to a specific grant ap     Grants.gov Tracking Number:     123456     Search Clear                                                                                                    | plication                                                                                           |  |

Figure 133: Grants.gov Tracking Number Error – Non-Valid Number

When a valid grant number is entered and a successful search is executed, the *Status Result* – *List* of *Applications/Grants* screen displays the details of the application that corresponds to the entered grant number.

## 9.3.2 Status Result – List of Applications/Grants

Upon clicking on the **List of Applications/Grants** hyperlink or **List of Applications/Grants** tab, the *Status Result – List of Applications/Grants* screen is displayed with a hit list of all PD/PI's applications with the hyperlinked action options: The following options may appear as hyperlinks in the *Action* column:

- eSNAP
- Fellowship Face Page
- Progress Report
- JIT
- Closed
- Requires Closeout
- Transmittal Sheet

The following is a sample of what the PD/PI might see.

| score of between 10<br>system problem with<br>information for these<br>you are able to save<br>The following list of a | 0 and 300 if no percent<br>the Commons, which<br>types of applications.<br>this information. Howe<br>applications/grants repr | n Time) link in the Commons for appl<br>lie is provided. Please await instruct<br>shows the JIT link for NRSA applicati<br>Finally, JIT requires a Signing Official<br>wer, you must notify an individual with<br>resents a result of the search by Grar<br>ases click List of Applications/Grants | ions from the l<br>ons (Fellowsh<br>(SO) at your I<br>SO rights to f<br>hts.gov Trackir | NIH on whether to c<br>nips and Training ap<br>nstitution to send th<br>orward the informat<br>ng # or a complete li | omplete this information. Furth-<br>plications). Please do not com<br>e request to the NIH. As a Princ<br>ion to the NIH. Thank you for yo | ermore, there i<br>plete the JIT<br>cipal Investigat<br>ur cooperation | sa<br>pr,                 |
|----------------------------------------------------------------------------------------------------|----------------------------------------------------------------------------------------------------|----------------------------------------------------------------------------------------------------|-----------------------------------------------------------------------------------------|----------------------------------------------------------------------------------------------------|----------------------------------------------------------------------------------------------------|------------------------------------------------------------------------|---------------------------|
|                                                                                                    |                                                                                                    |                                                                                                    |                                                                                         |                                                                                                    |                                                                                                    | •                                                                      | Ω 1 - 12 of <b>12</b> 1 Σ |
| Application ID 🌲 🔇                                                                                                    | Grants.gov Tracking#                                                                                                    | Proposal Title                                                                                                    | PI Name                                                                                 | eSubmission<br>Status                                                                                                | Current Application                                                                                                    | Status<br>Date                                                         | Action                    |
| 5R01AI107069-05                                                                                                    |                                                                                                    | Allergy Research                                                                                                    | JACK,<br>CAPTAIN                                                                        |                                                                                                    | Awarded. Non-fellowships<br>only                                                                                                    | 02/11/2008                                                             | Requires Closeout         |
| <u>AN:202940</u>                                                                                                    | GRANT00036549                                                                                                    | Medical Cancer Research of the<br>ALL                                                                                                    | JACK,<br>CAPTAIN                                                                        | Pending<br>Verification                                                                                              | Application has been entered<br>into computer                                                                                              | 02/10/2009                                                             | Transmittal Sheet         |
| Export to Excel                                                                                                    | Show Query                                                                                                    | Print Hitlist                                                                                                    |                                                                                         |                                                                                                    |                                                                                                    |                                                                        |                           |

Figure 134: Status Result – List of Applications/Grants Screen

The *Status Results – List of Applications/Grants* screen shows the Grants.gov Tracking # column and eSubmission Status.

**NOTE:** The Grants.gov Tracking # column is blank for the applications submitted on a paper..

#### 9.3.2.1 eSubmission Status

The eSubmission Status of applications/grants can be seen on the same screen.

#### 9.3.2.2 Status Information

To view the *Status Information* screen, click the **Grant Number** or **Accession Number** in the *Application ID* column. For details, please refer to *Status Information* section.

|                       | Home Admin Institution Profile Personal Profile Status eSNAP xTrain Links eRA Partners Help                                              |                                                        |                   |                        |                                               |                 |                                |
|-----------------------|----------------------------------------------------------------------------------------------------|--------------------------------------------------------|-------------------|------------------------|-----------------------------------------------|-----------------|--------------------------------|
|                       | Recent/Pending eSubmissions List of Applications/Grants Search by Grants.gov Tracking Num Status Result - List of Applications/Grants ?? |                                                        |                   |                        |                                               |                 |                                |
| Status Nes            | Status Result - List of Applications/Grants 🐨                                                                                            |                                                        |                   |                        |                                               |                 |                                |
|                       |                                                                                                    | esents a result of the search by Gran                  |                   | ng#or a complete l     | ist of all your applications/grants           | s. It you do no | t see a complete list o        |
| your applications/gra | ants, please click Li <b>st of</b>                                                                                                    | f Applications/Grants menu tab again                   | n.                |                        |                                               |                 |                                |
|                       |                                                                                                    |                                                        |                   |                        |                                               |                 | لالا 1 - 12 of <b>1</b> 2 الکا |
| Application IL        | Grants.gov Tracking #                                                                                                    | Proposal litle                                         | PI Name 🌲         | eSubmission<br>Status  | Current Application<br>Status                 | Status<br>Date  |                                |
| 5R01AI107069-05       | )                                                                                                    | Allergy Research                                       | JACK,<br>CAFTAIN  |                        | Awarded. Non-fellowships<br>only              | 02/11/2008      | Recures Closeout               |
| 5R0111L107030-02      |                                                                                                    | Research on the Leart and Other<br>Stuff               | JACK,<br>CAFTAIN  |                        | Awarded. Non-fellowships<br>only              | 02/11/2000      |                                |
| 1R01HL107056-01       |                                                                                                    | New Interesting Research on the<br>Heart               | JACK,<br>CAFTAIN  |                        | Awarded. Non-fellowships<br>only              | 02/11/2007      |                                |
| 5R01CA107055-02       |                                                                                                    | Program Project for Cancer<br>Research                 | JACK,<br>CAFTAIN  |                        | Awarded. Non-tellowships<br>only              | 02/11/2008      | Recures Closeout               |
| 1R01CA107035-01       |                                                                                                    | New Important Cancer Research                          | JACK,<br>CAFTAIN  |                        | Awarded. Non-fellowships<br>only              | 02/11/2007      |                                |
| 1R01CA107038-01       |                                                                                                    | New Medical Cancer Research of<br>the Thyroid          | JACK,<br>CAFTAIN  |                        | IRG NRFC - Pending Dual<br>Council            | 02/10/2009      | JIT                            |
| 5R01HL107036-03       |                                                                                                    | Heart Research to Sample Northern<br>Area Fumpkins     | JACK,<br>CAFTAIN  | REVW                   | Fending                                       |                 | eSNAP   Progress<br>Repot      |
| 5R01CA107055-03       |                                                                                                    | Cancer Research in Simple Note<br>Abstracting Programs | JACK,<br>CAFTAIN  | FIVV                   | Fending                                       |                 | eSNAP   Progress<br>Repot      |
| AN.202943             | GRANT00036552                                                                                                    | Medical Cancer Research of the<br>ALL                  | JACK,<br>CAFTAIN  | Refused                | Application has been entered<br>into computer | 02/10/2009      | Transmillal Sheet              |
| AN:202942             | GRANT00036551                                                                                                    | Medical Cancer Research of the<br>ALL                  | .IACK,<br>CAFTAIN | Submission<br>Complete | Application has been entered into computer    | 02/10/2009      | Transmittal Sheet              |

Figure 135: Status Results – List of Applications/Grants Screen

## 9.3.3 Recent/Pending eSubmissions

Upon selecting **Recent/Pending eSubmissions** hyperlink or **Recent/Pending eSubmissions** tab, the *Status Result – Recent/Pending eSubmissions* screen displays a list of all of the failed electronic submissions that have not been verified by NIH, as well as error-free applications that are awaiting verification.

| Electronic Research Administration<br>COMMONS<br>Sponsored by National Institutes of Health<br>Home Admin Institution Profile Personal Profile Status eSNAP xTrain Links eRA Partners Help                                                                         | Welcome smayne<br>Institution: YALE UNIVERSITY<br>Authority: PI <u>Log-out</u> |
|----------------------------------------------------------------------------------------------------|--------------------------------------------------------------------------------|
| Recent/Pending e Submissions List of Applications/Grants Search by Grants.gov Tracking Num                                                                                                    |                                                                                |
| Status Result - Recent/Pending eSubmissions (2) The following list of applications represents a result of the search by Grants.gov Tracking # or a list of all Recent/Pending eSubmission Recent/Pending eSubmissions menu tab again. No records met the criteria. | ns. If you do not see a complete list of your                                  |
|                                                                                                    | 🖾 0 - 0 of <b>0</b> 🗵                                                          |
| Grants.gov Tracking #🜲 Application ID e Submission Status Proposal Title PI Name 🜲 e Submission Status                                                                                                    | s Date 🜲 Show All Prior Errors                                                 |
| Export to Excel Show Query Print Hitlist                                                                                                    |                                                                                |

Figure 136: Status Result – Recent/Pending eSubmissions Screen.

This *Status Result* information list is displayed with the following information fields:

- Grants.gov Tracking #
- Application ID
- eSubmission Status
- Proposal Title
- PD/PI Name
- eSubmission Status Date
- Show All Prior Errors

## 9.3.4 Viewing Errors and Warnings

To view all errors and warnings, select the **Show All Prior Errors** hyperlink in the corresponding *Show All Prior Errors* column within the *Status Result – Recent/Pending eSubmissions* screen for a specific grant.

|                                                | 🔄 🔹 🔝 👻 🖶 🔹 🔂 Page 🔹 🍥 Tools 🔹 🎽   |
|------------------------------------------------|------------------------------------|
| Welcome *                                      | webbpi 📃                           |
|                                                | UNIVERSITY OF CALIFORNIA SAN DIEGO |
| Authority:                                     | PI <u>Loq-out</u>                  |
|                                                |                                    |
|                                                |                                    |
|                                                |                                    |
|                                                |                                    |
|                                                |                                    |
| please click <b>Recent/Pending eSubmission</b> | is menu tab again.                 |
|                                                | ⊠ 1 - 1 of <b>1</b> 1 ⊠            |
| eSubmission Status Date 🌲                      | Show All Prior Errors              |
| *                                              |                                    |
| 9/18/2007 16:22:1                              | Show All Prior Errors              |
|                                                |                                    |
|                                                |                                    |

Figure 137: Show All Prior Errors Hyperlink

Errors and warnings (ordered by Grants.gov tracking number) will be displayed in a new window. It is possible to receive an *Error/Warning for Prior Failed eSubmissions* message screen as depicted by the following image.

| Errors/W     | /arnings for Prior Failed eSubmissions                                                                                                    |
|--------------|----------------------------------------------------------------------------------------------------|
| GRANT0009859 | 9/2007-08-28                                                                                                    |
| WARNING      | The human subject assurance number entered in Other Project Information, item 1a does not match what is in the eRA Commons profile for your<br>organization. There are rare cases where this is permissible. Please make sure that the correct number is entered on the Other Project Information<br>page. If not, correct and resubmit.                                                                       |
| WARNING      | The Animal Welfare Assurance Number entered in Other Project Information, item 2, does not match what is in the eRA Commons profile for your<br>organization. There are rare cases where this is permissible. Please make sure that the correct number is entered on the Other Project Information<br>page. If not, correct and resubmit.                                                                      |
| WARNING      | The PD/PI degree: MD, listed on the PHS 398 Cover Page, is not one of the degrees listed for the eRA Commons account: DMD. The application image<br>will display the degrees as submitted. If the degrees listed in the eRA Commons are not current, please update them in the eRA Commons. Instructions<br>on updating profile information are available at https://commons.era.nih.gov/commons-help/216.htm. |
| GRANT0009858 | 0/2007-08-28                                                                                                    |
| WARNING      | The human subject assurance number entered in Other Project Information, item 1a does not match what is in the eRA Commons profile for your<br>organization. There are rare cases where this is permissible. Please make sure that the correct number is entered on the Other Project Information<br>page. If not, correct and resubmit.                                                                       |
| WARNING      | The Animal Welfare Assurance Number entered in Other Project Information, item 2, does not match what is in the eRA Commons profile for your<br>organization. There are rare cases where this is permissible. Please make sure that the correct number is entered on the Other Project Information<br>page. If not, correct and resubmit.                                                                      |
| WARNING      | The PD/PI degree: MD, listed on the PHS 398 Cover Page, is not one of the degrees listed for the eRA Commons account: DMD. The application image<br>will display the degrees as submitted. If the degrees listed in the eRA Commons are not current, please update them in the eRA Commons. Instructions<br>on updating profile information are available at https://commons.era.nih.gov/commons-help/216.htm. |
|              | Close                                                                                                    |

Figure 138: Errors/Warnings for Prior Failed eSubmissions Screen

# 9.4 Status – Assistants & PD/PI Delegates

Institutional users with ASST and delegated PD/PI roles will have the same functionality as a PD/PI with regard to the **Status** option within the eRA Commons system with the exception that only the PI may see the Summary Statement review results.

After signing into the eRA Commons system and selecting the **Status** tab at the top of the screen, any Grants.gov Tracking Number entered is going to be searched only within the scope of the PD/PI to whom the ASST is a delegate. Therefore, it is possible that a valid Grants.gov Tracking Number is entered but is not returned in a query because it is not associated with that specific PD/PI.

**NOTE:** When moving between *Status* screens, the PD/PI field defaults back to the first PD/PIs name.

# 9.5 Just-In-Time (JIT)

## 9.5.1 Features

The JIT feature of the eRA Commons allows the electronic submittal of additional grant application information after the completion of the peer review, and prior to funding. The PD/PI and the SO work together to complete and submit Other Support, Budget, IACUC, IRB, and/or Human Subject Assurances information directly to the NIH when that information is requested. The JIT feature is available for applications meeting established business criteria. In general this feature becomes available for applications that fall within a certain percentile or priority score range. However, applicants should not submit any JIT information until specifically requested by the agency. These requests can be eRA-system generated e-mails or contacts directly from the specific awarding agency via e-mail and/or phone.

**NOTE:** All JIT attachments should be submitted in PDF format with a maximum size of 6MB.

**NOTE:** NIH is the only agency that uses the JIT concept as currently designed in the Commons.

**NOTE:** Although a PD/PI may save this information through Commons, only an SO may submit JIT information to NIH.

Once the information has been submitted to the NIH, it will be available for viewing in **Status** in the *Other Relevant Documents* section.

To query for JITs as an SO:

- 1. Log into Commons as a SO
- 2. Select the **Status** tab at the top of the eRA Commons home page
- 3. Click the **Just-In-Time** hyperlink on the left side of the screen.

| Electron                            | ic Research.              | dministration                          |                          | Welcome glenr      |                             |         |
|-------------------------------------|---------------------------|----------------------------------------|--------------------------|--------------------|-----------------------------|---------|
|                                     |                           | mmons                                  |                          |                    | ERSITY OF TEXAS AUSTIN      | 1       |
|                                     |                           |                                        |                          | Authority: SO      |                             | Log-out |
|                                     |                           |                                        | Version 2.25.01          |                    |                             |         |
| Home Admin Institution Profil       | e Personal Profile        | Status eSNAP xTrain Links              | eRA Partners Help        |                    |                             |         |
| Ctatura ()                          |                           |                                        |                          |                    |                             |         |
| Status 📀                            |                           |                                        |                          |                    |                             |         |
| Important Note:                     |                           |                                        |                          |                    |                             |         |
|                                     | narameters to narro       | w down your searches by PI First and   | last name. This will ena | hle search result  | s to retrieve data promptly | , and   |
| avoid existing issue of delay in da |                           | w down your scarches by I II hist and  | East hand. This will cha | ible bearen rebuit | o to retrieve data prompti  | yunu    |
|                                     | General Search            |                                        |                          |                    |                             |         |
| Just In Time                        |                           | Type Activity Code Institution Code Se | rial Num. Support Yr. Su | ffix               |                             |         |
| Pending Progress Report             | Grant Number              |                                        |                          |                    |                             |         |
| Recently Awarded                    |                           |                                        |                          |                    |                             |         |
| Recent/Pending eSubmissions         | Accession<br>Number       |                                        |                          |                    |                             |         |
| Closeout                            |                           |                                        |                          |                    |                             |         |
|                                     | Grants.gov<br>Tracking #  |                                        |                          |                    |                             |         |
|                                     | Trucking #                | _ast First                             |                          |                    |                             |         |
|                                     | PI Name                   |                                        |                          |                    |                             |         |
|                                     |                           |                                        |                          |                    |                             |         |
|                                     | <b>Application Status</b> | All                                    | <b>~</b>                 |                    |                             |         |
|                                     | Budget Start Date         | 01/12/2000                             | - 07/12/2010             |                    |                             |         |
|                                     | buuget start bate         | From 01/12/2009                        |                          | MM/DD/YYYY)        |                             |         |
|                                     | Budget End Date           | From (MM/DD/YYYY)                      | То                       | MM/DD/YYYY)        |                             |         |
|                                     | Organization              | Rehool                                 |                          |                    |                             |         |
|                                     | Hierarchy                 |                                        |                          | ~                  |                             |         |
|                                     |                           | Division Departmen                     |                          |                    |                             |         |
|                                     |                           |                                        | L                        |                    |                             |         |
|                                     |                           | ALL 😪                                  |                          |                    |                             |         |
|                                     | Search Clear              |                                        |                          |                    |                             |         |
|                                     |                           |                                        |                          |                    |                             |         |
|                                     |                           |                                        |                          |                    |                             |         |

Figure 139: Status – Just In Time Search Screen

- 4. Enter any known information (PD/PI Name, Grant Number, etc.) into any of the available data fields and click **Search**.
- 5. From the *Status Result Just-In-Time* screen, select the **JIT** hyperlink in the *Action* column for the desired grant to launch the *Just-In-Time* screen.

**NOTE:** A PD/PI is able to access the **JIT** hyperlink from the PD/PI status page. For more information see the heading <u>Status – Program Directors/Principal Investigators.</u>

| e RA<br>Sponsor                                                                                                    | tronic Research Administration<br>Commons<br>ed by National Institutes of Health<br>Profile Personal Profile Status eSNAP xTra | Version 2.25.01<br>ain Links eRA Partners | Ins<br>Aut                  | Icome glenn-s<br>titution: UNIVEI<br>hority: SO | SO<br>RSITY OF TEXAS AUSTIN<br>Log-ou        |
|----------------------------------------------------------------------------------------------------|----------------------------------------------------------------------------------------------------|-------------------------------------------|-----------------------------|-------------------------------------------------|----------------------------------------------|
| Status Result -                                                                                                    | Just In Time 📀                                                                                                    |                                           |                             |                                                 |                                              |
| mportant: The NIH provides the JIT (Just in Time) link in the Commons for applications receiving a percentile of less than 30 or for applications receiving a priority score of<br>between 100 and 300 if no percentile is provided. Please await instructions from the NIH on whether to complete this information. Furthermore, there is a system problem with<br>he Commons, which shows the JIT link for NRSA applications (Fellowships and Training applications). Please do not submit the JIT information for these types of applications<br>hrough the Commons. Please submit JIT information for training grants and fellowships through email or fax. Finally, JIT requires a Signing Official (SO) at your Institution to send<br>he request to the NIH. Thank you for your cooperation. |                                                                                                    |                                           |                             |                                                 |                                              |
|                                                                                                    |                                                                                                    |                                           |                             |                                                 | Δ 1 - 51 of <b>51</b> 1 Σ                    |
| Application ID                                                                                                    | Proposal Title                                                                                                    | PI Name 🌲                                 | Application<br>Status       | Status<br>Date                                  | Action                                       |
|                                                                                                    | A Hierarchical Human-Robot Interface for an Intelligent<br>Wheelchair                                                          | KUIPERS, BENJAMIN<br>JACK                 | Council review<br>completed | 09/16/2008                                      | JIT Transmittal Sheet                        |
|                                                                                                    | Depressive Symptoms and Smoking in Middle-Aged<br>and Older Women                                                              | HOLAHAN, CAROLE K.                        | Council review<br>completed | 02/10/2009                                      | JIT Transmittal Sheet                        |
| 1R01CA132813-01A1                                                                                                    | Mechanisms of ATM activation                                                                                                   | PAULL, TANYA T                            | Council review<br>completed | 09/09/2008                                      | JIT Times Revised (1)  <br>Transmittal Sheet |
| 1P20AA017838-01                                                                                                    | Medication Development for Treatment of Alcoholism                                                                             | HARRIS, R ADRON                           | Council review<br>completed | 09/18/2008                                      | <u>III</u>                                   |
|                                                                                                    | In vitro screening of novel therapeutic agents for the<br>treatment of alcohol abuse                                           | MIHIC, S JOHN                             | Pending                     | 03/17/2009                                      | JIT Transmittal Sheet                        |
|                                                                                                    | Telehealth Problem-Solving Therapy for Depressed<br>Homebound Older Adults                                                     | CHOI, NAMKEE G                            | Pending                     | 03/09/2009                                      | JIT Times Revised (1)  <br>Transmittal Sheet |
| Export to Excel Sho                                                                                                    | w Query Print Hitlist                                                                                                    |                                           | -                           |                                                 |                                              |

Figure 140: Status Result – Just-In-Time Screen

**NOTE:** The JIT link is displayed on the *Status Result- Just-In-Time* screen in the Action column until the application is awarded so that users can modify all elements within the JIT.

The following elements can be uploaded within JIT:

- Other Support File
- Budget Upload
- Other Upload
- Human Subject Education

| Electronic                                        | Research Administration                                                                                                    |                                                 |                    | glenn-pi<br>UNIVERSITY OF TEXAS AUSTIN |            |
|---------------------------------------------------|----------------------------------------------------------------------------------------------------|-------------------------------------------------|--------------------|----------------------------------------|------------|
|                                                   | Commons                                                                                                    |                                                 | Authority:         |                                        | Log out    |
| Sponsored by 1                                    | Vational Institutes of Health Version 2.28.01                                                                                                    |                                                 | Autronity.         | PI                                     | Log-out    |
| Home Admin Institution Profile                    | - Veision 2.20.01                                                                                                    |                                                 |                    |                                        |            |
| Recent/Pending eSubmissio                         | ns List of Applications/Grants Search by Grants.gov Tracking Num                                                                                                    |                                                 |                    |                                        |            |
| Just In Time 🛛                                    |                                                                                                    |                                                 |                    |                                        |            |
| lust in Time (JIT) allows the Princip             | al Investigator (PI) or Signing Official (SO) to provide Other Support, Budget Uplo                                                                                           | ad Other Upload, IACUC, IRB, and Huma           | an Subiect Assu    | urances Just In Time information d     | irectly to |
| he NIH when that information is requ              |                                                                                                    | 14, 0000, cp. 12,                               |                    |                                        |            |
|                                                   |                                                                                                    |                                                 |                    |                                        |            |
| Although a PI may save this i                     | nformation through Commons, only an SO may submit it to NIH.                                                                                                    |                                                 |                    |                                        |            |
| <ul> <li>Any element of the JIT form n</li> </ul> | nay be submitted at different times while the JIT link is available.                                                                                                    |                                                 |                    |                                        |            |
|                                                   | n submitted to the NIH, it will be available for viewing in Status in the Other Relev                                                                                         | ant Documents section.                          |                    |                                        |            |
|                                                   | les the user with the number of times the JIT form was submitted to Agency.<br>an be submitted multiple times and will be appended to the JIT report, with the la             | test version at the ten of the report           |                    |                                        |            |
|                                                   | and use of vertebrate animals or involves Human Subjects, verification of the dat                                                                                             |                                                 | is required on th  | nis 'Just in Time' page                |            |
| • If the approaces measure in                     |                                                                                                    | s of the response a too of and apprend          | lo loquilou c      | no ouor in rimo pago.                  |            |
|                                                   |                                                                                                    |                                                 |                    |                                        |            |
| r                                                 | Application Informa                                                                                                    | 4                                               | _                  |                                        |            |
| Grant Number:                                     | 1R03XY654321-01A2                                                                                                    | uon                                             |                    |                                        |            |
|                                                   |                                                                                                    |                                                 |                    |                                        |            |
| PI Name:                                          | NURH, PAUL                                                                                                    |                                                 |                    |                                        |            |
| Proposal Title:                                   | Ethnicity, commonsense model of self-regulation and chronic illness managemen                                                                                                 | t                                               |                    |                                        |            |
|                                                   |                                                                                                    |                                                 |                    |                                        |            |
|                                                   |                                                                                                    |                                                 |                    |                                        |            |
|                                                   | upport for all key personnel. Other Support includes all financial resources, whether<br>not limited to research grants, cooperative agreements, contracts, and/or institutio |                                                 |                    |                                        | ·          |
| research chacavors, molaanig sach                 | of innited to research grants, cooperative agreements, contracto, analor measare                                                                                              | nai awarus, maning awarus, prizes, si gino      | do norneed to 5.   | e included.                            |            |
| To provide the NIH Other Support, fol             | low the suggested format available at http://grants1.nih.gov/grants/funding/phs398/oth                                                                                        | ersupport.doc and upload the document usi       | ing the Import but | tton provided below.                   |            |
|                                                   |                                                                                                    |                                                 | - ·                |                                        |            |
| Files                                             | File Name Date Created                                                                                                    | Status                                          |                    | Number of Submiss                      | sions      |
| Other Support File:                               |                                                                                                    | NOT UPLOADED Impo                               | ort                |                                        |            |
| Rudget Uplead:                                    |                                                                                                    | NOT UPLOADED Impo                               |                    |                                        |            |
| Budget Upload:                                    |                                                                                                    | NOT UPLOADED                                    | n j                |                                        |            |
| Other Upload:                                     |                                                                                                    | NOT UPLOADED Impo                               | ort                |                                        |            |
|                                                   |                                                                                                    |                                                 |                    |                                        |            |
|                                                   |                                                                                                    |                                                 |                    |                                        |            |
|                                                   |                                                                                                    |                                                 |                    |                                        |            |
|                                                   | Number of Submissions                                                                                                    |                                                 |                    |                                        |            |
| IRB Date in MM/DD/YYYY format                     | (MM/DD/YYYY)                                                                                                    |                                                 |                    |                                        |            |
|                                                   | at the research described in this application has received Institutional Review Board (                                                                                       |                                                 |                    |                                        |            |
|                                                   | ained, enter the IRB approval date. By specifying a Date and saving this form, you cert                                                                                       | ify that you have IRB approval for this researc | :h. Please select  | the correct OHRP Human Subjects        | ·          |
| Assurance Number from the list of I               | numbers associated with your Institution: Please select one number 💌                                                                                                    |                                                 |                    |                                        | I          |
|                                                   |                                                                                                    |                                                 |                    |                                        |            |
| ///                                               |                                                                                                    |                                                 |                    |                                        |            |
| Human Subject Education This do                   | cument is required for key personnel (all individuals responsible for the design and co                                                                                       | anduct of the study) that are involved in huma  | in subject resear  | ch. Please unload a PDE file that inc  | dudes      |
|                                                   | personnel who are responsible for the design and conduct of the study; the title of the                                                                                       |                                                 |                    |                                        |            |
|                                                   | emption 4 is proposed, documention is recommended, but not required.                                                                                                    |                                                 |                    |                                        |            |
| Files                                             | File Name Date Created                                                                                                    | Status                                          |                    | Number of Submissi                     | ions       |
| Human Subject Education:                          |                                                                                                    |                                                 |                    |                                        |            |
| Human Subject Education.                          |                                                                                                    | NOT UPLOADED Impo                               |                    |                                        |            |
|                                                   |                                                                                                    |                                                 |                    |                                        |            |
|                                                   | Submit Save View Just I                                                                                                    | n Time Report                                   |                    |                                        |            |
|                                                   |                                                                                                    |                                                 |                    |                                        |            |

Figure 141: Just-In-Time Screen

**NOTE:** Although there are three buttons (Submit, Save, and View Just In Time Report) at the bottom of the screen, only the **Save** and **View Just In Time Report** buttons are active to the PD/PI until after the Save button has been selected. The SO has access to all three buttons.

To upload a file:

- 1. Click the **Import** button of the file to be uploaded.
- 2. Click **Browse** and select the document you wish to upload.
- 3. Click **Upload File** button.

| Other Support | Other Support File |             |  |  |  |
|---------------|--------------------|-------------|--|--|--|
|               |                    | Select File |  |  |  |
| File Name:    | Browse Cancel      | $\frown$    |  |  |  |
|               |                    | Upload File |  |  |  |
|               |                    |             |  |  |  |

Figure 142: File Upload Screen

*Other Support Documentation* is always available. If the application involves care and use of vertebrate animals or involves Human Subjects, verification of the date of the respective IACUC or IRB approval is required on this *Just-in-Time* screen.

It is requested that active and pending support for all key personnel be provided. Other Support includes all financial resources, whether Federal, non-Federal, commercial or institutional, available in direct support of an individual's research endeavors, including but not limited to research grants, cooperative agreements, contracts, and/or institutional awards. Training awards, prizes, or gifts do not need to be included.

To provide Other Support information, follow the suggested format available at <u>http://grants1.nih.gov/grants/funding/phs398/othersupport.doc</u> and upload the document using the **Import** button provided.

| available in direct support of an in                                 | Please provide active and pending support for all key personnel. Other Support includes all financial resources, whether Federal, non-Federal, commercial or institutional,<br>available in direct support of an individual's research endeavors, including but not limited to research grants, cooperative agreements, contracts, and/or institutional<br>awards. Training awards, prizes, or gifts do not need to be included. |                                      |                          |                            |                        |  |
|----------------------------------------------------------------------|----------------------------------------------------------------------------------------------------|--------------------------------------|--------------------------|----------------------------|------------------------|--|
| To provide the NIH Other Support, f<br>Import button provided below. | follow the suggested format availabl                                                                                                    | ie at <u>http://grants1.nih.gov/</u> | /grants/funding/phs398/o | thersupport.doc and upload | the document using the |  |
| Files                                                                | File Name                                                                                                    | Date Created                         | Status                   |                            | Number of Submissions  |  |
| Other Support File:                                                  |                                                                                                    |                                      | NOT UPLOADED             | Import                     |                        |  |
| Budget Upload:                                                       |                                                                                                    |                                      | NOT UPLOADED             | Import                     |                        |  |
| Other Upload:                                                        |                                                                                                    |                                      | NOT UPLOADED             | Import                     |                        |  |

Figure 143: JIT Import Other Support File

**NOTE**: All grants with a priority score between 10 and 60 (no percentile) shall have access to JIT or grants that have a percentile score of 30 or less shall have access to JIT. This link should only be accessed when the information is requested by NIH.

**NOTE:** For detailed information on JIT uploads and the JIT submission process, refer to the guidance message text on the *Just-In-Time* screen in Commons and the <u>JIT policy</u>.

## 9.5.2 Times Revised/Number of Submissions

Each section of the JIT information can be submitted separately and more than once as long as at least one field element has been completed. The *Status Result - Just-In-Time* screen shows the total number of times the report was revised. The *Just-In-Time* screen displays the number of file and data submissions.

| Status Result                                                                                                    | Status Result - Just In Time 🚱                                                     |                         |                             |                |                                |  |  |
|----------------------------------------------------------------------------------------------------|------------------------------------------------------------------------------------|-------------------------|-----------------------------|----------------|--------------------------------|--|--|
| Important: The NIH provides the JIT (Just in Time) link in the Commons for applications receiving a percentile of less than 30 or for applications receiving a priority score of between 100 and 300 if no percentile is provided. Please await instructions from the NIH on whether to complete this information. Furthermore, there is a system problem with the Commons, which shows the JIT link for NRSA applications (Fellowships and Training applications). Please do not submit the JIT information for these types of applications through the Commons, Please submit JIT information for training grants and fellowships through email or fax. Finally, JIT requires a Signing Official (SO) at your Institution to send the request to the NIH. |                                                                                    |                         |                             |                |                                |  |  |
|                                                                                                    |                                                                                    |                         |                             |                | ☑ 1 - 74 of <b>7</b> 4 1 ☑     |  |  |
| Application ID                                                                                                    | Proposal Title                                                                     | PI Name 🌲               | Application<br>Status       | Status<br>Date | Action                         |  |  |
| 1K02AG027724-01A2                                                                                                    | Exercise and Age-Related Arterial Stiffening: Cellular<br>and Molecular Mechanisms | TANAKA, HIROFUMI        | Council review<br>completed | 09/26/2007     | <u>JIT</u>                     |  |  |
| 1K22CA120588-01A2                                                                                                    | Inhibition of aryl hydrocarbon-induced signal<br>transduction                      | CIOLINO, HENRY P        | Council review<br>completed | 09/18/2007     | JIT Times Revised (1)          |  |  |
| 1R03CA133924-01                                                                                                    | Identification of Flavonoid Metabolites                                            | BRODBELT,<br>JENNIFER S | Council review<br>completed | 02/07/2008     | <u>JIT   Transmittal Sheet</u> |  |  |

Figure 144: Search Results-JIT Screen Showing Times Revised

| Please provide active and pending support for all key personnel. Other Support includes all financial resources, whether Federal, non-Federal, commercial or institutional, available in direct support of an individual's esearch endeavors, including but not limited to research grants, cooperative agreements, contracts, and/or institutional awards. Training awards, or gifts do not need to be included. |                                                     |                                 |                                   |                               |                                    |
|----------------------------------------------------------------------------------------------------|-----------------------------------------------------|---------------------------------|-----------------------------------|-------------------------------|------------------------------------|
| To provide the NIH Other Support, follow the su                                                                                                    | ggested format available at <u>http://grants1.n</u> | ih.gov/grants/funding/phs398/ot | hersupport.doc and upload the o   | document using the Import bi  | utton provided below.              |
| Files                                                                                                    | File Name                                           | Date Created                    | Status                            |                               | Number of Submissions              |
| Other Support File:                                                                                                    |                                                     |                                 | NOT UPLOADED                      | Import                        | 2                                  |
| Budget Upload:                                                                                                    |                                                     |                                 | NOT UPLOADED                      | Import                        | 1                                  |
| Other Upload:                                                                                                    |                                                     |                                 | NOT UPLOADED                      | Import                        | 4                                  |
|                                                                                                    |                                                     |                                 |                                   |                               |                                    |
| 1                                                                                                    |                                                     |                                 |                                   |                               |                                    |
| IRB Date in MM/DD/YYYY format                                                                                                    | (MM/DD/YYYY) Number of Su                           | ibmissions 2                    |                                   |                               |                                    |
| Your Institution must certify to NIH that the rese                                                                                                    |                                                     |                                 |                                   |                               |                                    |
| required IRB approval has been obtained, ente<br>Assurance Number from the list of numbers a                                                                                                    |                                                     |                                 | uiy inal you nave iRB approval io | r this research. Please selec | ci the correct OHRP Human Subjects |
|                                                                                                    |                                                     |                                 |                                   |                               |                                    |
| (I                                                                                                    |                                                     |                                 |                                   |                               |                                    |

Figure 145: JIT Screen Showing Number Of Submissions

**NOTE:** When a JIT report is revised, the additional information is appended to the existing JIT data and the JIT report will show all information. The newly added information does NOT overwrite the existing JIT report.

## 9.5.3 Viewing the JIT Report

The JIT report is viewed by the SO and the PD/PI by clicking on the **View Just-In-Time** Report button located at the bottom of the *Just-In*-Time screen.

| Submit Save View Just In Time Report | 6 |
|--------------------------------------|---|
|                                      |   |

Figure 146: View Just-In-Time Report Button

Once the JIT report is submitted the SO, the PD/PI and the SO can view the JIT report in the Other Relevant Documents section of the *Status Information* screen. The submitted date and the times revised are also shown.

| Other Relevant Documents 🕜 |                             |              |  |  |  |  |
|----------------------------|-----------------------------|--------------|--|--|--|--|
| e-Application              | e-Application               |              |  |  |  |  |
| Appendix: Appendix         | Appendix: Appendix i        |              |  |  |  |  |
| Appendix 2: Appendix ii    |                             |              |  |  |  |  |
| Appendix 3: Appendix iii   |                             |              |  |  |  |  |
| Just In Time               | 06/29/2009 Times Revised(2) | $\mathbf{)}$ |  |  |  |  |
| eSubmission Cover Letter   |                             |              |  |  |  |  |
| Additions for Review       | v (0 documents)             |              |  |  |  |  |
|                            |                             |              |  |  |  |  |

Figure 147: Other Relevant Documents Screen Showing JIT Report

# 9.6 Pending Progress Report

A noncompeting grant progress report, the *Pending Progress Report* is submitted by grantees to report progress and continue funding for a grant's out years. Users with SO and/or AO role are able to search for *Pending Progress Reports via* **Status** *tab*:

Select the **Status** tab from the top of the eRA Commons screen and select the **Pending Progress Report** hyperlink.

| Bonsored b.<br>Home Admin Institution Profis<br>Status @<br>Important Note: | v National Inst<br>le Personal Profile | The sof Health Version 2.25.01                                     | Welcome glenn-so<br>Institution: UNIVERSITY OF TEXAS AUSTIN<br>Authority: SO <u>Loq-out</u><br>le search results to retrieve data promptly and |
|-----------------------------------------------------------------------------|----------------------------------------|--------------------------------------------------------------------|----------------------------------------------------------------------------------------------------|
|                                                                             | General Search                         |                                                                    |                                                                                                    |
| Just In Time<br>Pending Progress Report<br>Recently Awarded                 | Grant Number                           | Type Activity Code Institution Code Serial Num. Support Yr. Suffix | κ.                                                                                                    |
| Recent/Pending eSubmissions<br>Closeout                                     | Accession<br>Number                    |                                                                    |                                                                                                    |
|                                                                             | Grants.gov<br>Tracking #               |                                                                    |                                                                                                    |
|                                                                             | PI Name                                | Last First                                                         |                                                                                                    |
|                                                                             | Application Status                     | All                                                                |                                                                                                    |
|                                                                             | Budget Start Date                      | From 01/12/2009 (MM/DD/YYYY) To 07/12/2010                         | M/DD/YYYY)                                                                                                    |
|                                                                             | Budget End Date                        | From (MM/DD/YYYY) To (M                                            | M/DD/YYYY)                                                                                                    |
|                                                                             | Organization<br>Hierarchy              | School ALL Division Department ALL ALL                             |                                                                                                    |
|                                                                             | Search Clear                           |                                                                    |                                                                                                    |

Figure 148: Pending Progress Report Search Screen

1. Enter any known information (PD/PI Name, Grant Number, etc.) into any of the available data fields and click **Search**.

| Electronic Research Administration Welcome glenn-so                                         |         |
|---------------------------------------------------------------------------------------------|---------|
|                                                                                             | AUSTIN  |
| Authority: SO                                                                               | Log-out |
| Sponsored by National Institutes of Health Version 225.01                                   |         |
| Home Admin Institution Profile Personal Profile Status eSNAP xTrain Links eRA Partners Help |         |
|                                                                                             |         |
| Status                                                                                      |         |
| General Search Pending Progress Report                                                      |         |
| Just In Time Type Activity Code Institution Code Serial Num. Support Yr. Suffix             |         |
| Pending Progress Report                                                                     |         |
| Recently Awarded                                                                            |         |
| Recent/Pending eSubmissions eSNAP Only                                                      |         |
| Closeout Late Progress                                                                      |         |
| Closeout Late Progress Report                                                               |         |
|                                                                                             |         |
| Due Date From                                                                               |         |
| Last First                                                                                  |         |
| PI Name                                                                                     |         |
|                                                                                             |         |
| Application Pending                                                                         |         |
| Status                                                                                      |         |
| Organization School                                                                         |         |
| Hierarchy ALL                                                                               |         |
| Division Department                                                                         |         |
| ALL V ALL V                                                                                 |         |
|                                                                                             |         |
| Search Clear                                                                                |         |
|                                                                                             |         |
|                                                                                             |         |

Figure 149: Status – Pending Progress Report Search Screen

# 9.6.1 Status Result – Pending Progress Report

Once a query is executed and the *Status Result – Pending Progress Report* screen displays, the **Progress Report** hyperlink is available in the *Action* column. For more information on executing a query, see the heading Performing a Query.

| Electronic Research Administration       Welcome gl         COMMONS       Sponsored by National Institutes of Health       Version 2.25.01         Home Admin Institution Profile Personal Profile       Status       eSNAP xTrain       Links       eRA Partners       Help         Status Result - Pending Progress Report       3 |                                                                              |                    |                       |               | DF TEXAS AUSTIN         | <u>Log-out</u> |
|----------------------------------------------------------------------------------------------------|------------------------------------------------------------------------------|--------------------|-----------------------|---------------|-------------------------|----------------|
|                                                                                                    |                                                                              |                    |                       |               | 🗹 1 - 100 of <b>109</b> | 1 <u>2</u> 2   |
| Application ID                                                                                                    | Proposal Title                                                               | Pl Name 🌲          | Application<br>Status | Due<br>Date 🌲 | Action                  |                |
| 5R01NS055380-03                                                                                                    | Development of a SimTK-based framework for hemiparetic<br>walking assessment | NEPTUNE, RICHARD R | Pending               | 02/16/2009    | Progress Report         |                |
| 5R01GM076536-04                                                                                                    | Cell chips for genome-wide protein and RNA localization in<br>single cells   | MARCOTTE, EDWARD M | Pending               | 02/16/2009    | Progress Report         |                |
| 5R01GM037951-25                                                                                                    | Involvement of Proteins in Splicing Group I and Group II Introns             | LAMBOWITZ, ALAN M. | Pending               | 04/16/2009    | Progress Report         |                |
| 5R01GM069445-06                                                                                                    | Catalytic C-C Bond Forming Hydrogenations                                    | KRISCHE, MICHAEL J | Pending               | 02/01/2010    | Progress Report         |                |
| Export to Excel                                                                                                    | Show Query Print Hitlist                                                     |                    |                       |               |                         |                |

Figure 150: Status Results Pending Progress Report Screen

The retrieved records are displayed in rows and can be reordered using the directional arrow options. Users may launch the **Progress Report** directly from the hit list.

| Home Admin In   | Electronic Research Administration<br>Commons<br>Sonsored by National Institutes of Health<br>stitution Profile Personal Profile Status eSNAP xTrain Links<br>ult - Pending Progress Report @ | Version 2.21.1.9<br>s eRA Partners Help | Welcome gle<br>Institution: UN<br>Authority: SC | IVERSITY OF | TEXAS AUSTIN<br>Log-out             |
|-----------------|----------------------------------------------------------------------------------------------------|-----------------------------------------|-------------------------------------------------|-------------|-------------------------------------|
| Application ID  | Proposal Title                                                                                                    | PI Name                                 | Application<br>Status                           | Due<br>Date | ☑ 1 - 11 of <b>11</b> 1 ☑<br>Action |
| 5R01GM073087-03 | A New Approach to Rapid Protein-Protein Docking                                                                                                    | BAJAJ, CHANDRAJIT<br>L                  | Pending                                         | 01/01/2008  | eSNAP   Progress<br>Report          |
| 5R01GM057756-10 | Experimental models of viral genome evolution                                                                                                    | BULL, JAMES J.                          | Pending                                         | 07/16/2007  | eSNAP   Progress<br>Report          |
| 5U01AA013475-07 | Molecular Basis of Excessive Alcohol Drinking                                                                                                    | BERGESON, SUSAN<br>E.                   | Pending                                         | 07/01/2007  | Progress Report                     |

Figure 151: Status Result – Pending Progress Report Sort Option Screen

The following is a sample (partial page) Grant Progress Report.

| Review Grou       |                                                                                                    | -                                                                                                    |                                                                                                    |                                                                                                    |  |
|-------------------|----------------------------------------------------------------------------------------------------|----------------------------------------------------------------------------------------------------|----------------------------------------------------------------------------------------------------|----------------------------------------------------------------------------------------------------|--|
|                   | P                                                                                                    | Туре                                                                                                    | Activity                                                                                                    | Grant Number                                                                                                    |  |
| ZAA1D             | D70                                                                                                    | 5                                                                                                    | U01                                                                                                    | 5 U01 AA013475-07                                                                                                    |  |
| Total Project     | Period                                                                                                    |                                                                                                    |                                                                                                    |                                                                                                    |  |
| From:             | 09/27                                                                                                    | /2001                                                                                                    | Through:                                                                                                    | 08/31/2011                                                                                                    |  |
| Requested F       | Budget Peric                                                                                                    | bd                                                                                                    |                                                                                                    |                                                                                                    |  |
| From:             | 09/01                                                                                                    | /2007                                                                                                    | Through:                                                                                                    | 08/31/2008                                                                                                    |  |
| I                 |                                                                                                    |                                                                                                    |                                                                                                    |                                                                                                    |  |
| 2b. E-MAIL        | ADDRESS                                                                                                    |                                                                                                    |                                                                                                    |                                                                                                    |  |
| eRATest           | t@mail.nih.ç                                                                                                    | jov                                                                                                    |                                                                                                    |                                                                                                    |  |
|                   | 2c. DEPARTMENT, SERVICE, LABORATORY, OR EQUIVALENT<br>WAGGONER CENTER FOR ALCOHOL AND ADDICTION RESEARCH                                                                                                    |                                                                                                    |                                                                                                    |                                                                                                    |  |
| 2d. MAJOF         | R SUBDIVIS                                                                                                    | ION                                                                                                    |                                                                                                    |                                                                                                    |  |
| COLLEG            | SE OF NATI                                                                                                    | JRAL SCIENC                                                                                                    | ES                                                                                                    |                                                                                                    |  |
|                   |                                                                                                    |                                                                                                    |                                                                                                    |                                                                                                    |  |
| 2e. Tel: 51       | 2-232-357                                                                                                    | 4                                                                                                    | Fax: 512-232-                                                                                                    | -2525                                                                                                    |  |
| 3b. Tel:          |                                                                                                    |                                                                                                    | Fax:                                                                                                    |                                                                                                    |  |
| 3c. DUNS:         | 1702302                                                                                                    | 39                                                                                                    |                                                                                                    |                                                                                                    |  |
|                   |                                                                                                    | TION NUMBE                                                                                                    | ER                                                                                                    |                                                                                                    |  |
| 5. NAME, TI       | ITLE AND A                                                                                                    | DDRESS OF                                                                                                    | ADMINISTRATIVE                                                                                                    | OFFICIAL                                                                                                    |  |
| UNIVER:<br>OFFICE | SITY OF TE                                                                                                    | EXAS, AUSTIN                                                                                                    | ECTS                                                                                                    |                                                                                                    |  |
| AUSTIN            | , TX 78713-                                                                                                    | 7726                                                                                                    |                                                                                                    |                                                                                                    |  |
| Tel:              |                                                                                                    |                                                                                                    | Fax:                                                                                                    |                                                                                                    |  |
| -                 | ZAA1D<br>Total Project<br>From:<br>Requested E<br>From:<br>2b. E-MAIL<br>eRATest<br>2c. DEPAR<br>WAGGO<br>2d. MAJOF<br>COLLEG<br>2e. Tel: 51<br>3b. Tel:<br>3c. DUNS:<br>4. ENTITY 1<br>174600<br>5. NAME, TI<br>ASSOCI<br>UNIVER<br>OFFICE<br>PO BOX<br>AUSTIN, | ZAA1DD70<br>Total Project Period<br>From: 09/27.<br>Requested Budget Perio<br>From: 09/01.<br>2b. E-MAIL ADDRESS<br>eRATest@mail.nih.g<br>2c. DEPARTMENT, SE<br>WAGGONER CENT<br>2d. MAJOR SUBDIVIS<br>COLLEGE OF NATU<br>2e. Tel: 512-232-357<br>3b. Tel:<br>3c. DUNS: 1702302<br>4. ENTITY IDENTIFICA<br>1746000203A4<br>5. NAME, TITLE AND A<br>ASSOCIATE DIREC<br>UNIVERSITY OF TO<br>OFFICE OF SPONS<br>PO BOX 7726, CAM<br>AUSTIN, TX 78713- | ZAA1DD70       5         Total Project Period       From:       09/27/2001         Requested Budget Period       From:       09/01/2007         2b. E-MAIL ADDRESS       eRATest@mail.nih.gov         2c. DEPARTMENT, SERVICE, LABC       WAGGONER CENTER FOR ALC         2d. MAJOR SUBDIVISION       COLLEGE OF NATURAL SCIENC         2e. Tel:       512-232-3574         3b. Tel:       3c. DUNS:         3c. DUNS:       170230239         4. ENTITY IDENTIFICATION NUMBE       1746000203A4         5. NAME, TITLE AND ADDRESS OF       ASSOCIATE DIRECTOR         UNIVERSITY OF TEXAS, AUSTIN       OFFICE OF SPONSORED PROJ         PO BOX 7726, CAMPUS CODE, /       AUSTIN, TX 78713-7726 | ZAA1DD70     5     U01       Total Project Period     From:     09/27/2001     Through:       Requested Budget Period     From:     09/01/2007     Through:       Requested Budget Period     From:     09/01/2007     Through:       2b. E-MAIL ADDRESS     eRATest@mail.nih.gov     2c. DEPARTMENT, SERVICE, LABORATORY, OR EQU       2c. DEPARTMENT, SERVICE, LABORATORY, OR EQU     WAGGONER CENTER FOR ALCOHOL AND ADDIC       2d. MAJOR SUBDIVISION     COLLEGE OF NATURAL SCIENCES       2e. Tel:     512-232-3574     Fax:       3b. Tel:     Fax:       3c. DUNS:     170230239       4. ENTITY IDENTIFICATION NUMBER       1746000203A4       5. NAME, TITLE AND ADDRESS OF ADMINISTRATIVE       ASSOCIATE DIRECTOR       UNIVERSITY OF TEXAS, AUSTIN       OFFICE OF SPONSORED PROJECTS       PO BOX 7726, CAMPUS CODE, A9000       AUSTIN, TX 78713-7726 |  |

Figure 152: Sample Grant Progress Report (Partial) Screen

**NOTE:** This may only be used for non-SNAP eligible paper submissions.

# 9.7 Fellowships

An *Individual Fellowship Progress Report* can be pulled down from Commons using the **Fellowship Face Page** hyperlink in the *Status Result - Pending Progress Report* screen. To pull this *Fellowship Progress Report*:

1. Select the **Status** tab from the top of the eRA Commons screen and select the **Pending Progress Report** hyperlink.

| <b>CONTROL SPONSORED B</b><br>Home Admin Institution Profin<br>Status Control Status Control Status Contr | y National Inst<br>le Personal Profile | Administration<br>Mersion 2.25.01<br>Status eSNAP xTrain Links eRA Partners Help<br>w down your searches by PI First and Last name. This will enab | Welcome glenn-so<br>Institution: UNIVERSITY OF TEXAS AUSTIN<br>Authority: SO <u>Loa-out</u><br>le search results to retrieve data promptly and |
|----------------------------------------------------------------------------------------------------|----------------------------------------|----------------------------------------------------------------------------------------------------|----------------------------------------------------------------------------------------------------|
| avoid existing issue of delay in da<br>General Search                                                                                                    | ata retrieval.<br>General Search       |                                                                                                    |                                                                                                    |
| <u>Just In Time</u><br>Pending Progress Report<br>Recently Awarded                                                                                                    | Grant Number                           | Type Activity Code Institution Code Serial Num. Support Yr. Suffi                                                                                  | ĸ                                                                                                    |
| Recent/Pending eSubmissions                                                                                                    | Accession<br>Number                    |                                                                                                    |                                                                                                    |
| <u>Closeout</u>                                                                                                    | Grants.gov                             |                                                                                                    |                                                                                                    |
|                                                                                                    | Tracking #                             |                                                                                                    |                                                                                                    |
|                                                                                                    | PI Name                                | Last First                                                                                                    |                                                                                                    |
|                                                                                                    | Application Status                     | All                                                                                                    |                                                                                                    |
|                                                                                                    | Budget Start Date                      | From 01/12/2009 (MM/DD/YYYY) To 07/12/2010                                                                                                    | M/DD/YYYY)                                                                                                    |
|                                                                                                    | Budget End Date                        | From                                                                                                    | M/DD/YYYY)                                                                                                    |
|                                                                                                    | Organization<br>Hierarchy              | School ALL Division Department ALL ALL                                                                                                    |                                                                                                    |
|                                                                                                    | Search Clear                           |                                                                                                    |                                                                                                    |

Figure 153: Pending Progress Report Search Screen

Users may launch the *Fellowship* report directly from the hit list by selecting the **Fellowship Face Page** hyperlink in the *Action* column.

| Home Admin Institu | A Commons<br>sored by National Institutes of Health<br>tion Profile Personal Profile Status eSNAP xTrain Links<br>- Pending Progress Report ? | Version 2.25.01<br>eRA Partners Help | Welcome gleni<br>Institution: UNIV<br>Authority: SO |               | EXAS AUSTIN<br>Log-out             |
|--------------------|----------------------------------------------------------------------------------------------------|--------------------------------------|-----------------------------------------------------|---------------|------------------------------------|
|                    |                                                                                                    |                                      |                                                     |               | 1 - 100 of <b>188</b> 1 <u>2</u> 🛛 |
| Application ID     | Proposal Title                                                                                                    | PI Name 🌲                            | Application<br>Status                               | Due<br>Date 🌲 | Action                             |
| 5T32MH018837-05    | TRAINING PROGRAM IN NEUROBIOLOGY AND BEHAVIOR                                                                                                 | CREWS, DAVID P                       | Pending                                             |               | Progress Report                    |
| 5F32NS009633-02    | NEUROENDOCRINE REGULATION OF FEMALE BEHAVIOR IN<br>FISH                                                                                       | DUNLAP, KENT D                       | Pending                                             |               | Fellowship Face<br>Page            |
| 5F31MH011194-03    | AGGRESSIVE BEHAVIOR AND ANDROGEN SURGES                                                                                                    | PHELPS, STEVEN M                     | Pending                                             |               | Fellowship Face<br>Page            |
| 5R24EY012877-04    | POLARIZATION SENSITIVE RETINAL TOMOGRAPHY FOR<br>GLACOMA                                                                                      | RYLANDER, H G                        | Pending                                             |               | eSNAP   Progress<br>Report         |
| 5R01NS055380-03    | Development of a SimTK-based framework for hemiparetic walking<br>assessment                                                                  | NEPTUNE, RICHARD R                   | Pending                                             | 02/16/2009    | eSNAP   Progress<br>Report         |
| 5R01GM067317-07    | The CRW Project: A Comparative Database of RNA Molecules                                                                                      | GUTELL, ROBIN R                      | Pending                                             | 11/01/2009    | eSNAP   Progress<br>Report         |
| 5F31AA017020-03    | Ethanol modulation of midbrain GABAergic synaptic transmission                                                                                | THEILE, JONATHAN                     | Pending                                             | 11/01/2009    | Fellowship Face<br>Page            |
| 5F31AA017834-02    | Central Amygdala CART modulates ethanol withdrawal induced<br>anxiety                                                                         | SALINAS, ARMANDO                     | Pending                                             | 11/01/2009    | Fellowship Face<br>Page            |
| Export to Excel    | Show Query Print Hitlist                                                                                                    |                                      |                                                     |               |                                    |

Figure 154: Status Result – Pending Progress Report Fellowship Screen

2. Select the **Fellowship Face Page** hyperlink in the *Action* column of the Status Result – General Search hit list to retrieve the *Fellowship* report from the database of the adjacent grant.

| Department of Health and Human Services                                     | Review Group Type Activity Fellowship N                                            | lumbe |  |  |  |
|-----------------------------------------------------------------------------|------------------------------------------------------------------------------------|-------|--|--|--|
| Public Health Service                                                       | BNP 5 F32 GM17790                                                                  |       |  |  |  |
| National Descents Comits Amond                                              |                                                                                    |       |  |  |  |
| National Research Service Award<br>Individual Fellowship Progress Report    | Total Project Period                                                               |       |  |  |  |
| Follow Instructions carefully                                               | From: 09/07/1996 Through:                                                          |       |  |  |  |
| r onow manacions carefully                                                  | Requested Budget Period                                                            |       |  |  |  |
|                                                                             | From: 09/07/1996 Through: 09/06/199                                                | 7     |  |  |  |
| 1. TITLE OF RESEARCH TRAINING PROPOSAL                                      |                                                                                    |       |  |  |  |
| SYNTHESIS OF GUARIDINIUM LINKED OLIGONUCLEOTIDES                            |                                                                                    |       |  |  |  |
| 2a. FELLOW (Name and address, street, city, state, zip code)                | 2b. FELLOW'S E-MAIL ADDRESS                                                        |       |  |  |  |
| BISHOP, PATRICIA A                                                          | eRATest@mail.nih.gov                                                               |       |  |  |  |
| 1740 TIMBER RIDGE RD, #134                                                  | 2c. DEPARTMENT, SERVICE, LABORATORY, OR EQUIVALEN                                  | NT    |  |  |  |
|                                                                             | CHEMISTRY AND BIOCHEMISTRY                                                         |       |  |  |  |
|                                                                             | 2d. MAJOR SUBDIVISION                                                              |       |  |  |  |
|                                                                             | COLLEGE OF NATURAL SCIENCES                                                        |       |  |  |  |
| 3a. NAME OF SPONSOR                                                         | 3b. SPONSOR'S E-MAIL ADDRESS                                                       |       |  |  |  |
| ANSLYN, ERIC V                                                              | eRATest@mail.nih.gov                                                               |       |  |  |  |
| 4. SPONSORING INSTITUTION (Name and address, street, city, state, zip code) | 6a. TITLE AND ADDRESS OF OFFICIAL IN SPONSORING<br>INSTITUTION AND BUSINESS OFFICE |       |  |  |  |
| UNIVERSITY OF TEXAS AUSTIN                                                  | INSTITUTION AND BUSINESS OFFICE                                                    |       |  |  |  |
| UNIVERSITY OF TEXAS AUSTIN<br>PO BOX 7726                                   | VICE PRESIDENT<br>UNIV OF TEXAS AT AUSTIN                                          |       |  |  |  |
| AUSTIN, TX 78713                                                            | AUSTIN, TX 78712                                                                   |       |  |  |  |
| 5. ENTITY IDENTIFICATION NO. 1746000203A4                                   | 6b. E-MAIL ADDRESS: eRATest@mail.nih.gov                                           |       |  |  |  |
| 7. HUMAN SUBJECTS                                                           | 8. VERTEBRATE ANIMALS                                                              |       |  |  |  |
| NO 7a. Research Exempt If Exempt ("Yes" in 7a): Exemption No.               | NO 8a. If "Yes",<br>IACUC approval date                                            |       |  |  |  |
| YES NO YES                                                                  | YES TACOC approval date                                                            |       |  |  |  |
| If Not Exempt ("No" in 7a):                                                 | 8b. Animal Welfare Assurance No.                                                   |       |  |  |  |
| IRB approval date                                                           | 4107-01                                                                            |       |  |  |  |
| 7b. Human Subjects Assurance No. 7c. NIH Defined Phase III                  | 9. TRAINING SITE(S) (Organizations and addresses)                                  |       |  |  |  |
| 00002030 Clinical Trial NO YES                                              |                                                                                    |       |  |  |  |
| 10. NAME AND TITLE OF OFFICIAL SIGNING FOR APPLICANT                        |                                                                                    |       |  |  |  |
| ORGANIZATION (ITEM 14)                                                      | 11. FELLOW'S TELEPHONE INFORMATION                                                 |       |  |  |  |
| NAME                                                                        | Office (512) 471-1669                                                              |       |  |  |  |
| TITLE                                                                       | Fax                                                                                |       |  |  |  |
| TEL FAX                                                                     | Home                                                                               |       |  |  |  |
| E-MAIL                                                                      |                                                                                    |       |  |  |  |

Figure 155: Individual Fellowship Progress Report

# 9.8 Recently Awarded

To search for recently awarded applications:

- 1. Select the **Status** tab and from the **Status** menu.
- 2. Select the **Recently Awarded** hyperlink.

| Electron                                                                | ic Research.        | Administration                                                   | Welcome glenn-so                                 |
|-------------------------------------------------------------------------|---------------------|------------------------------------------------------------------|--------------------------------------------------|
|                                                                         |                     | ommons                                                           | Institution: UNIVERSITY OF TEXAS AUSTIN          |
|                                                                         |                     | ATTATA O TA O                                                    | Authority: SO Log-out                            |
| -                                                                       |                     | Itutes of Health Version 2.25.01                                 |                                                  |
| Home Admin Institution Profi                                            | le Personal Profile | Status eSNAP xTrain Links eRA Partners Help                      |                                                  |
|                                                                         |                     |                                                                  |                                                  |
| Status 🚱                                                                |                     |                                                                  |                                                  |
|                                                                         |                     |                                                                  |                                                  |
| Important Note:                                                         |                     | underer and the back of First and Last same. This will save      | to accord and the to activity data according and |
| Please provide additional search<br>avoid existing issue of delay in da |                     | w down your searches by PI First and Last name. This will enab   | he search results to retrieve data promptly and  |
|                                                                         | General Search      |                                                                  |                                                  |
| Just In Time                                                            |                     | Type Activity Code Institution Code Serial Num. Support Yr. Suff | iv.                                              |
| Pending Progress Report                                                 | Grant Number        | Type Activity Code Institution Code Senar Num. Support 11. Sum   | ×                                                |
| (Recently Awarded                                                       |                     |                                                                  |                                                  |
| Recent/Pending eSubmissions                                             | Accession           |                                                                  |                                                  |
| Closeout                                                                | Number              |                                                                  |                                                  |
|                                                                         | Grants.gov          |                                                                  |                                                  |
|                                                                         | Tracking #          |                                                                  |                                                  |
|                                                                         | PI Name             | Last First                                                       |                                                  |
|                                                                         | PIName              |                                                                  |                                                  |
|                                                                         | Application Status  | All                                                              |                                                  |
|                                                                         | Application status  |                                                                  |                                                  |
|                                                                         | Budget Start Date   | From 01/12/2009 (MM/DD/YYYY) To 07/12/2010                       | IM/DD/YYYY)                                      |
|                                                                         | Budget End Date     | -                                                                |                                                  |
|                                                                         | Budget End Date     |                                                                  | IM/DD/YYYY)                                      |
|                                                                         | Organization        | School                                                           |                                                  |
|                                                                         | Hierarchy           | ALL                                                              |                                                  |
|                                                                         |                     | Division Department                                              |                                                  |
|                                                                         |                     | ALL 😽 ALL 😽                                                      |                                                  |
|                                                                         |                     |                                                                  |                                                  |
|                                                                         | Search Clear        |                                                                  |                                                  |
|                                                                         |                     |                                                                  |                                                  |
|                                                                         |                     |                                                                  |                                                  |

Figure 156: Recently Awarded Status Search Screen

- 3. Enter query criteria.
- 4. Click the **Search** button.

| <b>e</b> RA                                           | y National Institute   | nmons                                                     | Welcome glenn-so<br>Institution: UNIVERSITY OF TEXAS AUSTIN<br>Authority: SO <u>Lo</u> | i <u>q-out</u> |
|-------------------------------------------------------|------------------------|-----------------------------------------------------------|----------------------------------------------------------------------------------------|----------------|
| Status 📀                                              |                        |                                                           |                                                                                        |                |
| General Search                                        | Recently Awarded       |                                                           |                                                                                        |                |
| Just In Time Pending Progress Report Recently Awarded | Grant Number           | Type Activity Code Institution Code Serial Num. Support Y | Yr. Suffix                                                                             |                |
| Recent/Pending eSubmissions<br>Closeout               | PI Name                | Last First                                                |                                                                                        |                |
|                                                       | Organization Hierarchy | School<br>ALL<br>Division Department<br>ALL V ALL V       | ▼                                                                                      |                |
|                                                       | Days Since Award       | 15                                                        |                                                                                        |                |
| (                                                     | Search Clear           |                                                           |                                                                                        |                |

Figure 157: Recently Awarded Status Search Screen

# 9.8.1 Status Result – Recently Awarded

Once a query is executed and the *Status Result – Recently Awarded* screen displays, additional hyperlinks are available. For more information on executing a query, see the heading Performing a Query.

Once a query is executed, the retrieved records are displayed in rows and can be reordered using the directional arrow options.

| C C R Sponso       | ctronic Research Administration<br>COMMONS<br>red by National Institutes of Health<br>n Profile Personal Profile Status eSNAP xTrain Links eRA Partners Help | Welcome glenn-so<br>Institution: UNIVER<br>Authority: SO | D<br>SITY OF TEXAS AUST | IN<br><u>Loq-out</u> |
|--------------------|----------------------------------------------------------------------------------------------------|----------------------------------------------------------|-------------------------|----------------------|
| Status Result -    | Recently Awarded 🚱                                                                                                    |                                                          | <b>≤</b> 1-1¢           | of <b>1</b> 1∑       |
| Application ID     | Proposal Title                                                                                                    | PI Name 🌲                                                | Status Date 🌲           | Action               |
| 1F31AA017802-01A1  | Single Channel Characterization of Ethanol Action on the Glycine Receptor                                                                                    | WELSH, BRIAN T                                           | 12/22/2009              |                      |
| Export to Excel St | ow Query Print Hitlist                                                                                                    |                                                          |                         |                      |

Figure 158: Status Result – Recently Awarded Screen

# 9.9 Recent/Pending eSubmissions

To search for recent/pending eSubmissions:

- 1. Select the **Status** tab and from the Status menu.
- 2. Select the **Recent/Pending eSubmissions** hyperlink.

| <b>e</b> RA                                                                                           | y National Inst           | Administration<br>mmons<br>tutes of Health<br>Status eSNAP xTrain Links eRA Partners Help | Welcome glenn-so<br>Institution: UNIVERSITY OF TEXAS AUSTIN<br>Authority: SO <u>Log-out</u> |
|----------------------------------------------------------------------------------------------------|---------------------------|-------------------------------------------------------------------------------------------|---------------------------------------------------------------------------------------------|
| Status ②<br>Important Note:<br>Please provide additional search<br>avoid existing issue of delay in d |                           | w down your searches by PI First and Last name. This will ena                             | able search results to retrieve data promptly and                                           |
| ➡ General Search                                                                                      | General Search            |                                                                                           |                                                                                             |
| Just In Time<br>Pending Progress Report<br>Recently Awarded                                           | Grant Number              | Type Activity Code Institution Code Serial Num. Support Yr. Su                            | ffix                                                                                        |
| Recent/Pending eSubmissions                                                                           | Accession<br>Number       |                                                                                           |                                                                                             |
|                                                                                                    | Grants.gov<br>Tracking #  |                                                                                           |                                                                                             |
|                                                                                                    | PI Name                   | Last First                                                                                |                                                                                             |
|                                                                                                    | Application Status        | All                                                                                       |                                                                                             |
|                                                                                                    | Budget Start Date         | From 01/12/2009 (MM/DD/YYYY) To 07/12/2010                                                | MM/DD/YYYY)                                                                                 |
|                                                                                                    | Budget End Date           | From (MM/DD/YYYY) To                                                                      | MM/DD/YYYY)                                                                                 |
|                                                                                                    | Organization<br>Hierarchy |                                                                                           | ▼                                                                                           |
|                                                                                                    | Search Clear              |                                                                                           |                                                                                             |

Figure 159: Status Search Screen – Recent/Pending eSubmissions

- 3. Enter query criteria to narrow the search. You may search for pre-verified eSubmissions by Accession Number, Grants.gov Tracking Number, eSubmission status (all, pending verification, or refused), or received date (in the format MM/DD/YYYY).
- 4. Click the **Search** button.

| <b>e</b> RA                                                                                                    | y National Institutie<br>Personal Profile                                        | mmons<br>Ites of Health | Version 2.25.01<br>n Links eRA Partners Help | Authority: S            | NIVERSITY OF TEXAS AUSTIN            | <u>out</u> |
|----------------------------------------------------------------------------------------------------|----------------------------------------------------------------------------------|-------------------------|----------------------------------------------|-------------------------|--------------------------------------|------------|
| Status (?)<br>Important Note:<br>Please provide additional search<br>existing issue of delay in data re<br>General Search |                                                                                  |                         | First and Last name. This wi                 | II enable search result | ts to retrieve data promptly and ave | oid        |
| Just In Time<br>Pending Progress Report                                                                                   | Accession Number<br>Grants.gov Tracking #<br>eSubmission Status<br>Received Date |                         | To 01/12/2010                                |                         |                                      |            |
|                                                                                                    | Search Clear                                                                     |                         |                                              |                         |                                      |            |

Figure 160: Status - Recent/Pending eSubmissions Search Screen

**NOTE:** SOs and AOs can access recently submitted and pending grant applications for their institution by clicking the **Recent/Pending eSubmissions** hyperlink, which is available on the eRA Commons *Status* screen.

A user with PD/PI role is able to access Recent/Pending eSubmissions from the different interface. For more information see the heading Status – Program Directors/Principal Investigators.

## 9.9.1 Status Result – Recent/Pending eSubmissions

Once a query is executed and the *Status Result – Recent/Pending eSubmissions Search* screen displays, additional hyperlinks are available.

- Show All Prior Errors
- Transmittal Sheet
- Reject eApplication

For more information on executing a query, see the heading Performing a Query.

| Home Admin Institution Profile Personal Profile Status eSNAP xTrain Links eRA Partners Help Status Result - Recent/Pending eSubmissions Search @ |                          |                      |                                   |                |                             |                          |                                            |
|----------------------------------------------------------------------------------------------------|--------------------------|----------------------|-----------------------------------|----------------|-----------------------------|--------------------------|--------------------------------------------|
|                                                                                                    |                          |                      |                                   |                |                             |                          | ☑ 1 - 34 of <b>34</b> 1 ☑                  |
| Application 🔺<br>ID                                                                                                    | Grants.gov<br>Tracking # | eSubmission Status   | Proposal Title                    | Pl 🔺           | e Submission<br>Status Date | Show All Prior<br>Errors | Action                                     |
| <u>AN:3027400</u>                                                                                                    | GRANT00506526            | Pending Verification | F33-PA00-333-TST-31709-H          | LEE, ANNA<br>J | 3/31/2009 11:15:19          | Show All Prior Errors    | Transmittal Sheet  <br>Reject eApplication |
| <u>AN:3027384</u>                                                                                                    | GRANT00506520            | Pending Verification | K18-PA00-518-032709-RR-H          | LEE, ANNA<br>J | 3/31/2009 10:16:59          | Show All Prior Errors    | Transmittal Sheet  <br>Reject eApplication |
| <u>AN:3027368</u>                                                                                                    | GRANT00506475            | Pending Verification | K01-PA00-501-TST-032709-H         | LEE, ANNA<br>J | 3/30/2009 16:32:10          | Show All Prior Errors    | Transmittal Sheet  <br>Reject eApplication |
| <u>AN:3027367</u>                                                                                                    | GRANT00506471            | Pending Verification | F32-PAR00-332-TST-FS10P-18.3-00-H | LEE, ANNA<br>J | 3/30/2009 16:32:9           | Show All Prior Errors    | Transmittal Sheet  <br>Reject eApplication |
| <u>AN:3027357</u>                                                                                                    | GRANT00506464            | Pending Verification | F32-PA00-332-TST-32709-14p-E      | LEE, ANNA<br>J | 3/27/2009 14:26:59          | Show All Prior Errors    | Transmittal Sheet  <br>Reject eApplication |
| <u>AN:3027356</u>                                                                                                    | GRANT00506462            | Pending Verification | F32-PA00-332-TST-32709-10p-H      | LEE, ANNA<br>J | 3/27/2009 14:10:19          | Show All Prior Errors    | Transmittal Sheet  <br>Reject eApplication |

Figure 161: Status Result – Recent/Pending eSubmissions Search Screen

Once a query is executed, the retrieved records are displayed in rows and can be reordered using the directional arrow options.

|                                                        | in Institution Profile   |                      | Status eSNAP xTrain Links eRA     | Partners He    | lp                 |                          |                                            |
|--------------------------------------------------------|--------------------------|----------------------|-----------------------------------|----------------|--------------------|--------------------------|--------------------------------------------|
| Status Result - Recent/Pending eSubmissions Search (2) |                          |                      |                                   |                |                    |                          |                                            |
| Application                                            | Grants.gov<br>Tracking # | eSubmission Status   | Proposal Title                    |                |                    | Show All Prior<br>Errors | Action                                     |
| <u>AN:3027400</u>                                      | GRANT00506526            | Pending Verification | F33-PA00-333-TST-31709-H          | LEE, ANNA<br>J | 3/31/2009 11:15:19 | Show All Prior Errors    | Transmittal Sheet  <br>Reject eApplication |
| <u>AN:3027384</u>                                      | GRANT00506520            | Pending Verification | K18-PA00-518-032709-RR-H          | LEE, ANNA<br>J | 3/31/2009 10:16:59 | Show All Prior Errors    | Transmittal Sheet  <br>Reject eApplication |
| AN:3027368                                             | GRANT00506475            | Pending Verification | K01-PA00-501-TST-032709-H         | LEE, ANNA<br>J | 3/30/2009 16:32:10 | Show All Prior Errors    | Transmittal Sheet  <br>Reject eApplication |
| AN:3027367                                             | GRANT00506471            | Pending Verification | F32-PAR00-332-TST-FS10P-18.3-00-H | LEE, ANNA<br>J | 3/30/2009 16:32:9  | Show All Prior Errors    | Transmittal Sheet  <br>Reject eApplication |
| AN:3027357                                             | GRANT00506464            | Pending Verification | F32-PA00-332-TST-32709-14p-E      | LEE, ANNA<br>J | 3/27/2009 14:26:59 | Show All Prior Errors    | Transmittal Sheet  <br>Reject eApplication |
| <u>AN:3027356</u>                                      | GRANT00506462            | Pending Verification | F32-PA00-332-TST-32709-10p-H      | LEE, ANNA<br>J | 3/27/2009 14:10:19 | Show All Prior Errors    | Transmittal Sheet  <br>Reject eApplication |

Figure 162: Status Result – Recent/Pending eSubmissions Sort Option Screen

### 9.9.1.1 Status Information

To view the *Status Information* screen, click the **Accession Number** in the **Application ID** column.

| Home Adm          | in Institution Profile                               | e Personal Profile   | Status eSNAP xTrain Links eRA     | Partners He    | əlp                         |                          |                                            |  |
|-------------------|------------------------------------------------------|----------------------|-----------------------------------|----------------|-----------------------------|--------------------------|--------------------------------------------|--|
| Status F          | Status Result - Recent/Pending eSubmissions Search @ |                      |                                   |                |                             |                          |                                            |  |
|                   |                                                      |                      |                                   |                |                             |                          | ☑ 1 - 34 of <b>34</b> 1 ☑                  |  |
| Application<br>ID | Grants.gov<br>Tracking #                             | eSubmission Status   | Proposal Title                    | PI 🔺           | e Submission<br>Status Date | Show All Prior<br>Errors | Action                                     |  |
| <u>AN:3027400</u> | GRANT00506526                                        | Pending Verification | F33-PA00-333-TST-31709-H          | LEE, ANNA<br>J | 3/31/2009 11:15:19          | Show All Prior Errors    | Transmittal Sheet  <br>Reject eApplication |  |
| <u>AN:3027384</u> | GRANT00506520                                        | Pending Verification | K18-PA00-518-032709-RR-H          | LEE, ANNA<br>J | 3/31/2009 10:16:59          | Show All Prior Errors    | Transmittal Sheet  <br>Reject eApplication |  |
| <u>AN:3027368</u> | GRANT00506475                                        | Pending Verification | K01-PA00-501-TST-032709-H         | LEE, ANNA<br>J | 3/30/2009 16:32:10          | Show All Prior Errors    | Transmittal Sheet  <br>Reject eApplication |  |
| <u>AN:3027367</u> | GRANT00506471                                        | Pending Verification | F32-PAR00-332-TST-FS10P-18.3-00-H | LEE, ANNA<br>J | 3/30/2009 16:32:9           | Show All Prior Errors    | Transmittal Sheet  <br>Reject eApplication |  |
| <u>AN:3027357</u> | GRANT00506464                                        | Pending Verification | F32-PA00-332-TST-32709-14p-E      | LEE, ANNA<br>J | 3/27/2009 14:26:59          | Show All Prior Errors    | Transmittal Sheet  <br>Reject eApplication |  |
| <u>AN:3027356</u> | GRANT00506462                                        | Pending Verification | F32-PA00-332-TST-32709-10p-H      | LEE, ANNA<br>J | 3/27/2009 14:10:19          | Show All Prior Errors    | Transmittal Sheet  <br>Reject eApplication |  |

Figure 163: Status Results Screen - Showing Application ID Column

## 9.9.2 Viewing Errors and Warnings

### 9.9.2.1 Show All Prior Errors

For any specific grant, you my select the **Show All Prior Errors** link to view a list of errors and/or warnings associated with a specific grant.

| Home Adm          | in Institution Profile                               | Personal Profile     | Status eSNAP xTrain Links eRA     | Partners He    | elp                         |                          |                                            |  |  |
|-------------------|------------------------------------------------------|----------------------|-----------------------------------|----------------|-----------------------------|--------------------------|--------------------------------------------|--|--|
| Status F          | Status Result - Recent/Pending eSubmissions Search 📀 |                      |                                   |                |                             |                          |                                            |  |  |
|                   |                                                      |                      |                                   |                |                             |                          | I - 34 of 34 1                             |  |  |
| Application 🛓     | Grants.gov<br>Tracking #                             | eSubmission Status   | Proposal Title                    | Pl 🌲           | e Submission<br>Status Date | Show All Prior<br>Errors | Action                                     |  |  |
| <u>AN:3027400</u> | GRANT00506526                                        | Pending Verification | F33-PA00-333-TST-31709-H          | LEE, ANNA<br>J | 3/31/2009 11:15:19          | Show All Prior Errors    | Transmittal Sheet  <br>Reject eApplication |  |  |
| <u>AN:3027384</u> | GRANT00506520                                        | Pending Verification | K18-PA00-518-032709-RR-H          | LEE, ANNA<br>J | 3/31/2009 10:16:59          | Show All Prior Errors    | Transmittal Sheet  <br>Reject eApplication |  |  |
| <u>AN:3027368</u> | GRANT00506475                                        | Pending Verification | K01-PA00-501-TST-032709-H         | LEE, ANNA<br>J | 3/30/2009 16:32:10          | Show All Prior Errors    | Transmittal Sheet  <br>Reject eApplication |  |  |
| <u>AN:3027367</u> | GRANT00506471                                        | Pending Verification | F32-PAR00-332-TST-FS10P-18.3-00-H | LEE, ANNA<br>J | 3/30/2009 16:32:9           | Show All Prior Errors    | Transmittal Sheet  <br>Reject eApplication |  |  |
| <u>AN:3027357</u> | GRANT00506464                                        | Pending Verification | F32-PA00-332-TST-32709-14p-E      | LEE, ANNA<br>J | 3/27/2009 14:26:59          | Show All Prior Errors    | Transmittal Sheet  <br>Reject eApplication |  |  |
| <u>AN:3027356</u> | GRANT00506462                                        | Pending Verification | F32-PA00-332-TST-32709-10p-H      | LEE, ANNA<br>J | 3/27/2009 14:10:19          | Show All Prior Errors    | Transmittal Sheet  <br>Reject eApplication |  |  |

Figure 164: Status Results Screen - Showing All Prior Errors Column

The *Errors/Warnings for Prior Failed eSubmissions* list is displayed in a separate Internet window.

| Errors/V     | Errors/Warnings for Prior Failed eSubmissions                                                                                                    |  |  |  |  |  |  |
|--------------|----------------------------------------------------------------------------------------------------|--|--|--|--|--|--|
| 771238596463 | 3178 2009-04-01                                                                                                    |  |  |  |  |  |  |
| ERROR        | The modular budget year 2 end date must be later than the modular budget year 2 start date and less than or equal to the proposed project end date listed on the SF 424 RR Cover page.                                                                                                    |  |  |  |  |  |  |
| WARNING      | The Animal Welfare Assurance Number entered in Other Project Information, item 2, does not match what is in the eRA Commons profile for your<br>organization. There are rare cases where this is permissible. Please make sure that the correct number is entered on the Other Project Information<br>page. If not, correct and resubmit.                                                                                                    |  |  |  |  |  |  |
| WARNING      | For new applications and resubmissions, the modular budget year 1 start date must be the same as the proposed project start date listed on the SF 424 RR Cover Page.                                                                                                    |  |  |  |  |  |  |
| WARNING      | The PD/PI degree: DSC, listed on the PHS 398 Cover Page, is not one of the degrees listed for the eRA Commons account DDS,MD. The application<br>image will display the degrees as submitted. If the degrees listed in the eRA Commons are not current, please update them in the eRA Commons.<br>Instructions on updating profile information are available at https://commons.era.nih.gov/commons-help/216.htm.                                                             |  |  |  |  |  |  |
| WARNING      | The human subject assurance number entered in Other Project Information, item 1a does not match what is in the eRA Commons profile for your<br>organization. There are rare cases where this is permissible. Please make sure that the correct number is entered on the Other Project Information<br>page. If not, correct and resubmit. Note, if you do not have an approved assurance on file with OHRP and have inserted "None" in item 1a, no correctior<br>is necessary. |  |  |  |  |  |  |
|              | Close                                                                                                    |  |  |  |  |  |  |

Figure 165: Errors/Warnings for Prior Failed eSubmissions

#### 9.9.2.2 Display Status Information

Another way to view errors and warnings associated with a specific grant is to select the applicable Accession Number hyperlink in the **Application ID** column.

| Home Adm          | in Institution Profile                               | Personal Profile     | Status eSNAP xTrain Links eRA     | Partners He    | elp                         |                          |                                            |  |
|-------------------|------------------------------------------------------|----------------------|-----------------------------------|----------------|-----------------------------|--------------------------|--------------------------------------------|--|
| Status F          | Status Result - Recent/Pending eSubmissions Search @ |                      |                                   |                |                             |                          |                                            |  |
|                   |                                                      |                      |                                   |                |                             |                          | Δ 1 - 34 of <b>34</b> 1 Σ                  |  |
| Application<br>ID | Grants.gov<br>Tracking #                             | eSubmission Status   | Proposal Title                    | PI 🔶 Name 🔻    | e Submission<br>Status Date | Show All Prior<br>Errors | Action                                     |  |
| <u>AN:3027400</u> | GRANT00506526                                        | Pending Verification | F33-PA00-333-TST-31709-H          | LEE, ANNA<br>J | 3/31/2009 11:15:19          | Show All Prior Errors    | Transmittal Sheet  <br>Reject eApplication |  |
| <u>AN:3027384</u> | GRANT00506520                                        | Pending Verification | K18-PA00-518-032709-RR-H          | LEE, ANNA<br>J | 3/31/2009 10:16:59          | Show All Prior Errors    | Transmittal Sheet  <br>Reject eApplication |  |
| <u>AN:3027368</u> | GRANT00506475                                        | Pending Verification | K01-PA00-501-TST-032709-H         | LEE, ANNA<br>J | 3/30/2009 16:32:10          | Show All Prior Errors    | Transmittal Sheet  <br>Reject eApplication |  |
| <u>AN:3027367</u> | GRANT00506471                                        | Pending Verification | F32-PAR00-332-TST-FS10P-18.3-00-H | LEE, ANNA<br>J | 3/30/2009 16:32:9           | Show All Prior Errors    | Transmittal Sheet  <br>Reject eApplication |  |
| <u>AN:3027357</u> | GRANT00506464                                        | Pending Verification | F32-PA00-332-TST-32709-14p-E      | LEE, ANNA<br>J | 3/27/2009 14:26:59          | Show All Prior Errors    | Transmittal Sheet  <br>Reject eApplication |  |
| <u>AN:3027356</u> | GRANT00506462                                        | Pending Verification | F32-PA00-332-TST-32709-10p-H      | LEE, ANNA<br>J | 3/27/2009 14:10:19          | Show All Prior Errors    | Transmittal Sheet  <br>Reject eApplication |  |

Figure 166: Status Information Screen

Any relevant errors and warnings (ordered by Grants.gov tracking number) are displayed in a separate Internet window.

| Status In                                                                                                    | formatio                                                                                 | n                                                                                                    |                                                                                      |                                                                                                    |                       |                                             |
|----------------------------------------------------------------------------------------------------|------------------------------------------------------------------------------------------|----------------------------------------------------------------------------------------------------|--------------------------------------------------------------------------------------|----------------------------------------------------------------------------------------------------|-----------------------|---------------------------------------------|
| eSubmise                                                                                                    | sion Erro<br>ses, a Bibliogra<br>have been sul                                           | prs/Warning<br>phy and References Cited attac                                                                                                    | chment should be included Warni<br>It the degrees to be displayed on th              | -                                                                                                    | application image, yo | ou should include                           |
| General Grant Ir                                                                                                    | nformation                                                                               |                                                                                                    |                                                                                      | Other Relevant Do                                                                                          | cuments 🙁             |                                             |
| Status:<br>Institution Name:<br>School Name:<br>Department Name:<br>Department Name:<br>Application ID:<br>Proposal Title:<br>Proposal Title:<br>Proposal Recei<br>Last Status Upp<br>Current Award<br>Application Sou<br>Project Period I<br>Project Period I<br>Project Period Sta<br>FOA:<br>NIH Appl. ID: | y:<br>me:<br>pt Date:<br>date Date:<br>Notice Date:<br>irce:<br>Begin Date:<br>End Date: | Award terminated.<br>UNIVERSITY OF TEXAS AUSTI<br>2R34AG032196-02<br>R34D-New-H<br>11/13/2007<br>06/24/2008<br>Grants.gov<br>03/01/2008<br>05/30/2009<br>Submission Complete<br>[AA06-R34] - Exploratory/Deve<br>7490728 |                                                                                      | e-Application<br>Latest NGA<br>Notice(s) of Grant<br>Award (PDF)<br>eSubmission Cov<br>Additions for Revie | er Letter             | 008                                         |
| Status History                                                                                                    |                                                                                          |                                                                                                    | Institute or Center Assignment                                                       |                                                                                                    |                       |                                             |
| Effective Date<br>11/14/2007<br>11/13/2007                                                                                                    | Status Mess<br>Application av<br>Scientific Rev                                          | -                                                                                                    | Institute or Center<br>NATIONAL INSTITUTE ON AGING (<br>NATIONAL INSTITUTE OF ALLERG |                                                                                                    | S DISEASES            | Assignment Date<br>11/13/2007<br>06/19/2008 |

Figure 167: Status Information Screen

The following is a sample *Transmittal Sheet*.

| Transmittal Sheet     |                                  |  |  |  |  |  |
|-----------------------|----------------------------------|--|--|--|--|--|
| Institution Name:     | UNIVERSITY OF TEXAS AUSTIN       |  |  |  |  |  |
| Proposal Title:       | F05-PA00-331-TST-40209-CoverL-HP |  |  |  |  |  |
| PI Name:              | Wang, Wesley                     |  |  |  |  |  |
| Grant Number:         | F05 00000-00                     |  |  |  |  |  |
| Accession Number:     | 3027552                          |  |  |  |  |  |
| Proposal Receipt Date | e:                               |  |  |  |  |  |
|                       |                                  |  |  |  |  |  |

Figure 168: Sample Transmittal Sheet Screen

The following is a sample *Reject eApplication* screen.

|   | Home Admin Institution Profile Personal Profile Status eSNAP xTrain Links eRA Partners Help                 |
|---|----------------------------------------------------------------------------------------------------|
| I | Reject eApplication 📀                                                                                       |
| ſ | Application Information Other Relevant Documents                                                            |
|   | Grant Number:     AN:3027552     e-Application       PI Name:     WANG, WESLEY     eSubmission Cover Letter |
|   | Proposal Title: F05-PA00-331-TST-40209-CoverL-HP Additions for Review (0 documents)                         |
|   |                                                                                                    |
| Ŀ | Reject eApplication                                                                                         |
|   |                                                                                                    |
|   |                                                                                                    |
|   | Required Comment                                                                                            |
|   | Reject                                                                                                    |

Figure 169: Sample Reject eApplication Screen

| NOTE: This n | nay only be done | by the SO. |
|--------------|------------------|------------|
|--------------|------------------|------------|

# 9.10 No-Cost Extensions

The No-Cost Extension (NCE) feature, accessed via the *eRA Commons Extension* screen, is an electronic means for a grantee organization to submit electronically a notification that they have exercised their **one-time** authority to extend without funds the final budget period of a project period of a grant. NCEs may be requested by the SO no earlier than 90 days before the end of the project and no later than the end date.

This extension can be up to 12 months in additional time and assumes all internal review and approval processes that the grantee organization have already taken place.

No-Cost Extension is a feature only used by NIH at this time.

#### 9.10.1 Benefits

- Using this system, grantee institutions can submit notifications up to the last day of the current end date, essentially providing 10 additional days to process the notification (Notifications submitted via other communication methods must be received by the agency at least 10 days prior to the end date)
- Upon receipt of the notification, the budget and project period end dates automatically update to reflect the extension of the respective grant record.
- An e-mail notification is automatically sent to agency staff when the grantee submits the extension notification

Select the **Extension** hyperlink from the *Action* column of the *Status Result—General Search* hit list to launch the *Extension* screen.

| Electronic Research Administration       Welcome glenn_so         Institution: UNIVERSITY OF CALIFORNIA SAN DIEGO         Authority:       SO         Log-out         Home Admin Institution Profile       Status         eSNAP       xTrain         Links       eRA Partners         Help         Status       Result - General Search ? |                          |                                                               |                        |                                   |                         |                          |                                    |  |  |  |
|----------------------------------------------------------------------------------------------------|--------------------------|---------------------------------------------------------------|------------------------|-----------------------------------|-------------------------|--------------------------|------------------------------------|--|--|--|
| K 1 - 100 of 2237 1 2 3 4 5 6 7 8 9 10 11 12 13 14 15 16 17 18 19 20 21 22 23 ∑                                                                                                    |                          |                                                               |                        |                                   |                         |                          |                                    |  |  |  |
| Application ID                                                                                                    | Grants.gov<br>Tracking # | Proposal Title                                                | PI Name                | Application<br>Status             | Budget<br>Start<br>Date | Show All Prior<br>Errors | Action                             |  |  |  |
| 1R01EY019660-01                                                                                                    | GRANT00514290P           | Refractive Error and Cognitive<br>Function in Children        | BROWN, STUART<br>IRWIN | Withdrawn                         | 07/01/2009              | Show All Prior Errors    | <u>Transmittal</u><br><u>Sheet</u> |  |  |  |
| 1R01CA143386-01                                                                                                    | GRANT10158191P           | Mechanisms of CD33-mediated<br>Cytotoxicity in AML            | BALL, EDWARD DAVID     | Withdrawn                         | 12/01/2009              | Show All Prior Errors    | <u>Transmittal</u><br><u>Sheet</u> |  |  |  |
| 2T32GM007752-31                                                                                                    |                          | Graduate Training in Cellular and<br>Molecular Pharmacology   | BROWN, JOAN            | Awarded. Non-<br>fellowships only | 07/01/2009              | C                        |                                    |  |  |  |
| 5K12AG000975-10                                                                                                    |                          | Neurobiological Aspects of Aging                              | TUSZYNSKI, MARK H      | Awarded. Non-<br>fellowships only | 04/01/2009              |                          | Extension                          |  |  |  |
| 1R21EB009118-01                                                                                                    | GRANT00414319P           | Two-photon Calcium Imaging of<br>Specific Neuronal Phenotypes | DEVOR, ANNA            | Awarded. Non-<br>fellowships only | 06/01/2009              | Show All Prior Errors    | <u>Transmittal</u><br>Sheet        |  |  |  |
| 5R01DA023209-03                                                                                                    |                          | Neurobiology of nicotine reward and<br>dependence in mice     | MARKOU, ATHINA         | Awarded. Non-<br>fellowships only | 04/01/2009              |                          |                                    |  |  |  |

Figure 170: Status Results – General Search Screen

Grantees may extend the final budget period of the project when the following conditions are met:

- If no additional funds are required by the NIH awarding office
- If there will be no change in the project's originally approved scope

| Electronic Research Administration                                                                                                    | Welcome glenn so                                              |  |  |  |  |  |  |  |
|----------------------------------------------------------------------------------------------------|---------------------------------------------------------------|--|--|--|--|--|--|--|
|                                                                                                    | Institution: UNIVERSITY OF CALIFORNIA SAN DIEGO               |  |  |  |  |  |  |  |
| Commons                                                                                                    | Authority: SO Log-out                                         |  |  |  |  |  |  |  |
| Sponsored by National Institutes of Health Version 2,25,01                                                                                                    |                                                               |  |  |  |  |  |  |  |
| Home Admin Institution Profile Personal Profile Status eSNAP xTrain Links eRA Partners Help                                                                                                    |                                                               |  |  |  |  |  |  |  |
| Home Admin instatution Prome Personal Prome Status Contra Aman Links et a Paratiers help                                                                                                    |                                                               |  |  |  |  |  |  |  |
| Extension @                                                                                                    |                                                               |  |  |  |  |  |  |  |
|                                                                                                    |                                                               |  |  |  |  |  |  |  |
| · · · · · · · · · · · · · · · · · · ·                                                                                                    |                                                               |  |  |  |  |  |  |  |
| Due to a bug in the system, when extending a grant that does not end on the last day of a month, the system currently<br>extension time requested. For example: if your grant ends on 6/15/2005 and you submit a one year extension, the nev                                                                                                    |                                                               |  |  |  |  |  |  |  |
| institutions should verify the new end date when extending a grant that fits this situation.                                                                                                    | wend date will be 0/30/2000. Ontil this bug is lixed, grantee |  |  |  |  |  |  |  |
| include one of the term of the term of the term of the term of the term of the term of the term of the term of the term of the term of the term of the term of the term of the term of the term of the term of the term of the term of the term of term of term of |                                                               |  |  |  |  |  |  |  |
|                                                                                                    |                                                               |  |  |  |  |  |  |  |
| This Grant is eligible to be extended for up to 1 year. Note that only a SO has the ability to perform a project exter                                                                                                    | usion and that you may do this only once through the          |  |  |  |  |  |  |  |
| Commons.                                                                                                    | insion and that you may do this only once through the         |  |  |  |  |  |  |  |
|                                                                                                    |                                                               |  |  |  |  |  |  |  |
|                                                                                                    |                                                               |  |  |  |  |  |  |  |
| Application Information                                                                                                    |                                                               |  |  |  |  |  |  |  |
| Grant Number: 5T35AG026757-05                                                                                                    |                                                               |  |  |  |  |  |  |  |
| PI Name: JESTE, DILIP V                                                                                                    |                                                               |  |  |  |  |  |  |  |
| Proposal Title: UCSD Medical Student Summer Aging Research Training                                                                                                    | UCSD Medical Student Summer Aging Research Training           |  |  |  |  |  |  |  |
|                                                                                                    |                                                               |  |  |  |  |  |  |  |
|                                                                                                    | is standing the this second                                   |  |  |  |  |  |  |  |
| To extend the period, select the number of months for which you would like to extend the pro                                                                                                    | bject period for this grant.                                  |  |  |  |  |  |  |  |
| Project End Date: 5/31/2010                                                                                                    |                                                               |  |  |  |  |  |  |  |
| Extend: 💿 12 Months 🛛 9 Months 🔿 6 Months                                                                                                    |                                                               |  |  |  |  |  |  |  |
| L                                                                                                    |                                                               |  |  |  |  |  |  |  |
| This will extend the project to 5/31/2011                                                                                                    |                                                               |  |  |  |  |  |  |  |
|                                                                                                    |                                                               |  |  |  |  |  |  |  |
| 1                                                                                                    |                                                               |  |  |  |  |  |  |  |
| Extend Project Data Concol                                                                                                    |                                                               |  |  |  |  |  |  |  |
| Extend Project Date Cancel                                                                                                    |                                                               |  |  |  |  |  |  |  |

Figure 171: Extension Screen

Also, in order to mandate an extension one of the following criteria must be applicable:

- Additional time beyond the established expiration date is required to ensure adequate completion of the originally approved project
- Continuity of NIH grant support is required while a competing continuation application is under review
- The extension is necessary to permit an orderly phase-out of a project that will not receive continued support

**NOTE**: The fact that funds remain at the expiration of the grant is not, in itself, sufficient justification for an extension without additional funds.

## 9.10.2 Process

In extending the final budget period of the project period, the grantee agrees to update all required certifications, including human subjects and animal welfare, in accordance with applicable regulations and policies.

Grantees may not extend project periods previously extended by the NIH awarding office. Any additional project period extension beyond the one-time extension of up to 12 months requires prior NIH approval.

**NOTE:** No-Cost Extensions may be performed through the eRA Commons one time only by the SO.

## 9.10.3 Submitting

To submit the No-Cost Extension:

- 1. Enter the No-Cost Extension date.
- 2. Click the **Extend Project Date** button.

| This Grant is eligible to be extended for up to 1 year. Note that only a SO has the ability to perform a project extension and that you may do this only once through the Commons. |                |                                                     |            |  |  |  |  |
|----------------------------------------------------------------------------------------------------|----------------|-----------------------------------------------------|------------|--|--|--|--|
| Application Information                                                                                                    |                |                                                     |            |  |  |  |  |
| Grant Number:                                                                                                    | 5T35AG0        | 26757-05                                            |            |  |  |  |  |
| PI Name:                                                                                                    | JESTE, D       | ILIP V                                              |            |  |  |  |  |
| Proposal Title:                                                                                                    | UCSD M         | UCSD Medical Student Summer Aging Research Training |            |  |  |  |  |
|                                                                                                    |                |                                                     |            |  |  |  |  |
| To extend the period, select the number of months for which you would like to extend the project period for this grant.                                                            |                |                                                     |            |  |  |  |  |
| Project End Date: 5/31/2010                                                                                                    |                |                                                     |            |  |  |  |  |
| Extend                                                                                                    | d: 💿 12 Months | 🔘 9 Months                                          | ◯ 6 Months |  |  |  |  |
| This will extend the project to $5/31/2011$                                                                                                    |                |                                                     |            |  |  |  |  |
| Extend Project Date Cancel                                                                                                    |                |                                                     |            |  |  |  |  |

Figure 172: Extension Date Screen

3. Click **Confirm** to complete the No-Cost Extension transaction.

|                                                                  | Electronic Research A<br>RACCO<br>Sponsored by National Insti<br>Institution Profile Personal Profile | mmons<br>tutes of Health         | Version 2.25.01<br>Links eRA Partners |              | <u>oq-out</u> |
|------------------------------------------------------------------|----------------------------------------------------------------------------------------------------|----------------------------------|---------------------------------------|--------------|---------------|
| Extensior                                                        | า                                                                                                    |                                  |                                       |              |               |
| Application Info<br>Grant Number:<br>PI Name:<br>Proposal Title: |                                                                                                    |                                  |                                       |              |               |
|                                                                  |                                                                                                    | You selected to extend the proje | ect period for this grant f           | or 12 months |               |
|                                                                  |                                                                                                    | Confirm                          | Cancel                                |              |               |

Figure 173: Extension Confirmation Screen

Upon notification, the NIH awarding office will revise the project period ending date and provide an acknowledgement to the grantee.

### 9.11 Closeout

Grants Closeout is a feature within eRA Commons that allows a grantee to file electronically the information necessary to complete grant closeout requirements. It interfaces with the Closeout system used by Agency staff to track and monitor this business process. NIH will close out grants as soon as possible after expiration of a grant that is not to be extended or after termination of a grant. *Closeout* includes timely submission of all required reports and adjustments for amounts due the grantee or NIH. *Closeout* of a grant does not automatically cancel any requirements for property accountability, record retention, or financial accountability. Following *Closeout*, the grantee remains obligated to return funds due, because of later refunds, corrections, or other transactions, and the Federal Government may recover amounts based on the results of an audit covering any part of the period of grant support.

#### 9.11.1 Features

- Grantee institutions can track grants that are in closeout status.
- Institutions can use the module to submit reports required for closeout. Each required report can be submitted independently; however, closeout is not complete until all reports have been submitted and accepted by the Awarding Office.
- The FSR portion of Closeout actually links the external user to the separate FSR system within the eRA Commons.

#### 9.11.2 Benefits

The Grant Closeout feature keeps track of the multiple reports needed to close out a grant and reminds grantees of the importance of providing the Federal Government with accurate and timely information.

#### 9.11.3 Users

- SOs
- PD/PIs
- FSR Officials

To search for grants requiring closeout, or to check the status of a recently closed grant:

- 1. Select the **Status** tab and from the *Status* menu.
- 2. Select the **Closeout** hyperlink.

| ·                                   |                     |                                                                  |                                                  |
|-------------------------------------|---------------------|------------------------------------------------------------------|--------------------------------------------------|
| Electron                            | ic Research         | Administration 🥎                                                 | Welcome glenn-so                                 |
|                                     |                     | mmong                                                            | Institution: UNIVERSITY OF TEXAS AUSTIN          |
|                                     |                     | ommons                                                           | Authority: SO Log-out                            |
| Sponsored b                         | y National Inst     | Itutes of Health Version 2.25.01                                 |                                                  |
| Home Admin Institution Profi        | le Personal Profile | Status eSNAP xTrain Links eRA Partners Help                      |                                                  |
|                                     |                     |                                                                  |                                                  |
| Status 🕑                            |                     |                                                                  |                                                  |
|                                     |                     |                                                                  |                                                  |
| Important Note:                     |                     |                                                                  |                                                  |
|                                     | parameters to narro | w down your searches by PI First and Last name. This will enal   | ble search results to retrieve data promptly and |
| avoid existing issue of delay in da |                     | ······································                           |                                                  |
|                                     | General Search      |                                                                  |                                                  |
| Just In Time                        |                     | Type Activity Code Institution Code Serial Num. Support Yr. Suff | äx                                               |
| Pending Progress Report             | Grant Number        |                                                                  |                                                  |
| Recently Awarded                    |                     |                                                                  |                                                  |
| Recent/Pending eSubmissions         | Accession           |                                                                  |                                                  |
| Closeout                            | Number              |                                                                  |                                                  |
|                                     | Grants.gov          |                                                                  |                                                  |
|                                     | Tracking #          |                                                                  |                                                  |
|                                     |                     | Last First                                                       |                                                  |
|                                     | PI Name             |                                                                  |                                                  |
|                                     |                     |                                                                  |                                                  |
|                                     | Application Status  | All                                                              |                                                  |
|                                     | Budget Start Date   | From 01/12/2009 [[.(MM/DD/YYYY) To 07/12/2010 [[.(M              |                                                  |
|                                     | Dudget oturt bute   |                                                                  |                                                  |
|                                     | Budget End Date     | From (MM/DD/YYYY) To                                             | IM/DD/YYYY)                                      |
|                                     | Organization        |                                                                  |                                                  |
|                                     | Hierarchy           |                                                                  | a                                                |
|                                     |                     |                                                                  |                                                  |
|                                     |                     | Division Department                                              |                                                  |
|                                     |                     | ALL 😪                                                            |                                                  |
|                                     |                     |                                                                  |                                                  |
|                                     | Search Clear        |                                                                  |                                                  |
|                                     |                     |                                                                  |                                                  |
|                                     |                     |                                                                  |                                                  |

Figure 174: Status Screen - Closeout Option

3. Enter any known query information and click the **Search** button.

| <b>e</b> RA                                                                                                    | earch Administration<br>Commons<br>val Institutes of Health<br>Mal Profile Status eSNAP xTrain Links eRA Partners Help | Welcome glenn-so<br>Institution: UNIVERSITY OF TEXAS AUSTIN<br>Authority: SO <u>Log-out</u> |
|----------------------------------------------------------------------------------------------------|----------------------------------------------------------------------------------------------------|---------------------------------------------------------------------------------------------|
| Pending Progress Report<br>Recently Awarded<br>RecentlyPending eSubmissions<br>→ Closeout<br>Project 1<br>Close<br>Sta<br>Organiza | Last First                                                                                                    |                                                                                             |

Figure 175: Status Closeout Search Screen

Once a query is executed and the *Status Result – Closeout Search* screen displays, hyperlinks options become available.

- Closed
- Progress Report
- eSNAP
- Requires Closeout
- Transmittal Sheet
- Fellowship Face Page

For more information on executing a query, see the heading Performing a Query.

135

|                        | Electronic Research Administration<br>Commons<br>nsored by National Institutes of Health<br>tution Profile Personal Profile Status eSNAP xTrain Li | Version 2.26.01<br>nks eRA Partners Help | Welcome glenn_se<br>Institution: UNIVER:<br>Authority: SO | o<br>SITY OF CALIFORNIA SAN DIEGO<br>Log-out |
|------------------------|----------------------------------------------------------------------------------------------------|------------------------------------------|-----------------------------------------------------------|----------------------------------------------|
| Status Resu            | lt - Closeout Search 😢                                                                                                    |                                          |                                                           |                                              |
|                        |                                                                                                    |                                          |                                                           | ☑ 1- 100 of <b>506</b> 1 <u>2 3 4 5 6</u> ∑  |
| Application ID 🖨       | Proposal Title                                                                                                    | Pl Name 🌩                                | Project End<br>Date                                       | Action                                       |
| 2F32DC000114-03        | EMBRYONIC INDUCTION OF TASTE BUDS                                                                                                    | BARLOW, LINDA A                          |                                                           | (Closed)                                     |
| 5R01LM005759-09        | STRUCTURED ANALYSIS OF THE RETINA                                                                                                    | GOLDBAUM, MICHAEL H                      | 11/30/2000                                                | Closed Progress Report                       |
| 1R01MH058767-01        | BUILDING A NEURON ORIENTED DATABASE OF THE RETINA                                                                                                  | KARTEN, HARVEY J                         | 09/29/2000                                                | Closed                                       |
| <u>5R03TW000678-03</u> | TRANSGENIC MICE MODEL FOR RIBOZYME EXPRESSION AND<br>ACT                                                                                           | WONG-STAAL, FLOSSIE                      | 11/30/1999                                                | Closed (eSNAP) Progress Report               |
| 1K23RR015539-01        | Mentored Patient-Oriented Research Career Development Aw                                                                                           | MULLANEY, SCOTT                          | 06/30/2005                                                | Requires Closeout                            |
| 5R01HL052449-06        | DIET/ACTIVITY OF MEXICAN AMERICAN AND ANGLO CHILDREN                                                                                               | NADER, PHILIP R                          | 12/31/2002                                                | Closed                                       |
| 2R25RR012389-04        | PUBLIC HEALTH ORGANIZATION AT MORSE & HELIX HS-PHASE                                                                                               | BOSS, GERRY R                            | 06/30/2004                                                | Requires Closeout                            |
| 5F32DK009275-03        | BIOCHEMICAL ANALYSIS OF ESTROGEN RECEPTOR FUNCTION                                                                                                 | KRAUS, WILLIAM L                         |                                                           | Closed Fellowship Face Page                  |
| 5P50AG005131-25        | Alzheimer's Disease Research Center                                                                                                    | GALASKO, DOUGLAS                         | 03/31/2009                                                | Requires Closeout                            |
| 1R13HL092781-01        | 2008 Grover Conference on Pulmonary Vascular Pathobiology                                                                                          | YUAN, JASON XJ.                          | 09/14/2008                                                | Closed (Transmittal Sheet)                   |
| 1S10RR012903-01A1      | MULTIUSER EPR SPECTROMETER AT UCSD                                                                                                    | THIEMENS, MARK H                         | 02/15/2000                                                | Requires Closeout                            |
| 1F31AA017551-01        | The Effects of Treatment Satisfaction and Dosage on Adolescent<br>Drinking Outcomes                                                                | SCHULTE, MARYA T                         | 10/01/2008                                                | Closed                                       |
| Export to Excel        | Show Query Print Hitlist                                                                                                    |                                          |                                                           |                                              |

Figure 176: Status Result – Closeout Search Screen

#### 9.11.4 Status Result – Closeout

Once a query is executed, the retrieved records are displayed in rows and can be reordered using the directional arrow options.

| Home Admin Inst | Welcome glenn-s<br>Institution: UNIVEF<br>Authority: SO | 30<br>RSITY OF TEXAS AUSTIN<br>Log-6 |                     |                                          |
|-----------------|---------------------------------------------------------|--------------------------------------|---------------------|------------------------------------------|
| ∧               |                                                         | ~                                    | ^                   | 🖾 1 - 100 of <b>142</b> 1 <mark>2</mark> |
| Application ID  | Proposal Title                                          | PI Name 🌲                            | Project End<br>Date | Action                                   |
| 5F32HL076048-02 | Enantioselective Total Synthesis of (+)-Halichlorine    | ANDRADE, RODRIGO B                   | 12/31/2005 🗸        | Closed                                   |
| 5R01AI047209-05 | INTERACTION OF CIS-ACTING ELEMENTS IN CD8 REGULATION    | TUCKER, PHILIP W                     | 12/31/2005          | Closed                                   |
| 5F32MH067390-02 | Neuropeptide-steroid interactions in amphibian brain    | O'BRYANT, ERIN L                     | 01/31/2006          | Closed                                   |
| 5F32AA014068-03 | NMDA Receptors and Ethanol Withdrawal Seizures          | HENDRICSON, ADAM W                   | 02/25/2005          | Closed                                   |
| 5U01AI056431-03 | Anthrax Antidote in Animals                             | IVERSON, BRENT L                     | 01/31/2007          | Requires Closeout                        |
| 5F32DC006755-02 | Phonological Priming in Children who Stutter            | BYRD, COURTNEY T                     | 09/05/2005          | Closed                                   |
| 1R13DK080637-01 | International scientific conference of trace elements   | FREELAND-GRAVES, JEANNE              | 09/29/2008          | Requires Closeout   Transmit             |
| 5R01MH056535-07 | SENSORY RECALIBRATION OF MOTOR OUTPUT                   | ZAKON, HAROLD H                      | 11/30/2005          | Closed                                   |
| Export to Excel | Show Query Print Hitlist                                |                                      |                     |                                          |

Figure 177: Status Result – Close-out Sort Option Screen

Users may launch application-specific functionality directly from the hit list.

Click the desired Application ID to display Status Information and Other Relevant Documents

| Status Information                                     |                                                                 |                                    |
|--------------------------------------------------------|-----------------------------------------------------------------|------------------------------------|
| General Grant Information                              |                                                                 | Other Relevant Documents 😮         |
| Status:                                                | Application awarded.                                            | Latest FSR                         |
| Institution Name:                                      | UNIVERSITY OF TEXAS AUSTIN                                      | Latest NGA                         |
| School Name:                                           | COCKRELL SCHOOL OF ENGINEERING                                  |                                    |
| School Category:                                       | BIOMED ENGR/COL ENGR/ENGR STA                                   | Abstract (Awarded Grant)           |
| Division Name:                                         | NONE                                                            | Final Invention Statement          |
| Department Name:                                       | BIOMEDICAL ENGINEERING                                          | Final Progress Report              |
| PI Name:                                               | ROY, KRISHNENDU                                                 | Additions for Review (0 documents) |
| Application ID:                                        | 5R03Al053603-02                                                 | Additions for Review (0 documents) |
| Proposal Title:                                        | Cutaneous DNA immunization with polymer-nanoparticles           |                                    |
| Proposal Receipt Date:                                 | 07/01/2003                                                      |                                    |
| Last Status Update Date:                               | 08/11/2003                                                      |                                    |
| Budget Start Date:                                     | 09/15/2003                                                      |                                    |
| Budget End Date:                                       | 09/30/2005                                                      |                                    |
| Progress Report Due Date:                              | 07/01/2003                                                      |                                    |
| Current Award Notice Date:                             | 08/15/2003                                                      |                                    |
| Application Source:<br>Project Period Begin Date:      | Paper<br>09/15/2002                                             |                                    |
| Project Period Begin Date:<br>Project Period End Date: | 09/30/2005                                                      |                                    |
| eApplication Status:                                   | 09/2002                                                         |                                    |
| FOA:                                                   | [PA02-038] - NIAID INVESTIGATOR-INITIATED SMALL RESEARCH GRANTS |                                    |
| NIH Appl. ID:                                          | 6659765                                                         |                                    |

Figure 178: Closeout Status Information Screen

#### 9.11.4.1 Closed

For Application IDs that have an Action status of **Closed**, proceed with the following:

Click the **Closed** hyperlink to display the *Closeout Status* screen information. A message will indicate the date and time that the grant was closed.

**NOTE:** A user with PD/PI role is able to access **Closed** hyperlink from the *Status Result – List of Applications/Grants* screen. For more information see the heading Status – Program Directors/Principal Investigators.

| <b>e</b> RA                         | Research Administration<br>Commons<br>atlonal Institutes of Health<br>Personal Profile Status eSNAP xTrain                 | Version 2.25.01<br>Links eRA Partners | Inst<br>Auth      | come glenn<br>itution: UNIVE<br>nority: SO | -S0<br>ERSITY OF TEXAS AUSTIN | Log-out |
|-------------------------------------|----------------------------------------------------------------------------------------------------|---------------------------------------|-------------------|--------------------------------------------|-------------------------------|---------|
| Closeout Status @                   |                                                                                                    |                                       |                   |                                            |                               |         |
| This grant has completed closeout o | n 01/29/2004 12:00:00 AM                                                                                                   |                                       |                   |                                            |                               |         |
| Application Information             |                                                                                                    |                                       |                   |                                            |                               |         |
|                                     | Closeout Contact Name: KATHY MOYER Closeout Contact Email: eRATest@mail.nih.gov                                            |                                       |                   |                                            |                               |         |
|                                     | 187 Project Period: 08/20/1998 to<br>OF BULIMIC PATHOLOGYMULTIMETHOD INVE                                                  |                                       |                   |                                            |                               |         |
|                                     |                                                                                                    |                                       |                   |                                            |                               |         |
| Closeout Submission Requirement     | Instruction                                                                                                    | Status                                | Result of Actions | Date                                       | Action                        |         |
| FSR                                 | For FSR submission, you must have the<br>Commons FSR role                                                                  | Accepted                              | Accepted by (FSR) | 11/19/2003                                 | View Create New               |         |
| Final Progress Report               | Only the SO or the PI of the Grant may process<br>the Final Progress Report                                                | Not Received                          |                   |                                            | Process Final Progress F      | Report  |
| Final Invention Statement           | For Submission, Final Invention Statement<br>requires verification by both the Signing Official<br>and the PI of the Grant | Received                              |                   |                                            |                               |         |
| Back                                |                                                                                                    |                                       |                   |                                            |                               |         |

Figure 179: Closeout Status Screen

#### 9.11.4.2 Requires Closeout

For Application IDs that have an Action status of **Requires Closeout**, proceed with the following:

Click the **Requires Closeout** hyperlink to display the *Closeout Status* screen information.

**NOTE:** A user with PD/PI role is able to access **Requires Closeout** hyperlink from the *Status Result – List of Applications/Grants* screen. For more information see the heading Status – Program Directors/Principal Investigators.

Here you can click **View** to see a PDF FSR, click **Create New** to submit a FSR, click **Process Final Progress Report**, or click **Process Final Invention Statement**.

| <b>e</b> RA                     | Research Administration<br>Common<br>ational Institutes of Health<br>Personal Profile Status eSNAP                            | S Version 2       | 2.25.01                           | Welcome gli<br>Institution: Ul<br>Authority: S | NIVERSITY OF TEXAS AUSTIN     | <u>Log-out</u> |
|---------------------------------|----------------------------------------------------------------------------------------------------|-------------------|-----------------------------------|------------------------------------------------|-------------------------------|----------------|
| Closeout Status @               |                                                                                                    |                   |                                   |                                                |                               |                |
| Application Information         |                                                                                                    |                   |                                   |                                                |                               |                |
| Grant Number: 5U01AI056         | 431-03 PI Name: BRENT                                                                                                    | L IVERSON         |                                   |                                                |                               |                |
| Closeout Contact Name: BUTCH LU | CAS Closeout Contact Email: eRATes                                                                                            | st@mail.nih.gov   |                                   |                                                |                               |                |
| Closeout Contact Phone:         | Project Period: 08/05/2                                                                                                    | 003 to 01/31/2007 |                                   |                                                |                               |                |
| Proposal Title: Anthrax Ant     | idote in Animals                                                                                                    |                   |                                   |                                                |                               |                |
|                                 |                                                                                                    |                   |                                   |                                                |                               |                |
| Closeout Submission Requirement | Instruction                                                                                                    | Status            | Result of Actions                 | Date                                           | Action                        |                |
| FSR                             | For FSR submission, you must have the<br>Commons FSR role                                                                     | Accepted          | Accepted by TANASIA<br>MASON(FSR) | 05/17/2007                                     | View Create New               |                |
| Final Progress Report           | Only the SO or the PI of the Grant may<br>process the Final Progress Report                                                   | Not Received      |                                   |                                                | Process Final Progress Rep    | ort            |
| Final Invention Statement       | For Submission, Final Invention<br>Statement requires verification by both<br>the Signing Official and the PI of the<br>Grant | Not Received      |                                   |                                                | Process Final Invention State | ement          |
| Back                            | ·                                                                                                    |                   |                                   |                                                |                               |                |

Figure 180: Closeout Status Screen – Requires Closeout

#### 9.11.4.3 Final Invention Statement

You must submit a *Final Invention Statement* within 90 days following the termination of a grant award. The statement will include all inventions that were conceived, or first actually reduced to practice during the course of work under the grant award.

To submit a Final Invention Statement:

- 1. Select the **Status** tab from the *Status* menu.
- 2. Select the **Closeout** hyperlink to the left of the screen.
- 3. Enter any known information (PD/PI Name, Grant Number, etc.) into any of the available data fields or,
- 4. In the Closeout Status dropdown box, select **Open** and click **Search**.

| <b>e</b> RA                                                                                                    | Commons<br>National Institutes of Health Version 2.25.01                                                                                                    | e glenn-so<br>1: UNIVERSITY OF TEXAS AUSTIN<br>SO <u>Log-out</u> |
|----------------------------------------------------------------------------------------------------|----------------------------------------------------------------------------------------------------|------------------------------------------------------------------|
| Status<br><u>General Search</u><br><u>Just In Time</u><br><u>Pending Progress Report</u><br><u>Recently Awarded</u><br><u>Recent/Pending eSubmissions</u><br>→ <u>Closeout</u> | Personal Profile       Status       eSNAP       xTrain       Links       eRA Partners       Help         Closeout       Grant       Type       Activity Code       Institution       Code       Serial Num.       Support       Yr.       Suffix         Number       Image: Status       First       Image: Status       First       Image: Status       Image: Status       Image: |                                                                  |
| (                                                                                                    | Requires Final Invention Statement Shave not been received                                                                                                    | -                                                                |

Figure 181: Status Closeout Drop-Down Screen

5. Use the **Open** hierarchy drop-down option to retrieve a list of all open grants that still require closeout.

| Electronic Research Administration<br>Welcome glenn-so<br>Institution: UNIVERSITY OF TEXAS AUSTIN<br>Authority: SO<br>Status Result - Closeout Search ? |                                                         |                      |                     |                           |  |
|----------------------------------------------------------------------------------------------------|---------------------------------------------------------|----------------------|---------------------|---------------------------|--|
|                                                                                                    |                                                         |                      |                     | ☑ 1 - 38 of <b>38</b> 1 ☑ |  |
| Application ID                                                                                                    | Proposal Title                                          | PI Name 🌲            | Project End<br>Date | Action                    |  |
| 5U01AI056431-03                                                                                                    | Anthrax Antidote in Animals                             | IVERSON, BRENT L     | 01/31/2007          | Requires Closeout         |  |
| 5R01AG015384-05                                                                                                    | IMPROVING EVERYDAY MEMORY IN AT RISK ELDERLY            | MC DOUGALL, GRAHAM J | 02/28/2009          | Requires Closeout         |  |
| 5R01HD027733-11                                                                                                    | Motor Control of Serial Organization of Early Speech    | MACNEILAGE, PETER F  | 02/28/2007          | Requires Closeout         |  |
| 5F31AA014849-02                                                                                                    | Dopamine/glutamate/operant learning/ethanol self-admin  | DOYON, WILLIAM M     | 12/09/2005          | Requires Closeout         |  |
| 5U01AA013497-05                                                                                                    | Ethanol Driven Neuroadaptation of Cholinergic Interneur | ALCANTARA, ADRIANA A | 08/31/2008          | Requires Closeout         |  |
| 5F31AA014454-03                                                                                                    | Mechanisms of glycine receptor modulation by ethanol    | ROBERTS, MICHAEL T   | 11/30/2006          | Requires Closeout         |  |
| Export to Excel                                                                                                    | Show Query Print Hitlist                                | -                    |                     |                           |  |

Figure 182: Status Result – Closeout Search Screen

6. Select the required grant by clicking the associated **Requires Closeout** hyperlink in the *Action* column.

**NOTE:** A user with PD/PI role is able to access **Requires Closeout** hyperlink from the *Status Result – List of Applications/Grants* screen. For more information see the heading Status – Program Directors/Principal Investigators. Click the **Process Final Invention Statement** hyperlink in the *Action* column of the *Closeout Status* page.

| <b>e</b> RA                     | Research Administration<br>Common<br>ational Institutes of Health<br>Personal Profile Status eSNAP                            | S Version 2<br>xTrain Links eRA Pa   | 2.25.01                           | Welcome gle<br>Institution: UN<br>Authority: Se | NIVERSITY OF TEXAS AUSTIN     | I<br>Loq-out |
|---------------------------------|----------------------------------------------------------------------------------------------------|--------------------------------------|-----------------------------------|-------------------------------------------------|-------------------------------|--------------|
| Application Information         |                                                                                                    |                                      |                                   |                                                 |                               |              |
| Closeout Contact Phone:         | JCAS Closeout Contact Email: eRATes<br>Project Period: 08/05/2<br>tidote in Animals                                           | st@mail.nih.gov<br>003 to 01/31/2007 |                                   |                                                 |                               |              |
| Closeout Submission Requirement | Instruction                                                                                                    | Status                               | Result of Actions                 | Date                                            | Action                        |              |
| FSR                             | For FSR submission, you must have the<br>Commons FSR role                                                                     | Accepted                             | Accepted by TANASIA<br>MASON(FSR) | 05/17/2007                                      | View Create New               |              |
| Final Progress Report           | Only the SO or the PI of the Grant may<br>process the Final Progress Report                                                   | Not Received                         |                                   |                                                 | Process Final Progress Rep    | oort         |
| Final Invention Statement       | For Submission, Final Invention<br>Statement requires verification by both<br>the Signing Official and the PI of the<br>Grant | Not Received                         |                                   | (                                               | Process Final Invention State | ement        |
| Back                            |                                                                                                    |                                      |                                   |                                                 |                               |              |

Figure 183: Closeout Status Screen – Process Final Invention Statement

This process opens the Submit Final Invention Statement screen for the selected Application ID.

| Electronic Research Administration<br>Commons<br>Sponsored by National Institutes of Health<br>Home Admin Institution Profile Personal Profile<br>Status eSNAP xTrain Links eRA Partners Help<br>Submit Final Invention Statement @                                                                                                    | Welcome glenn-so<br>Institution: UNIVERSITY OF TEXAS AUSTIN<br>Authority: SO <u>Loa-out</u> |  |  |  |  |  |
|----------------------------------------------------------------------------------------------------|---------------------------------------------------------------------------------------------|--|--|--|--|--|
| Application Information           Grant Number:         5U01AI056431-03 PI Name:         BRENT L IVERSON           Closeout Contact Name:         BUTCH LUCAS         Closeout Contact Email: eRATest@mail.nih.gov           Closeout Contact Phone:         Project Period:         08/05/2003 to 01/31/2007           Proposal Title:         Anthrax Antidote in Animals         08/05/2003 to 01/31/2007                                                                                                    |                                                                                             |  |  |  |  |  |
| Yes No Cancel<br>To process a Final Invention Statement (HHS Form 568), the individual performing the initial submission - whether that person is the Principal Investigator (PI) or a Signing Official<br>(SO) - at the institution must determine whether inventions are to be reported. If inventions are reported, the specific inventions must be listed. Following this process, the next<br>person - again either the SO or PI - should review the report identified by the "View Invention Statement" link and if acceptable, Submit the Final Invention Statement to HHS for that<br>Grant. |                                                                                             |  |  |  |  |  |

Figure 184: Submit Final Invention Statement

If **NO** is selected a statement of verification appears. Click **OK**. Both the PD/PI and SO must verify the *Final Invention Statement*.

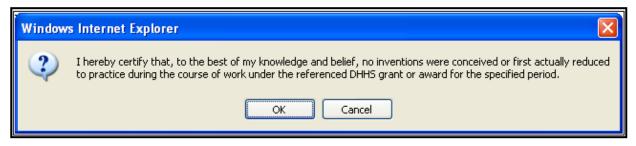

Figure 185: Certification for No Inventions

If **Yes** is selected, the user is taken to the *Add Invention* screen.

| Electro                        | nic Research Administrat         | ion                                | Welcome glenn-so                                      |         |
|--------------------------------|----------------------------------|------------------------------------|-------------------------------------------------------|---------|
|                                | Commo                            | ons 📗                              | Institution: UNIVERSITY OF TEXAS AU:<br>Authority: SO |         |
| Sponsored l                    | by National Institutes of Hea    |                                    | Autonity. 30                                          | Log-out |
| Home Admin Institution Prot    | file Personal Profile Status et  | SNAP xTrain Links eRA Partners Hel | p                                                     |         |
|                                |                                  |                                    |                                                       |         |
| Add Invention @                |                                  |                                    |                                                       |         |
| Application Information        |                                  |                                    |                                                       |         |
| Grant Number: 5U01             | AI056431-03 PI Name:             | BRENT L IVERSON                    |                                                       |         |
| Closeout Contact Name: BUTC    | CH LUCAS Closeout Contact Email: | eRATest@mail.nih.gov               |                                                       |         |
| Closeout Contact Phone:        | Project Period:                  | 08/05/2003 to 01/31/2007           |                                                       |         |
| Proposal Title: Anthr          | ax Antidote in Animals           |                                    |                                                       |         |
|                                |                                  |                                    |                                                       |         |
| Add New Invention (* indicates | s required fields                |                                    |                                                       |         |
| Title of Invention *           |                                  |                                    |                                                       |         |
|                                |                                  | Data Banar                         | ted to DHHS * (MM/DD/YYYY)                            |         |
| Name of Inventor *             |                                  | (Must be Today's o                 |                                                       |         |
|                                |                                  |                                    |                                                       |         |
|                                |                                  | Add Invention                      |                                                       |         |
|                                |                                  |                                    |                                                       |         |
| Saved Invention                |                                  |                                    |                                                       |         |
| Name of Inventor               | Title of Invention               | Date Reported to DH                | HS Action                                             | n       |
|                                |                                  | Verify Cancel                      |                                                       |         |
|                                |                                  |                                    |                                                       |         |

Figure 186: Add Invention Screen

NOTE: Fields marked with an asterisk are required fields.

To process a *Final Invention Statement* (HHS Form 568), the individual performing the initial submission - whether that person is the PD/PI or a SO- at the institution must determine whether inventions are to be reported. If inventions are reported, the specific inventions must be listed. Following this process, the next person - again either the SO or PD/PI - should review the report identified by the **View Invention Statement** link and if acceptable, submit the *Final Invention Statement* to HHS for that Grant.

If **Yes** is selected, the *Add Invention* screen will appear. Enter the required information (indicated by \*) and click **Add Invention**.

| <b>PRA</b><br>Sponsored                                                   | onic Research Administra<br>COMM<br>by National Institutes of Her<br>rofile Personal Profile Status | ons                      | n 2.25.01                                          | Welcome glenn-so<br>Institution: UNIVERSITY OF TEXAS AL<br>Authority: SO | JSTIN<br><u>Loq-out</u> |
|---------------------------------------------------------------------------|----------------------------------------------------------------------------------------------------|--------------------------|----------------------------------------------------|--------------------------------------------------------------------------|-------------------------|
| Add Invention @                                                           |                                                                                                    |                          |                                                    |                                                                          |                         |
| Application Information                                                   |                                                                                                    |                          |                                                    |                                                                          |                         |
| Grant Number: 500                                                         | 01AI056431-03 PI Name:                                                                              | BRENT LIVERSON           |                                                    |                                                                          |                         |
| Closeout Contact Name: BUT                                                | TCH LUCAS Closeout Contact Email                                                                    | eRATest@mail.nih.gov     |                                                    |                                                                          |                         |
| Closeout Contact Phone:                                                   | Project Period:                                                                                     | 08/05/2003 to 01/31/2007 |                                                    |                                                                          |                         |
| Proposal Title: Anth                                                      | hrax Antidote in Animals                                                                            |                          |                                                    |                                                                          |                         |
| Add New Invention * indicat<br>Title of Invention *<br>Name of Inventor * | les required fields                                                                                 | (Mus                     | Date Reported to DHH<br>st be Today's date or Befo |                                                                          |                         |
|                                                                           |                                                                                                    | Add Invention            |                                                    |                                                                          |                         |
| Saved Invention                                                           | Title of Invention                                                                                  | Dete D                   | an and a day DUULC                                 | A - 41-                                                                  | _                       |
| Name of Inventor                                                          | Title of Invention                                                                                  |                          | eported to DHHS                                    | Actio                                                                    | n                       |
|                                                                           |                                                                                                    | Verify Cancel            |                                                    |                                                                          |                         |

Figure 187: Add Invention Screen

The newly added invention will appear in the *Saved Invention* section of the screen. The invention may be removed at any time by clicking the **Remove** hyperlink in the *Action* column.

| <b>e</b> RA                                                                                                    | Research Administration<br>Common<br>ational Institutes of Health<br>Personal Profile Status eSNAP x | S Version 2.25.01<br>Train Links eRA Partners Help           | Welcome glenn-so<br>Institution: UNIVERSITY Of<br>Authority: SO | F TEXAS AUSTIN<br>Log-out |
|----------------------------------------------------------------------------------------------------|----------------------------------------------------------------------------------------------------|--------------------------------------------------------------|-----------------------------------------------------------------|---------------------------|
| Application Information<br>Grant Number: 5U01Al05<br>Closeout Contact Name: BUTCH LU<br>Closeout Contact Phone: | JCAS Closeout Contact Email: eRATes                                                                  | L IVERSON<br>t@mail.nih.gov<br>003 to 01/31/2007             |                                                                 |                           |
| Add New Invention * indicates req<br>Title of Invention *                                                       | uired fields                                                                                         | (Must be Today's date or                                     | DHHS * (MM/DD/YYYY)<br>Before)                                  |                           |
| Saved Invention<br>Name of Inventor<br>Robert C. Quickstep                                                      | Title of Invention<br>Anthrax Antidote Mist                                                          | Add Invention Date Reported to DHH 01/05/2010 Verify) Cancel | S                                                               | Action                    |

Figure 188: Add Invention – Remove or Verify Screen

- 7. Once all inventions have been entered, click **Verify**.
- 8. A prompt will appear with a statement of verification. Click **OK**.

**NOTE:** Both the PD/PI and SO must verify the *Final Invention Statement*.

| Window | s Internet Explorer 🛛 🔀                                                                                                    |
|--------|----------------------------------------------------------------------------------------------------|
| ?      | I hereby certify that, to the best of my knowledge and belief, all inventions are listed which were conceived or first<br>actually reduced to practice during the course of work under the referenced DHHS grant or award for the specified<br>period. Further, this report does not in any way relieve our obligation to promptly and fully report all inventions<br>directly to the National Institutes of Health, as required by terms of the grant or award.<br>Note that both the PI of the Grant and a user with the SO privilege must verify the Final Invention Statement prior to<br>submission. |
|        | OK Cancel                                                                                                    |

Figure 189: Statement of Verification Screen

#### 9.11.5 Final Progress Report

A *Final Progress Report* is required for any grant that has ended and any grant that is not to be extended through award of a new competitive segment. This report should be prepared in accordance with instructions provided by the awarding component. At a minimum, it should

include a statement of progress made toward the achievement of originally stated aims, a list of results (positive and/or negative) considered significant, and a list of publications resulting from the project, including plans, if any, for further publication. A copy of reprints or publications not previously submitted should accompany the *Final Progress Report*. If publications have been submitted to the PubMed Central (PMC) archive, a reference to the PMC submission identification number may be included in lieu of submitting a hard copy.

The *Final Progress Report* also should address the following:

- Report on the inclusion of gender and minority study subjects (using the gender and minority inclusion table as provided in the PHS2590)
- Where appropriate, indicate whether children were involved in the study or how the study was relevant for conditions affecting children
- Describe any data, research materials (e.g., cell lines, DNA probes, and animal models), protocols, software, or other information resulting from the research that is available to be shared with other investigators and how it may be accessed

If a competitive renewal (Type 2) has been submitted, whether funded or not, the progress report contained in that application may serve in lieu of a separate *Final Progress Report*. In addition, at the discretion of the awarding unit, a reprint or preprint may be used for this purpose. Grantees should contact the assigned Grants Management Specialist for information on these alternatives.

To submit a Final Progress Report:

1. Click the **Requires Closeout** hyperlink in the *Action* column of the *Status Result* – *Closeout Search* page.

| Electronic Research Administration         Welcome glenn-so         Institution: UNIVERSITY OF TEXAS AUSTIN         Sponsored by National Institutes of Health       Version 2.25.01         Home Admin Institution Profile Personal Profile       Status       eSNAP       xTrain       Links       eRA Partners       Help |                                                                                                    |                                             |                          |                                        |  |  |
|----------------------------------------------------------------------------------------------------|----------------------------------------------------------------------------------------------------|---------------------------------------------|--------------------------|----------------------------------------|--|--|
| Status Resu                                                                                                    | IIt - Closeout Search 🚱                                                                              | Pi Name 🚔                                   | Project End              | [∡] 1 - 38 of 38 1 [∑]<br>Action       |  |  |
| Ť                                                                                                    |                                                                                                    | · · · ·                                     |                          |                                        |  |  |
| 5U01AI056431-03                                                                                                    | Anthrax Antidote in Animals                                                                          | IVERSON BRENT I                             | 01/31/2007               | Requires Closeout                      |  |  |
|                                                                                                    | Anthrax Antidote in Animals                                                                          | IVERSON, BRENT L<br>MC DOUGALL, GRAHAM J    | 01/31/2007               | Requires Closeout                      |  |  |
| 5R01AG015384-05                                                                                                    |                                                                                                    |                                             |                          |                                        |  |  |
| 5R01AG015384-05<br>5R01HD027733-11<br>5F31AA014849-02                                                                                                    | IMPROVING EVERYDAY MEMORY IN AT RISK ELDERLY                                                         | MC DOUGALL, GRAHAM J                        | 02/28/2009               | Requires Closeout                      |  |  |
| 5R01AG015384-05<br>5R01HD027733-11                                                                                                    | IMPROVING EVERYDAY MEMORY IN AT RISK ELDERLY<br>Motor Control of Serial Organization of Early Speech | MC DOUGALL, GRAHAM J<br>MACNEILAGE, PETER F | 02/28/2009<br>02/28/2007 | Requires Closeout<br>Requires Closeout |  |  |

Figure 190: Status Result – Closeout Search Screen

2. Click the **Process Final Progress Report** hyperlink in the *Action* column of the *Closeout Status* page.

| Electronic Research Administration<br>Sponsored by National Institutes of Health<br>Home Admin Institution Profile Personal Profile Status eSNAP xTrain Links eRA Partners Help<br>Closeout Status @ |                                                                                                    |                                                   |                                   |            |                               |              |
|----------------------------------------------------------------------------------------------------|----------------------------------------------------------------------------------------------------|---------------------------------------------------|-----------------------------------|------------|-------------------------------|--------------|
| Application Information                                                                                                    |                                                                                                    |                                                   |                                   |            |                               |              |
| Closeout Contact Name: BUTCH LU<br>Closeout Contact Phone:                                                                                                    | ICAS Closeout Contact Email: eRATes                                                                                           | L IVERSON<br>st@mail.nih.gov<br>003 to 01/31/2007 |                                   |            |                               |              |
| Closeout Submission Requirement                                                                                                    | Instruction                                                                                                    | Status                                            | Result of Actions                 | Date       | Action                        |              |
| FSR                                                                                                    | For FSR submission, you must have the<br>Commons FSR role                                                                     | Accepted                                          | Accepted by TANASIA<br>MASON(FSR) | 05/17/2007 | View Create New               |              |
| Final Progress Report                                                                                                    | Only the SO or the PI of the Grant may<br>process the Final Progress Report                                                   | Not Received                                      |                                   |            | Process Final Progress Rep    | ort          |
| Final Invention Statement                                                                                                    | For Submission, Final Invention<br>Statement requires verification by both<br>the Signing Official and the PI of the<br>Grant | Not Received                                      |                                   |            | Process Final Invention State | <u>ement</u> |
| Back                                                                                                    |                                                                                                    |                                                   |                                   |            |                               |              |

Figure 191: Closeout Status Screen - Process Final Progress Report

3. The *Closeout – Upload Final Progress Report* screen will appear. To upload the *Final Progress Report* file, click **Browse**.

**NOTE:** Final Progress Report should be submitted in PDF format.

| Electronic Research Administration<br>COMMONS<br>Sponsored by National Institutes of Health<br>Home Admin Institution Profile Personal Profile Status eSNAP xTrain Links eRA Partners Help | Welcome glenn-so<br>Institution: UNIVERSITY OF TEXAS AUSTIN<br>Authority: SO <u>Loq-out</u> |
|----------------------------------------------------------------------------------------------------|---------------------------------------------------------------------------------------------|
| Closeout - Upload Final Progress Report 📀                                                                                                    |                                                                                             |
| Application Information                                                                                                    |                                                                                             |
| Grant Number: 5R01NR004693-03 PI Name: DAVID L KAHN                                                                                                    |                                                                                             |
| Closeout Contact Name: CINDY MCDERMOTT Closeout Contact Email: eRATest@mail.nih.gov                                                                                                    |                                                                                             |
| Closeout Contact Phone: 301-594-7456 Project Period: 06/01/1998 to 11/30/2002                                                                                                    |                                                                                             |
| Proposal Title: A STUDY OF HOSPICE, CANCER PATIENTS                                                                                                    |                                                                                             |
| Select File File Name: Submit Cancel                                                                                                    |                                                                                             |

Figure 192: Closeout – Upload Final Progress Report Screen

- 4. Once the *Final Progress Report* file has been uploaded, click **Submit**.
- 5. A prompt will appear with a statement of verification. Click **OK**.

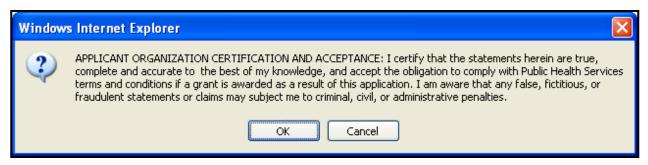

Figure 193: Statement of Verification Screen

### 9.11.6 Financial Status Report (FSR)

A FSR is a summary of expenditure activity over a specified period. Recipients of Federal funds are required to complete a FSR, currently the SF-269, to report the status of funds for grants or assistance agreements. This module allows grantees to submit electronically a statement of expenditures associated with their grant to the sponsor of the grant via eRA Commons. The schedule for submitting these FSRs is generally specified in the award documents of a grant or contract.

#### 9.11.6.1 Features

- The FSR Search Screen in eRA Commons allows users with a unique FSR role to search by grant number, due date range, latest FSR status, etc. The query will bring up a hit list of applications sorted by institution, latest FSR status and grant number.
- The FSR will not show up in eRA Commons unless it is due
- The FSR form will pre-populate with information from the eRA system
- The FSR user can submit a new or revised FSR

#### 9.11.6.2 Users

eRA Commons users who have an FSR role can access the module via Commons. Users will not see the FSR tab unless they have been assigned this role. A SO or AO can create an FSR account in the Commons to submit FSRs on behalf of the institution. An account that only has the FSR role will be limited to performing FSR tasks. An account can include multiple roles, including that of FSR. Users can **Submit**, **Save** and **Cancel** updates to an FSR. The user will upon entry into this process, have the ability to select the FSR for a specific grant from a search result list. The following functions can be executed within the FSR system.

- Submit FSR
- Edit a rejected FSR
- Revise an accepted FSR
- Corrects a revised FSR that has not been reviewed
- Revises an accepted FSR
- Return to search results

• Save the FSR

To submit a FSR:

1. Click the **Requires Closeout** hyperlink in the *Action* column of the *Status Result* – *Closeout Search* page.

| C C R<br>Spons  | tectronic Research Administration<br>Commons<br>sored by National Institutes of Health<br>tion Profile Personal Profile Status eSNAP xTrain Links | Version 2.25.01<br>eRA Partners Help | Welcome glenn-<br>Institution: UNIVE<br>Authority: SO | -SO<br>ERSITY OF TEXAS AUSTIN | Log-out         |
|-----------------|----------------------------------------------------------------------------------------------------|--------------------------------------|-------------------------------------------------------|-------------------------------|-----------------|
| Status Result   | - Closeout Search 😨                                                                                                    |                                      |                                                       | 🔇 1 - 100 of <b>142</b>       | 122             |
| Application ID  | Proposal Title                                                                                                    | PI Name 🌲                            | Project End<br>Date                                   | Action                        |                 |
| 5R01NR007900-05 | Cancer Pain Management-Decision Support Computer Program                                                                                          | IM, EUN-OK                           | 01/31/2009                                            | Requires Closeout             |                 |
| 5F32DC007245-02 | Synaptic plasticity in the medial superior olive                                                                                                  | SCOTT, LUISA L                       | 03/01/2008                                            | Closed                        |                 |
| 5F31DA018431-04 | Smoking and exercise on arterial stiffness                                                                                                    | DEVAN, ALLISON E                     | 05/23/2008                                            | Closed                        |                 |
| 5F32GM078899-02 | Structural Dynamics of Protein-RNA Complexes                                                                                                    | CANNON, BRIAN L                      | 06/27/2008                                            | Closed                        |                 |
| 1R13DK080637-01 | International scientific conference of trace elements                                                                                             | FREELAND-GRAVES,<br>JEANNE           | 09/29/2008                                            | Requires Closeout) Tran       | <u>ısmittal</u> |
| 5F31MH076706-03 | Efficacy of Interventions to Reduce Anxiety                                                                                                    | TAYLOR, KATE BASIA                   | 09/06/2008                                            | Closed                        |                 |
| 5R03CA125774-02 | Early Cancer Detection with Two-Photon Luminescence From Gold<br>Nanorods                                                                         | BEN-YAKAR, ADELA                     | 08/31/2008                                            | Requires Closeout             |                 |
| Export to Excel | Show Query Print Hitlist                                                                                                    |                                      |                                                       |                               |                 |

Figure 194: Status Result – Closeout Search Screen

2. Click the **Create New** hyperlink in the *Action* column of the *Closeout Status* page to open a blank FSR form. See Appendix B for a sample form.

| <b>e</b> RA                         | Research Administration<br>Commons<br>ational Institutes of Health<br>Personal Profile Status eSNAP xTrain                 | Version 2.25.01<br>Links eRA Partners | Inst<br>Auti      | icome glenn<br>itution: UNIV<br>nority: SO | I-S0<br>ERSITY OF TEXAS AUSTI | N<br><u>Log-out</u> |
|-------------------------------------|----------------------------------------------------------------------------------------------------|---------------------------------------|-------------------|--------------------------------------------|-------------------------------|---------------------|
| Closeout Status 📀                   |                                                                                                    |                                       |                   |                                            |                               |                     |
| This grant has completed closeout o | n 01/29/2004 12:00:00 AM                                                                                                   |                                       |                   |                                            |                               |                     |
| Application Information             |                                                                                                    |                                       |                   |                                            |                               |                     |
| Grant Number: 5K01MH00              | 1708-05 PI Name: ERIC M STICE                                                                                              | Ξ                                     |                   |                                            |                               |                     |
| Closeout Contact Name: KATHY MO     | YER Closeout Contact Email: eRATest@ma                                                                                     | ail.nih.gov                           |                   |                                            |                               |                     |
| Closeout Contact Phone: 301-443-8   | 187 Project Period: 08/20/1998 to                                                                                          | 07/31/2003                            |                   |                                            |                               |                     |
| Proposal Title: ETIOLOGY            | OF BULIMIC PATHOLOGYMULTIMETHOD INVE                                                                                       | ESTIGATION                            |                   |                                            |                               |                     |
|                                     |                                                                                                    |                                       |                   |                                            |                               |                     |
| Closeout Submission Requirement     | Instruction                                                                                                    | Status                                | Result of Actions | Date                                       | Action                        |                     |
| FSR                                 | For FSR submission, you must have the<br>Commons FSR role                                                                  | Accepted                              | Accepted by (FSR) | 11/19/2003                                 | ViewCreate New                |                     |
| Final Progress Report               | Only the SO or the PI of the Grant may process<br>the Final Progress Report                                                | Not Received                          |                   |                                            | Process Final Progress        | Report              |
| Final Invention Statement           | For Submission, Final Invention Statement<br>requires verification by both the Signing Official<br>and the PI of the Grant | Received                              |                   |                                            |                               |                     |
| Back                                |                                                                                                    |                                       |                   |                                            |                               |                     |

Figure 195: Closeout Status – Create New Screen

If you do not have the FSR role, you will get an error message.

In order to submit Financial Status Reports (FSRs) you must have the role of FSR.

| Electronic Research Administration<br>COMMONS<br>Sponsored by National Institutes of Health<br>Home Admin Institution Profile Personal Profile Status eSNAP xTrain Links eRA Partners Help | Welcome glenn-so<br>Institution: UNIVERSITY OF TEXAS AUSTIN<br>Authority: SO <u>Log-out</u> |
|----------------------------------------------------------------------------------------------------|---------------------------------------------------------------------------------------------|
| Submit FSR 🔮                                                                                                    |                                                                                             |
| This grant has completed closeout on 01/29/2004 12:00:00 AM                                                                                                    |                                                                                             |
| Application Information                                                                                                    |                                                                                             |
| Grant Number: 5K01MH001708-05 PI Name: ERIC M STICE                                                                                                    |                                                                                             |
| Closeout Contact Name: KATHY MOYER Closeout Contact Email: eRATest@mail.nih.gov                                                                                                    |                                                                                             |
| Closeout Contact Phone: 301-443-8187 Project Period: 08/20/1998 to 07/31/2003                                                                                                    |                                                                                             |
| Proposal Title: ETIOLOGY OF BULIMIC PATHOLOGYMULTIMETHOD INVESTIGATION                                                                                                    |                                                                                             |
| In order to Submit Financial Status Reports (FSRs) you must have the ro                                                                                                    | le of FSR.                                                                                  |

Figure 196: Submit FSR Message Screen

A user who has only FSR role can access FSR form through the FSR tab at the top of the eRA Commons home page. The *Financial Status Report Search* screen appears.

| <b>PRA</b><br>Sponsored | onic Research Administration<br>Commons<br>by National Institutes of Health<br>rofile Personal Profile FSR Links eRA Partners Help<br>Report Search ? | Welcome glenn_fsr<br>Institution: UNIVERSITY OF TEXAS AUSTIN<br>Authority: FSR <u>Loa-ou</u> |
|-------------------------|----------------------------------------------------------------------------------------------------|----------------------------------------------------------------------------------------------|
| Grant Number:           | T ACT IC Serial# Year Suffix<br>Historical Search                                                                                                    |                                                                                              |
| Org Name:               | UNIVERSITY OF TEXAS AUSTIN                                                                                                    |                                                                                              |
| Due Date Range:         | From (MM/DD/YYYY) To (MM/DD/YYYY)                                                                                                    |                                                                                              |
| EIN:                    |                                                                                                    |                                                                                              |
| Latest FSRStatus:       | All                                                                                                    |                                                                                              |
| Foreign:                |                                                                                                    |                                                                                              |
|                         | Please Enter Search Criteria. Hit List cannot be Greater than 500 records.                                                                            |                                                                                              |
|                         | Submit                                                                                                    |                                                                                              |

Figure 197: Financial Status Report Search Screen

**NOTE:** Entering search criteria will keep the results list below 500 as required.

Complete any known information into the data fields and click **Submit**. When the *Financial Status Report Search Result* screen appears, select the desired grant number in order to pull down the corresponding FSR.

| C C RA<br>Sponsored                            | by National Institut           | n m o 1<br>es of Health | 1 S Version 2.<br>A Partners Help | li<br>A         | Velcome glenn_fsr<br>nstitution: UNIVERSITY<br>authority: FSR | ' OF TEXAS AUSTIN<br>Log-out |
|------------------------------------------------|--------------------------------|-------------------------|-----------------------------------|-----------------|---------------------------------------------------------------|------------------------------|
| Financial Status I                             | Report Search Ro               | Esult 🕝                 | on FSR New Search                 |                 |                                                               |                              |
| Summary Totals<br>Status: Total Pending Due La | te Revision Pending Receiv     | ed In Review Acco       | ented Rejected                    |                 |                                                               |                              |
| Count: 43 1 1 2                                | 0 0                            | 0 39                    | 0                                 |                 |                                                               |                              |
| Please click on the Grant Numb                 | er to view all existing FSRs f | or the Grant            |                                   |                 |                                                               |                              |
| Search Result 1 - 43 out of 43                 | records Prev 1 Next            |                         |                                   |                 |                                                               |                              |
| Grant Number                                   | Institution Name               |                         | Budget Start Date                 | Budget End Date | FSR Due Date                                                  | Latest FSR                   |
| 5R01MH064560-5                                 | UNIVERSITY OF TEXAS AU         | STIN                    | 08/09/2006                        | 07/31/2008      | 10/29/2008                                                    | Accepted                     |
| 5T32MH065728-7                                 | UNIVERSITY OF TEXAS AU         | STIN                    | 07/01/2008                        | 06/30/2009      | 09/28/2009                                                    | Late                         |
| 5R37MH044754-20                                | UNIVERSITY OF TEXAS AU         | STIN                    | 08/01/2008                        | 07/31/2009      | 10/29/2009                                                    | Late                         |
| 5R01MH041770-23                                | UNIVERSITY OF TEXAS AU         | STIN                    | 12/01/2008                        | 11/30/2009      | 02/28/2010                                                    | Due                          |
| 5R01MH074006-5                                 | UNIVERSITY OF TEXAS AU         | STIN                    | 02/01/2009                        | 01/31/2010      | 05/01/2010                                                    | Pending                      |

Figure 198: Financial Status Report Search Result Screen

If the desired grant is listed in the *Latest FSR* column as being late, the FSR for that grant is displayed on the screen with the status of late.

| Electronic Research Admini<br>COM<br>Sponsored by National Institutes of<br>Home Admin Institution Profile Personal Profile FSR | mons<br>f Health                                  | Version 2.2<br>Pris Help | 15.01                                 | Welcome glenn_fsr<br>Institution: UNIVERSITY OF TEXAS AUSTIN<br>Authority: FSR <u>Log-out</u> |
|----------------------------------------------------------------------------------------------------|---------------------------------------------------|--------------------------|---------------------------------------|-----------------------------------------------------------------------------------------------|
| Financial Status Report @                                                                                                    |                                                   |                          |                                       |                                                                                               |
|                                                                                                    | Back to Search Result                             | t FSR New Sea            | <u>rch</u>                            |                                                                                               |
| Long Form                                                                                                    |                                                   | _                        | _                                     |                                                                                               |
| Save Cancel Unexpended Balance from Pr                                                                                          | ior Project Period                                | 409,620.00               |                                       |                                                                                               |
| 1. Federal Agency and Organizational Element to Which Report<br>NATIONAL INSTITUTE OF MENTAL HEALTH                             |                                                   |                          | 2. Federal Grant or<br>5T32MH065728-7 | r Other Identifying Number                                                                    |
| 3. Recipient Organization                                                                                                    | 4. Employer Identifica                            | ation Number 174         | 6000203A4                             |                                                                                               |
| (Name and complete address, including ZIP code)                                                                                 | 5. Recipient Account Number or Identifying Number |                          |                                       |                                                                                               |
| UNIVERSITY OF TEXAS AUSTIN UNIVERSITY OF TEXAS<br>AUSTIN PO BOX 7726 AUSTIN TX 78713                                            | 6. Final Report<br>⊙ Yes ○ No                     |                          |                                       | 7. Basis<br>Oash O Accrual                                                                    |
| 8. Funding/Grant Period                                                                                                    |                                                   |                          | 9. Period Covered                     | by this Report                                                                                |
| From 07/01/2002                                                                                                    | To 06/30/2010                                     |                          | From 07/01/2008                       | 3 To 06/30/2009                                                                               |
| 10. Transactions:                                                                                                    | Previously Reported                               |                          | This Period                           | Cumulative                                                                                    |
| a. Total outlays                                                                                                    | 640,616.25                                        |                          | 0.00                                  | 640,616.25                                                                                    |
| b. Refunds, rebates, ect                                                                                                    | 0.00                                              |                          | 0.00                                  | 0.00                                                                                          |
| c. Program income used in accordance with the deduction alternative                                                             | 0.00                                              |                          | 0.00                                  | 0.00                                                                                          |
| d. Net outlays (Line a, less the sum of lines b and c)                                                                          | 640,616.25                                        |                          | 0.00                                  | 640,616.25                                                                                    |
| Recipient's share of net outlay, consisting of:                                                                                 |                                                   |                          |                                       |                                                                                               |
| e. Third Party (In-kind) contributions                                                                                          | 0.00                                              |                          | 0.00                                  | 0.00                                                                                          |

Figure 199: Sample Financial Status Report – Top

| f. Other Federal awards authorized to be used to match this award                     | 0.00              |              | 0.00            | 0.00         |
|---------------------------------------------------------------------------------------|-------------------|--------------|-----------------|--------------|
| g. Program income used in accordance with the matching<br>or cost sharing alternative | 0.00              |              | 0.00            | 0.00         |
| h. All other recipient outlays not shown on lines e, f or g                           | 0.00              |              | 0.00            | 0.00         |
| i. Total recipient share of net outlays (Sum of lines e, f, g<br>and h)               | 0.00              |              | 0.00            | 0.00         |
| j, Federal share of net outlays (line d less line i)                                  | 640,616.25        |              | 0.00            | 640,616.25   |
| k. Total unliquidated obligations                                                     |                   |              |                 | 0.00         |
| I. Recipient's share of unliquidated obligations                                      |                   |              |                 | 0.00         |
| m. Federal share of unliquidated obligations                                          |                   |              |                 | 0.00         |
| n. Total Federal share (sum of lines j and m)                                         |                   |              |                 | 640,616.25   |
| o. Total Federal funds authorized for this funding period                             |                   |              |                 | 1,756,745.00 |
| p. Unobligated balance of Federal funds (lines o minus line<br>n)                     |                   |              |                 | 1,116,128.75 |
| Program Income, consisting of:                                                        |                   |              |                 |              |
| q. Disbursed program income shown on lines c and g above.                             |                   |              |                 | 0.00         |
| r. Disbursed program income using addition alternative                                |                   |              |                 | 0.00         |
| s. Undisbursed program income                                                         |                   |              |                 | 0.00         |
| t. Total program income realized (Sum of lines q, r and s)                            |                   |              |                 | 0.00         |
| 11. Indirect Expense a. Type of Rate                                                  | Provisional O Pre | determined 🧕 | 🔍 Final 🔘 Fixed | 1 🔘          |
| Indirect Expense Entry                                                                |                   |              |                 |              |

Figure 200: Sample Financial Status Report - Middle

|             | b. Rate                                            |       | c. Ba | ise           |         | d. Total Amount      |                  | e. Total Amount<br>Federal Share |
|-------------|----------------------------------------------------|-------|-------|---------------|---------|----------------------|------------------|----------------------------------|
| Total       |                                                    | 0.00% |       | 0.00          |         |                      | 0.00             | 0.00                             |
| 12. Remark  | ks:                                                |       |       |               |         |                      |                  |                                  |
|             |                                                    |       |       |               |         |                      |                  |                                  |
|             |                                                    |       |       |               |         |                      |                  |                                  |
|             |                                                    |       |       |               |         |                      |                  |                                  |
|             |                                                    |       |       |               |         |                      |                  |                                  |
|             |                                                    |       |       |               |         | ~                    |                  |                                  |
| Carryover   | b. Rate ks: Request 0.00 zed Official ed by Cancel |       |       |               |         |                      |                  |                                  |
|             | Na                                                 | ime * |       | Telephone     | Ext.    |                      | Date Report Subn | nitted *                         |
| 13. Authori | zed Official                                       | lenn  |       | relephone     | EXL     |                      | (MM/DD/YYYY)     |                                  |
|             | Titl                                               | le    |       | Email Address |         |                      |                  |                                  |
|             |                                                    |       |       | g3mail@od.:   | nin.gov |                      |                  |                                  |
| 14. Approv  | ed by Na                                           | ime   |       |               |         | Date Report Accepted |                  |                                  |
| Save        | Cancel                                             |       |       |               |         |                      |                  |                                  |

Figure 201: Sample Financial Status Report - Bottom

3. To save the FSR, click **Save**. To submit the report, click **Submit**.

|             | b. Rate           | с. В  | ase           |      | d. Total Amount      |                  | e. Total Amount<br>Federal Share |
|-------------|-------------------|-------|---------------|------|----------------------|------------------|----------------------------------|
| Total       |                   | 0.00% | 0.00          |      |                      | 0.00             | 0.00                             |
| 12. Remark  | ks:               |       |               |      | ·                    |                  |                                  |
|             |                   |       |               |      | <u>^</u>             |                  |                                  |
|             |                   |       |               |      |                      |                  |                                  |
|             |                   |       |               |      |                      |                  |                                  |
|             |                   |       |               |      |                      |                  |                                  |
|             |                   |       |               |      |                      |                  |                                  |
|             |                   |       |               |      | <u></u>              |                  |                                  |
| Carryover F | Request 0.00      |       | _             |      |                      |                  |                                  |
|             | Nam               |       | Telephone     | Ext. |                      | Date Report Subn | nitted *                         |
| 13. Authori | zed Official Glen | n     |               |      |                      | (MM/DD/YYYY)     |                                  |
|             | Title             |       | Email Address |      |                      |                  |                                  |
|             |                   |       | g3mail@od.:   |      |                      |                  |                                  |
| 14. Approve | ed by Nam         | e     |               |      | Date Report Accepted |                  |                                  |
| Save        | Cancel            |       |               |      |                      |                  |                                  |

Figure 202: Financial Status Report - Save and Cancel

In addition to the FSR having **Save** or **Cancel** buttons, there is an **Indirect Expense Entry** button on the FSR.

| 11. Indirect | Expense                | a. Type of R | Rate Provisional C | ) Predetermined 📀 Final 🔿 | Fixed 🔘          |                                  |
|--------------|------------------------|--------------|--------------------|---------------------------|------------------|----------------------------------|
| Indire       | ect Expense Entry      |              |                    |                           |                  |                                  |
|              | b. Rate                |              | c. Base            | d. Total Amo              | unt              | e. Total Amount<br>Federal Share |
| Total        |                        | 0.00%        | 0.00               |                           | 0.00             | 0.00                             |
| 12. Remark   | (S:                    |              |                    |                           |                  |                                  |
|              |                        |              |                    |                           |                  |                                  |
|              |                        |              |                    |                           |                  |                                  |
|              |                        |              |                    |                           |                  |                                  |
|              |                        |              |                    |                           |                  |                                  |
|              |                        |              |                    |                           | ~                |                                  |
| Carryover F  | Carryover Request 0.00 |              |                    |                           |                  |                                  |
|              |                        | Name *       | Telephone          | Ext.                      | Date Report Subr | nitted *                         |
| 13. Authoria | zed Official           | Glenn Wrig   | ht                 |                           | (MM/DD/YYYY)     |                                  |
|              |                        | Title        | Email Address      |                           |                  |                                  |
|              |                        |              | wrightg3@od.       |                           |                  |                                  |
| 14. Approve  |                        | Name         |                    | Date Report A             | ccepted          |                                  |
| Save         | Cancel                 |              |                    |                           |                  |                                  |

Figure 203: Financial Status Report – Indirect Expense Entry

Once selected, the **Indirect Expense Entry** button takes you to the *Indirect Expense Calculation* screen where you can enter the **Rate %** and the **Base** amount of the grant.

| -                                    | Electronic Research<br>Consored by National Ins<br>stitution Profile Personal Profi | Ommon<br>stitutes of Health | Version 2.25 | 1    | Welcome glenn_fsr<br>Institution: UNIVERSITY C<br>Authority: FSR | )F TEXAS AUSTIN<br>Log-out |
|--------------------------------------|-------------------------------------------------------------------------------------|-----------------------------|--------------|------|------------------------------------------------------------------|----------------------------|
| Indirect Exp                         | pense Calculation                                                                   |                             |              |      |                                                                  |                            |
| Grant Number 5T3;                    | 2MH065728-7<br>Rate%*                                                               |                             | Base*        |      | Add                                                              |                            |
|                                      |                                                                                     |                             | Save Cancel  |      |                                                                  |                            |
| Indirect Expense Li<br>Rate<br>Total | Base<br>0.00%                                                                       | Total Amount                | _            | 0.00 | Delete                                                           |                            |

Figure 204: Indirect Expense Calculation Screen

### 9.12 Errors

All eRA Commons error messages are displayed across the top of the page on which the error occurred. A hyperlink appears next to an error message only if it is a system error. It will not appear if it is a validation error, which is the most common type of error.

Select the **Display Error** hyperlink to view a new page containing the audit ID and error details (e.g., offending statement, calling modules, etc.).

**NOTE:** An audit record is stored to the database that captures the error, user ID, date and time, along with the offending statement and calling classes.

## 10 Links Tab

•

The eRA Commons **Links** tab takes the Commons user to a page were a number of system related hyperlinks are available for accessing.

**NOTE:** You do not need to be signed into Commons to access the Links module.

- Commons Support Page <u>http://era.nih.gov/commons/index.cfm</u>
- CRISP <u>http://crisp.cit.nih.gov/</u>
- Edison
   <u>https://s-edison.info.nih.gov/iEdison/</u>
- eRA Home Page <u>http://era.nih.gov/</u>
- Loan Repayment Program <u>http://www.lrp.nih.gov/</u>
- National Institutes of Health <u>http://www.nih.gov/</u>
  - NSF Fastlane https://www.fastlane.nsf.gov/fastlane.jsp
- OER Home Page <u>http://grants.nih.gov/grants/oer.htm</u>

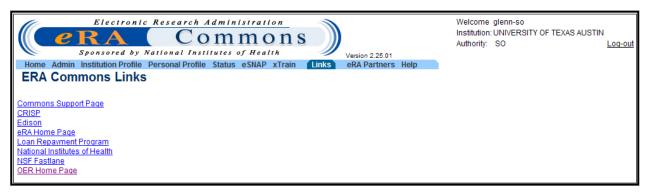

Figure 205: eRA Commons Links Screen - SO

## 11 Getting Help

The eRA Commons Helpdesk is available to assist you Monday – Friday from 7 AM – 8 PM, United States Eastern time. The helpdesk also responds to requests from institutions to register with eRA Commons. Several steps must be completed to respond to such a request, including account creation for the SO, AA, and AO for that institution. Often times, helpdesk staff establishes the PD/PI accounts as well.

The account creation process is sometimes quite involved, since an NIH profile must be assigned or created at the time of account creation. Due to occasional ambiguity in the NIH database, sometimes a fair amount of time is needed to select the appropriate profile for the new Commons user account. http://era.nih.gov/help/

### 11.1 Online Help

When a problem occurs, help is available using the Commons online documentation (<u>http://era.nih.gov/help/</u>) or by contacting the eRA Commons Helpdesk at <u>commons@od.nih.gov</u> The eRA Helpdesk can also be reached by phone at 301-402-7469 (toll free 866-504-9552) or at 301-451-5939 for TTY. The eRA Helpdesk business hours are M-F 7:00 a.m. – 8:00 p.m. EST.

- Clicking the Help icon provides context sensitive help based on the current screen
- Selecting the main menu Help hyperlink accesses the Online Help Table of Contents

## Appendix A – Status Codes

As of October 2007, new and more descriptive status codes appear in the current *Application Status Description* column when viewing the *List of Applications*. Changes are detailed below.

| New Description of Application Status       | Previous Description |
|---------------------------------------------|----------------------|
| Administratively withdrawn by IC            | Withdrawn            |
| Withdrawn                                   | Withdrawn            |
| Award terminated                            | Terminated           |
| Application withdrawn for amendment         | Withdrawn            |
| Awarded. Non-fellowships only               | Awarded              |
| Awarded. Fellowships only                   | Awarded              |
| Pending Award. Non-fellowships only         | Pending              |
| Council – not recommended for consideration | Not funded           |
| Council deferred                            | Pending              |
| No council action                           | Pending              |
| Record incomplete                           | Pending              |
| Pending council review                      | Pending              |
| IRG NRFC – not considered by council        | Not funded           |
| IRG deferred                                | Pending              |
| No IRG recommendation                       | Not funded           |
| Pending award; Fellowships only             | Pending              |
| Pending IRG review                          | Pending              |
| Pending award (noncompeting)                | Pending              |
| Award prepared, not funded                  | Pending              |
| Fellowship award cancelled                  | Terminated           |

| New Description of Application Status                                   | Previous Description                        |
|-------------------------------------------------------------------------|---------------------------------------------|
| Ineligible organization - application return                            | Returned                                    |
| Returned due to ineligible organization (R43 only)                      | Returned                                    |
| Returned due to ineligible application and organization (R43 only)      | Returned                                    |
| Un-scored – application judged competitive                              | Pending                                     |
| Un-scored – application judged non-competitive                          | Not funded                                  |
| Award not extended by council                                           | Not funded                                  |
| Bottom Tier – not considered by Council                                 | Not funded                                  |
| Not considered – application designated by IC for exclusion from review | Not funded                                  |
| Withdrawn by IC – previous record encumbered                            | Withdrawn                                   |
| Administratively withdrawn by CSR                                       | Withdrawn                                   |
| IRG NRFC - pending dual council                                         | Pending                                     |
| IRG NRFC - pending council review                                       | Pending                                     |
| Administratively withdrawn by IC prior to review or council             | Withdrawn                                   |
| To be paid                                                              | Pending                                     |
| Inter/intra-agency agreement funded                                     | Awarded                                     |
| Inter/intra-agency agreement expired                                    | Awarded                                     |
| Selected for resources, no funding involved                             | Selected for resources, no funding involved |
| Application has been entered into computer                              | Received                                    |
| Ineligible                                                              | Returned                                    |
| Not awarded                                                             | Not funded                                  |
| Pending                                                                 | Pending                                     |
| Not applicable                                                          | Returned                                    |

Table 5: Status Codes Table

## Appendix B – Financial Status Report

| Save Cancel Unexpended Belance from Pro<br>I, rederal Agency and Organizational Element to Which Report<br>UNDONAL INSTITUTE OF MERIFAL HEALTH<br>3. Recipient Organization<br>New and complete address, including ZIP code)<br>UNIVERSITY OF TEXAS AUSTIN LINEX/RESITY OF TEXAS<br>UNIVERSITY OF TEXAS AUSTIN LINEX/RESITY OF TEXAS                                                                                                    |                                     | .517,996.00                                                                                                    | 2. Federal Grant or Ot<br>59018H041770-23 |                             |                 |
|----------------------------------------------------------------------------------------------------|-------------------------------------|----------------------------------------------------------------------------------------------------|-------------------------------------------|-----------------------------|-----------------|
| Save Cancel Unexpended Belance from Pro<br>I, rederal Agency and Organizational Element to Which Report<br>UNDONAL INSTITUTE OF MERIFAL HEALTH<br>3. Recipient Organization<br>New and complete address, including ZIP code)<br>UNIVERSITY OF TEXAS AUSTIN LINEX/RESITY OF TEXAS<br>UNIVERSITY OF TEXAS AUSTIN LINEX/RESITY OF TEXAS                                                                                                    | r Project Period 1<br>Its Submitted | .517,996.00                                                                                                    | 2. Federal Grant or Ott                   |                             |                 |
| Save Cancel Unexpended Balance from Pro-<br>Lederal Agency and Organizational Bement Is Which Report<br>UNDONAL INSTITUTE OF BERITAL HEALTH<br>3. Recipient Organization<br>New and complete address, including ZIP code)<br>UNIVERSITY OF TEXAS AUSTIN UNIVERSITY OF TEXAS<br>MATER IN DBX/T24 AUSTIN UNIVERSITY OF TEXAS                                                                                                    | is Submitted                        |                                                                                                    |                                           |                             |                 |
| Lederal Agency and Organizational Element In Which Report<br>LATIONAL INSTITUTE OF MERITAL HEALTH     Section Organization     Received Organization     Inscripted offresh, including ZIP code)     Inscripted Offresh, including ZIP code)     Inscripted Offresh California                                                                                                    | is Submitted                        |                                                                                                    |                                           |                             |                 |
| Recipient Organization     Amme and complete address, including 2IP code)     AnvRestry of TEXAS AustraLum/REstry of TEXAS     WISTRY OF 00X 7725 AUSTRY TO TEXAS                                                                                                    |                                     |                                                                                                    | 5R01MH041770-23                           | ver Identifying Tiumber     |                 |
| Receivent Organization     Name and complete address, including ZIP code)     JanvERSITY OF TEXAS AUSTIN UNIVERSITY OF TEXAS     VISITIN TO BOX 7726 AUSTIN TX 70713                                                                                                    |                                     | NAMES OF TAXABLE PARTY OF TAXABLE PARTY OF TAXAB | 1000000000                                |                             |                 |
| INVERSITY OF TEXAS AUSTIN UNIVERSITY OF TEXAS                                                                                                    |                                     |                                                                                                    |                                           |                             |                 |
|                                                                                                    | . Final Report                      | CONTRACT OF PARTIES                                                                                                    | and second in                             | 7. Basis                    |                 |
|                                                                                                    | Yes O filo                          |                                                                                                    |                                           | Cash O Acon                 | at .            |
| I. Funding/Grant Period<br>Inom: 03/05/1995                                                                                                    | o 11/30/2009                        |                                                                                                    | 9. Period Covered by 1                    |                             |                 |
|                                                                                                    | Previously Reported                 |                                                                                                    | This Period                               | Te 11/30/2009<br>Cumulative |                 |
|                                                                                                    | 0.00                                | 1                                                                                                    | 0.00                                      | 0.00                        |                 |
| A REAL PROPERTY AND A REAL PROPERTY AND | 0.00                                | 1                                                                                                    | 0.00                                      | 0.00                        |                 |
| . Program income used in accordance with the deduction                                                                                                    | 0.00                                | 1                                                                                                    | 0.00                                      | 0.00                        |                 |
| atternative P                                                                                                    | 1.00                                |                                                                                                    | 0.00                                      | 0.00                        |                 |
| kecipient's share of net outlay, consisting of                                                                                                    |                                     |                                                                                                    |                                           | 10 mg                       |                 |
|                                                                                                    | 0.00                                |                                                                                                    | 0.00                                      | 0.00                        |                 |
| Other Federal awards authorized to be used to match this                                                                                                    | 0.00                                | 1                                                                                                    | 0.00                                      | 0.00                        |                 |
| a. Program income used in accordance with the matching                                                                                                    | 0.00                                |                                                                                                    | 0.00                                      | 0.00                        |                 |
| or cost sharing alternative                                                                                                    |                                     | -                                                                                                    |                                           |                             |                 |
|                                                                                                    | 0.00                                | 13                                                                                                    | 0.00                                      | 0.00                        |                 |
| . Total recipient share of net outlays (Sum of lines #, f, g and g                                                                                                    | 00                                  |                                                                                                    | 0.00                                      | 0.90                        |                 |
| Federal share of net outlays (line d less line ()                                                                                                    | 0.00                                |                                                                                                    | 0.00                                      | 0.00                        |                 |
| k. Total unliquidated obligations                                                                                                    |                                     |                                                                                                    |                                           | 0.00                        |                 |
| Recipient's share of unliquidated obligations                                                                                                    |                                     |                                                                                                    |                                           | 0.00                        | -               |
| and the second second second second second second second second second second second second second second second                                                                                                    |                                     |                                                                                                    |                                           | 0.50                        | -               |
| m. Federal share of unliquidated obligations<br>n. Total Federal share (sum of lines ( and m)                                                                                                    |                                     |                                                                                                    |                                           | 0.00                        |                 |
| <ul> <li>Total Federal funds authorized for this funding period</li> </ul>                                                                                                    |                                     |                                                                                                    |                                           | 3,035,992.00                |                 |
| p. Unobligated balance of Federal funds (times o minus line n)                                                                                                    |                                     |                                                                                                    |                                           | 3.035.992.00                |                 |
| Program Income, consisting of:                                                                                                    | _                                   |                                                                                                    |                                           | 1000                        | _               |
| <ol> <li>Disbursed program income shown on lines c and g above.</li> </ol>                                                                                                    |                                     |                                                                                                    |                                           | 0.00                        | _               |
| . Disbursed program income using addition alternative                                                                                                    |                                     |                                                                                                    |                                           | 0.00                        |                 |
| s. Undisbursed program income                                                                                                    |                                     |                                                                                                    |                                           | 0.00                        |                 |
| . Total program income realized (Sum of lines q, r and s)                                                                                                    |                                     | and a second                                                                                                    |                                           | 0.00                        |                 |
| and the second second se                                                                                                    | Provisional O P                     | redetermined (3)                                                                                                    | Final O Fixe                              | 40                          |                 |
| Indrect Expense Entry                                                                                                    |                                     |                                                                                                    |                                           |                             | e, Total Amount |
| b.Rate c. Bat                                                                                                    |                                     |                                                                                                    | d. Total Amount                           |                             | Federal Share   |
| Total 0.00%                                                                                                    | 0.00                                |                                                                                                    |                                           | 0.00                        | 0.00            |

Figure 206: Financial Status Report Form

# Acronyms and Abbreviations

| <u>A</u>          |                                                   |
|-------------------|---------------------------------------------------|
| ĀA                | Accounts Administrator                            |
| AD                | Admin                                             |
| ADMIN             | Account Administration                            |
| AHRQ              | Agency for Healthcare Research and Quality        |
| AO                | Administrative Official                           |
| AOR               | Authorized Organization Representative            |
| ASST              | Assistant                                         |
| <u>B</u>          |                                                   |
| BO                | Business Official                                 |
| <u>C</u>          |                                                   |
| CDC               | Centers for Disease Control and Prevention        |
| CIT               | Center for Information Technology                 |
| D                 |                                                   |
| DP                | Director's Pioneer                                |
| E                 |                                                   |
| eSNAP             | Electronic Streamlined Noncompeting Award Process |
| F                 |                                                   |
| <u>F</u><br>FSR   | Financial Status Report                           |
|                   | 1                                                 |
| <u>G</u><br>GCA   | Grant and Contract Accounting                     |
| GTA               | Grants Technical Assistants                       |
| _                 |                                                   |
| <u>I</u><br>IACUC | Institutional Animal Care and Use Committee       |
| IAR               | Internet Assisted Review                          |
| IC                | Institute and/or Center                           |
| IPF               | Institutional Profile                             |
|                   |                                                   |
| IRB               | Institutional Review Board                        |

| <u>J</u> |                                         |
|----------|-----------------------------------------|
| J2EE     | Java 2 Enterprise Edition               |
| JIT      | Just-in-Time                            |
| <u>M</u> |                                         |
| MPI      | Multiple PI                             |
| <u>N</u> |                                         |
| NCE      | No-Cost Extensions                      |
| NLM      | National Library of Medicine            |
| NoA      | Notice of Award                         |
| <u>0</u> |                                         |
| OPPDIV   | Operating Divisions                     |
| <u>P</u> |                                         |
| PASS     | Password Policy                         |
| PD/PI    | Program Director/Principal Investigator |
| PERM     | Permanent Profile                       |
| PHS      | Public Health Service                   |
| PI       | Principal Investigator                  |
| PMC      | PubMed Central                          |
| PPF      | Personal Profile                        |
| PROV     | Provisional Profile                     |
| <u>S</u> |                                         |
| SO       | Signing Official                        |
| SRO      | Scientific Review Officer               |
| <u>X</u> |                                         |
| xTrain   | Electronic Trainee Activities System    |